System Description **AC500** 

 Scalable PLC for Individual Automation

Introduction

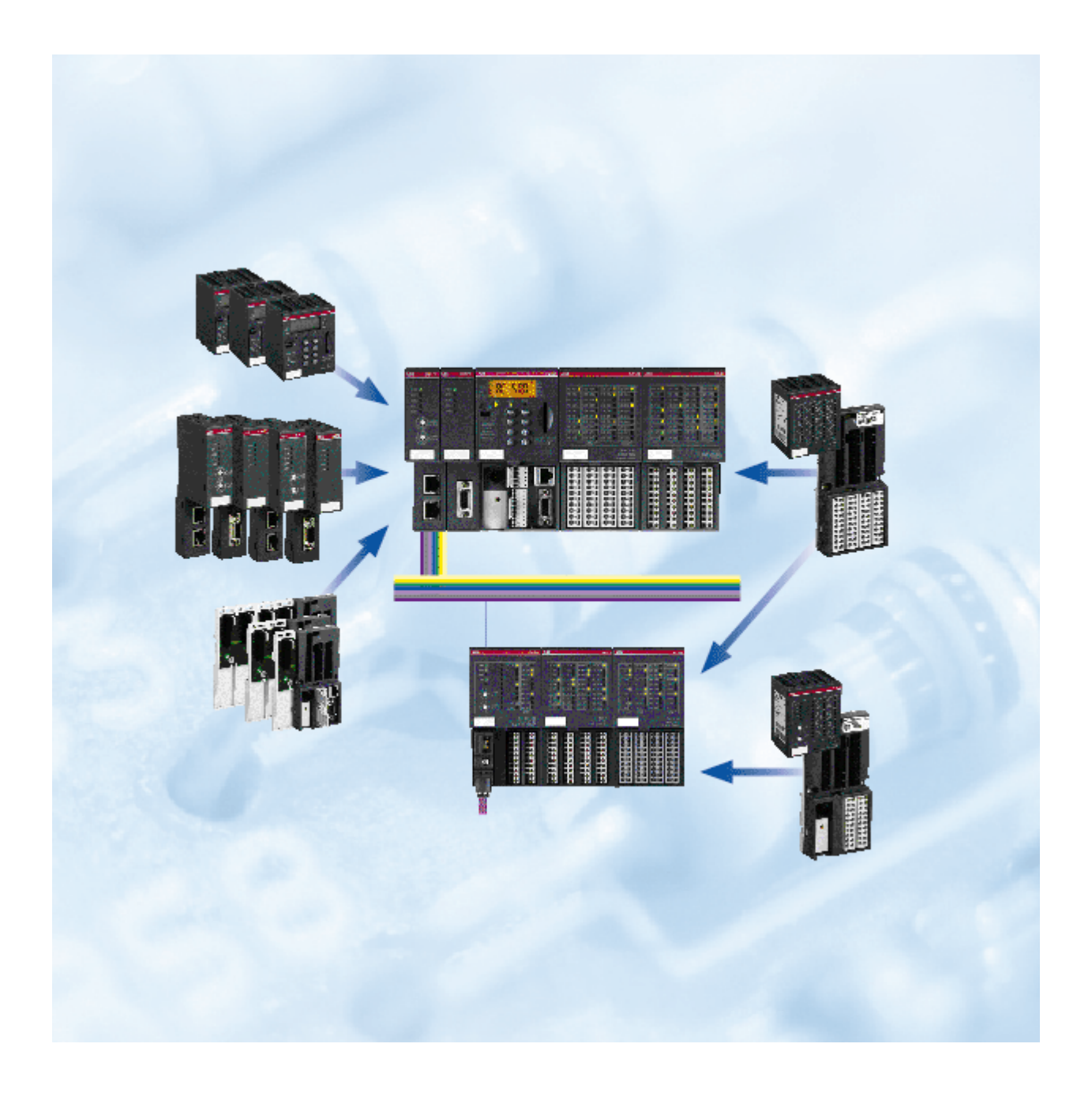

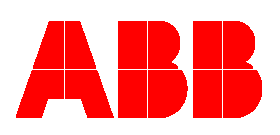

# **Contents**

## Introduction

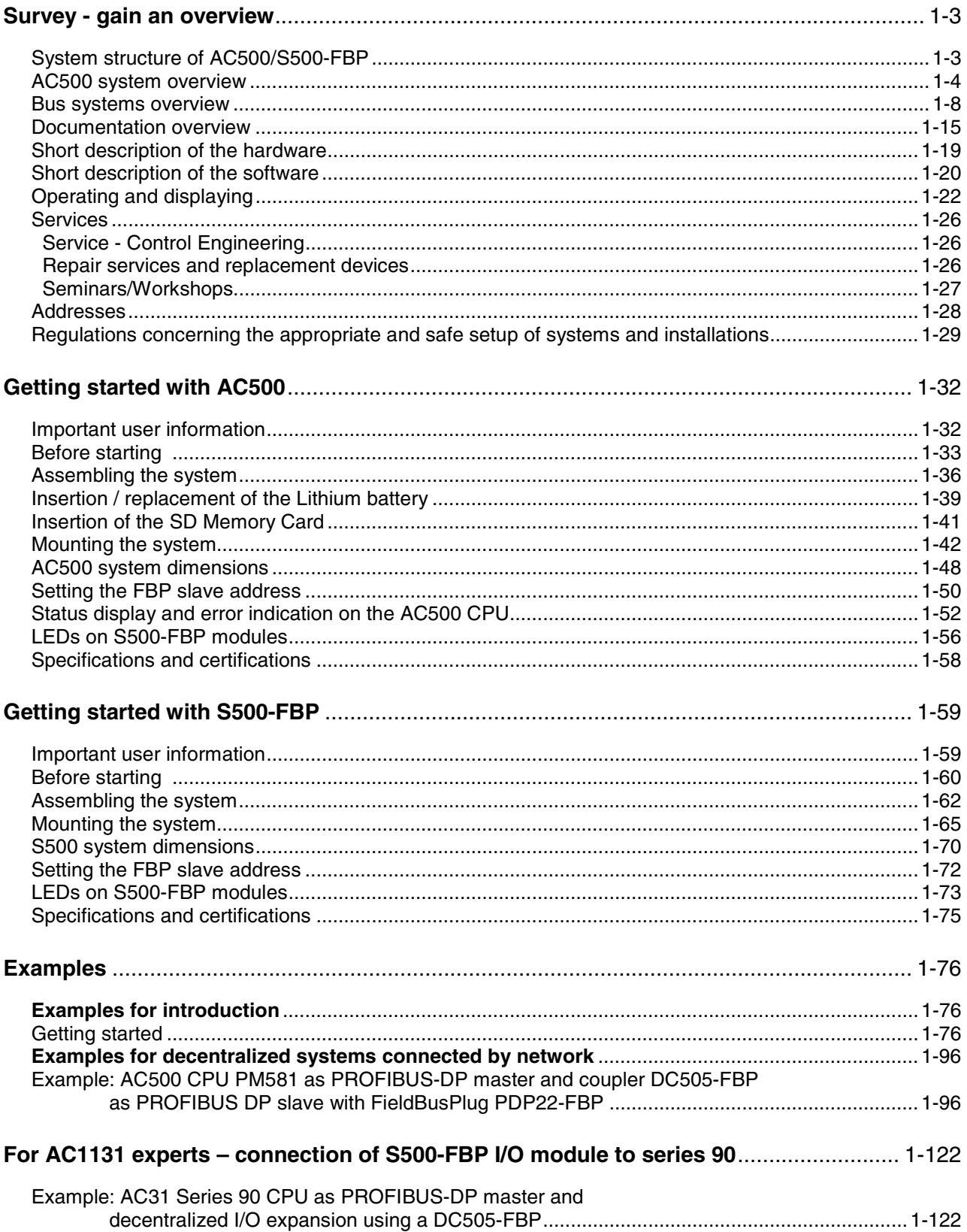

 $\overline{G1}$ 

 $\overline{G1}$ 

## **Survey - gain an overview**

### **System structure of AC500/S500-FBP**

The principle system structure is shown in the following figure:

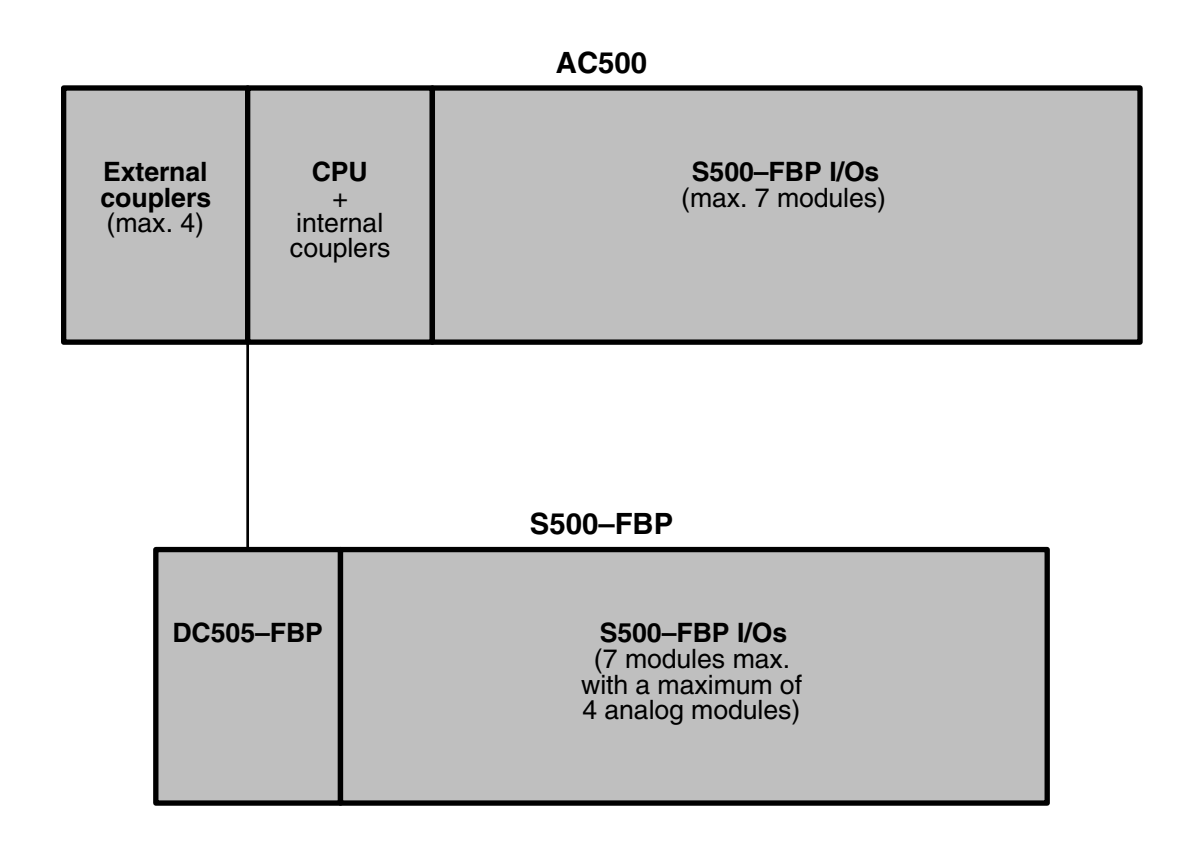

### **Explanation**

The following electronic modules are the basic components of the AC500 system:

- CPUs of three different performance classes
- Couplers for various bus systems: Fieldbus systems PROFIBUS DP, CANopen, DeviceNet; Ethernet couplers.

Central expansion: One CPU supports direct connection of up to seven S500 FBP system I/O devices.

Decentralized expansion: Using the DC505 FBP interface module (for fieldbus systems PROFIBUS DP, CANopen, DeviceNet, Modbus RTU), up to seven S500 FBP system I/O devices can be connected (with a maximum of four analog modules).

Mechanical mounting of the electronic modules is done using CPU terminal bases (for the CPU and the couplers) and I/O terminal units (for the I/O modules), designed for snap-on mounting on a DIN rail or for screw-mounting on a mounting panel.

### **AC500 system overview**

AC500 is a complex state-of-the-art system providing extensive automation potential for your plant.

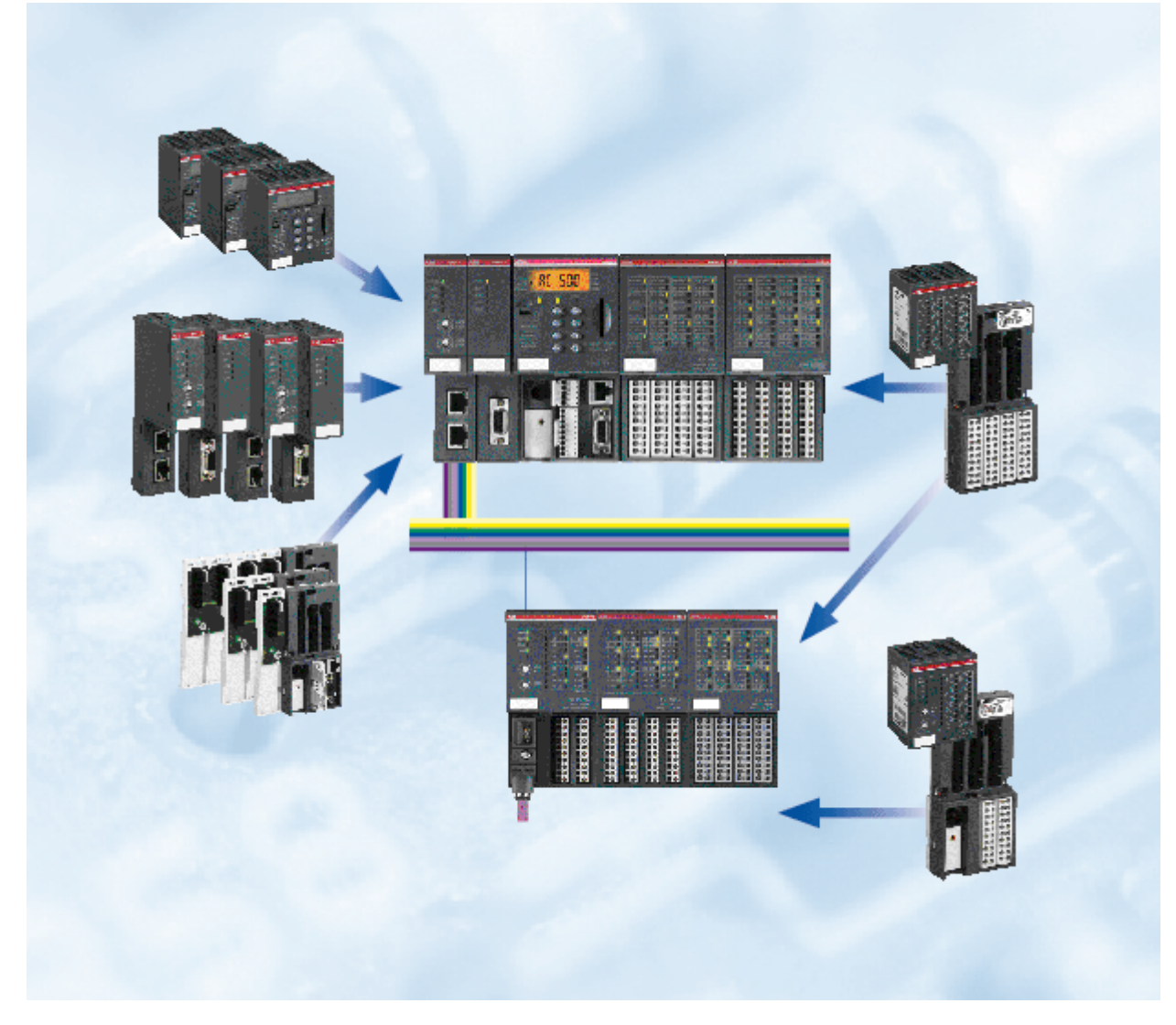

### Figure: AC500 system

The following pages provide a summary of all devices available for the AC500 system. For detailed information about the individual devices please refer to the respective hardware description.

### **Overview of available CPUs**

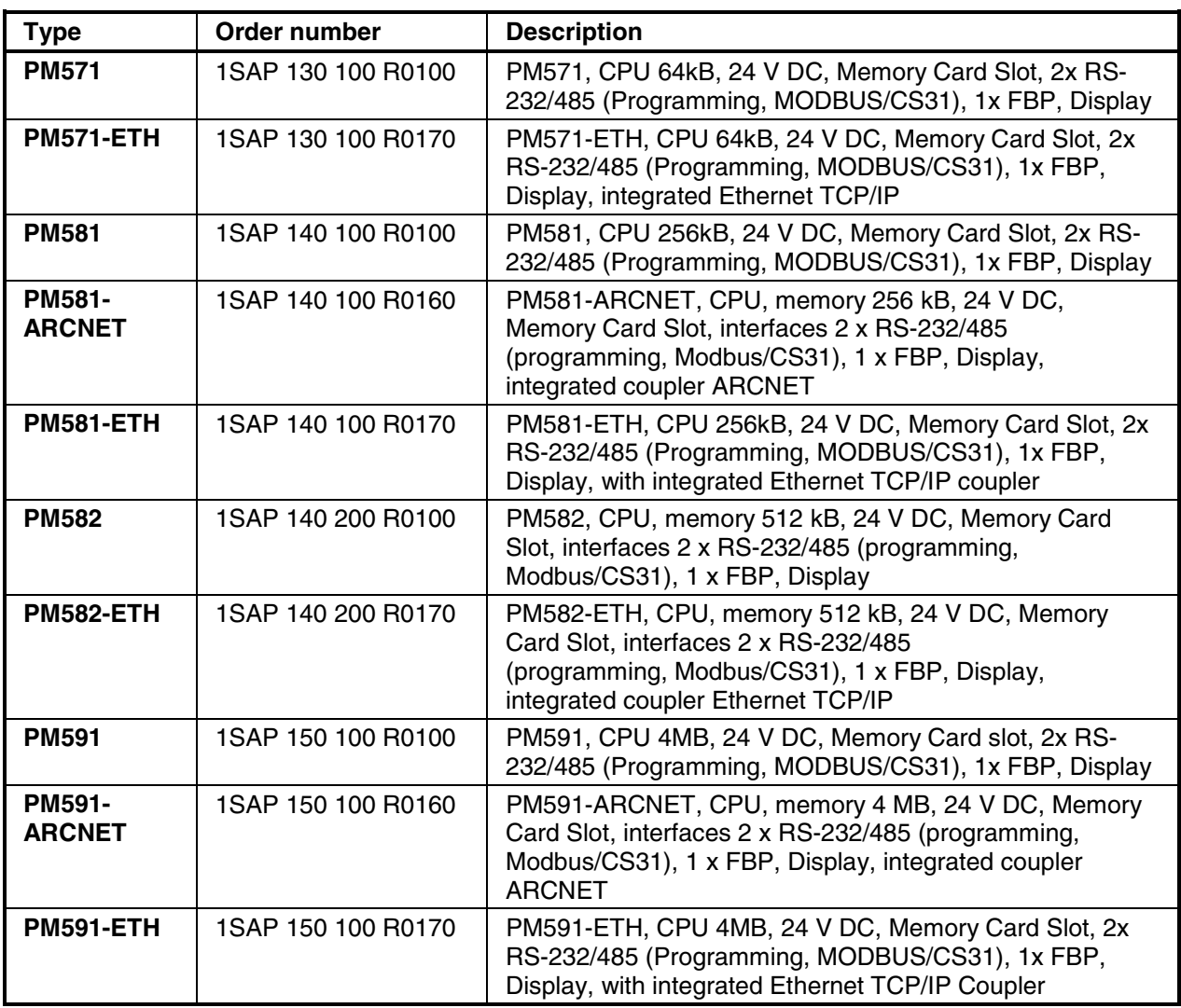

### **Overview of available couplers**

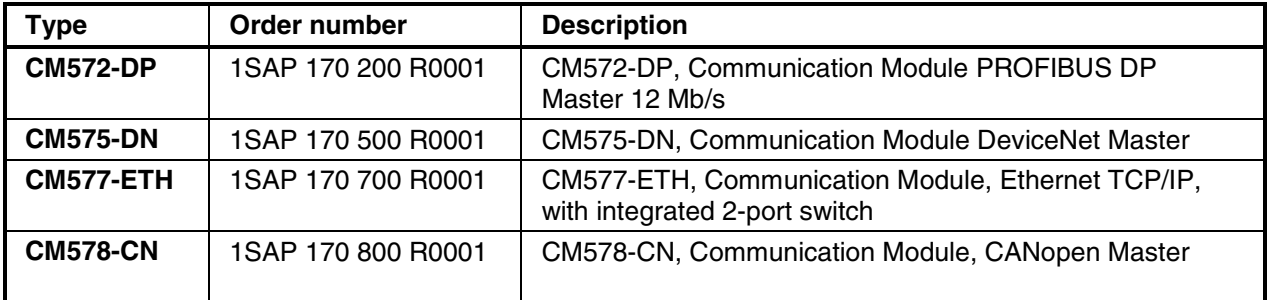

### **Overview of available CPU terminal bases**

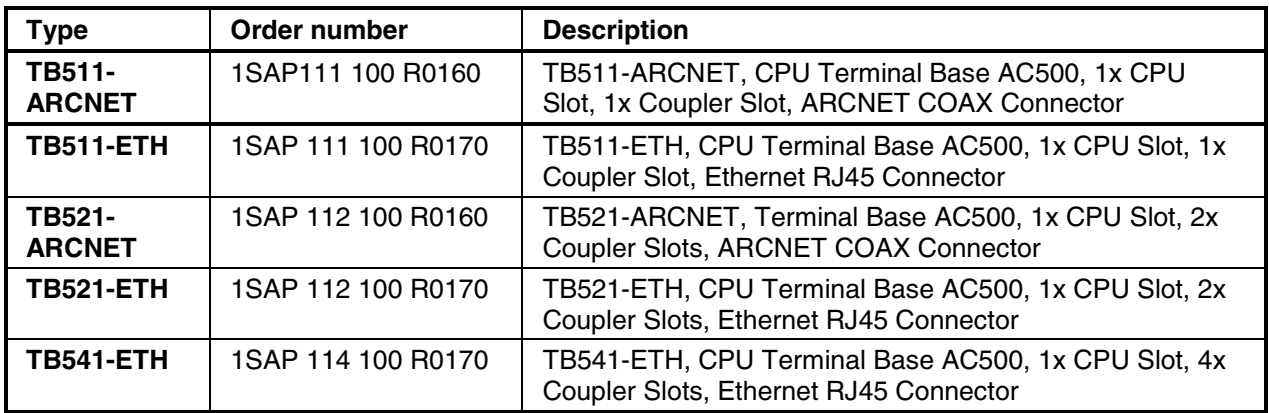

### **Overview of available I/O modules**

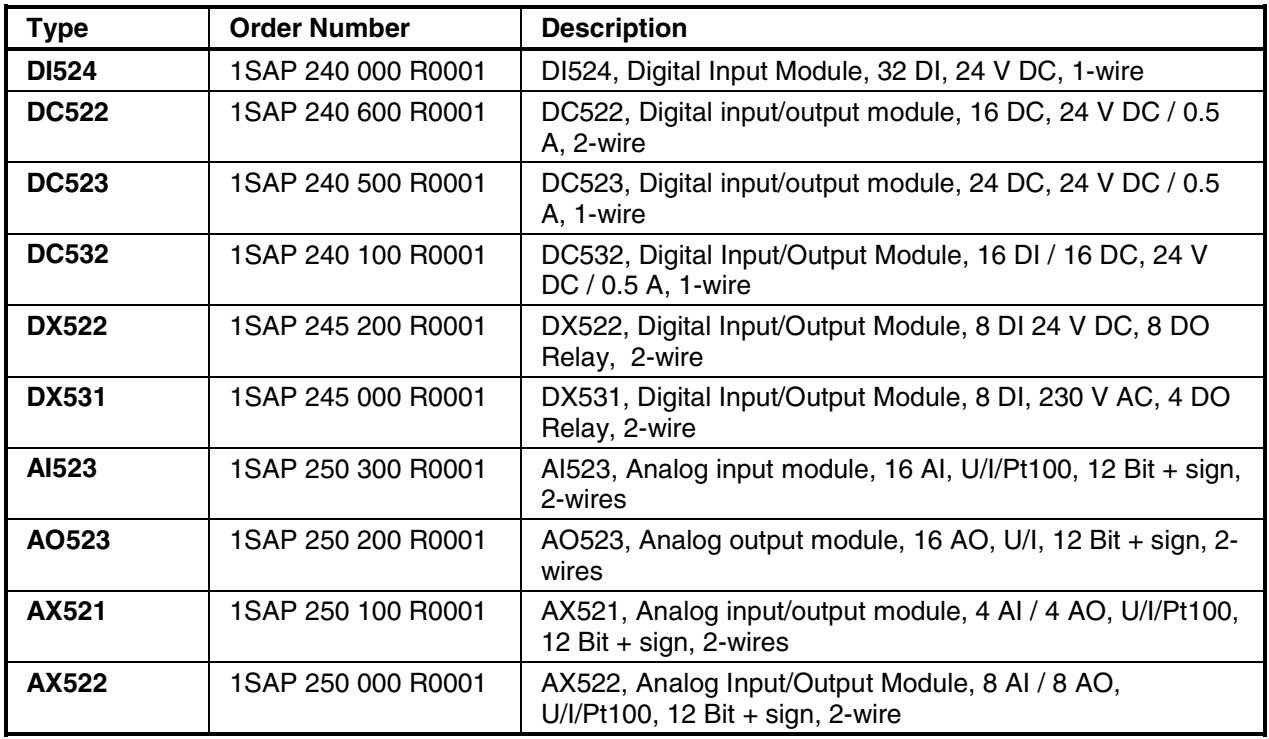

### **Overview of available terminal units**

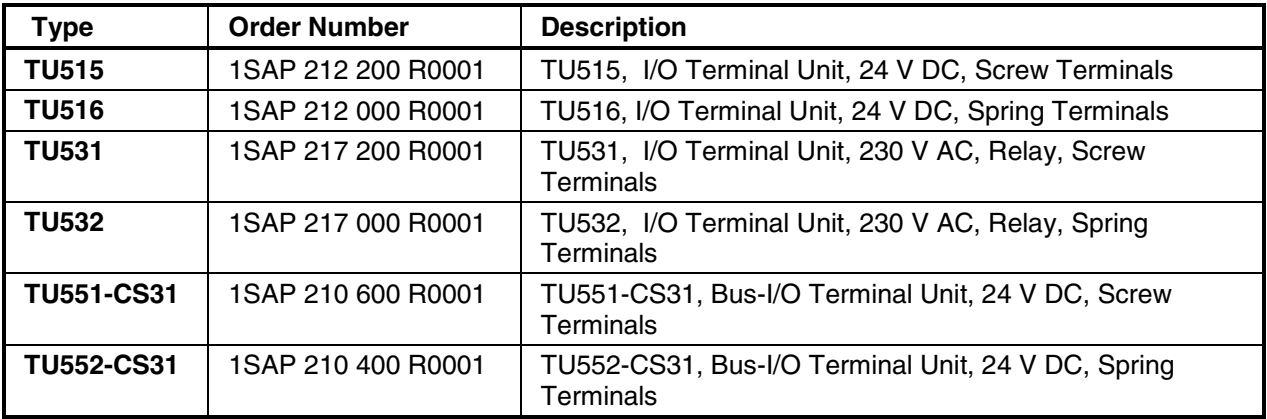

### **Overview of available FBP interface modules**

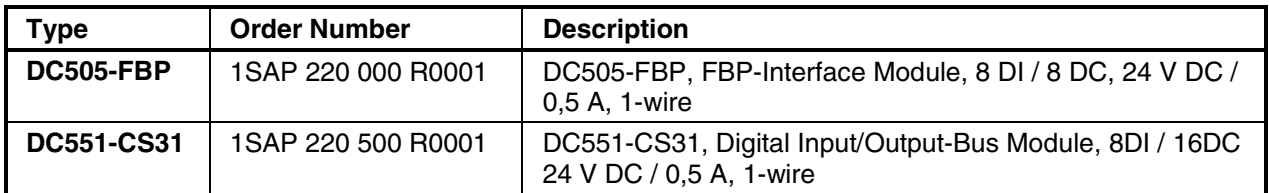

### **Overview of available FBP terminal units**

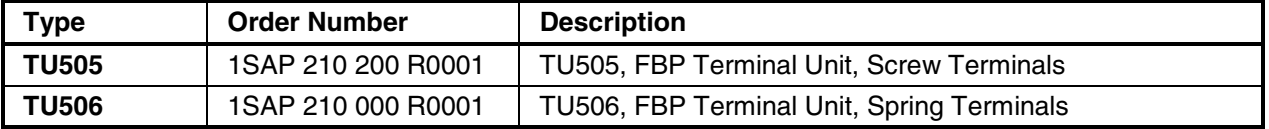

### **Overview of available FieldBusPlugs and accessories**

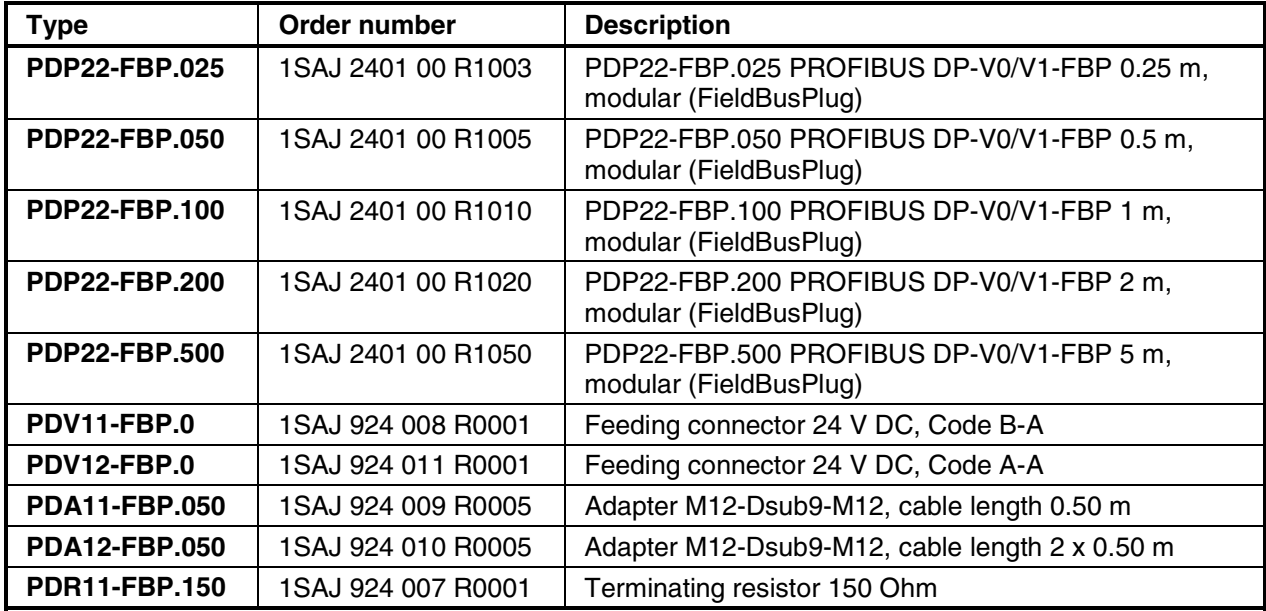

### **Overview of available accessories**

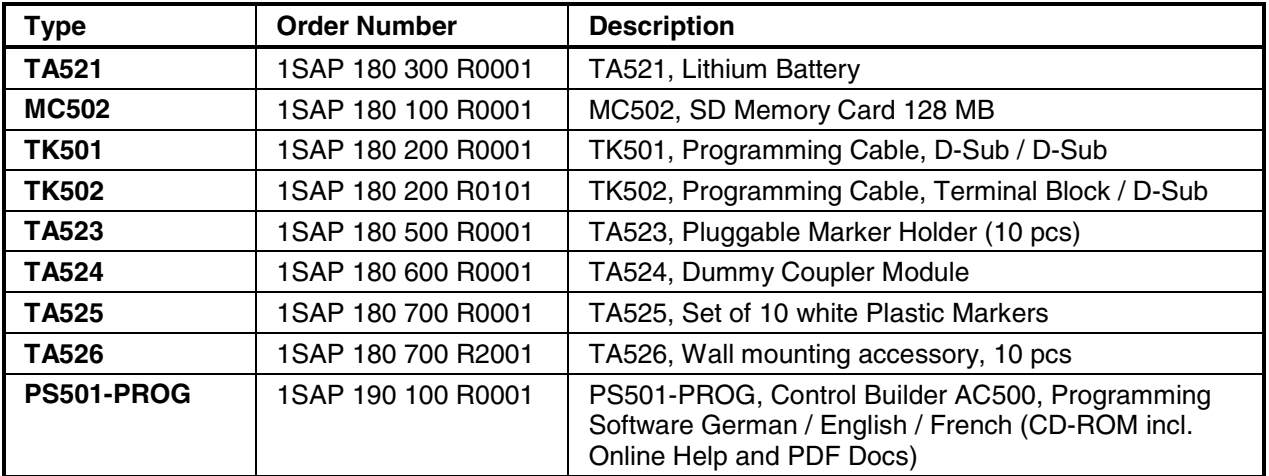

**\_\_\_\_\_\_\_\_\_\_\_\_\_\_\_\_\_\_\_\_\_\_\_\_\_\_\_\_\_\_\_\_\_\_\_\_\_\_\_\_\_\_\_\_\_\_\_\_\_\_\_\_\_\_\_\_\_\_\_\_\_\_\_\_\_\_\_\_\_\_\_\_\_\_\_\_\_\_\_\_\_\_\_\_\_\_\_\_\_\_\_\_\_\_\_\_\_\_\_\_\_\_\_\_\_\_\_\_** 

## **Bus systems overview**

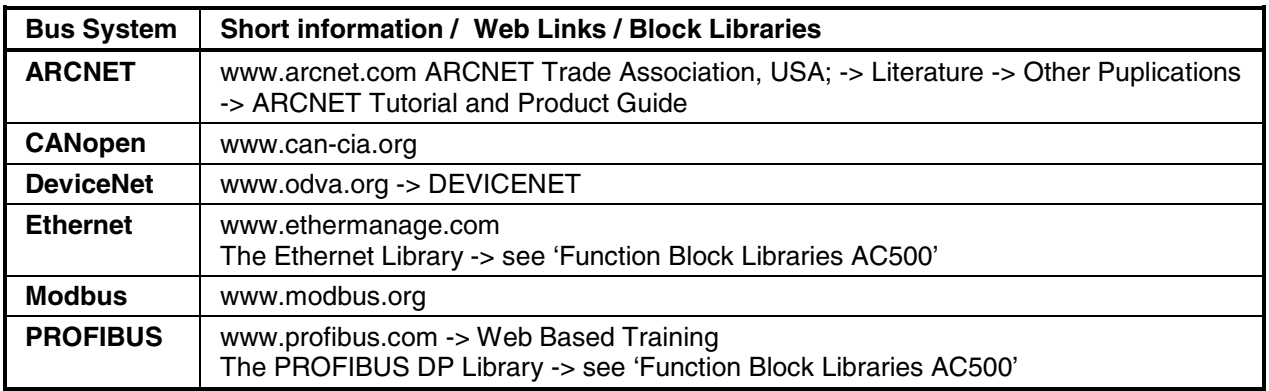

### **Brief information about ARCNET**

### **ARCNET (Attached Resource Computer NETwork)**

ARCNET is an open, multi-purpose field bus solution with real-time capability. It can be used for multimaster networking and for programming the AC500 and AC31 controller series, but also for connecting additional ARCNET subscribers, e.g. PCs via an appropriate interface card (see catalog).

### **Topology**

ARCNET is one of the few networks that can be operated in every conceivable topology. Options include bus, star, or tree topologies, or mixtures of these. This means that ARCNET can be used for a broad field of different applications.

#### **Bus assignments**

ARCNET operates on the token-passing procedure, where each subscriber has equal rights.

### **Configuration mechanisms**

ARCNET subscribers can freely join and leave during an active runtime session. The system will automatically configure the available user database.

### **Security mechanisms**

A 16-bit CRC is appended to every data packet, and checked by the recipient. If the token is lost, a reconfiguration routine will be initiated, and the network will automatically be restructured. Additionally, diagnostic registers are available.

### **Physical characteristics**

ABB recommends coaxial cables as transmission medium, for direct connection to the CPU. But also twisted-pair cables or (glass, plastic) fiber-optic cables can be connected via bus converters. The line lengths that can be achieved without any intermediate amplifiers depend not only on the used medium, but also on the selected baud rate and the number of subscribers. The ranges per segment vary from approximately 120 m for a simple two-wire bus, up to 3 km for fiber-optics, in each case at 2.5 MBit/s. By providing appropriate hubs, different topologies and transmission media can be combined with each other and the transmission distance can be increased. The coaxial cables used are a type with 93 Ohm, e.g. RG 62. The permissible twisted-pair cables are specified in IEEE 802.3i-1990. At 2.5 MBit/s and with coaxial cables, for example, the maximum length of a bus segment is 300 m with eight subscribers and without a hub. With twisted-pair cables, under the same conditions, a maximum length of approximately 120 m can be achieved. The maximum transmis-sion length depends on the number of connected subscribers. With coaxial cables, a maximum of 16 km can be achieved; with twisted-pair cables approximately 6 km, in each case at 2.5 MBit/s. The fiber-optic link provides the highest degree of interference immunity. With glass fiber-optics, distances of up to 3 km are possible at 2.5 MBit/s; with plastic fiber-optic cables only small distances of up to approximately 100 m. The baud rate plays no significant role in fiber-optic cable transmission. Here, the range can as well be extended using hubs.

### **Diagnostics**

Detailed diagnostic messages for rapid trouble-shooting are shown on the CPU display or can be called using the programming tool.

### **ARCNET – the functionality at a glance**

- Guaranteed collision-free data transmission, guaranteed response times and real-time capability thanks to token-passing
- Large network dimensions: network length 300 m, with amplifier max. 16 km
- Secure, thanks to checksums in the data packet and handshake protocol between transmitter and receiver
- Variable network structure: bus, tree and star topologies are possible, plus any desired mixtures of them
- Variable networking media, coaxial cables, twisted-pair cables and fiber-optic cables can be mixed
- Automatic subscriber log-on and log-off; the network automatically incorporates new stations in the ring and cancels them as well
- Master-master access: the subscriber that holds the token is the master. With up to 255 masters at the same network
- Data transmission rate of max. 2.5 MBit/s
- ARCNET is configured and programmed using the AC500 Control Builder engineering tool

### **Brief information about CANopen and DeviceNet**

### **CANopen (Controller Area Network) and DeviceNet**

The CANopen protocol was originally developed for the European automotive industry to replace expensive cabling with an affordable system. Today, it is also used in the field of automation for transmitting process data between control systems, decentralized I/O modules, drives, valves, etc. CAN features a high level of transmission security, since large portions of the monitoring mechanisms have been implemented directly in the CAN chip. DeviceNet and CANopen utilize the physical structure and the data transport mechanisms of CAN (Controller Area Network). The difference lies in the transmission protocols. DeviceNet and CANopen can be used correspondingly for the AC500 and AC31 controller series and for field-bus-neutral FBP devices (decentralized I/Os and intelligent switching devices), via the CANopen-FBP plug connector.

### **Data transmission**

Two types of message have been defined: I/O data transfer and direct link. I/O data transfer is used for time-critical process data, while the direct link can be, for example, used for diagnostic messages.

#### **Bus access for subscribers**

The connection ID with the lower address has higher priority on the bus. Data is transmitted by the source, while the sinks (i.e. receivers of the data) have likewise been specified during the configuration phase.

### **CANopen**

The bus operates on the master/slave principle with one master and up to 127 slaves. A shielded twisted-pair cable is used, according to ISO 11898. Cable lengths and transmission rates: from max. 40 m at 1 MBit/s to 1000 m at 20 kBit/s.

#### **DeviceNet**

The bus operates on the multi-master and/or the master/slave principle, with up to 64 bus subscribers. Two types of shielded twisted-pair cables are used: trunk cable for the main line and drop cable for the branch line.

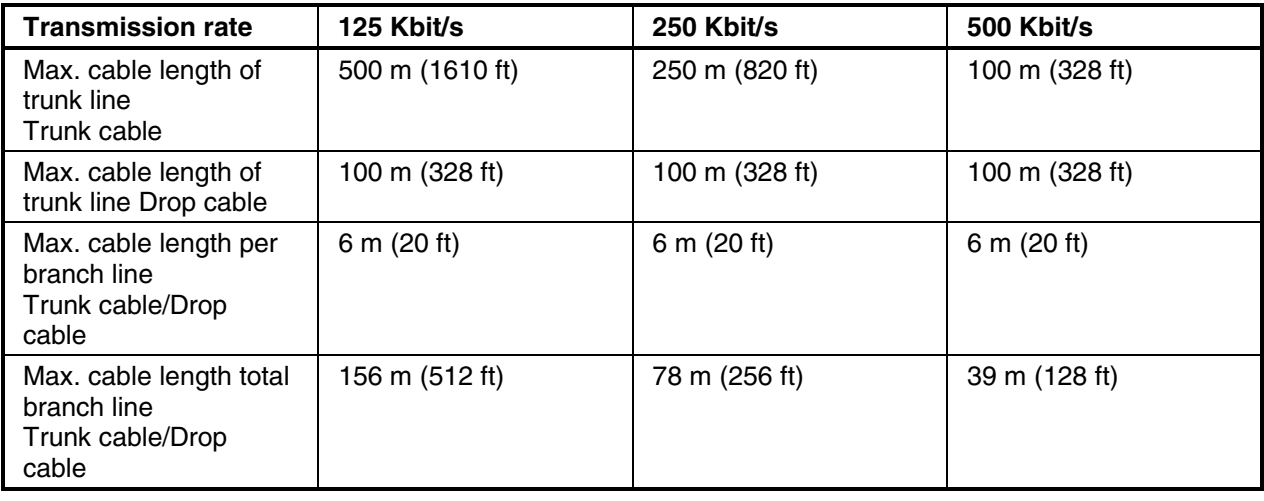

### **Diagnostics**

Detailed diagnostic messages for rapid trouble-shooting are shown on the CPU display or can be called using the programming tool. In addition, the device status is indicated at the communication module by four LEDs.

### **Brief information about CS31 field bus**

### **CS31 (Communication Serial Field Bus, developed by ABB in 1989) for continuity and migration**

CS31 is a proprietary master/slave field bus. It is characterized by simple handling, easy configuration, and inexpensive installation. The COM1 interface of the AC500 can be configured as a CS31 field bus master.

### **Communication**

Is handled using polling, i.e. the master sends a request to the slave and then receives the response. The CS31 operating mode of COM1 is set using the engineering tool.

### **Topology**

Multi-point line, RS485, approved without branch lines. A system consists of one master and up to 31 slaves. The maximum cable length is 500 m, or 2 km with an amplifier. Slaves are primarily decentralized input/output modules with integrated CS31 bus connection.

### **Data transmission**

Is performed at 187.5 kB/s. Each telegram has an 8-bit CRC appended. The telegrams enable process data (input/output data) to be written and read.

### **Transmission medium**

Primarily a twisted-pair, shielded cable with terminators. Other transmission media: fiber-optic cables via a converter (glass fibers max. 3 km, plastic max. 100 m), contact lines, slip rings (bus length max. 50 m) and data photocells.

### **Diagnostics**

Detailed diagnostic messages for rapid trouble-shooting are shown on the CPU display or can be called using the programming tool.

### **Brief information about Ethernet**

### **Ethernet**

Ethernet operates with a data rate of 10 MBit/s and as Fast-Ethernet with 100 MBit/s. Ethernet utilizes the producer/consumer model. This means that every station possesses equal rights. While it is transmitting, all other stations listen in and accept the data directed to them. Bus access is regulated by the CSMA/CD procedure (Carrier-Sense Multiple-Access with Collision Detection), where each station may autonomously transmit when the bus is free. If a collision occurs, if two stations begin to transmit simultaneously, both of them will stop transmission and wait for a randomly determined time before they transmit again. Ethernet defines the Layers 1 (Physical Link) and 2 (Data Link) of the OSI model.

The AC500 supports transmission and reception of data using TCP/IP and/or UDP/IP. Further application layers can be implemented by subsequent loading. Simultaneous operation of TCP/IP, UDP/IP and application layer is also assured. The IP, TCP, UDP, ARP, RP, BOOTP, and DHCP protocols are supported as a standard feature, as application layer Modbus/TCP.

#### **Topology**

Star- or ring-shaped using Ethernet hub or switch.

#### **Data transmission**

Max. 10 MB/s with 10 Base T and max. 100 MB/s with Fast-Ethernet.

#### **Transmission media**

Twisted-pair cables with RJ45 connector. The maximum cable length is 100 m for 100 MB/s.

#### **Diagnostics**

Detailed diagnostic messages for rapid trouble-shooting are shown on the CPU display or can be called using the programming tool. In addition, the device status is indicated at the communication module by four LEDs.

### **Brief information about Modbus**

### **Modbus® RTU (developed by Modicon in 1979)**

Modbus® RTU is an open master/slave protocol, and can be easily implemented on serial interfaces. Numerous automation systems have Modbus® RTU interfaces as standard or optional features, and are thus easily able to communicate with the AC500 via its integrated COM1 and COM2 interfaces (RS232 or RS485). The Modbus® is used not only in industrial applications, but also in building installations, in energy optimization systems, for long-distance data transmission and for linking up operator panels.

#### **Communication**

By polling, i.e. the master transmits a request to the slave and then receives the response. Both interfaces COM1 and COM2 can operate simultaneously as Modbus interfaces. The Modbus operating mode of an interface is set using the engineering tool.

#### **Topology**

Point-to-point via RS232 or multi-point via RS485. With RS232, a maximum of one master and one slave is possible, while with RS485 one master and a maximum of 31 slaves can be operated. The maximum cable length is 15 m with RS232 and 1.2 km with RS485.

#### **Data transfer**

Max. 187.5 kB/s. Each telegram has a 16-bit CRC appended. The telegrams permit process data (input/output data) to be written and read, either individually or in groups. The data are packed in the RTU format.

#### **Transmission media**

May vary. One widely used option is the RS485 bus physics, a twisted-pair, shielded cable with terminators.

#### **Diagnostics**

Detailed diagnostic messages for rapid trouble-shoot-ing are shown on the CPU display or can be called using the programming tool.

### **Brief information about PROFIBUS DP**

### **PROFIBUS DP (Process Field Bus - Decentral Periphery)**

PROFIBUS DP is an open, high-speed and widely-used field bus. It provides multi-master and masterslave communication in the field area. This field bus can accordingly be used for AC500 and AC31 control system series and for field-bus-neutral FBP devices (decentralized I/Os and intelligent switching devices) via the PROFIBUS-FBP connector.

#### **Communication**

The masters rule data traffic on the bus. When in possession of the bus access authorization (token), the masters can transmit data without an external request. The passive devices, known as slaves, do not receive any bus access rights; they acknowledge messages received, or respond to a query from a master. Baud rates from 9.6 kBaud to 12 MBaud are supported. A maximum of 126 devices can be operated on the bus.

### **Data exchange**

This is handled predominantly in cyclical mode be-tween master and slave. The requisite communication functions have been specified by the PROFIBUS DP basic functions in accordance with EN 50170. Each master has full write and read access to its assigned slaves, but only read access to the slaves assigned to other bus masters. There is no direct data exchange between masters. Acyclical services (DP-V1) for parameterization and diagnostics between master and slave are also available. This is performed in parallel to the master's cyclical user data traffic.

### **PROFIBUS DP – the functionality at a glance**

- Max. 126 subscribers via amplifier and max. 32 subscribers (master/slaves) per bus segment
- Data transmission rate from max. 12 MBit/s with a cable length of 100 m, up to 93.75 kBit/s with 1200 m • Multi-master or master/slave communication. Bus access of the masters using token
- Connection of the master CPU and the associated communication module via a 9-pole SUB-D plug connector. Connection of slaves (CPU, I/Os and intelligent switching devices) via FieldBusPlug
- The system cable is a shielded twisted-pair line or a fiber-optic cable; transmission standard EIA RS485

#### **Diagnostics**

Detailed diagnostic messages for rapid trouble-shooting are shown on the CPU display or can be called using the programming tool. In addition, the device status is indicated at the communica-tion module by four LEDs.

### **Documentation overview**

The documentation consists of six parts:

- **CoDeSys programming system** Describes the functionality of the programming software
- Target system **Documentation of the AC500 system**
- **CoDeSys libraries**
- **CoDeSys visualization**
- **CoDeSys HMI**
- **CoDeSys license management**

### **CoDeSys programming system**

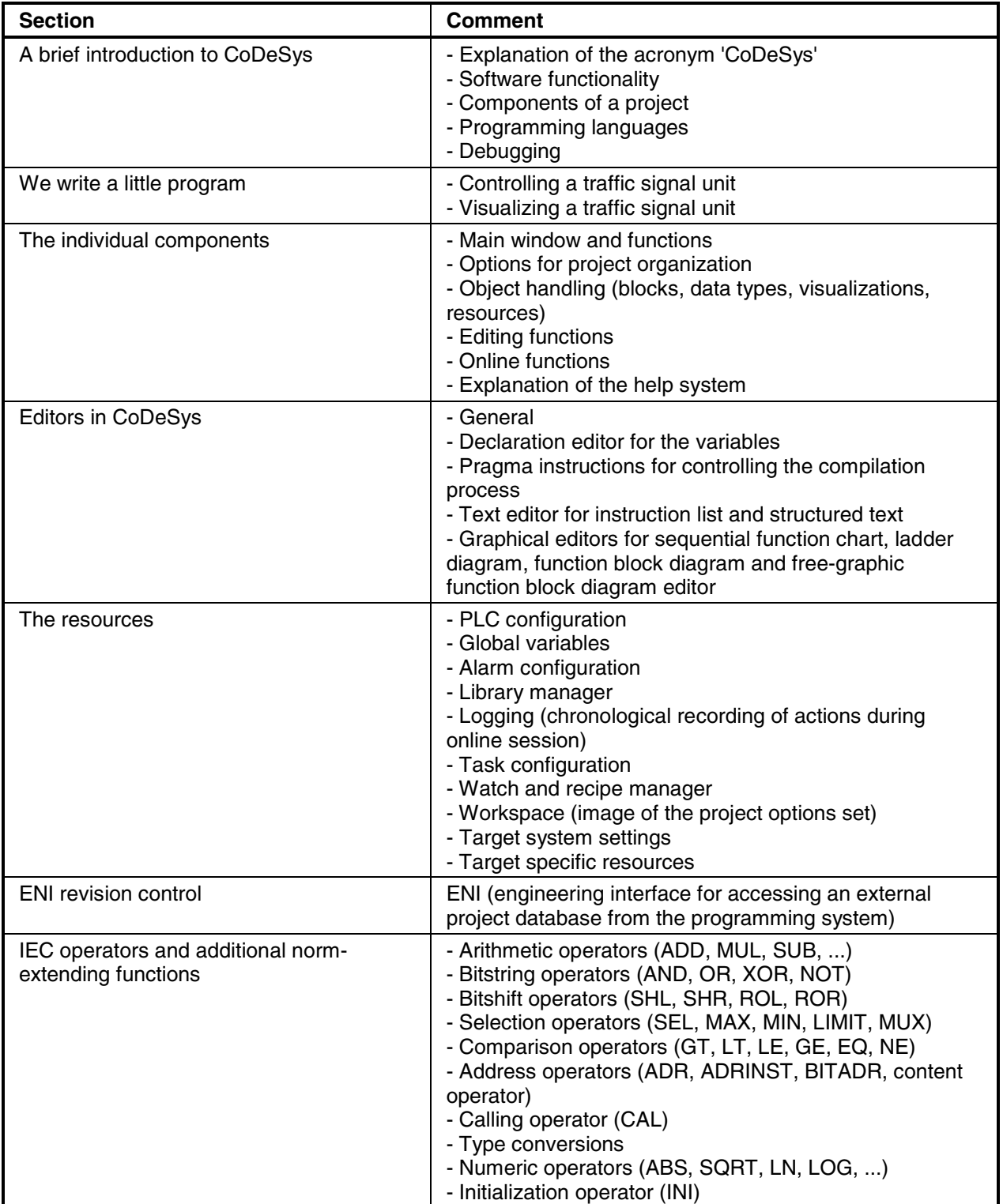

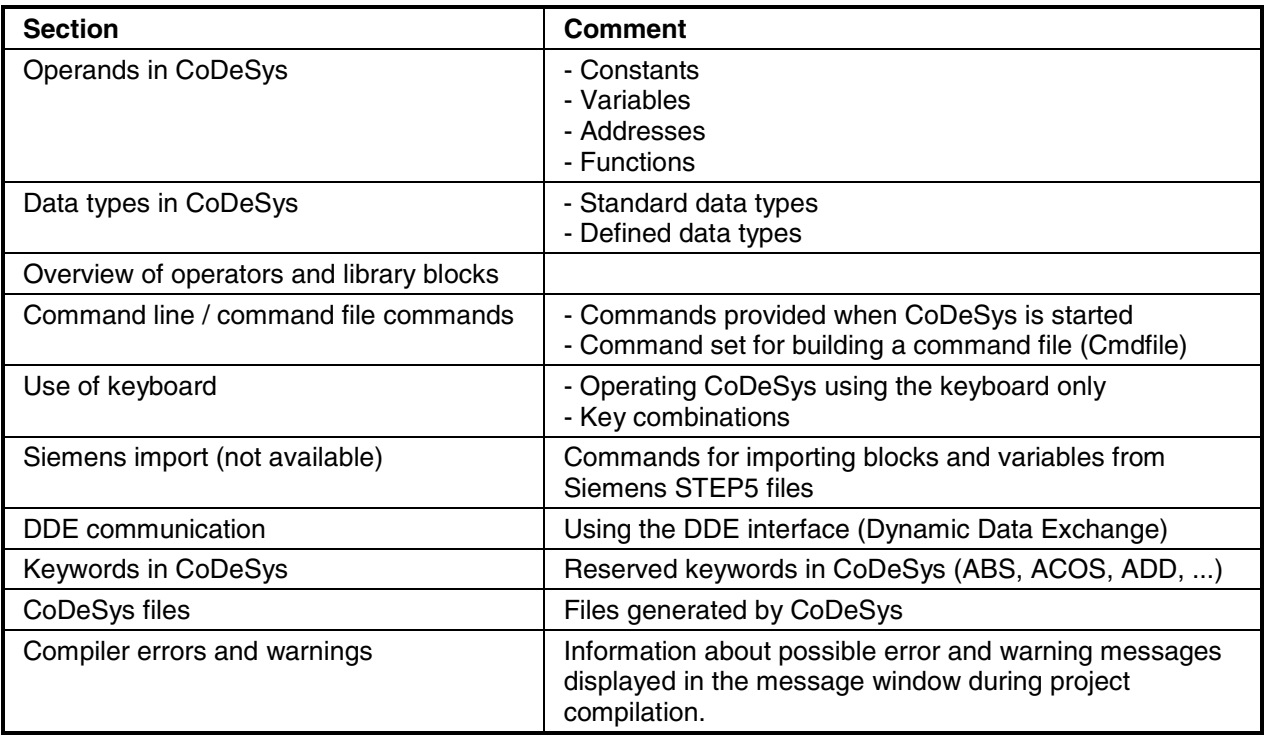

## **Documentation for the AC500 system**

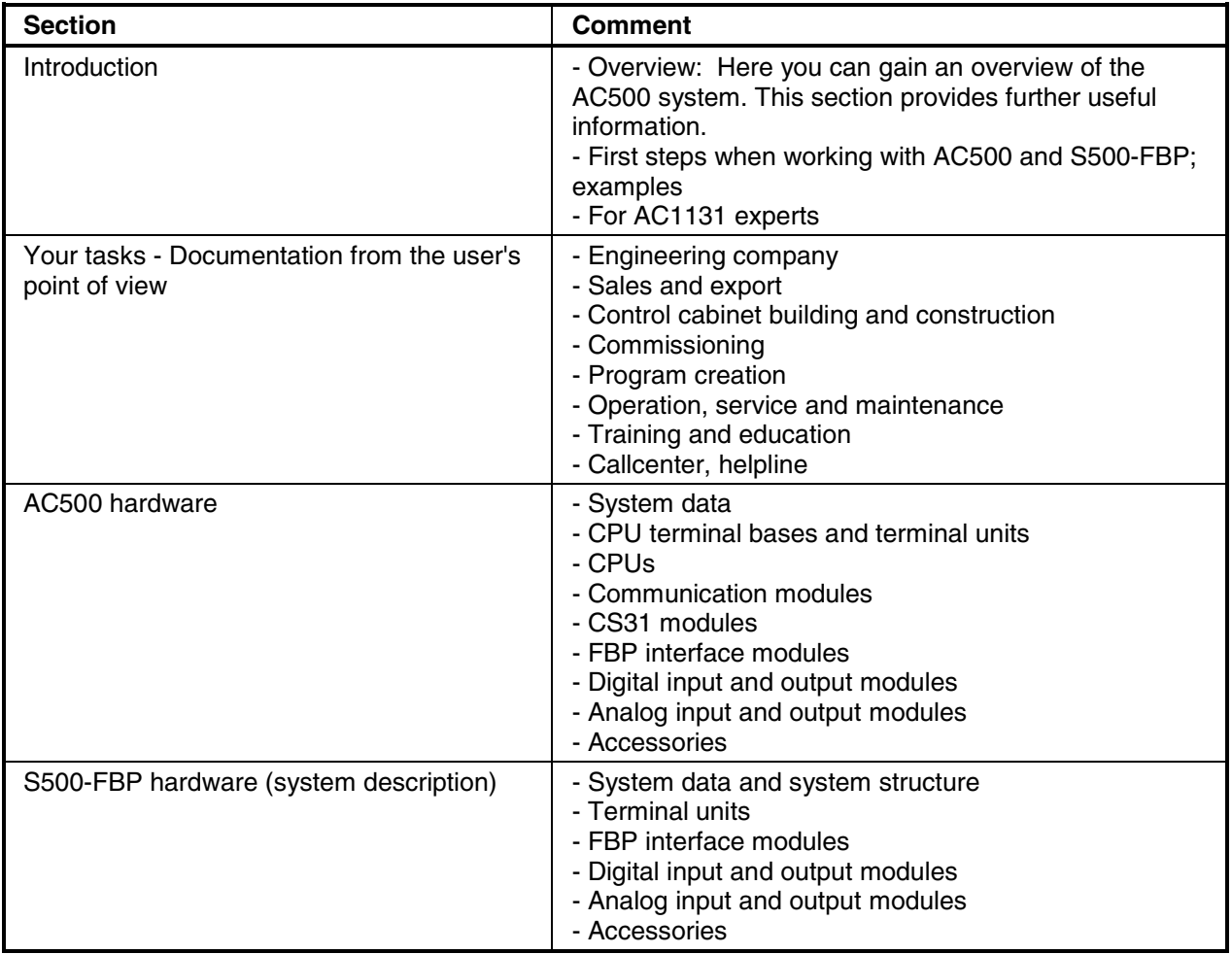

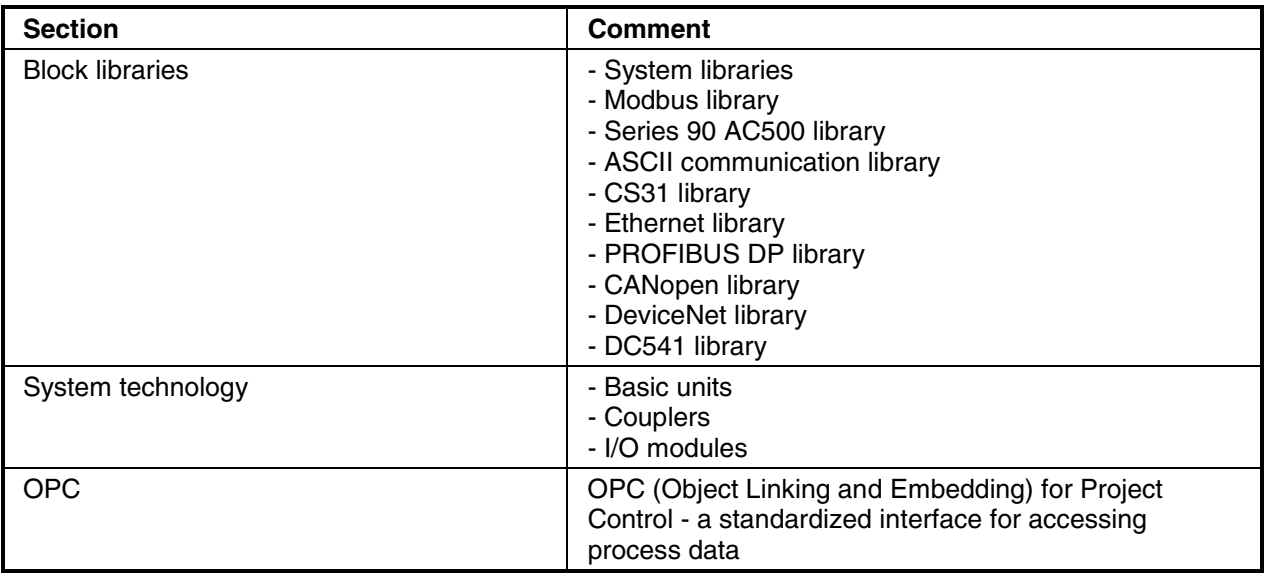

## **CoDeSys libraries**

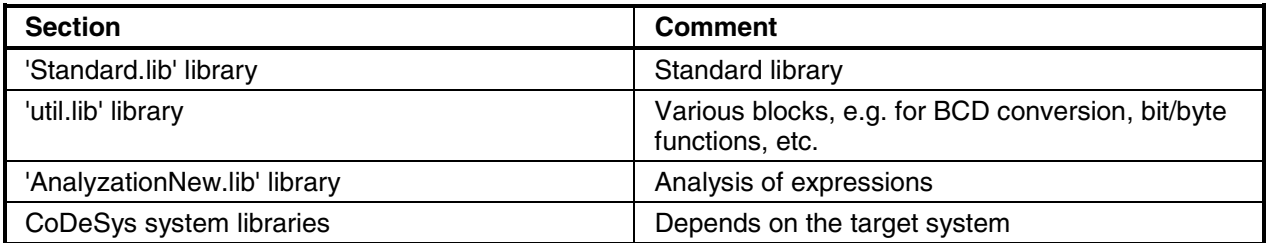

## **CoDeSys visualization**

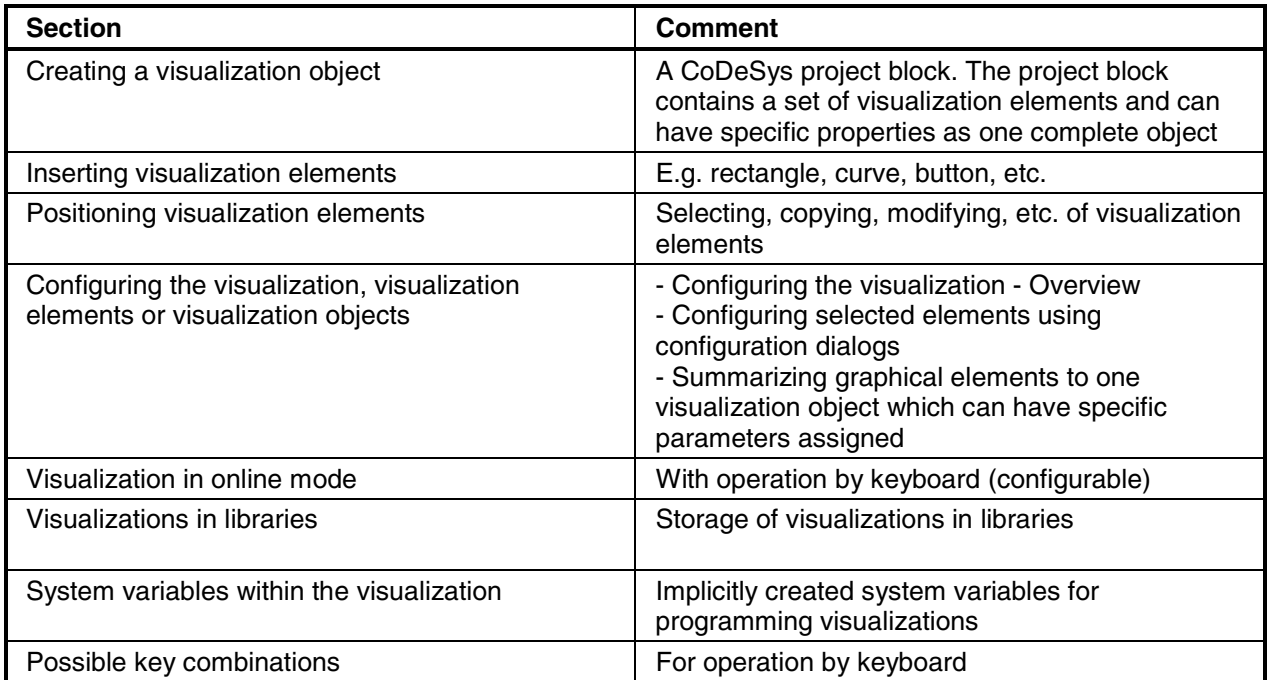

## **CoDeSys HMI**

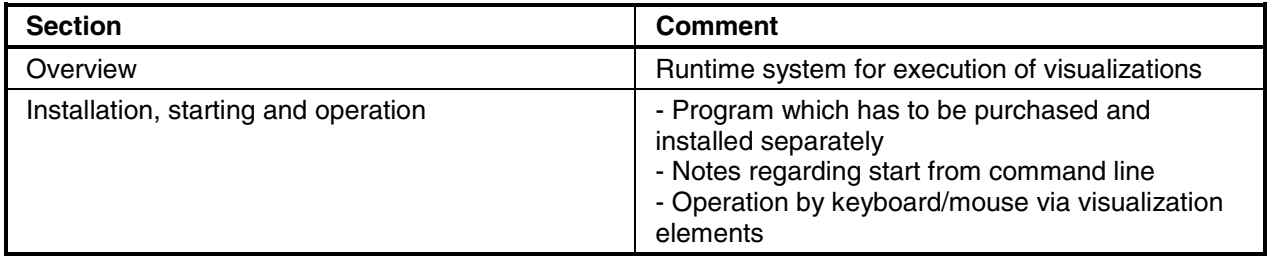

## **CoDeSys license management (not available)**

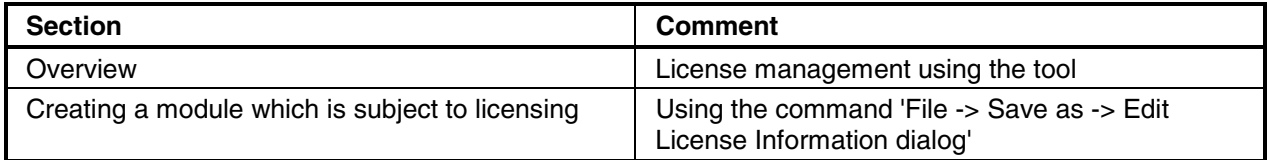

### **Short description of the hardware**

Example of an AC500 system.

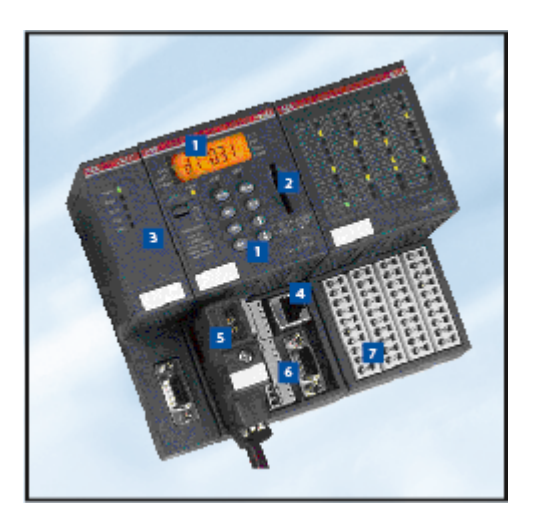

- 1. Back-lighted LCD display and keypad
- 2. SD card slot
- 3. Plug-in communication modules (1 to max. 4)
- 4. Optionally with integrated Ethernet or ARCNET
- 5. FBP interface (for slave)
- 6. Two serial interfaces for programming, ASCII, Modbus or CS31 field bus (master)
- 7. Expandable by up to seven local I/O modules

Figure: AC500 system, module arrangement beginning from the left: communication module, CPU, I/O module

### **CPUs**

Available in three performance classes:

- PM571 (64kB memory, 2 RS-232/485 interfaces programming, MODBUS/CS31 (COM1), 1 x FBP)
- PM581 or PM582 (256kB or 512kB memory, 2 RS-232/485 interfaces programming, MODBUS/CS31 (COM1), 1 x FBP)
- PM591 (4MB memory, 2 RS-232/485 interfaces programming, MODBUS/CS31 (COM1), 1 x FBP)

All three types are also available with an integrated Ethernet coupler (TCP/IP).

### **Communication modules**

For connection to standard field bus systems and integration into existing networks.

Ethernet coupler supporting the protocols TCP/IP, UDP/IP and Modbus TCP.

Coupler for fieldbus systems – PROFIBUS DP, DeviceNet and CANopen.

Up to four communication modules in any desired combination are allowed at one CPU.

### **The CPU terminal base**

For easy plug-in mounting of a CPU and one, two or four communication modules (three types available accordingly).

### **The I/O modules**

Digital and analog in different versions. Can be simply plugged onto the terminal units – for local expansion of the CPU (max. seven modules) and decentralized expansion via the FBP interface (max. seven modules, thereof max. four analog modules). Flexible use thanks to configurable channels.

### **The I/O terminal units**

Multi-purpose usage for both digital and analog I/Os, for 1, 2 and 3-wire designs. Enable simple prewiring without electronics. For 24 V DC and 230 V AC, optionally for spring or screw-type terminals.

### **The FBP interface module**

With embedded digital I/Os and a field-bus-neutral interface for connecting the chosen FBP connector. For decentralized expansion by up to seven I/O modules.

### **The SD card**

The SD memory card is used for the following purposes: Backup of user data, storage of the user program, storage of the project's source code, update of the internal CPU firmware.

### **Short description of the software**

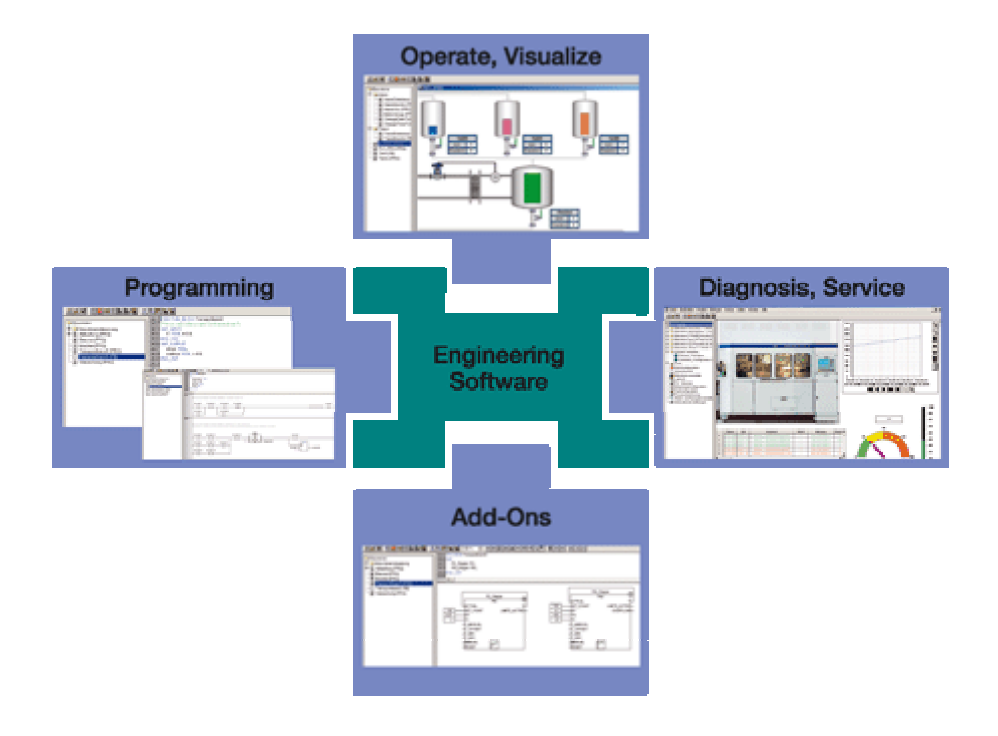

### **Programming in conformity with IEC 61131-3**

AC500 Control Builder provides the following functionalities:

■ Five standardized programming languages: Function Block Diagram (FBD), Instruction List (IL), Ladder Diagram (LD), Structured Text (ST), Sequential Function Chart (SFC)

- Free graphical function chart (CFC)
- Debugging functions for the program test: Single step, Single cycle, Breakpoint

### **Offline simulation**

IEC 61131-3 commands can be simulated without a PLC being connected, including the relevant malfunctions. After the program test, the application can be downloaded to the control system.

#### **Sampling trace**

Timing diagrams for process variables and storage of data in a ring buffer with event trigger.

### **Recipe management and watch lists**

Values of selected variables are displayed. Pre-defined values can be assigned to variables which can then be downloaded to the control system all at once ("Write recipe"). Ongoing values from the control

system can also be pre-assigned for reading into the Watch and Recipe Manager, and stored in memory there ("Read recipe). These functions are also helpful, for example, for setting and entering control parameters.

### **Visualization**

Includes color change, moving elements, bitmaps, text display, allows input of setpoint values and display of process variables read from the PLC, dynamic bar diagrams, alarm and event management, function keys and ActiveX elements.

### **Configurators of the communication interfaces**

Integrated field bus configurator SYCON.net for PROFIBUS DP, CANopen, DeviceNet, Ethernet, Modbus and CS31.

### **Open interfaces**

DDE and OPC.

### **Programming**

Serial or via Ethernet or ARCNET networks.

### **Engineering interface**

Provides access from the programming system to an external project database in which the program source code of one or several automation projects is managed. Optionally, a version control system, such as Visual Source Safe, can be used in order to ensure data consistency of the program code for several different users and projects.

- Comprehensive libraries.
- Windows 32-bit standard.
- Operating systems Windows 2000 and XP.

### **Operating and displaying**

The AC500 offers as well an extensive range of products for communication between operator and machine. There are many different displays to choose from, which satisfy application-specific demands regarding required operator actions and information density.

Users can communicate with the AC500s CPUs via the various operator panels, read and write access on device data is possible. Configuration is quick and easy to perform, using the same software for all devices (programming software CPsoft, 1SBS 260 283 R1001). Commands and programming languages are identical for all devices. With regard to frequently harsh conditions at the place of installation, all operator panels fulfill IP65 protection at the front. Operator panels and automation devices are linked either simply via serial interfaces, or in case of complex applications via Ethernet, Modbus or PROFIBUS DP.

### **Overview of CP500 operator panels - part 1**

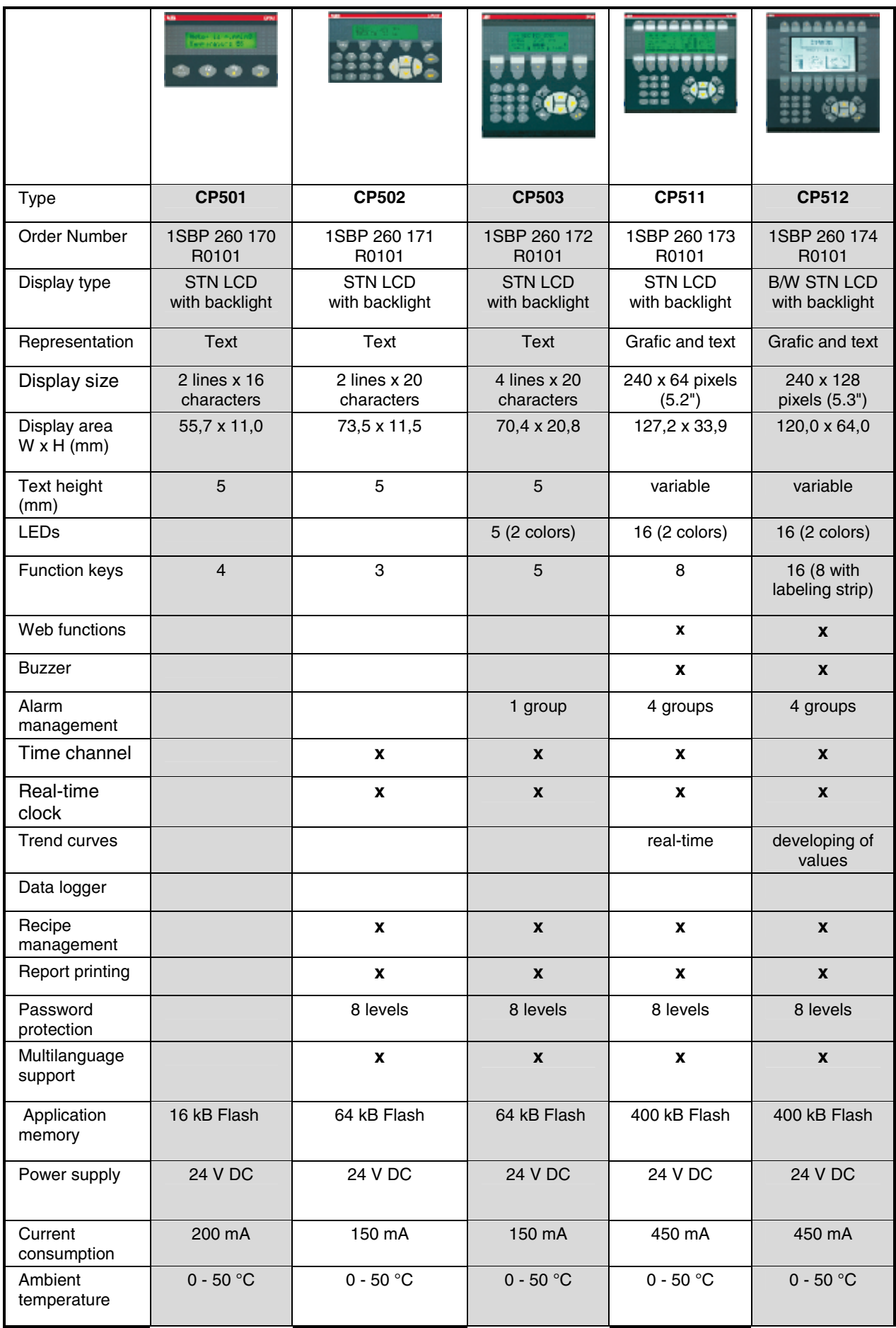

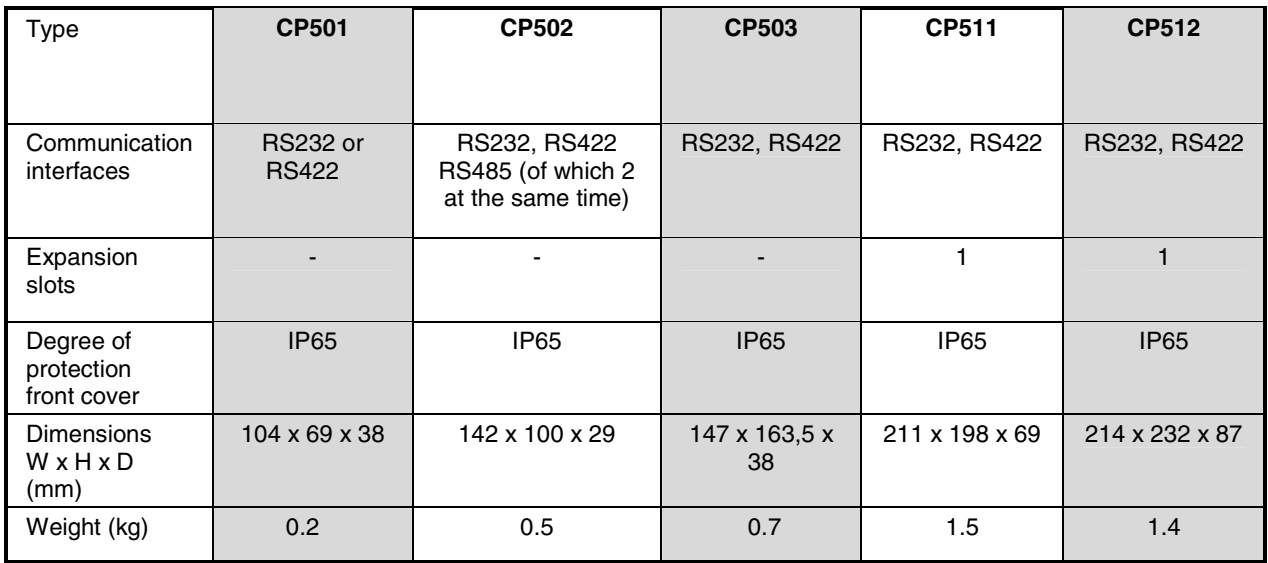

### **Overview of CP500 operator panels - part 2**

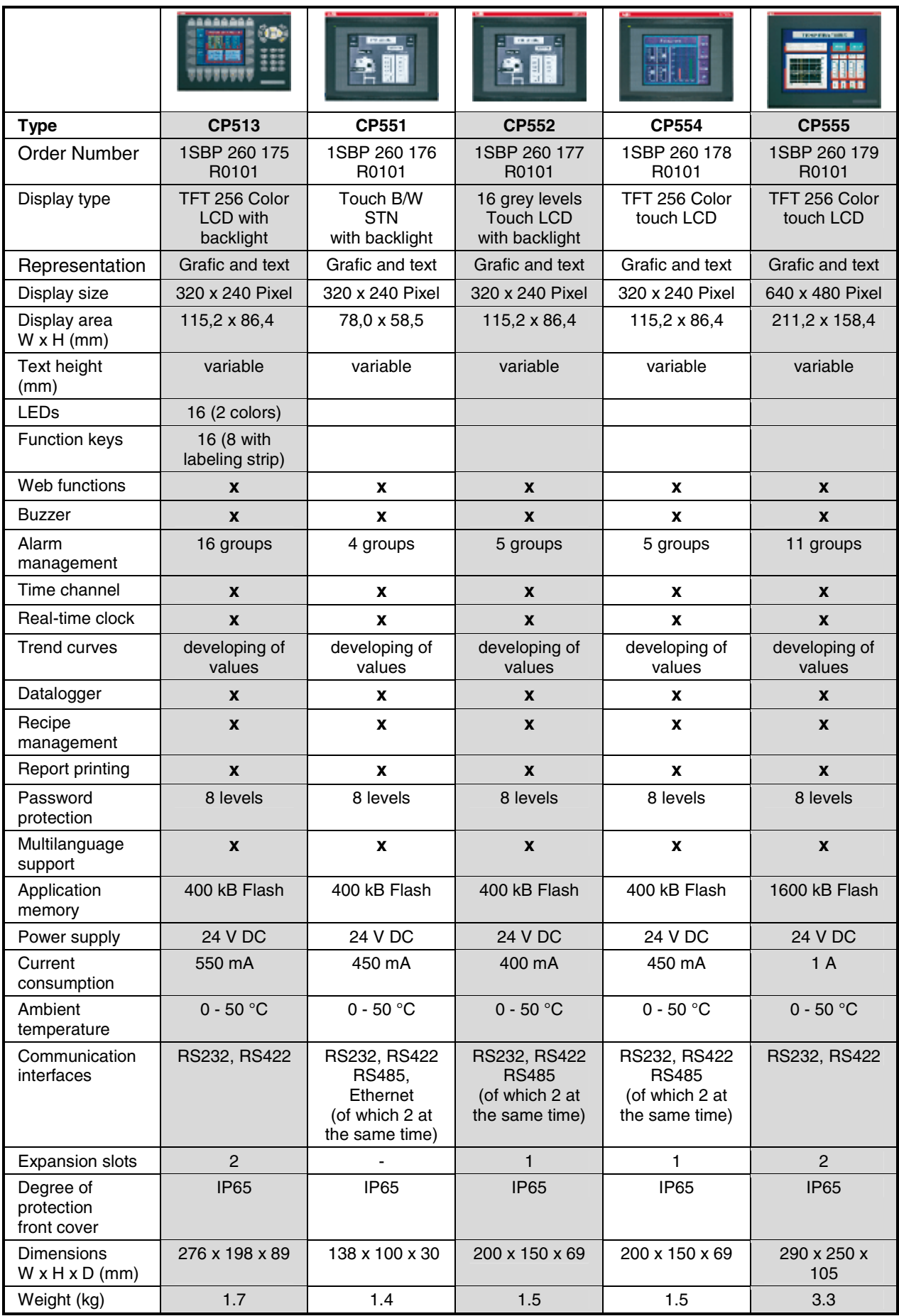

### **Services**

### **Service - Control Engineering**

ABB operates a Technical Support Center to assist with even the most difficult of problems.

- Consultation by phone (Helpline)
- Failure analysis and removal at the machine/installation

In order to provide the customer with qualified assistance, customers are requested to provide the following:

- Provide all required application documentation and information.
- Provide access (if required) to the system being examined.
- Assign key individuals to assist as required.

For inquiries and orders, please contact:

ABB STOTZ-KONTAKT GmbH Dept. STO/CPT, Control Engineering Helpline Eppelheimer Straße 82 D-69123 Heidelberg

Postfach 10 16 80 D-69006 Heidelberg

Phone +49 6221 701-1444 Telefax +49 6221 701-1382

E-mail: desst-helpline.desto@de.abb.com

For further information about control engineering please also refer to our Internet Website http://www.abb.de/stotzkontakt.

### **Repair services and replacement devices**

The following services are also covered by our activities:

- Delivery of replacement devices
- Repair of defective devices and systems

Please contact your responsible sales office for your inquiry.

### **Seminars/Workshops**

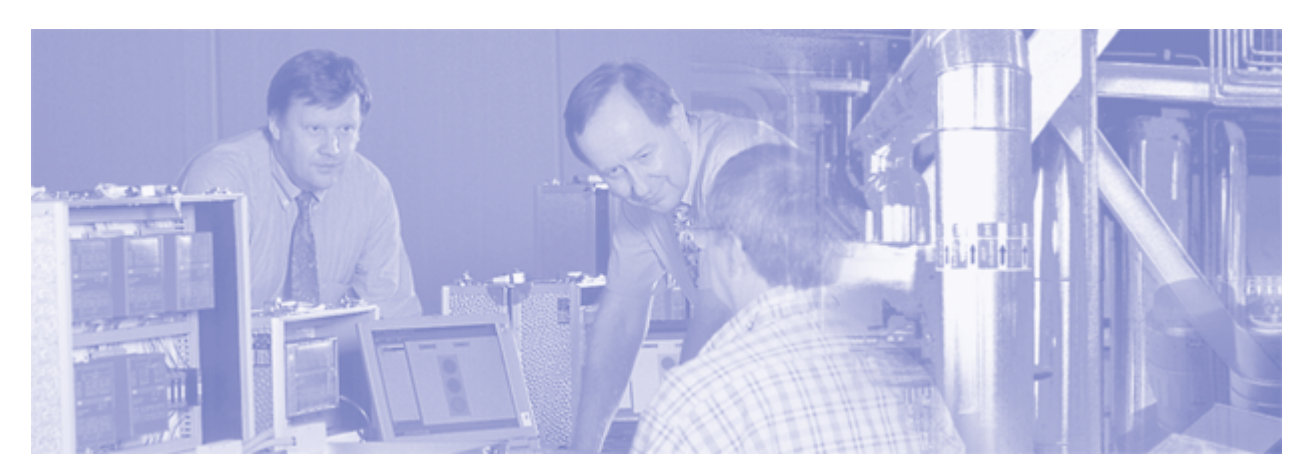

We also offer seminars and workshops to support you in planning, commissioning and operation of Advant Controller AC500 controls. Please contact:

ABB STOTZ-KONTAKT GmbH Dept. STO/VPS Eppelheimer Straße 82 Postfach 10 16 80 D-69123 Heidelberg Phone +49 6221 701-1202 or -1205 Telefax +49 6221 701-1361 E-mail: Dieter.Druschke@de.abb.com or Heinrich.Happle@de.abb.com

If desired, we also offer seminars at the customer's facility. Please find detailed information in our seminar brochure. You can order this brochure from the address given above or from every ABB STOTZ-KONTAKT GmbH office or you can download it from our Internet website (PDF file, see the following link).

Please send your enrolment directly to ABB STOTZ-KONTAKT GmbH using the address given above or via Internet (http://www.abb.de/stotzkontakt -> Schulungen und Seminare -> Seminare).

If necessary, it is also possible to arrange the seminar contents according to the customer's wishes. Depending on the special requirements, the training can be held in Heidelberg or at any other location favored by the customer. We are pleased to prepare an individual offer for you according to your special requirements.

### **Addresses**

### **ABB STOTZ-KONTAKT GmbH**

P.O. Box 10 16 80 D-69006 Heidelberg Telephone: ++49 62 21 / 701-0 Telefax: ++49 62 21 / 701-729

http://www.abb.de/stotz-kontakt

### **ABB Entrelec - Control Division**

184, rue Léon Blum F-69100 Villeurbanne / France Telephone: ++33 (0) 4 72 35 35 Telefax: ++33 (0) 4 72 35 12

http://www.abb.com/lowvoltage

### **Regulations concerning the appropriate and safe setup of systems and installations**

Apart from the basic . Regulations for the Setting up of Power Installations" DIN VDE\* 0100 and for . The Rating of Creepage Distances and Clearances" DIN VDE 0110 Part 1 and Part 2 the regulations "The Equipment of Power Installations with Electrical Components" DIN VDE 0160 in conjunction with DIN VDE 0660 Part 500 have to be taken into due consideration.

To insure project success and to insure that all systems are properly and safely installed, the customer must be familiar and proficient with the following standards and must comply with their directives:

- Working & Process Machinery: DIN VDE 0113 Part 1 & Part 200
- Close proximity to dangerous voltages: DIN VDE 0106 Part 100
- Protection against direct contact: DIN VDE 0160, DIN VDE 0110 Part 1

The user has to guarantee that the devices and the components belonging to them are mounted following these regulations. For operating the machines and installations, other national and international relevant regulations, concerning prevention of accidents and using technical working means, also have to be met.

Advant Controller Devices are designed according to: IEC 1131 Part 2 under overvoltage category II per DIN VDE 0110 Part 2.

For direct connection of AC Category III overvoltages provide protection measures for overvoltage category II according to IEC-Report 664/1980 and DIN VDE 0110 Part 1.

Equivalent standards:

DIN VDE 0110 Part 1  $\leftrightarrow$  IEC 664

DIN VDE 0113 Part 1 ↔ EN 60204 Part 1

DIN VDE 0660 Part 500 ↔ EN 60439-1 ↔ IEC 439-1

All rights reserved to change design, size, weight, etc.

\* VDE stands for "Association of German Electrical Engineers".

### **Safety technical instructions**

#### **Please read!**

#### **General**

Completely safe installation and starting up and problemfree functioning of the devices at their work location can be ensured by observing the following instructions.

#### **Qualified personnel**

Both the control system AC500 and other components in the vicinity are operated with dangerous contact voltages. Touching parts, which are under such voltages, can cause grave damage to health.

In order to avoid such risks and the occurrence of material damage, everyone involved with the assembly, starting up and servicing must possess pertinent knowledge of the following:

- the automation technology sector.
- dealing with dangerous voltages,
- using standards and regulations, in particular VDE, accident prevention regulations and regulations concerning special ambient conditions (e.g. areas potentially endangered by explosive materials, heavy pollution or corrosive influences).

### **Use as directed**

Properly installed systems that are "used as directed" and properly conform with the applicable codes, regulations and sound engineering principles pose no risks or dangers to health.

"Used as directed" implies that the devices are installed, maintained and operated in accordance with appropriate ABB manuals & documents.

No liability is assumed for the direct or indirect consequences of the improper use, improper application or inadequate maintenance of these devices.

#### **Risk reduction instructions**

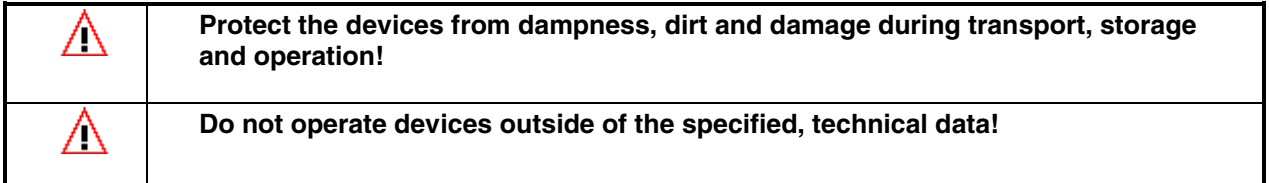

Trouble-free functioning cannot be guaranteed outside of the specified data.

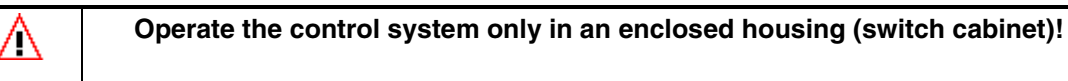

Due to their construction (degree of protection IP 20 according to EN 60529) and their connection technology, the devices are suitable only for operation in enclosed housings (switch cabinets).

### **Earth the devices!**

The earthing (switch cabinet earthing, PE) is supplied both by the mains connection (or 24 V supply voltage) and via DIN rail.

The DIN rail must be connected to the earth before the device is subjected to any power. The earthing may be removed only if it is certain that no more power is being supplied to the control system.

In the description for the devices (operating manual or AC500 system description), reference is made at several points to earthing, electrical isolation and EMC measures. One of the EMC measures consists of discharging interference voltages into the earthing via Y-type capacitors. Capacitor discharge currents must basically be able to flow off to the earthing (in this respect, see also VBG 4 and the relevant VDE regulations).

In the description, special attention must be paid to designs using electrical isolation, earthing and EMC measures for the reasons stated. For more information see Target System -> AC500/S500-FBP -> Hardware AC500 -> System data -> General considerations for EMC-conforming assembly and construction.

The earthing concept of these busses apply to the connection to external bus systems.

### **Connection of the supply voltage**

The supply voltage (or mains connection) terminal block must only be plugged in or withdrawn with the power off!

The same applies to the terminal blocks of input or output channels (e.g. relay outputs) if they are operated with dangerous contact voltages.

### **Do not open live devices!**

The devices work with voltages with which contact must be avoided under all circumstances. Therefore they must not be opened when live. The same applies to the networking interfaces.

Lifting up the cover of the battery compartment to exchange the battery module is not construed as opening in this context.

## **Do not obstruct the ventilation for cooling!**

The ventilation slots on the upper and lower side of the devices must not be covered by wiring, cable ducts and things like that.

## **Run signal and power wiring separately!**

Signal and supply lines (power cables) must be laid out so that no malfunctions due to capacitive and inductive interference can occur (EMC).

### **Precautions against wiring short-circuits and breakages**

Connection plans and user software must be created so that all technical safety aspects, legal regulations and standards are observed. In practice, possible shortcircuits and breakages must not be able to lead to dangerous situations. The extent of resulting errors must be kept to a minimum.

## **IN Use only ABB approved lithium battery modules!**

At the end of the battery's lifetime, always replace it only with a genuine battery module.

### **AN** Never short-circuit or operate lithium batteries with the polarities reversed!

They are likely to overheat and explode. Avoid chance short circuiting and therefore do not store batteries in metal containers and do not place them on metallic surfaces. Escaping lithium is a health hazard.

### **Never charge lithium batteries!**

Lithium batteries are primary cells and cannot be recharged. Attempts to charge lithium batteries lead to overheating and possible explosions.

### **Dispose of lithium batteries environmentally consciously!**

Do not open lithium batteries and never throw them into fires (risk of explosion). Do not dispose of along with the household rubbish but in an environmentally conscious manner, in accordance to local-authority regulations.

### **Additional notes**

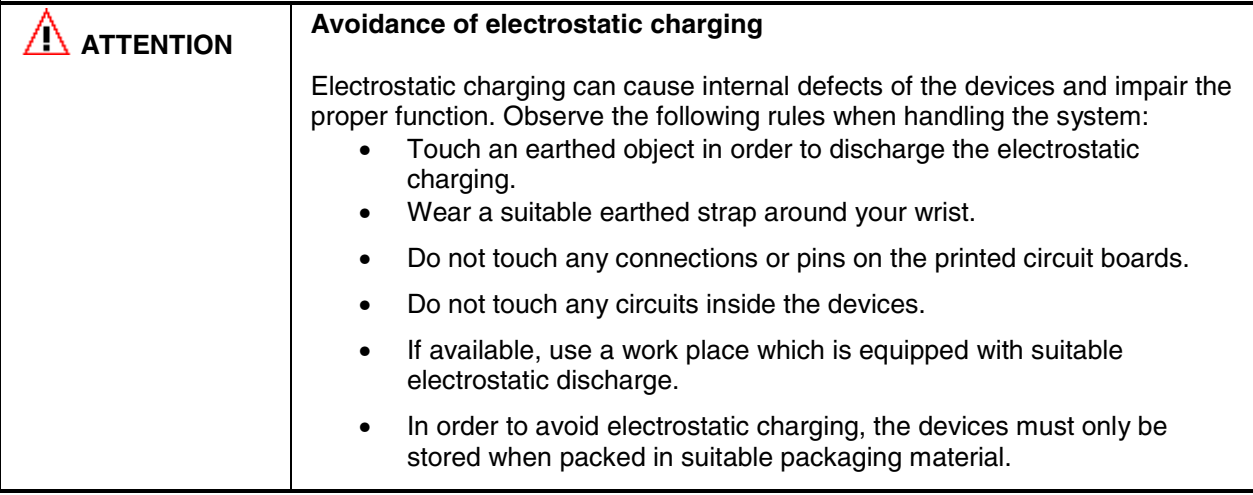

**Minimum clearances:** Refer to target system - AC500/S500-FBP -> Introduction -> Getting Started -> Getting Started with AC500 -> Assembling the system

ABB STOTZ-KONTAKT GmbH Heidelberg

## **Getting started with AC500**

### **Important User Information**

Solid state equipment has operational characteristics differing from those of electromechanical equipment. Because of this difference, and also because of the wide variety of uses for solid state equipment, all persons responsible for applying this equipment must satisfy themselves that each intended application of this equipment is acceptable.

In no event will ABB be responsible or liable for indirect or consequential damages resulting from the use or application of this equipment.

The examples and diagrams in this manual are included solely for illustrative purposes. Because of the many variants and requirements associated with any particular installation, ABB cannot assume responsibility or liability for actual use based on the examples and diagrams.

No patent liability is assumed by ABB with respect to use of information, circuits, equipment, or software described in this manual.

Throughout this manual we use notes to make you aware of safety considerations.

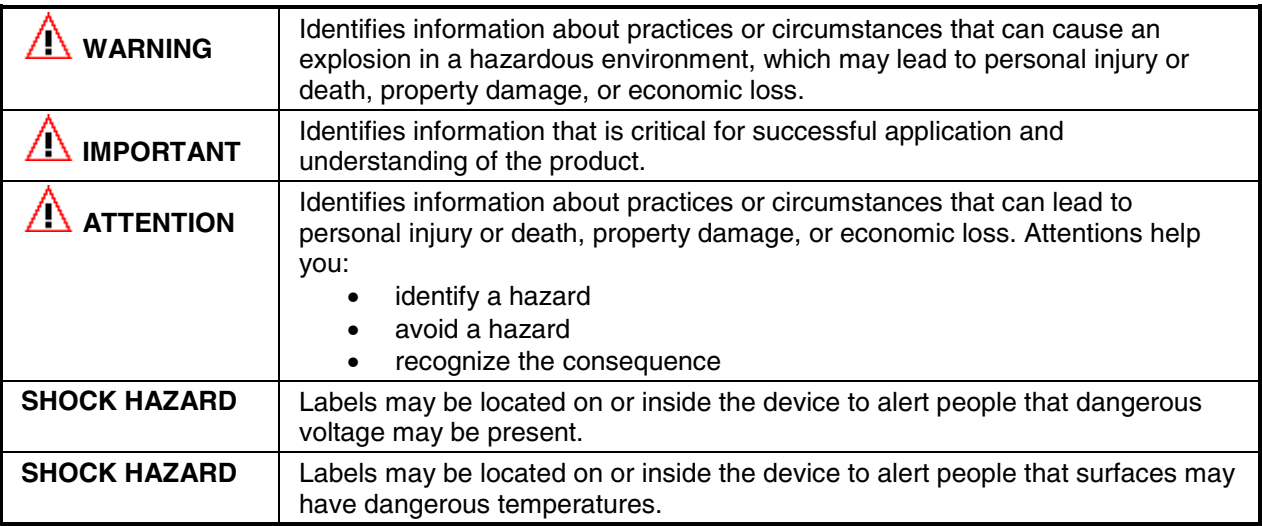

### **Environment and Enclosure Information**

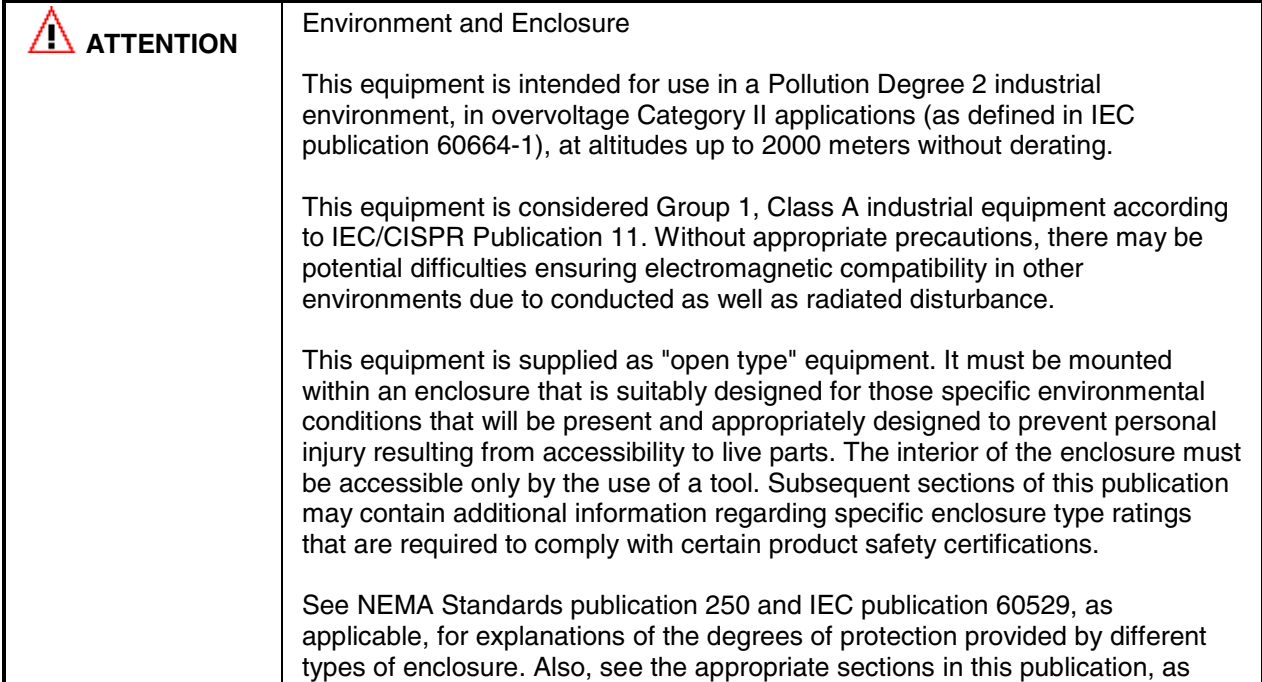

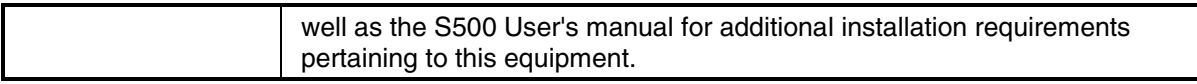

### **Before starting**

Use this document as a guide for installing and powering-up your AC500 PLC. You should already be familiar with the system components.

### **How to handle AC500 components**

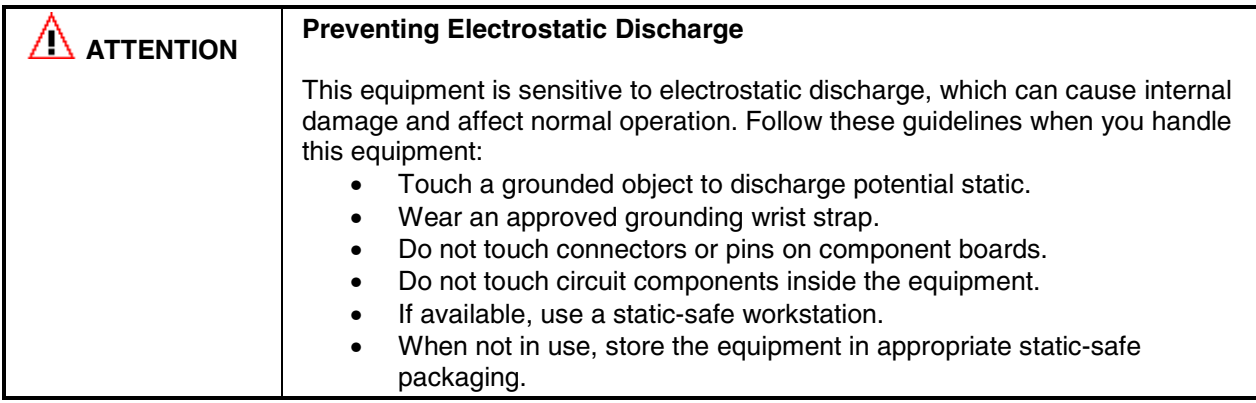

### **Make sure that you have all the components you need**

To use the AC500 PLC (in our example CPU PM581-ETH) you should use at least the following parts:

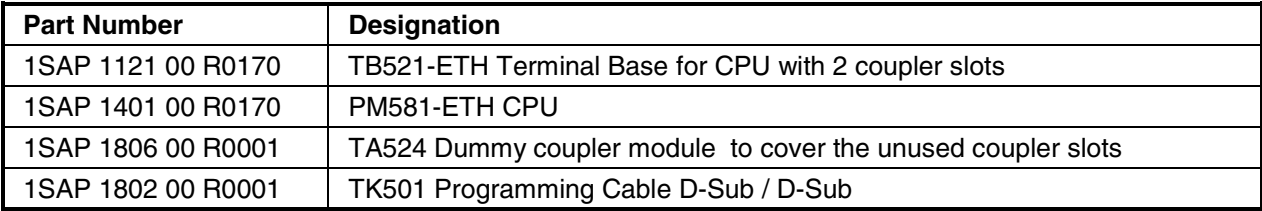

Optional:

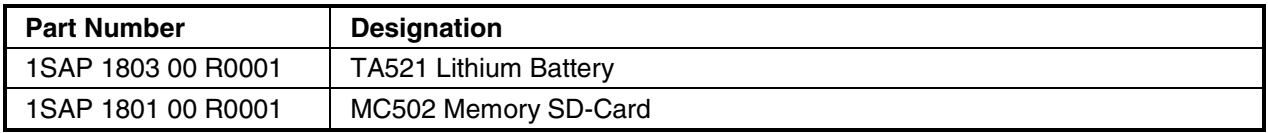

You can use the following components to add additional I/O modules:

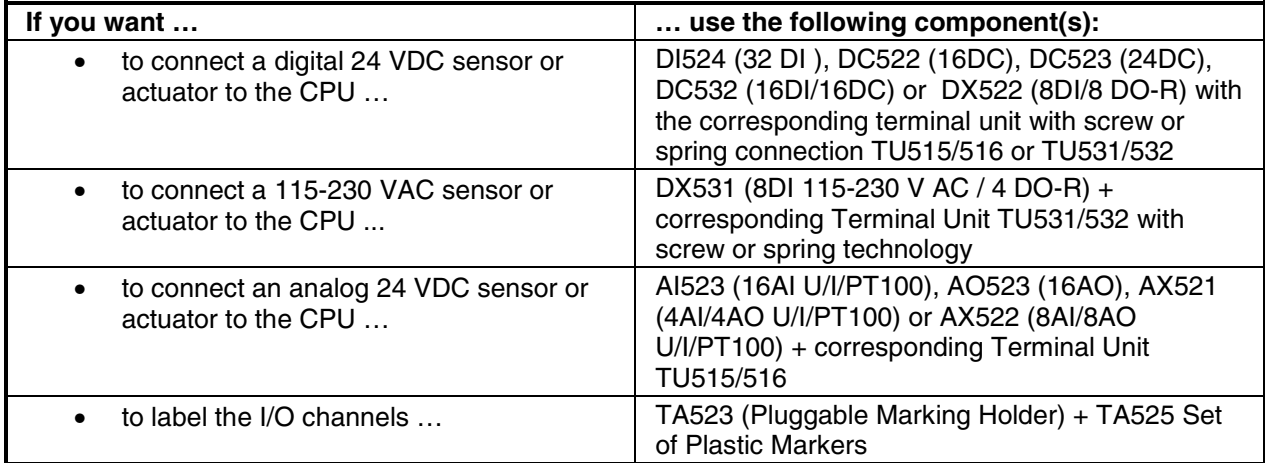

The following components are recommended for fieldbus communication:

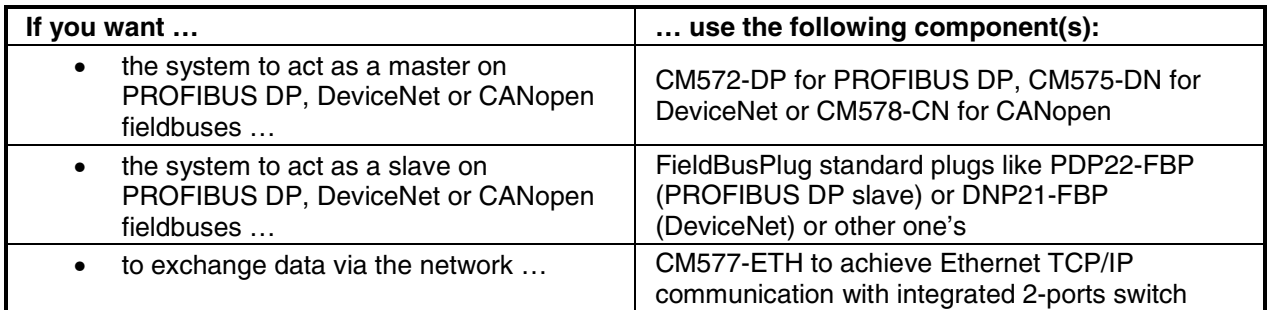

### **System planning**

Consider the following when planning your AC500 system:

- The AC500 PLC consists of a CPU Terminal Base TB5xx (from 1 to 4 coupler slots) and a pluggable CPU. Three different CPU classes are offered: from PM571 with 64kB memory up to PM591 with 4MB memory; available also with integrated Ethernet coupler.
- Proper CPU Terminal Base selection requires that sufficient slots are available for all current or future network and fieldbus communication modules (e.g. Ethernet, ARCNET, PROFIBUS, etc.) if required.
- Up to 4 communication couplers can be connected to the CPU through the dedicated CPU terminal base.
- All types of external communication couplers can be used together in the same time but only up to 4 external couplers in total (e.g. a mix of coupler types like Ethernet + Ethernet + Profibus DP + CANopen, etc …).
- The total number of communication couplers (internal  $+$  external) is limited to 5.
- The CPU terminal base is always the left-most device in the system.
- An external 24 Vdc power supply has to be provided to the CPU Cluster; the additional I/O modules have to be installed to the right of the PLC module.
- The AC500 PLC module supports as many as 7 local I/O expansion modules.
- An additional process power supply has to be provided for the I/Os of each module. Each I/O expansion module can be powered with its own power supply (for isolation purposes) or the same power supply can also be used.
- One FieldBusPlug can be plugged directly into an AC500 PLC cluster
## **Steps for installation**

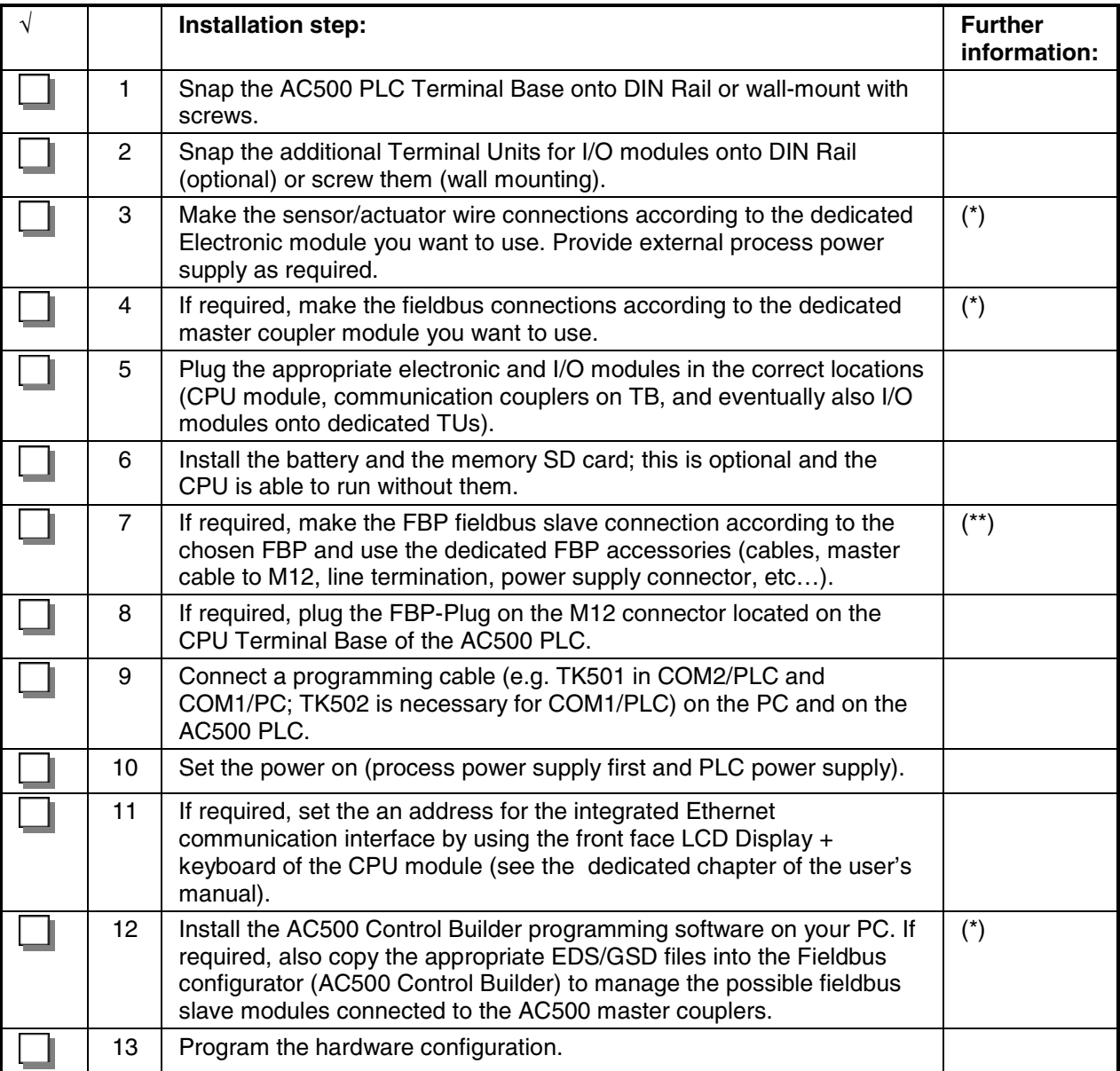

(\*) Refer to the AC500 hardware description for proper wiring and addressing information.

(\*\*) Refer to the Installation Instructions for the particular FBP devices. Follow appropriate fieldbus practices outline by the conventions and standards of each protocol used in the system.

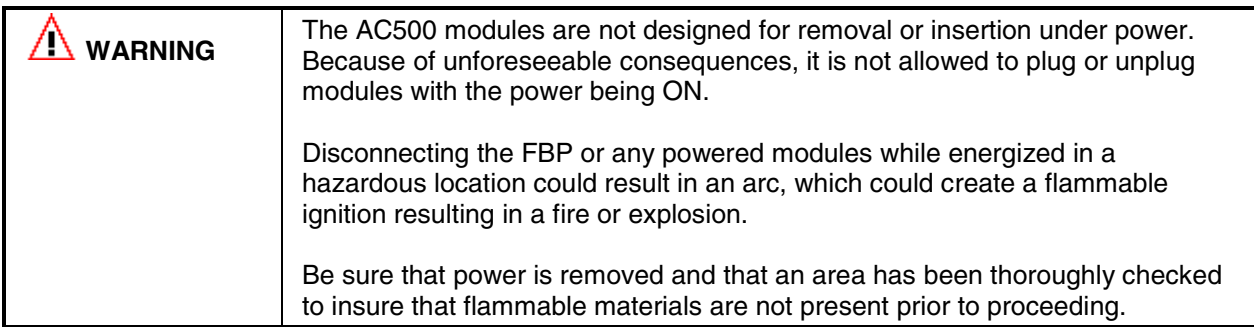

# **Using S500 I/O Modules**

The S500 I/O modules could be used either directly connected to an AC500 CPU (central expansion) or together with an FBP Interface Module DC505-FBP + an FBP (PROFIBUS DP, DeviceNet, etc.) as decentralized expansion.

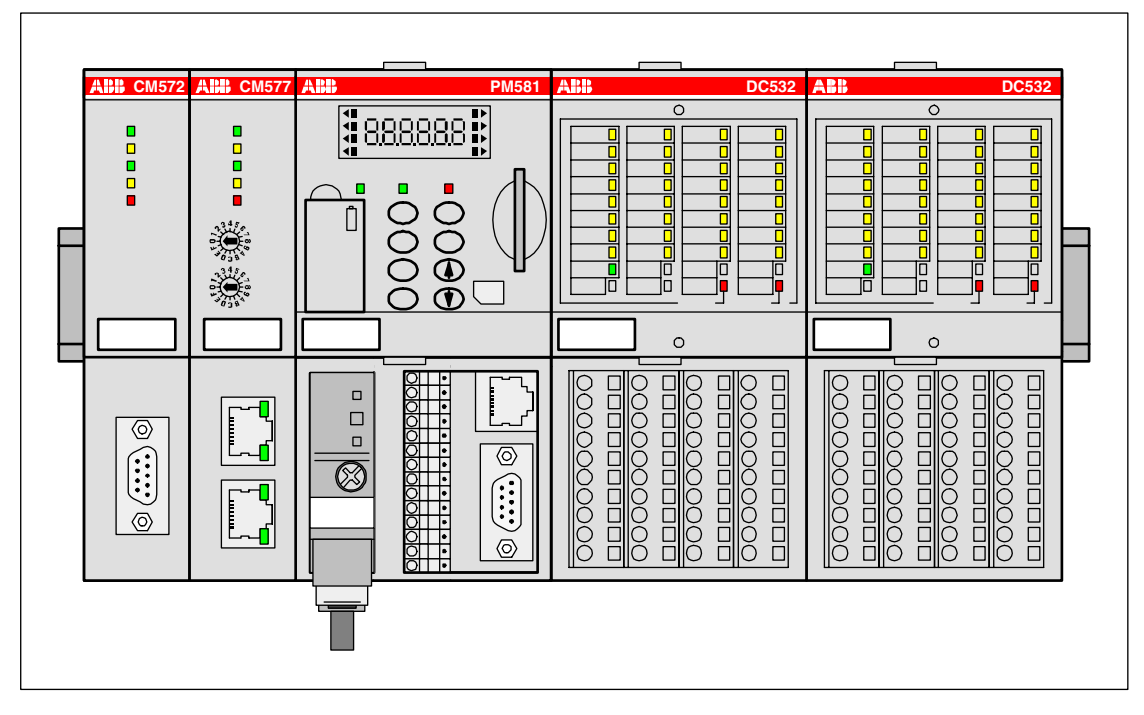

Figure: S500 I/O modules directly connected to an AC500 CPU (central I/O expansion)

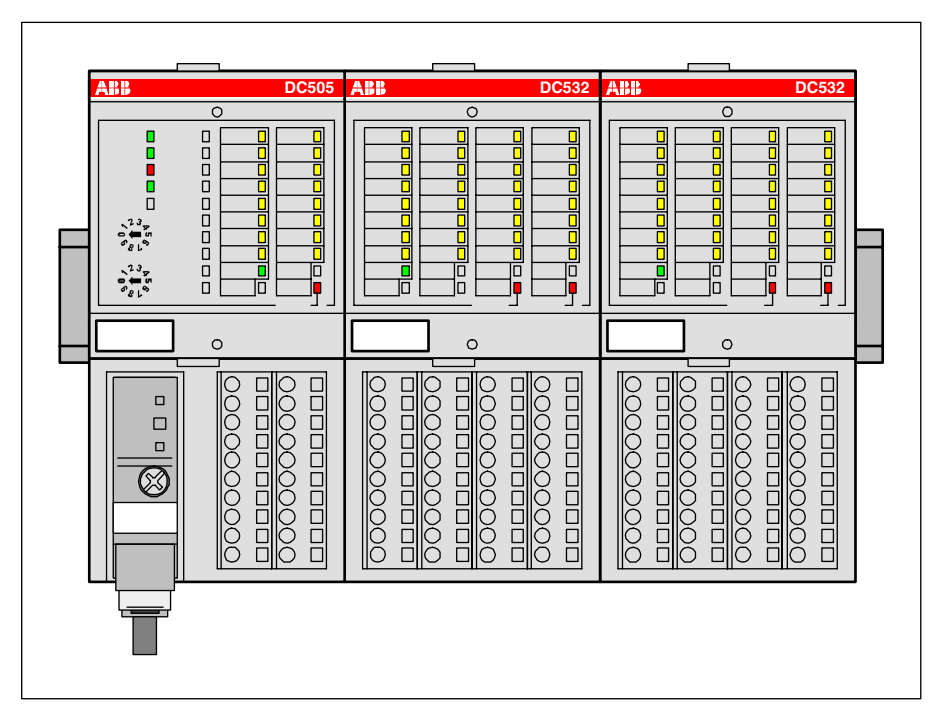

Figure: S500 I/O modules connected to an FBP Interface Module DC505-FBP with an FBP (decentralized expansion)

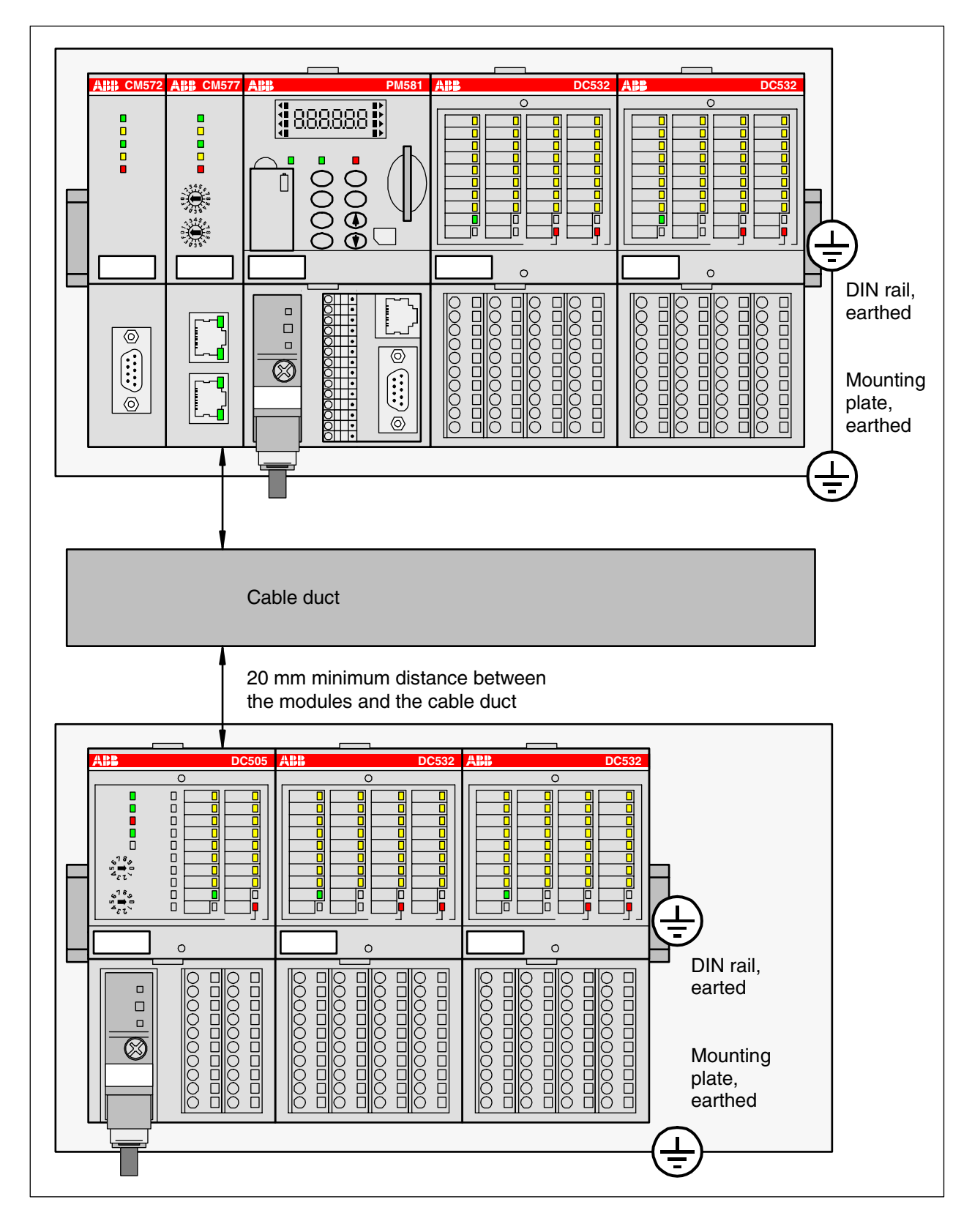

Figure: AC500/S500 module mounting into cabinets

Maintain spacing from enclosure walls, wireways, adjacent equipment, etc. Allow minimum 20 mm (1 in.) of space on all sides, as shown. This provides ventilation and electrical isolation.

**IN** Important: Horizontal mounting is highly recommended. Vertical mounting is possible, however, derating consideration should be made to avoid problems with poor air circulation and the potential for excessive temperatures (see also the AC500 system data, operating and ambient conditions, for reduction of ambient temperature).

**Note:** By vertical mounting, always place an end-stop terminal block (e.g. type BADL, P/N:<br>All Note: By vertical mounting, always place an end-stop terminal block (e.g. type BADL, P/N: 1SNA399903R0200) at the bottom and on the top of the modules to properly secure the modules.

By high vibration applications and horizontal mounting, we also recommend to place end-stop terminals at the right and left side of the device to properly secure the modules, e.g. type BADL, P/N: 1SNA399903R0200.

## **Insertion / replacement of the Lithium battery**

The CPU is shipped without a battery. Please order the TA521 lithium battery separately. The battery is used to retain data stored in the user's RAM and in the Real Time Clock. Although the CPU can be used without any battery, it is recommended to install it to avoid process data loss.

The CPU monitors the battery status. A low battery error is output before the battery condition becomes critical (about 2 weeks before). After the error message appears, the battery should be replaced as soon as possible.

**ATTENTION** The TA521 Lithium Battery is the only one, which can be used with AC500 CPUs.

The following procedures describe the insertion / replacement of the Lithium battery.

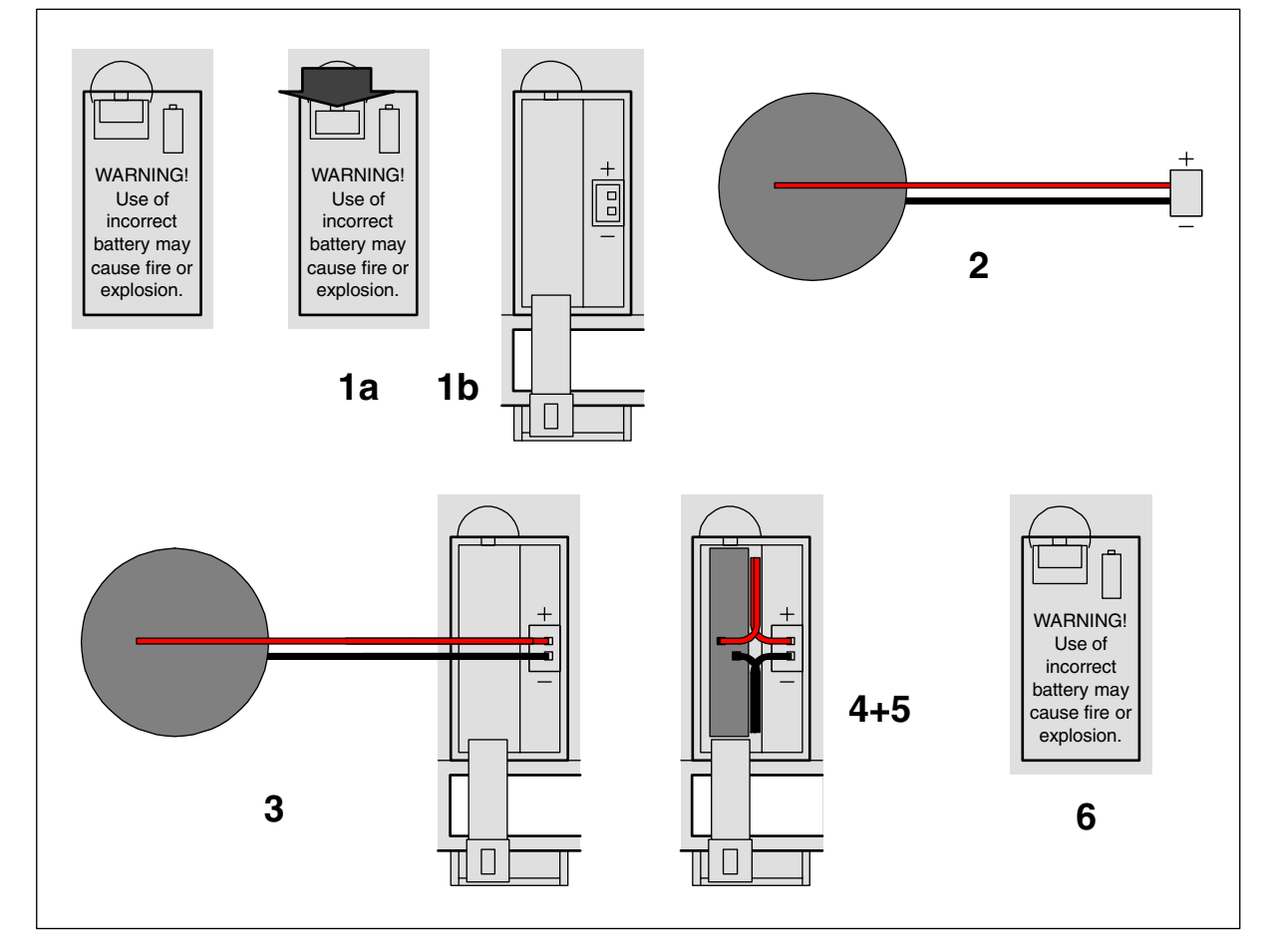

Figure: Insertion / replacement of the Lithium battery

#### **Insertion of the battery:**

- 1. Open the battery compartment by inserting a fingernail in the small locking mechanism, press it down and slip down the door. The door is attached to the front face of the CPU and cannot be removed!
- 2. Remove the TA521 battery from its package and hold it by the small cable.
- 3. Insert the battery connector into the small connector port. The connector is keyed to find the correct polarity (red =  $plus pole = above$ ).
- 4. Bend the cable and insert first the cable and then the battery into the compartment, push it until it reaches the bottom of the compartment.
- 5. Arrange the cable in order not to inhibit the door to close.
- 6. Pull-up the door and press until the locking mechanism snaps.

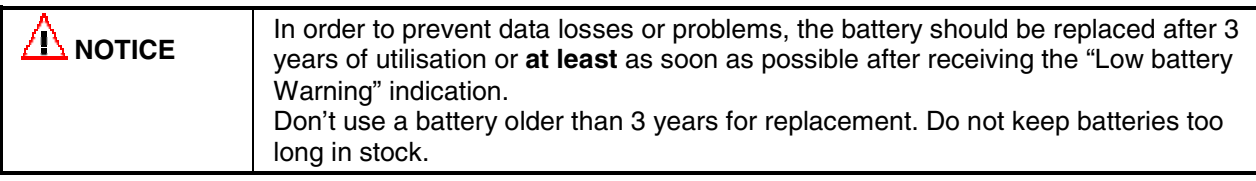

#### **Replacement of the battery:**

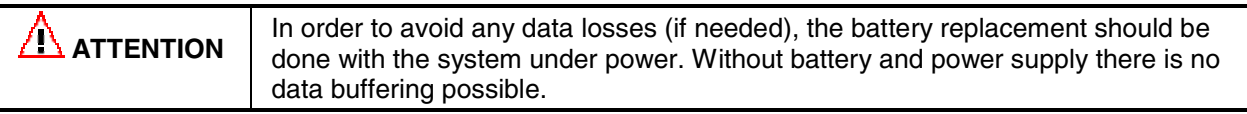

1. Open the battery compartment by inserting a fingernail in the small locking mechanism, press it down and slip down the door. The door is attached to the front face of the CPU and cannot be removed.

2. Remove the old TA521 battery from the battery compartment by pulling it by the small cable. Remove then the small connector from the socket, do this best by lifting it out with a screwdriver (see photo).

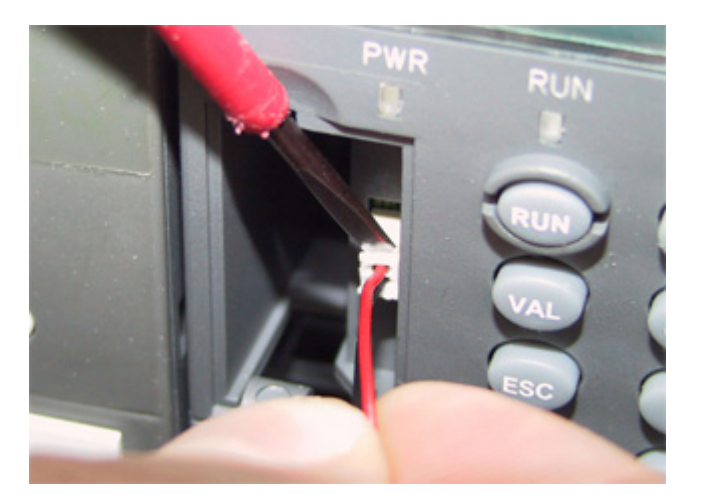

3. Follow the previous instructions to insert a new battery.

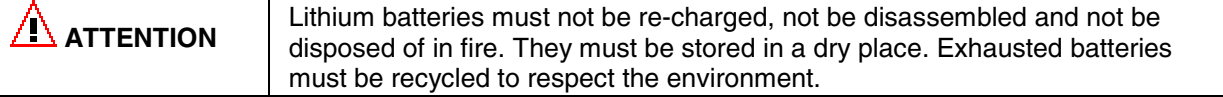

Please refer to chapter "Hardware/Accessories/TA521" for the technical data sheet of the Lithium battery TA521.

# **Insertion of the SD memory card**

AC500 CPUs are supplied without an SD Memory Card. It therefore must be ordered separately. The SD Memory Card is used to back-up user data and store user programs or project source codes as well as to update the internal CPU firmware. AC500 CPUs can be operated with and without SD Memory Cards.

The CPU uses a standard file system, which allows the MC502 SD Memory card to be read with a standard memory card reader.

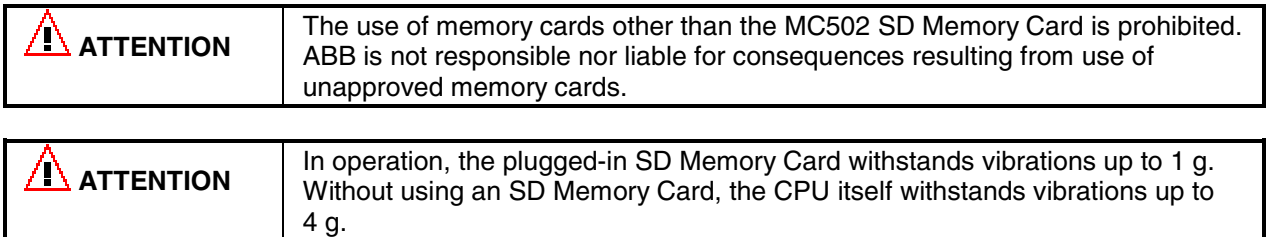

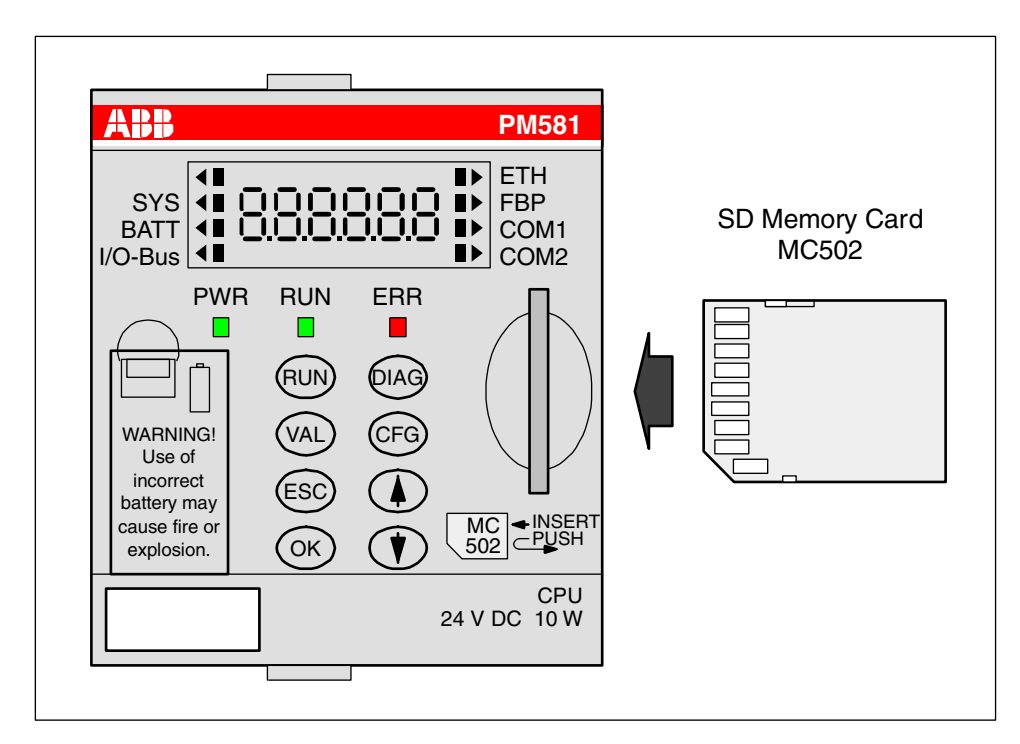

Figure: Insertion of the SD Memory Card

To insert the SD Memory Card, follow the procedure shown below.

- 1. Remove the SD Memory Card from its package.
- 2. Insert the memory card into the opening of the front face of the CPU with the memory card aligned as shown above (contacts are visible on the left side, bevelled edge below).
- 3. Push on the card until it moves forward, then release your pressure, the SD card comes slightly backward and it locks into the SD card slot.

## **Removing the SD Memory Card**

To remove the card, first push on the card until it moves forward (that unlocks the card), then release your pressure, the card will go forward out of the slot and can be easily removed.

The technical data sheet for the SD Memory Card can be found in the chapter "Hardware / Accessories / SD Memory Card MC502".

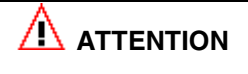

During panel or DIN rail mounting of all devices, be sure that all debris (metal chips, wire strands, etc.) is kept from falling into the controller. Debris that falls into the controller could cause damage while the controller is energized.

## **Mounting and Demounting of the Terminal Base, the Terminal Unit and the Electronic Modules**

#### **Mounting on DIN rail**

Step 1: Install the 7.5 mm or 15 mm DIN Rail Step 2: Snap the AC500 Terminal Base (TB5xx)

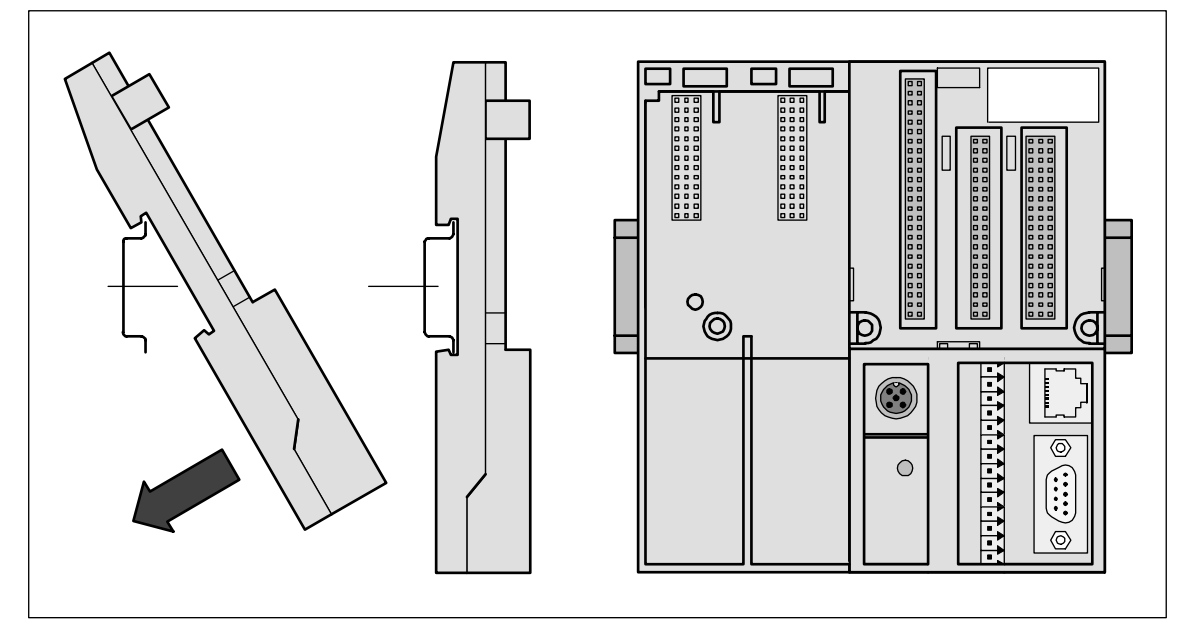

Figure: Mounting of the AC500 Terminal Base (TB5xx)

The AC500 Terminal Base will be placed on top of the DIN Rail and then snapped on the bottom. Follow the reverse order to disassembly.

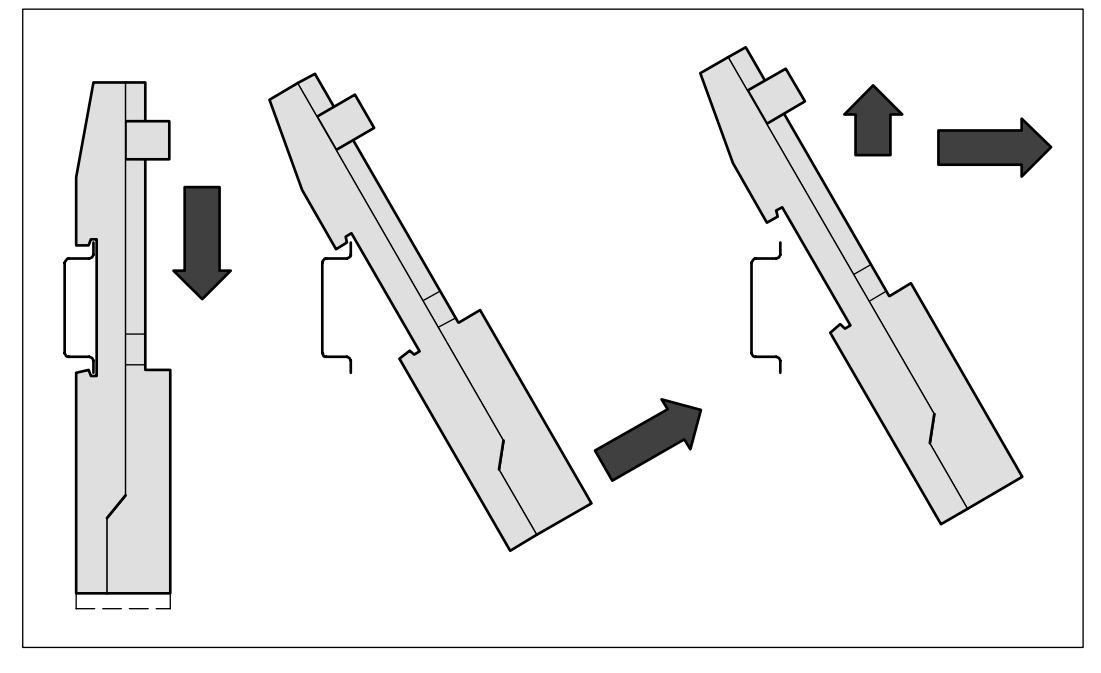

Figure: Disassembly of the CPU Terminal Base (TB5xx) or Terminal Unit (TU5xx)

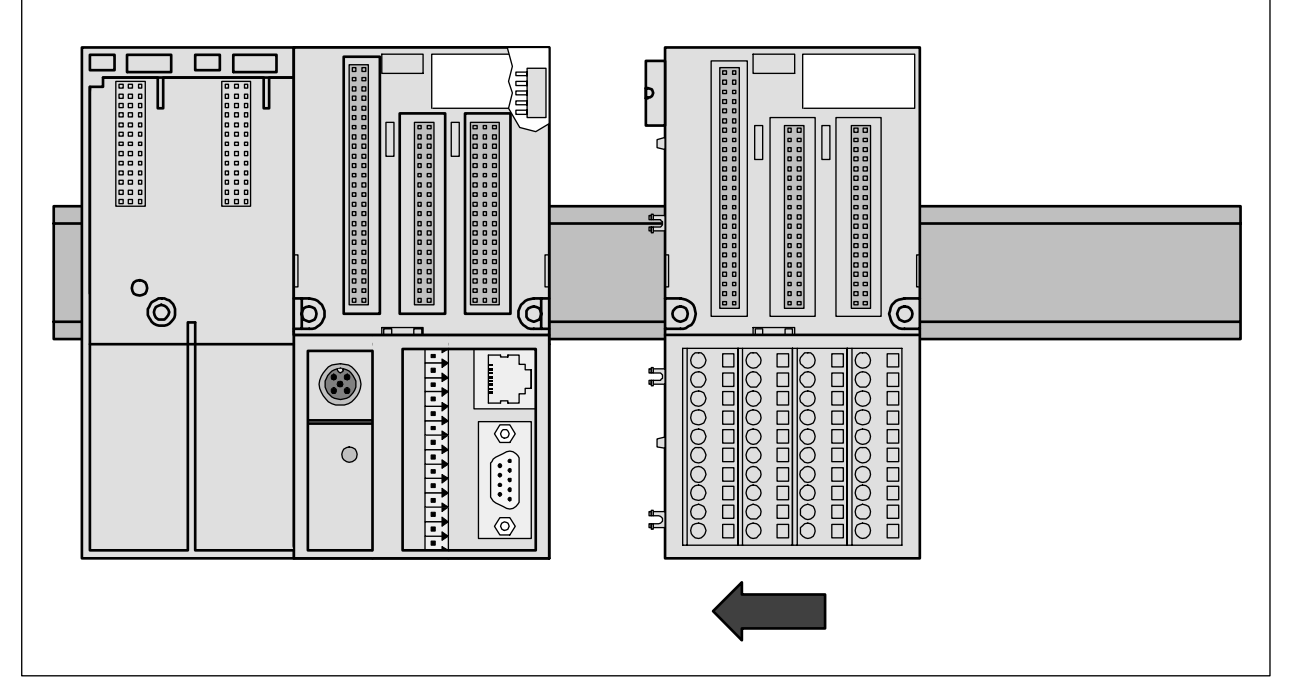

Figure: I/O Terminal Unit assembly (TU515, TU516, TU531 or TU532)

The I/O Terminal Unit is snapped into the DIN rail in the same way as the Terminal Base. Once secured to the DIN rail, slide the I/O unit to the left until it fully locks into place creating a solid mechanical and electrical connection.

Up to 7 I/O Terminal Units could be combined with a CPU Terminal Base.

**ANDIATTENTION** When attaching the CPU Terminal Base and I/O modules, make sure the bus connectors are securely locked together to ensure proper electrical connection.

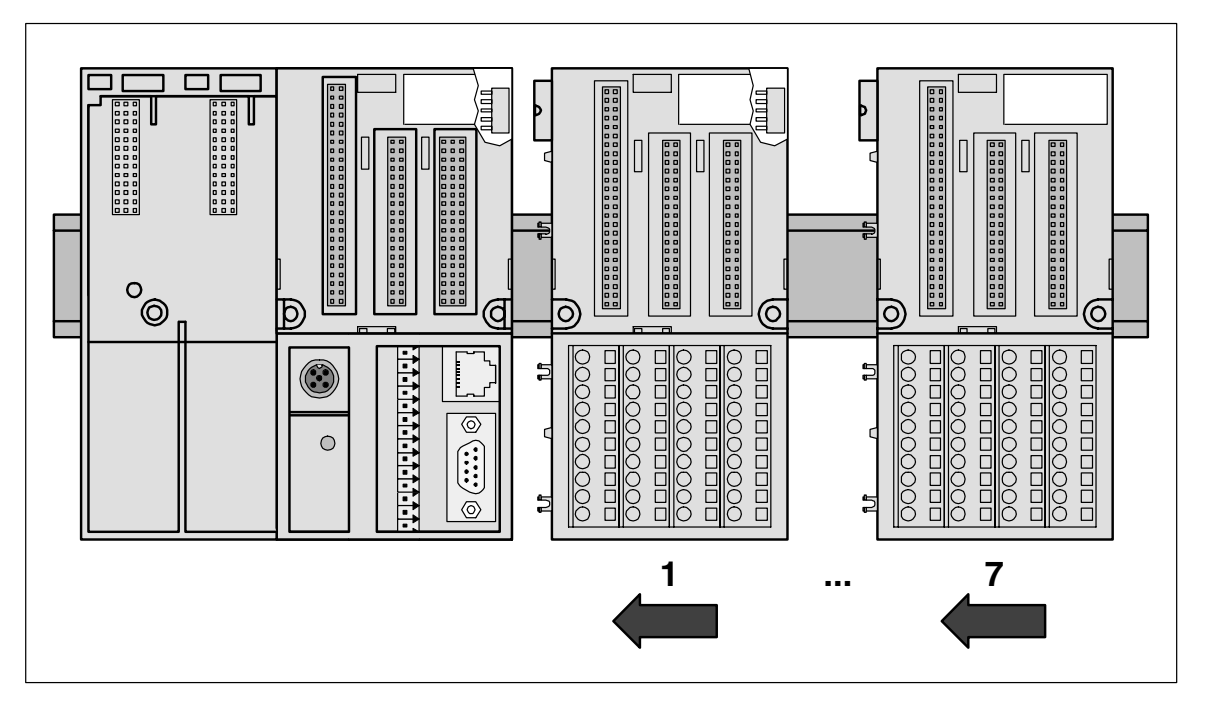

Figure: Maximum configuration (1 CPU Terminal Base plus 7 I/O Terminal Units)

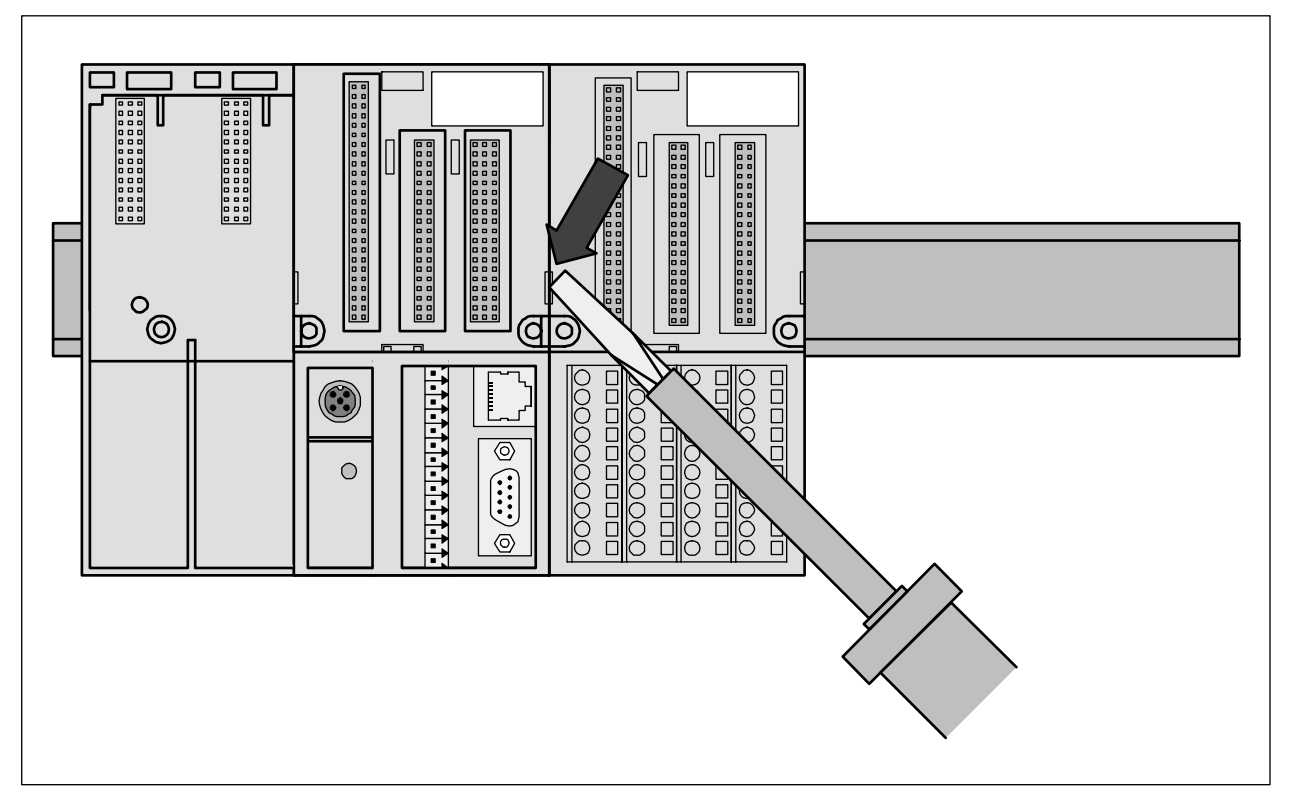

Figure: CPU Terminal Base (TB5xx) or I/O Terminal Unit disassembly (TUxx)

A screwdriver is inserted in the indicated place to separate the Terminal Units.

Step 4: CPU or Electronic Module assembly

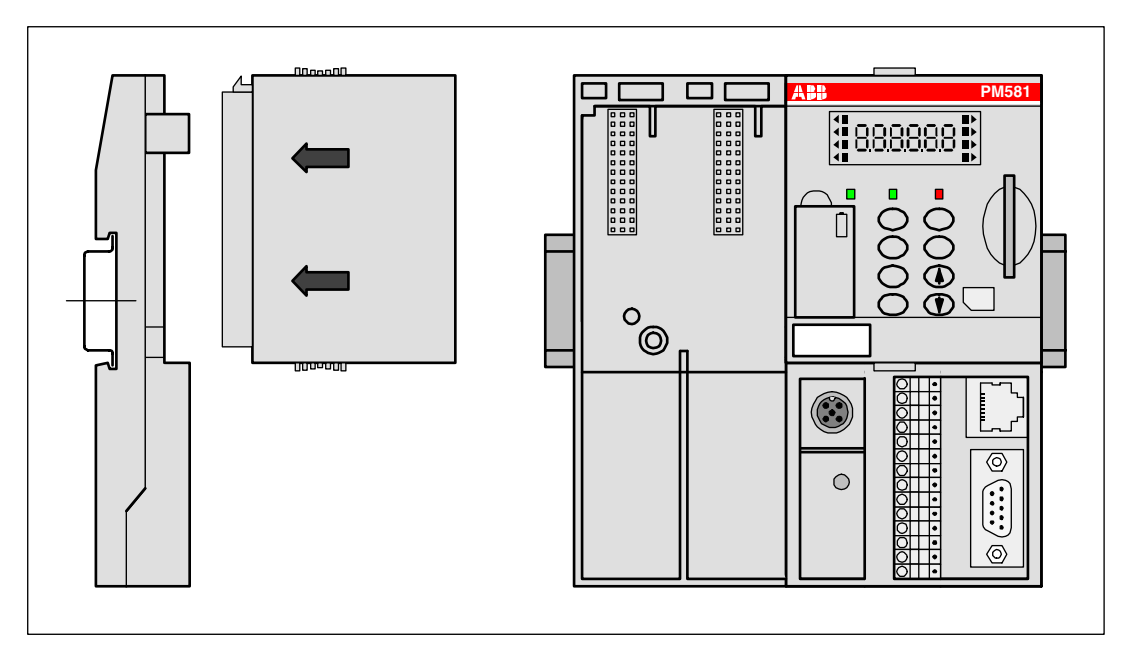

Figure: Mounting of the CPU (PM5xx) on a Terminal Base (TB5xx), in the same way as I/O modules on Terminal Units

The CPU or I/O module will be plugged on the dedicated Terminal Base / Terminal Unit. And will be locked in place. The disassembly is done in reverse order.

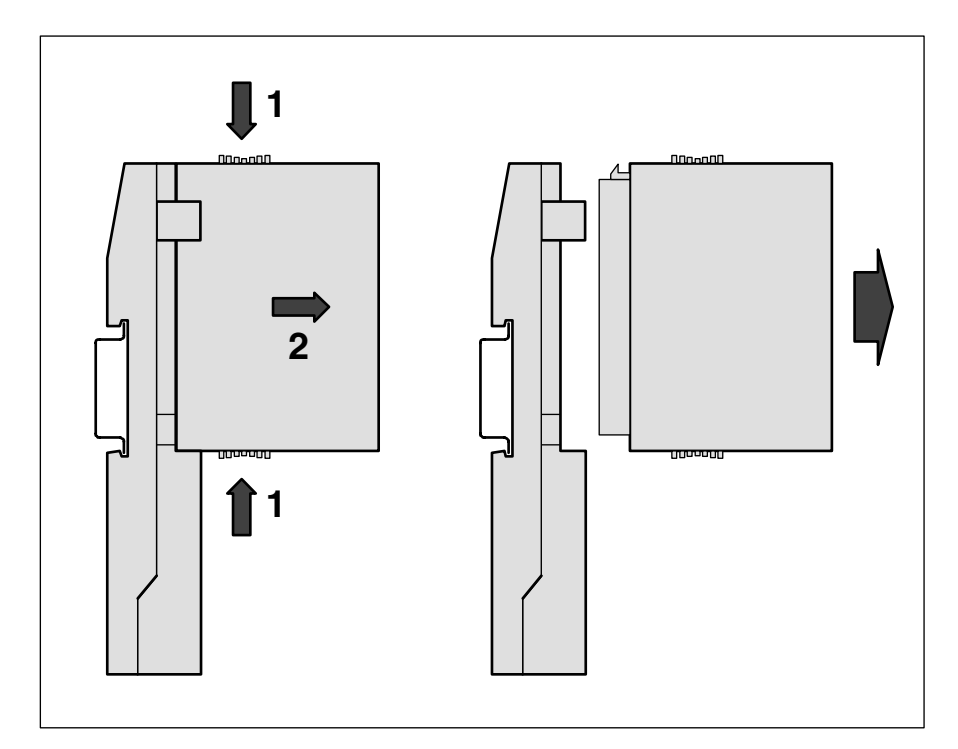

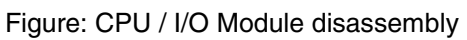

For disassembly, press top and bottom, then pull out the CPU / I/O module.

Step 5: Communication Couplers on Terminal Base assembly

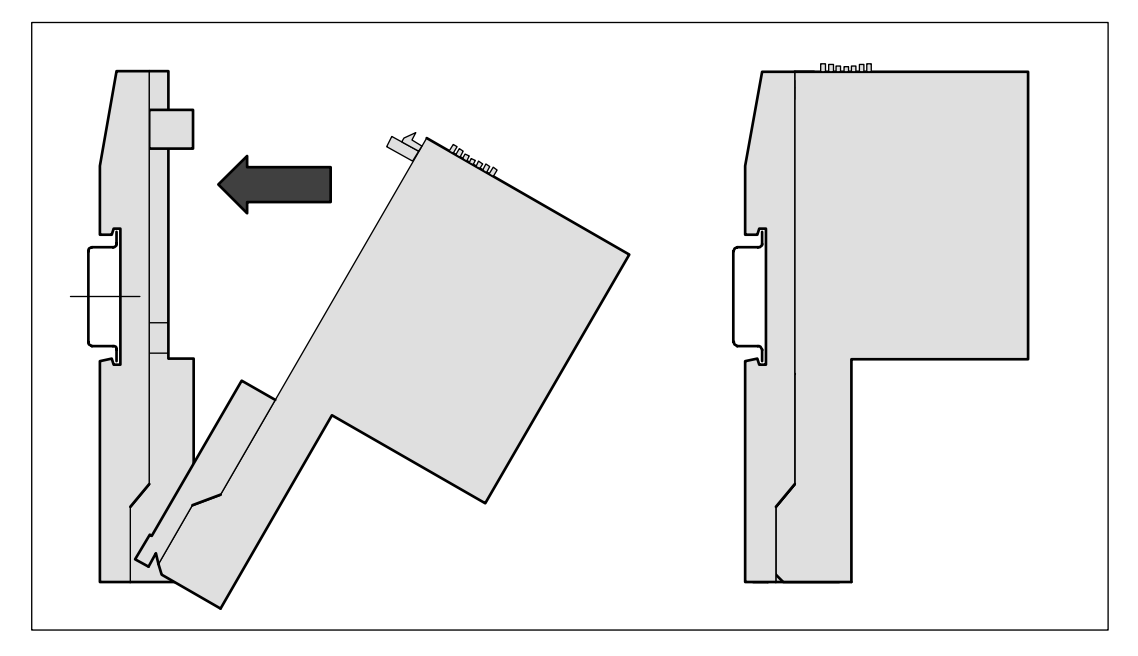

Figure: Mounting of a communication coupler (CM5xx) on a CPU Terminal Base (TB5xx)

First insert the bottom nose of the communication Coupler module into the dedicated holes of the Terminal Base and then rotate the coupler until it will be plugged on the dedicated Terminal Base slot, push to be sure that the connection is well done. It will be locked in place.

The disassembly is done in reverse order.

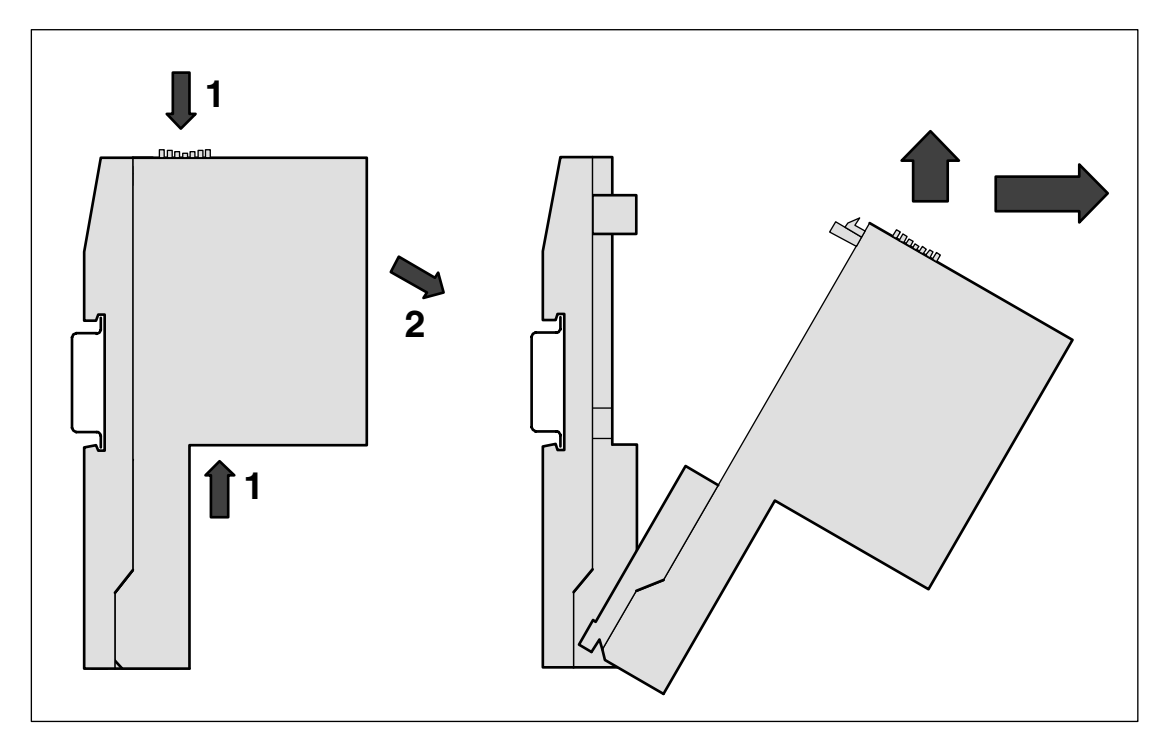

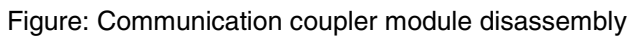

Disassembly: Press Top and Bottom, then rotate the coupler module and pull it out.

#### **Panel mounting**

If the CPU Terminal Base should be mounted with screws, Wall Mounting Accessories TA526 must be inserted at the rear side first. These plastic parts prevent bending of the Terminal Base while screwing on. TB511 needs one TA526, TB521 and TB541 need two TA526.

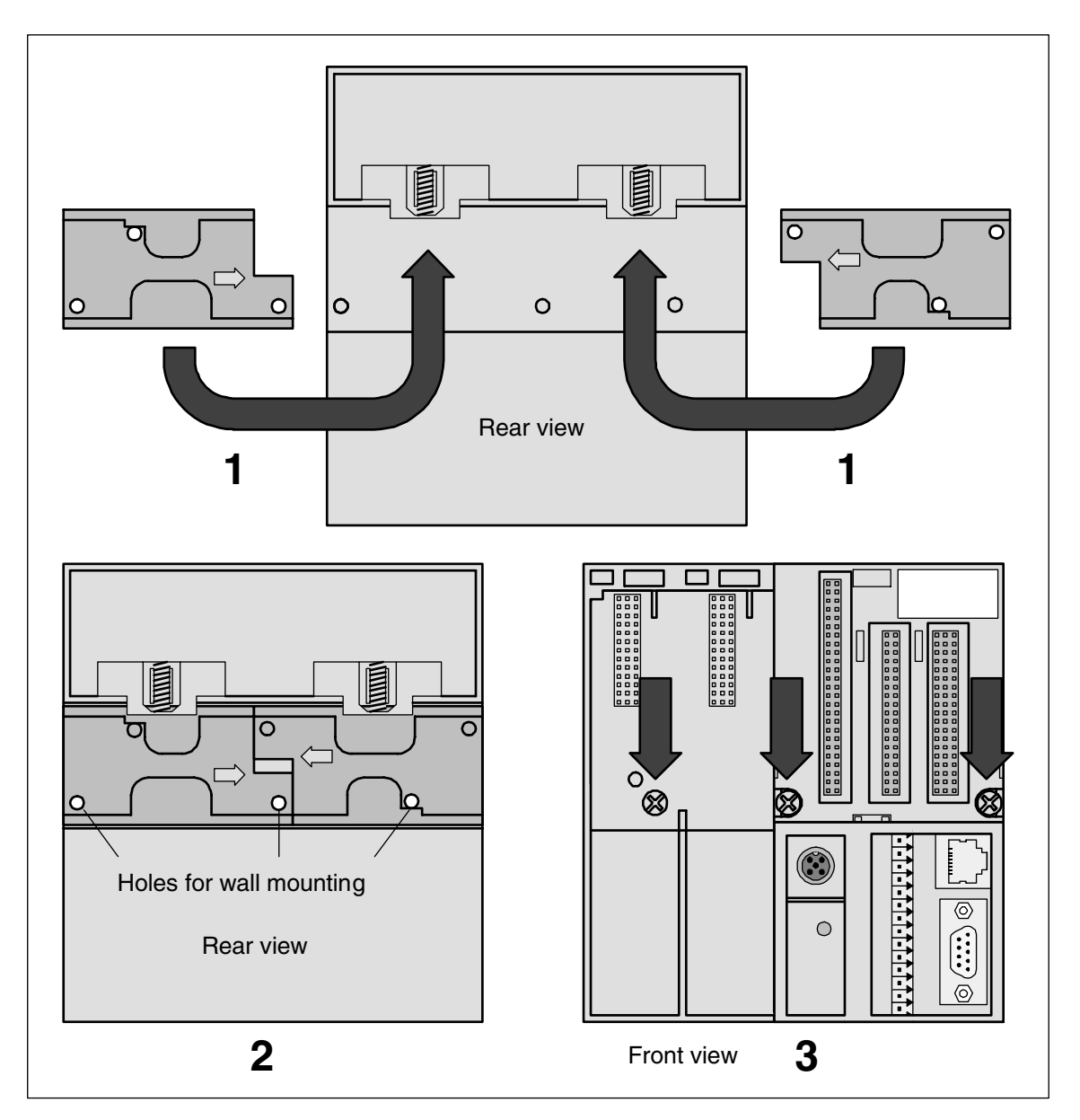

Figure: Fastening with screws of the Terminal Base TB521-ETH (as an example)

1 The two Wall Mounting Accessories TA526 are snapped on the rear side of the CPU Terminal Base like DIN rails. The arrows point to the middle of the CPU Terminal Base. One TA526 is turned by 180°.

2 Two accessories for wall mounting inserted

3 CPU Terminal Base, fastened with screws. Use two screws per module (three for the TB). Use M4 or #8 pan head screws. Mounting screws are required on every module.

By wall mounting, the CPU Terminal Base is earthed through the screws. It is necessary that

- the screws have a conductive surface (e.g. steel zinc-plated or brass nickel-plated)
- the **mounting plate is earthed**
- the screws have a good electrical contact to the mounting plate

The following procedure allows you to use the assembled modules as a template for drilling holes in the panel. Due to module mounting hole tolerance, it is important to follow these procedures:

- 1. On a clean work surface, assemble no more than three modules (e.g. one TB + two TUs).
- 2. Using the assembled modules as a template, carefully mark the center of all module-mounting holes on the panel.
- 3. Return the assembled modules to the clean work surface, including any previously mounted modules.
- 4. Drill and tap the mounting holes for the recommended M4 or #8 screw.
- 5. Place the modules back on the panel and check for proper hole alignment.
- 6. Attach the modules to the panel using the mounting screws.

**TIP:** If mounting more modules, mount only the last one of this group and put the others aside. This reduces remounting time during drilling and tapping of the next group.

7. Repeat steps 1 to 6 for any remaining modules.

## **Grounding considerations**

This product is designed to be mounted to a well-grounded mounting surface such as a metal panel. Additional grounding connections from the AC500 mounting tabs or DIN rail (if used), are not required unless the mounting surface cannot be grounded. Refer to appropriate Chapter of the S500-FBP User's Manual, for additional information.

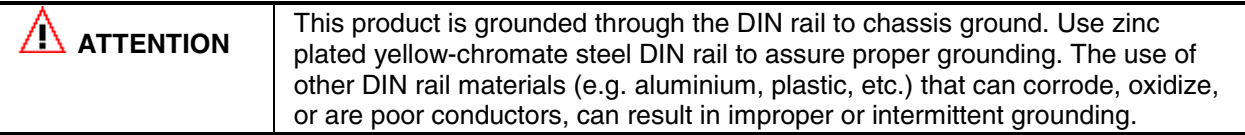

# **AC500 System dimensions**

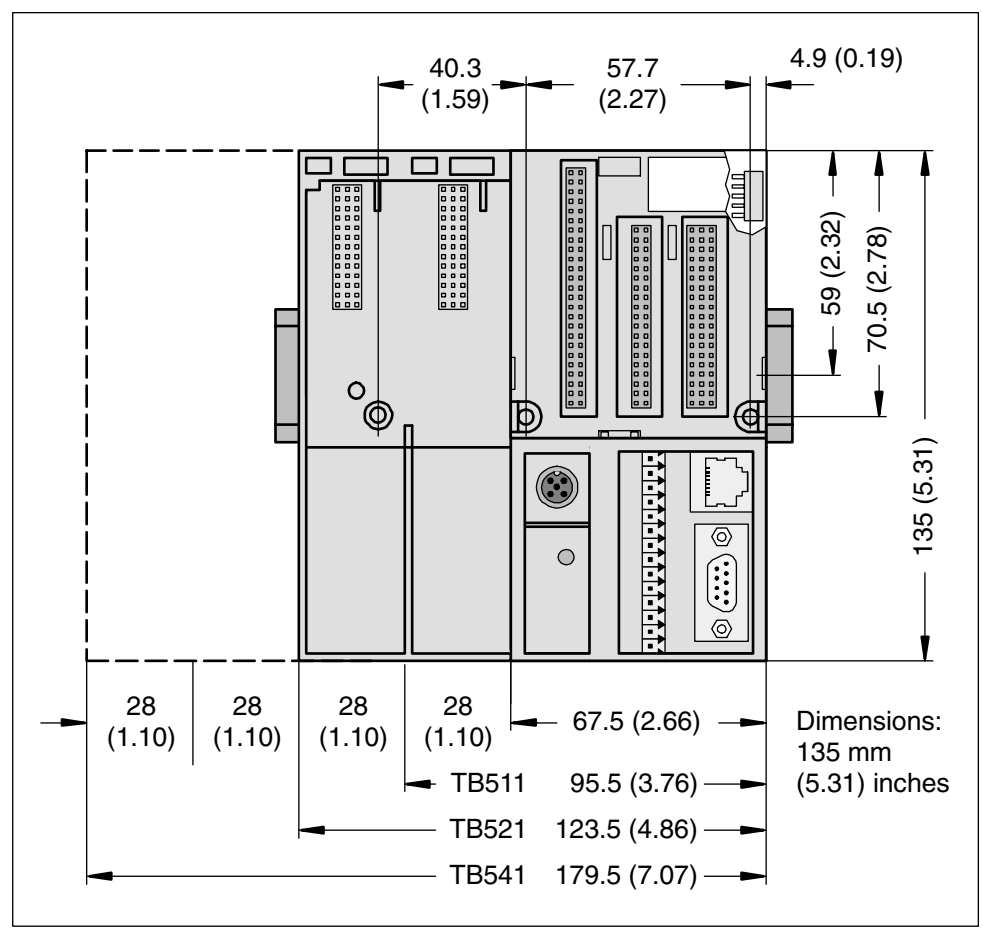

Figure: Dimensions of the CPU Terminal Bases (front view)

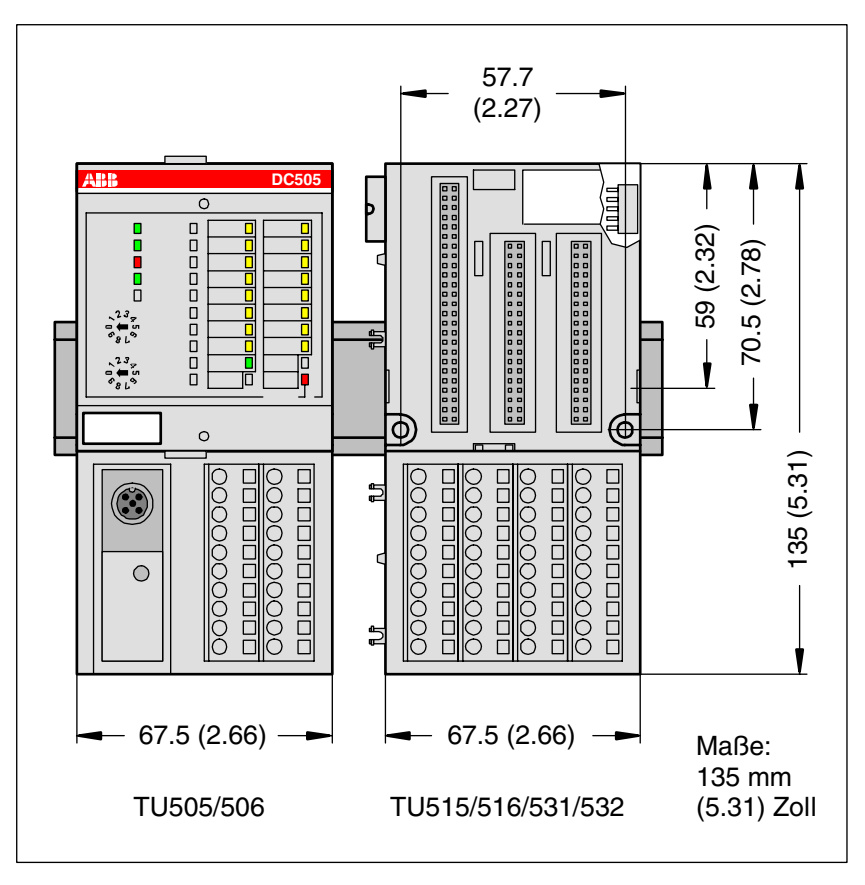

Figure: Dimensions of the Terminal Unit (front view)

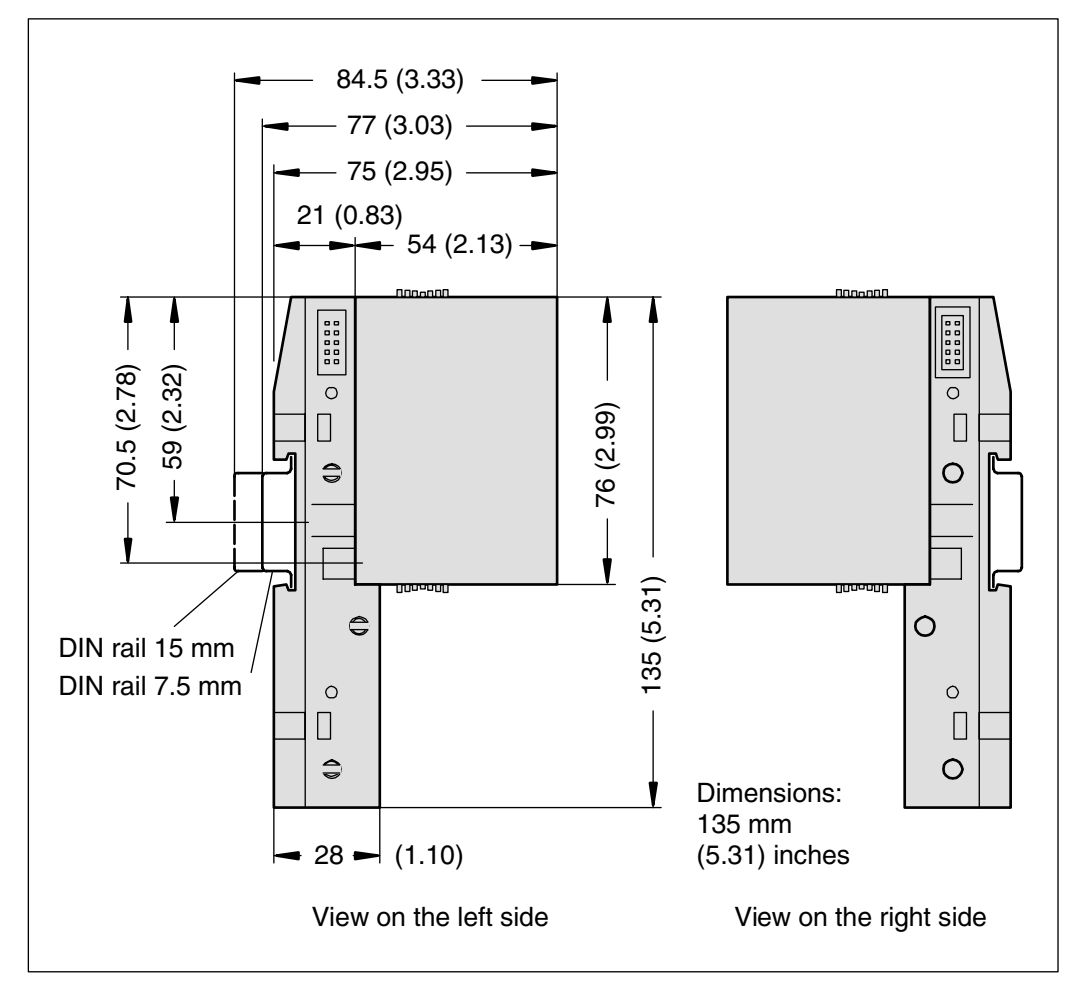

**Note:** All dimensions are in mm (in.). Hole spacing tolerance: ±0.4 mm (0.016 in.)

## **Setting of the Slave Address of the FBP plug onto the AC500 CPU (if needed, but not recommended)**

Normally the FBP slave address is set using the AC500 Control Builder. Neverthless it is possible to set this address using the CPU.

The FieldBusPlug must have a properly assigned slave module address. The AC500 CPU gives them an address at system power-up. The address can be set with the use of the display and the pushbutton on the top of the module.

**Attention:** The **local** setting of an FBP address by means of pushbuttons and display has a higher priority than an FBP address configured by the AC500 Control Builder!

The locally set address replaces the address configured by the software.

It is highly recommended to be extremely careful when modifying the address locally, because it has high influence on the behaviour of the application.

Up to 99 addresses can be then set with the display.

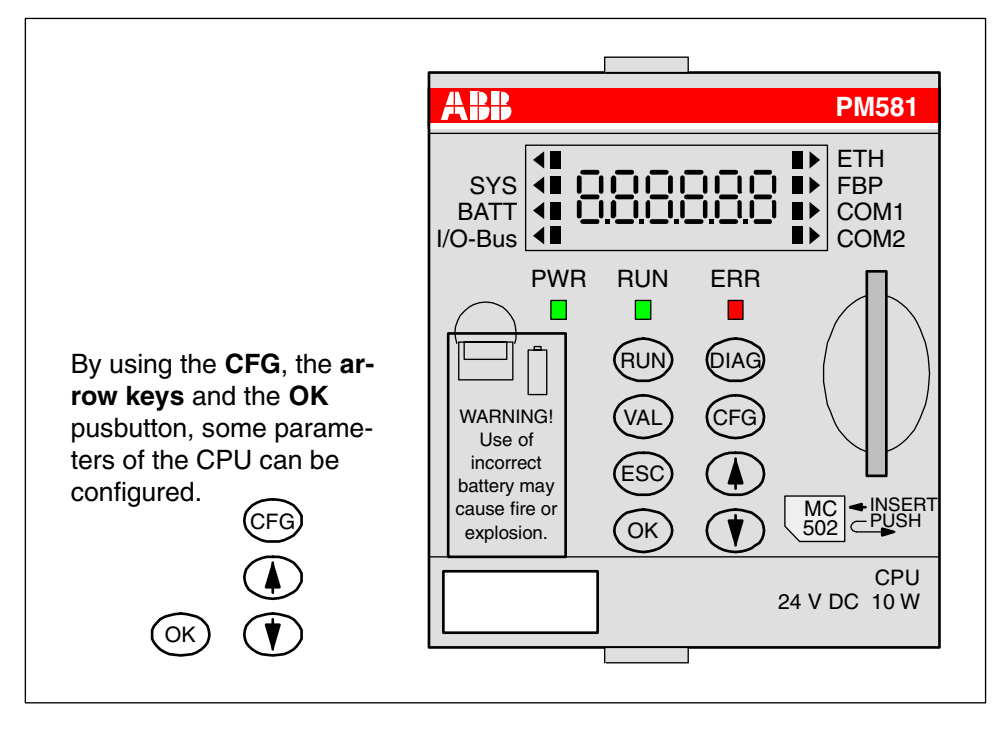

Figure: Configuration on the CPU

To configure the FBP address, please follow the procedure described below:

1. First select the item to be configured by ETH  $\blacktriangleright$ 8dr000 pressing the **CFG** key, the CPU changes to **SYS** FBP CFG BATT COM1 configuration mode and a small triangle is I/O-Bus COM2 displayed on the LCD on the first right up position of the display beside the ETH inscription and the already configured ad-ETH dress is displayed. ou-ooz<br>noruuc SYS FBP CFG Press one time more the **CFG** key to move COM1 BATT the triangle to the position below "FBP". COM2 I/O-Bus The FBP is then selected, and the current address is shown. 2. Press then the arrow keys UP or DOWN to **ETH** increase or decrease the address, the mo-SYS FBP BATT COM1 dified value blinks to indicate that it differs I/O-Bus COM2 from the previously stored one. 3. Once the desired address is reached, OK ETH press **OK** to accept and quit or only **ESC** to **SYS** FBP or exit the menu without saving the changes. ட்பப் BATT COM1 The CPU status is then displayed I/O-Bus COM2 ESC **run/StoP.**

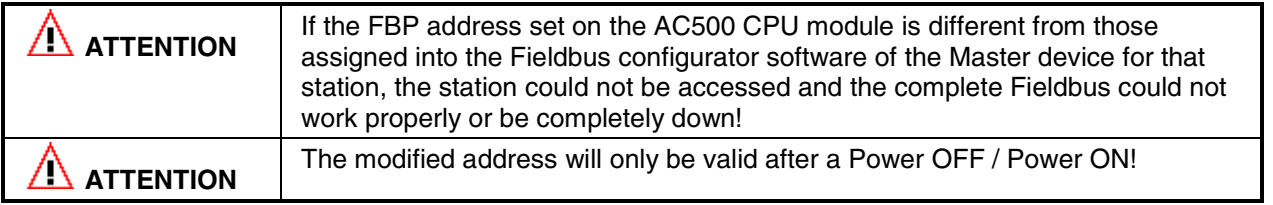

A AC500 CPU equipped with a FieldBusPlug is always a slave device on the bus. To act as a master, a AC500 CPU should be equipped with master couplers (e.g CM572-DP for PROFIBUS DP).

# **Make the Connection of the FieldBusPlug to the Fieldbus Master Device**

The FieldBusPlug module has to be connected to the master device and the power supply has to be provided. Please use the dedicated accessories to the FBP used for the desired Fieldbus.

Refer to the FBP documentation for the installation instructions.

# **Status display and error indication on the AC500 CPU**

All AC500 CPUs have LEDs and a LC Display for indicating operating statuses and errors. The following drawing shows the front face of a AC500 CPU.

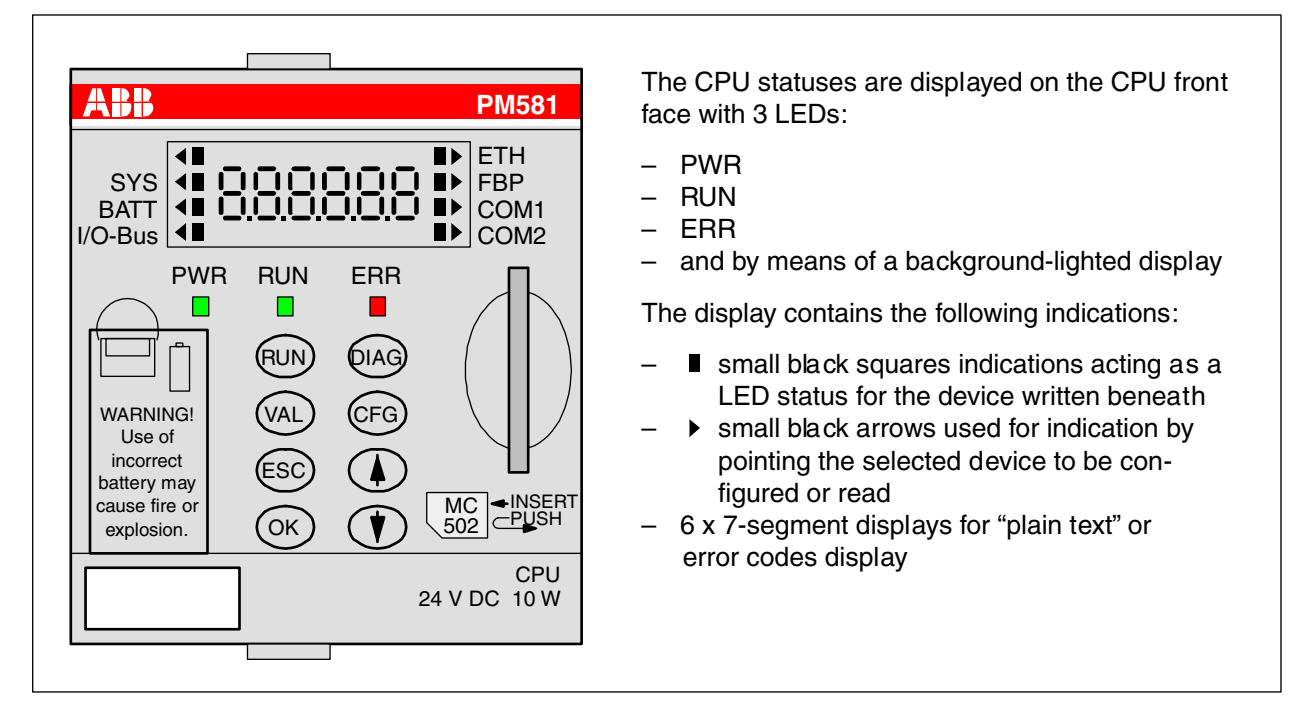

Figure: Front face of a AC500 CPU

The display's background lighting is normally switched off. The status of the CPU is shown as plain text "run" or "Stop", which reflects the operating status of the CPU program.

By pressing one of the dialog keys **"RUN, DIAG, CFG** or **VAL"**, the background lighting is turned ON and the desired function is performed.

In case of a function error, the display background lighting is also switched on and an error code is displayed.

# **AC500 CPU module LEDs**

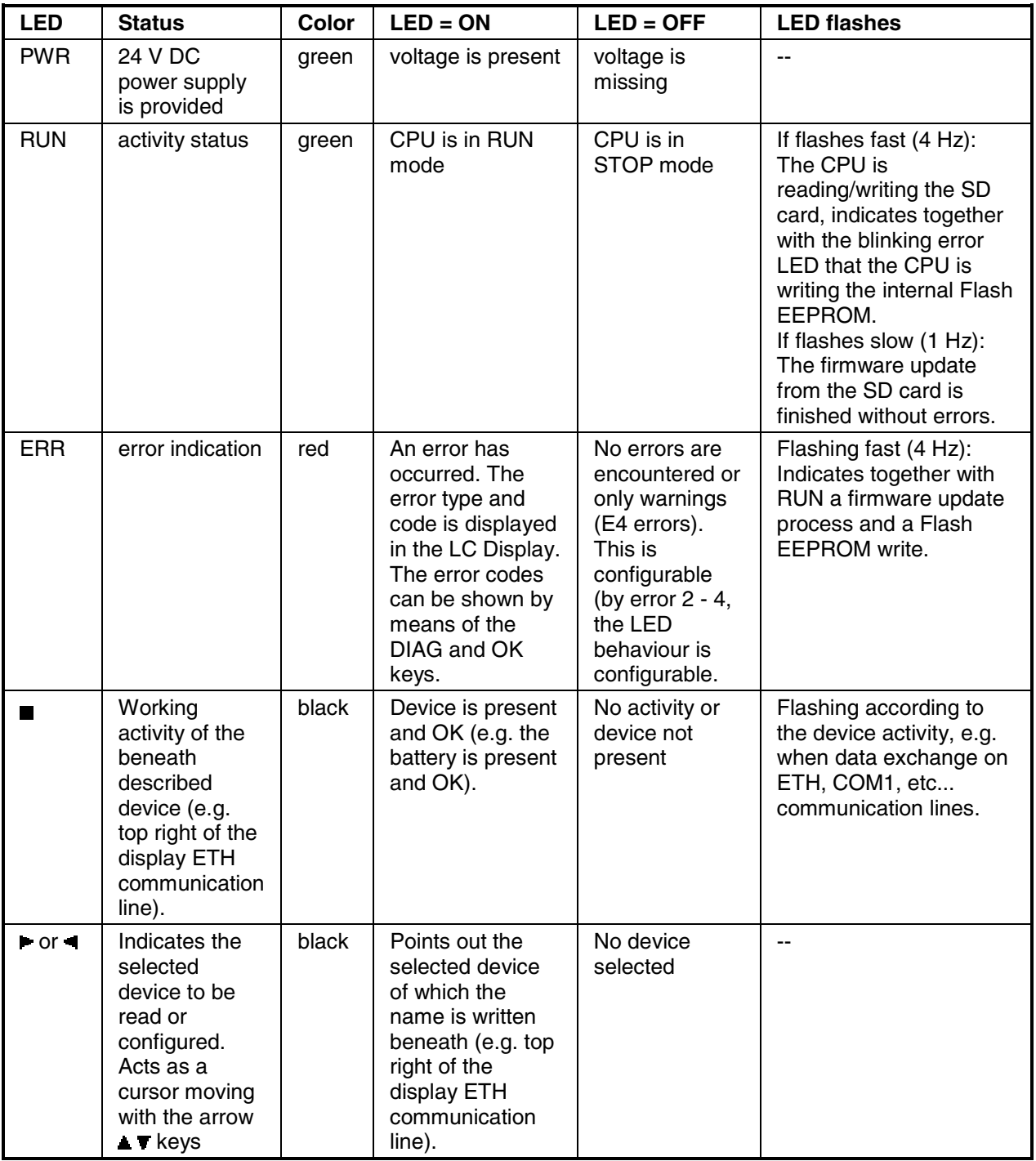

## **Displaying error messages (error codes) on the AC500 CPU**

When an error occurs, the red error LED goes on and an error message is displayed in the LC Display.

By pressing the **DIAG** key, the complete error code can be shown and an acknowledgement of the error can be performed.

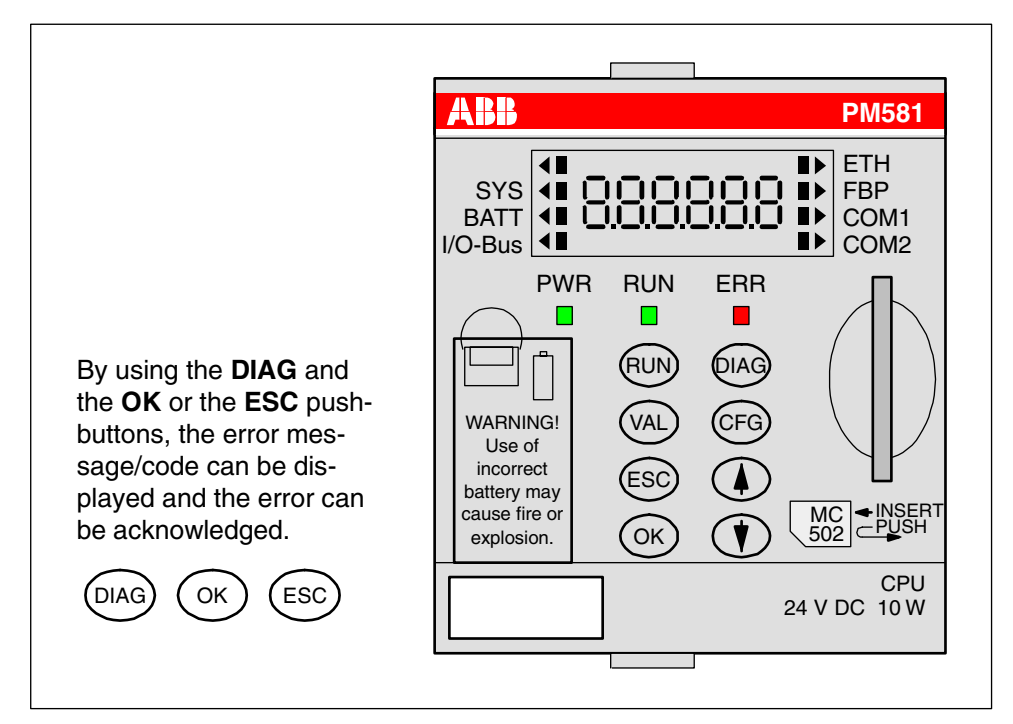

## Figure: Error display on the CPU

The AC500 CPU can display various errors according to the error classes. The following error classes are possible. The reaction of the CPU is different for each type of error.

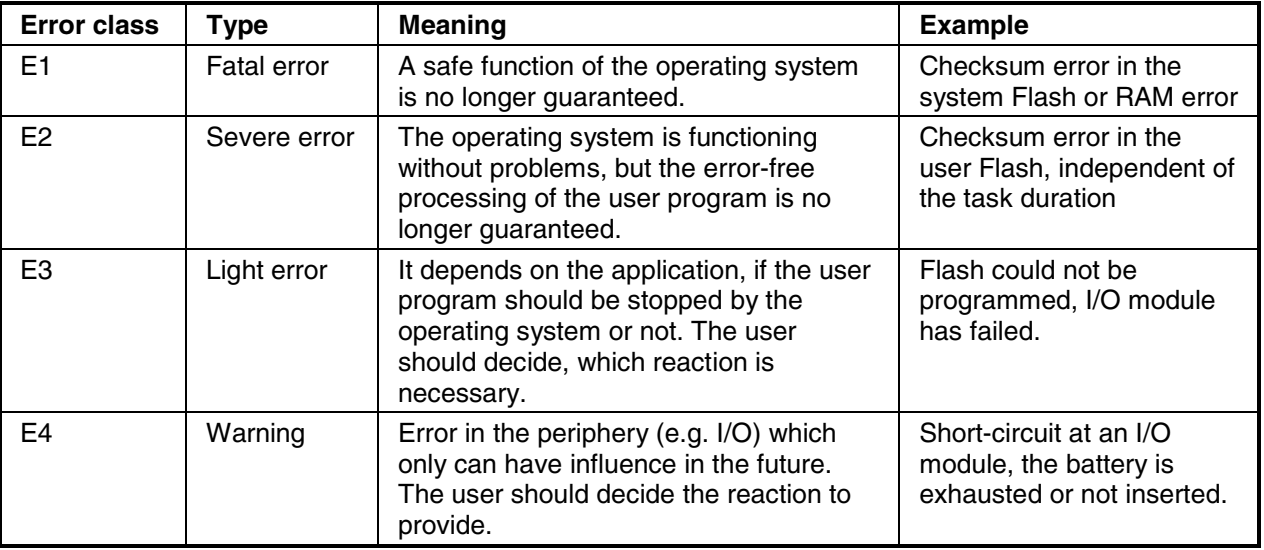

# **Note:** The error messages are displayed as error codes using the Control Builder software (via PLC browser). Errors are displayed as text in the status line of the Control Builder software or with function blocks for diagnosis.

## **How an error message is built-up in the display**

An error always consists of an Error Class (E1 to E4, see the previous table) and a number (0 to 63) which indicates the identifier of the error for direct error recognition. Moreover, there are further four detailed error codes from d1 to d4 which define the error in detail:

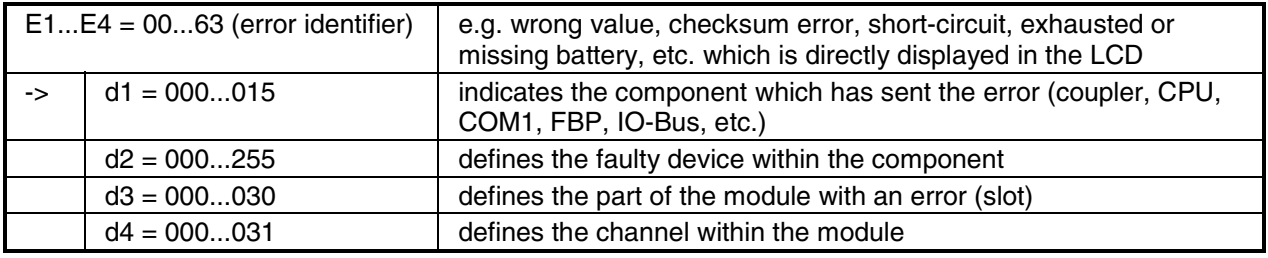

## **Example of an error display for an exhausted battery**

To display the complete error codes, please follow the procedure described below:

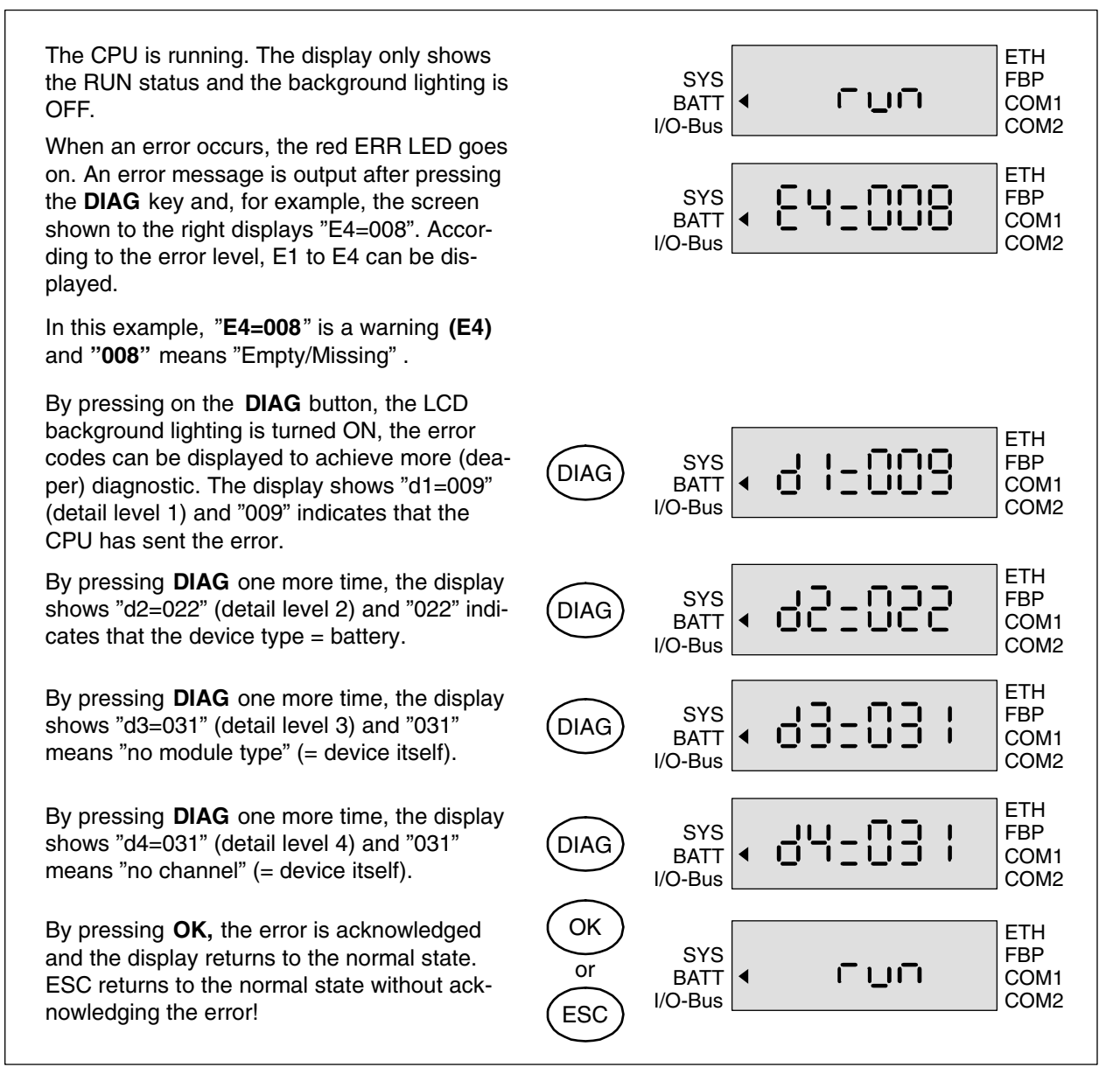

Figure: Example of an error display for an exhausted battery

Please refer to the Error Code list for further information. See the AC500 user manual.

# **LEDs on S500-FBP modules**

All S500 modules have LEDs for the display of operating statuses and error messages. They indicate:

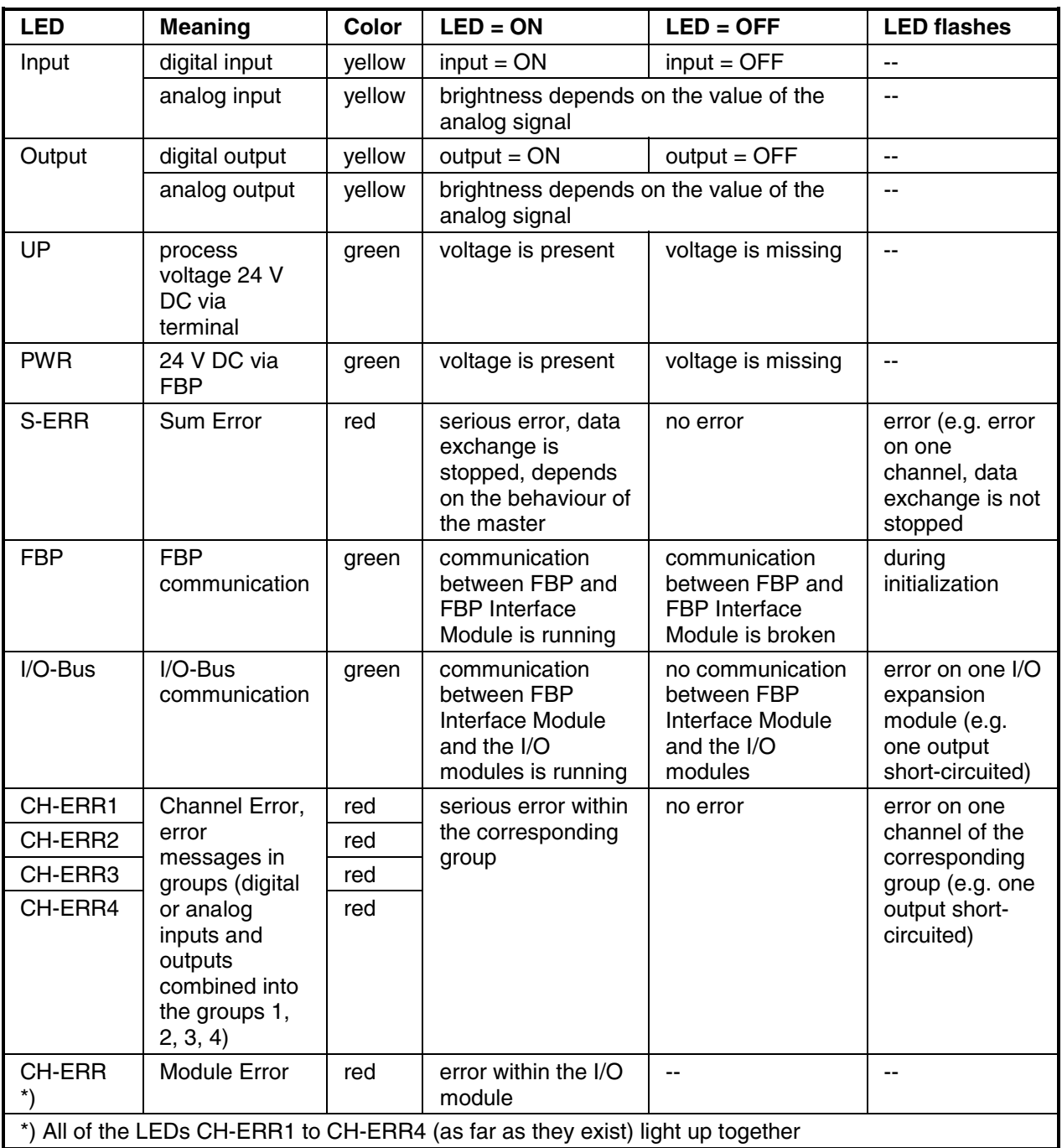

For the meaning of the different LEDs and their behaviour when the system is running, please refer to the S500 System Data of the S500 User's manual for further information.

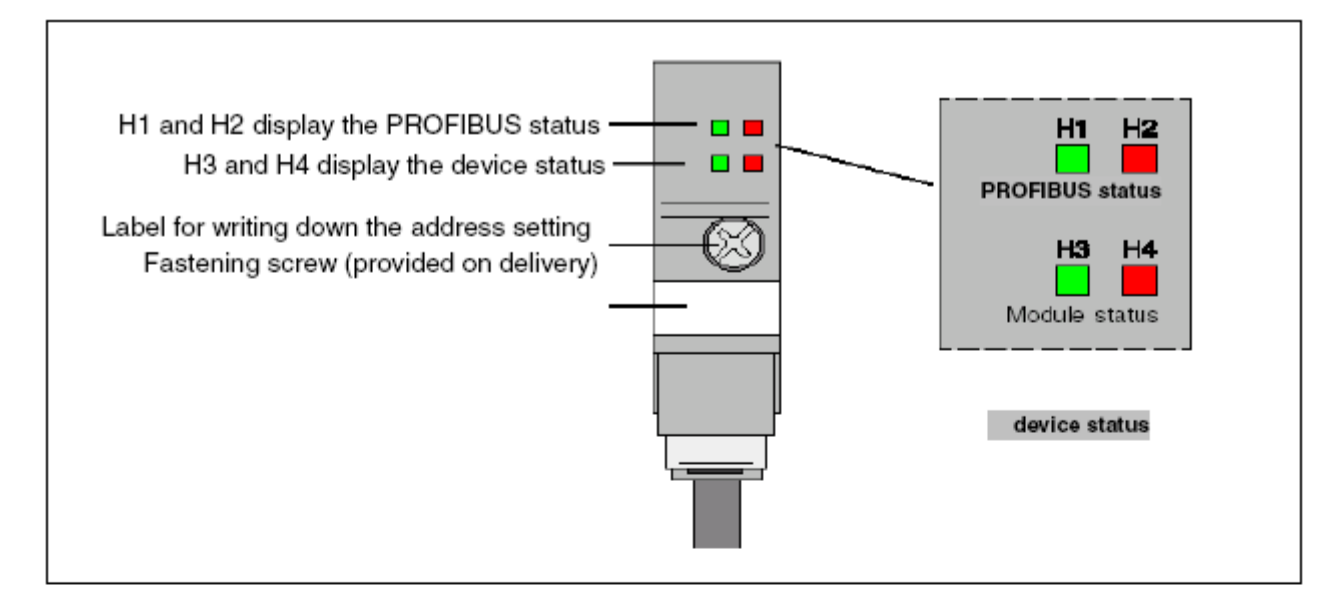

## Meaning of the LEDs

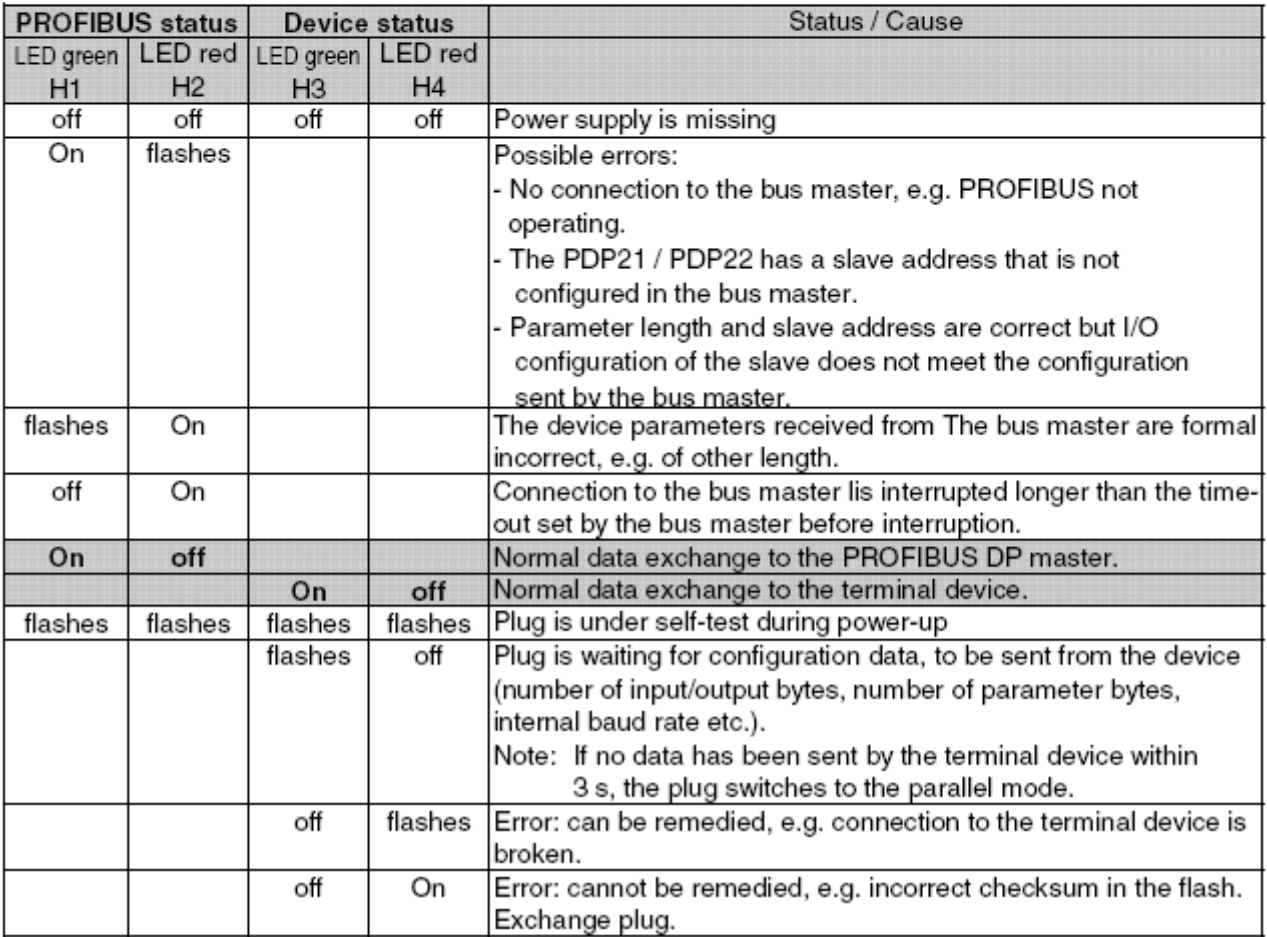

# **AC500 Modules Specifications**

Please refer to the AC500 User's Manual chapter System Data.

# **AC500 Modules Certifications**

Please refer to the AC500 User's Manual chapter System Data.

# **Getting Started with S500-FBP**

# **Important user information**

Solid state equipment has operational characteristics differing from those of electromechanical equipment. Because of this difference, and also because of the wide variety of uses for solid state equipment, all persons responsible for applying this equipment must satisfy themselves that each intended application of this equipment is acceptable.

In no event will ABB be responsible or liable for indirect or consequential damages resulting from the use or application of this equipment.

The examples and diagrams in this manual are included solely for illustrative purposes. Because of the many variants and requirements associated with any particular installation, ABB cannot assume responsibility or liability for actual use based on the examples and diagrams.

No patent liability is assumed by ABB with respect to use of information, circuits, equipment, or software described in this manual.

Throughout this manual we use notes to make you aware of safety considerations.

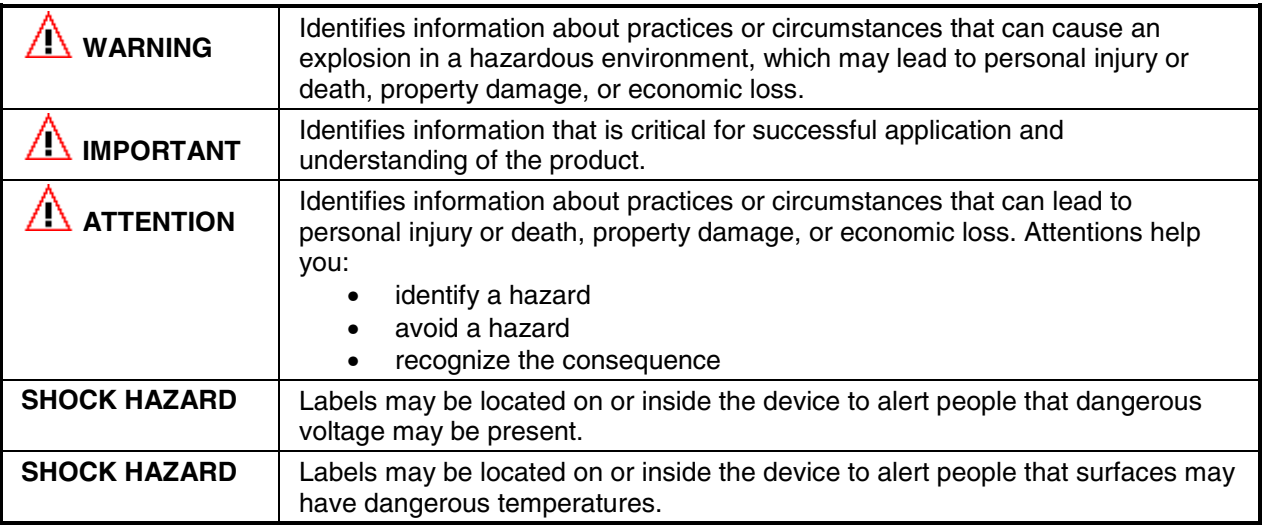

## **Environment and Enclosure Information**

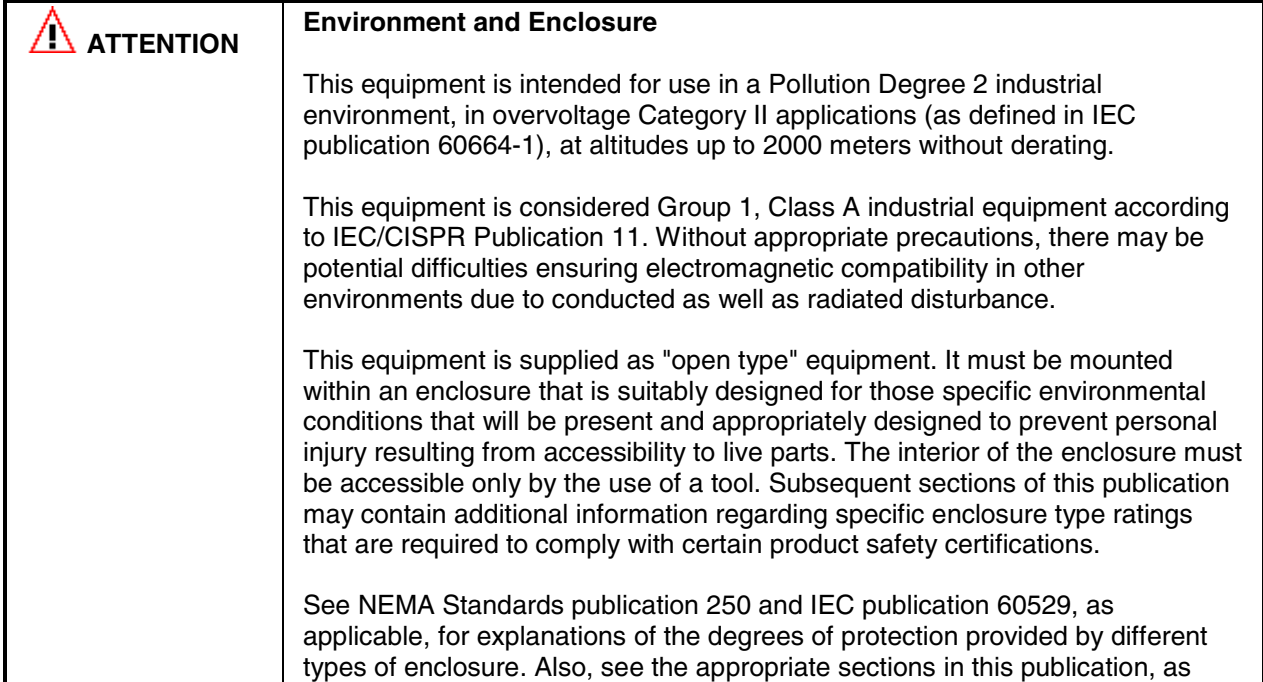

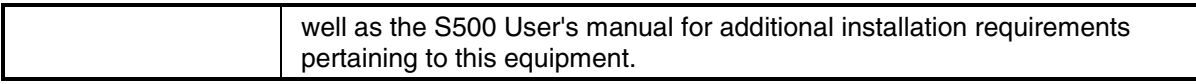

# **Before starting**

Use this document as a guide for installing and powering-up your S500-FBP Interface Module. You should already be familiar with the system components.

## **How to handle S500-FBP components**

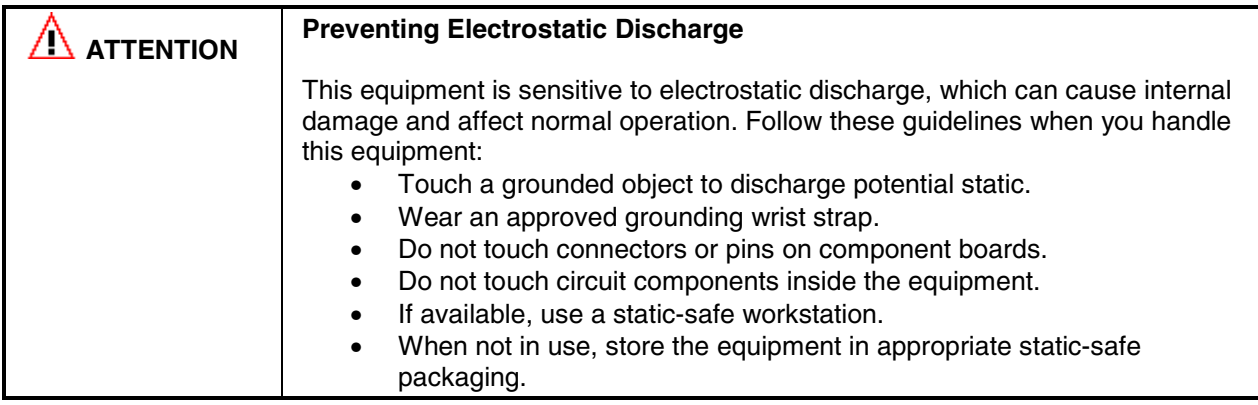

### **Make sure that you have all the components you need**

To use the S500-FBP Interface Module you should use at least the following parts:

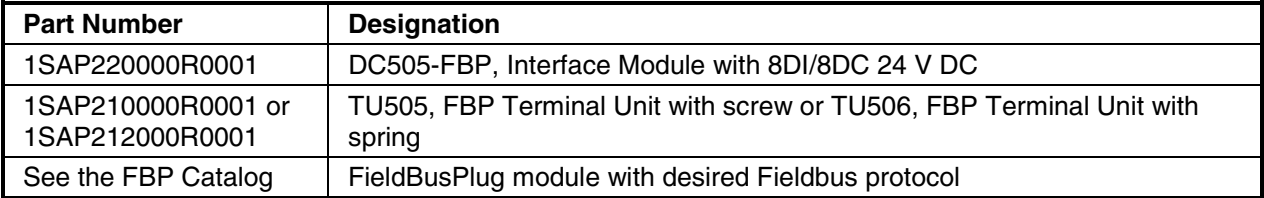

You may also use these components with the S500-FBP Interface:

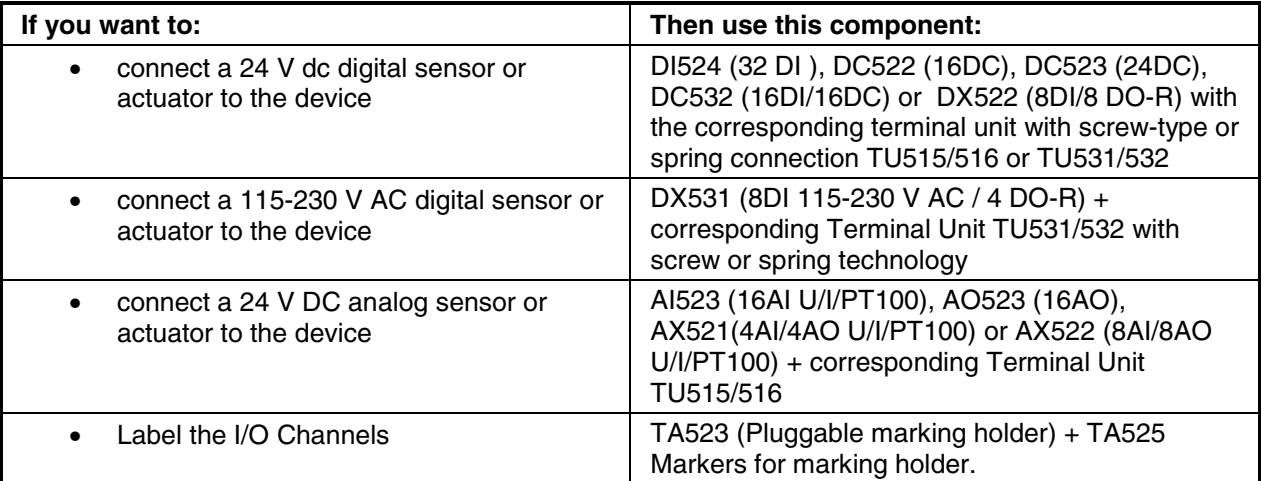

# **System planning**

Consider the following when planning your S500-FBP system:

- The S500-FBP controller is always the left-most module in the system.
- The FieldBusPlug delivers the power supply for the FBP interface module DC505 and the connected I/O bus; the additional I/O modules have to be installed to the right of the FBP Interface Module.
- The DC505-FBP Interface module supports as many as 7 I/O expansion modules.
- An additional process power supply has to be provided for the I/Os of each module. Each I/O expansion module can be powered with its own power supply (isolation purpose) or the same power supply can also be used.
- One FieldBusPlug can be used in a S500-FBP cluster.

## **Installation steps**

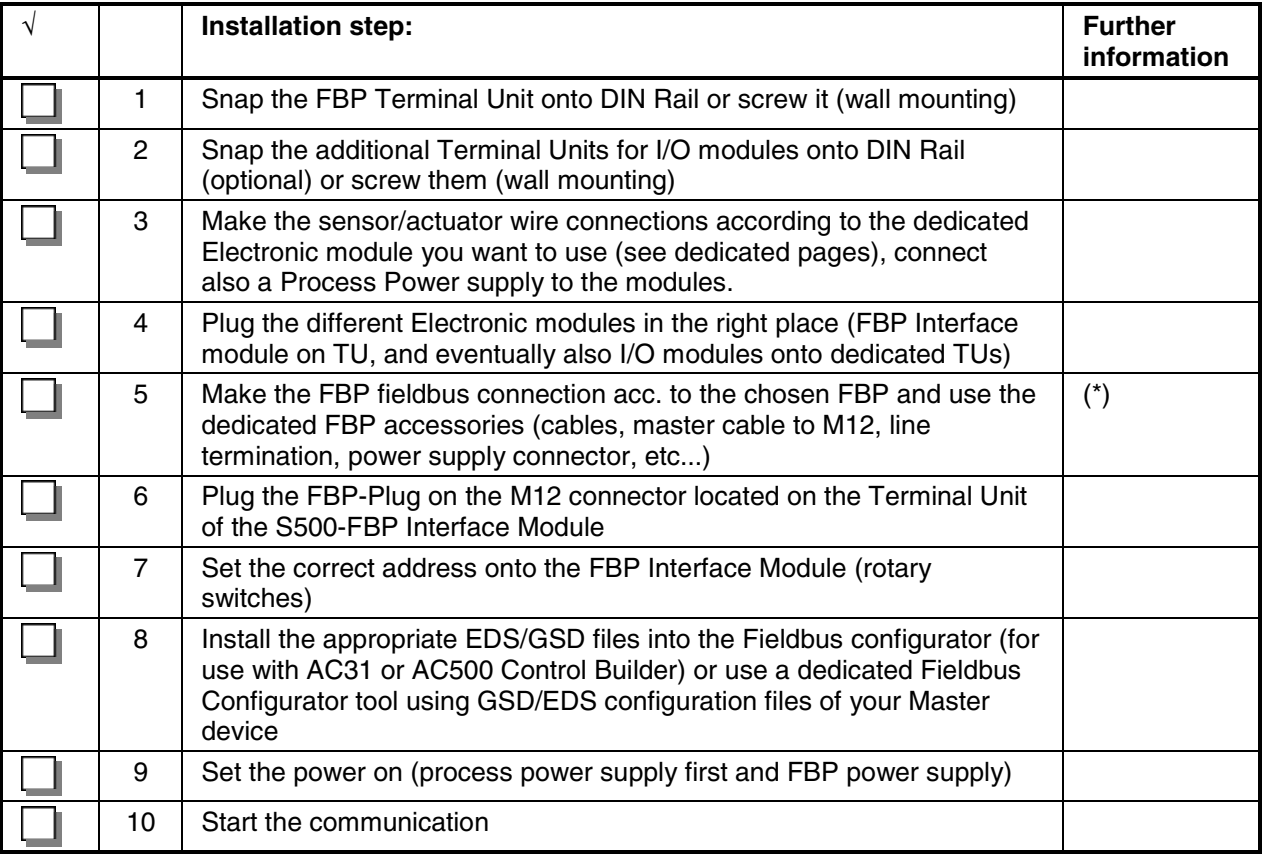

(\*) Refer to the Installation Instructions of the used FBP device.

# **Assembling the System**

![](_page_63_Picture_107.jpeg)

# **Using S500 I/O Modules**

The S500 I/O modules could be used either directly connected to an AC500 CPU (central expansion) or together with an FBP Interface Module DC505-FBP + an FBP (PROFIBUS DP, DeviceNet, etc.) as decentralized expansion.

![](_page_63_Figure_4.jpeg)

Figure: S500 I/O modules directly connected to an AC500 CPU (central I/O expansion)

![](_page_64_Figure_0.jpeg)

Figure: S500 I/O modules connected to an FBP Interface Module DC505-FBP with an FBP (decentralized expansion)

![](_page_65_Figure_1.jpeg)

Figure: AC500/S500 module mounting into cabinets

Maintain spacing from enclosure walls, wireways, adjacent equipment, etc. Allow minimum 20 mm (1 in.) of space on all sides, as shown. This provides ventilation and electrical isolation.

**IN** Important: Horizontal mounting is highly recommended. Vertical mounting is possible, however, derating consideration should be made to avoid problems with poor air circulation and the potential for excessive temperatures (see also the AC500 system data, operating and ambient conditions, for reduction of ambient temperature).

**Note:** By vertical mounting, always place an end-stop terminal block (e.g. type BADL, P/N: 1SNA399903R0200) at the bottom and on the top of the modules to properly secure the modules.

By high vibration applications and horizontal mounting, we also recommend to place end-stop terminals at the right and left side of the device to properly secure the modules, e.g. type BADL, P/N: 1SNA399903R0200.

## **Mounting the System**

```
ATTENTION During panel or DIN rail mounting of all devices, be sure that all debris (metal)
          chips, wire strands, etc.) is kept from falling into the controller. Debris that falls 
          into the controller could cause damage while the controller is energized.
```
## **Mounting and Demounting of the Terminal Unit and Electronic Module**

## **Mounting on DIN rail**

Step 1: Install the 7.5 mm or 15 mm DIN Rail

Step 2: Snap the FBP-Terminal Unit (TU505 or TU506)

![](_page_66_Figure_9.jpeg)

Figure: Mounting of the FBP Terminal Unit (TU505 or TU506)

The FBP Terminal Unit will be placed on top of the DIN Rail and then snapped on the bottom. Follow the reverse order to disassembly.

![](_page_67_Figure_0.jpeg)

Figure: Disassembly of the FBP Terminal Unit (TU505 or TU506)

![](_page_67_Figure_2.jpeg)

Step 3: Mounting of the I/O Terminal Unit (TU515, TU516, TU531 or TU532)

Figure: I/O Terminal Unit assembly (TU515, TU516, TU531 or TU532)

The I/O Terminal Unit is installed on the DIN rail in the same way as the FBP Terminal Unit. Once secured on the DIN rail, slide the I/O unit to the left until it fully locks into place creating a solid mechanical and electrical connection.

Up to 7 I/O Terminal Units could be combined with a FBP Terminal Unit.

**AND ATTENTION** When attaching the FBP, FBP Interface and I/O modules, make sure the bus connectors are securely locked together to ensure proper electrical connection.

![](_page_68_Figure_0.jpeg)

Figure: Maximum configuration (1 FBP Terminal Unit plus 7 I/O Terminal Units)

# **Disassembly of a Terminal Unit**

![](_page_68_Figure_3.jpeg)

Figure: I/O Terminal Unit disassembly (TU515, TU516, TU531 or TU532)

A screwdriver is inserted in the indicated place to separate the Terminal Units.

![](_page_69_Figure_1.jpeg)

Figure: Mounting of the module

The module will be plugged on the Terminal Unit. And will be locked in place.

The disassembly is done in reverse order.

![](_page_69_Figure_5.jpeg)

Figure: Module disassembly

For disassembly, press top and bottom, then pull out the module.

#### **Panel mounting**

If the Terminal Unit should be mounted with screws, a Wall Mounting Accessory TA526 must be inserted at the rear side first. This plastic part prevents bending of the Terminal Unit while screwing on.

![](_page_70_Figure_2.jpeg)

Figure: Fastening with screws of the Terminal Unit TU516 (as an example)

1 The Wall Mounting Accessory TA526 is snapped on the rear side of the Terminal Unit like a DIN rail. The arrow points to the right side.

2 Accessory for wall mounting inserted

3 Terminal Unit, fastened with screws. Use two screws per module. Use M4 or #8 pan head screws. Mounting screws are required on every module.

By wall mounting, the Terminal Unit is earthed through the screws. It is necessary that

- the screws have a conductive surface (e.g. steel zinc-plated or brass nickel-plated)
- the **mounting plate is earthed**
- the screws have a good electrical contact to the mounting plate

The following procedure allows you to use the assembled modules as a template for drilling holes in the panel. Due to module mounting hole tolerance, it is important to follow these procedures:

- 1. On a clean work surface, assemble no more than three modules.
- 2. Using the assembled modules as a template, carefully mark the center of all module-mounting holes on the panel.
- 3. Return the assembled modules to the clean work surface, including any previously mounted modules.
- 4. Drill and tap the mounting holes for the recommended M4 or #8 screw.
- 5. Place the modules back on the panel and check for proper hole alignment.
- 6. Attach the modules to the panel using the mounting screws.

**TIP:** If mounting more modules, mount only the last one of this group and put the others aside. This reduces remounting time during drilling and tapping of the next group.

7. Repeat steps 1 to 6 for any remaining modules.

# **Grounding considerations**

This product is designed to be mounted to a well-grounded mounting surface such as a metal panel. Additional grounding connections from the S500 mounting tabs or DIN rail (if used), are not required unless the mounting surface cannot be grounded. Refer to appropriate Chapter of the S500-FBP User's Manual, for additional information.

![](_page_71_Picture_123.jpeg)

# **S500 system dimensions**

![](_page_71_Figure_4.jpeg)

Figure: Dimensions of the Terminal Unit (front view)
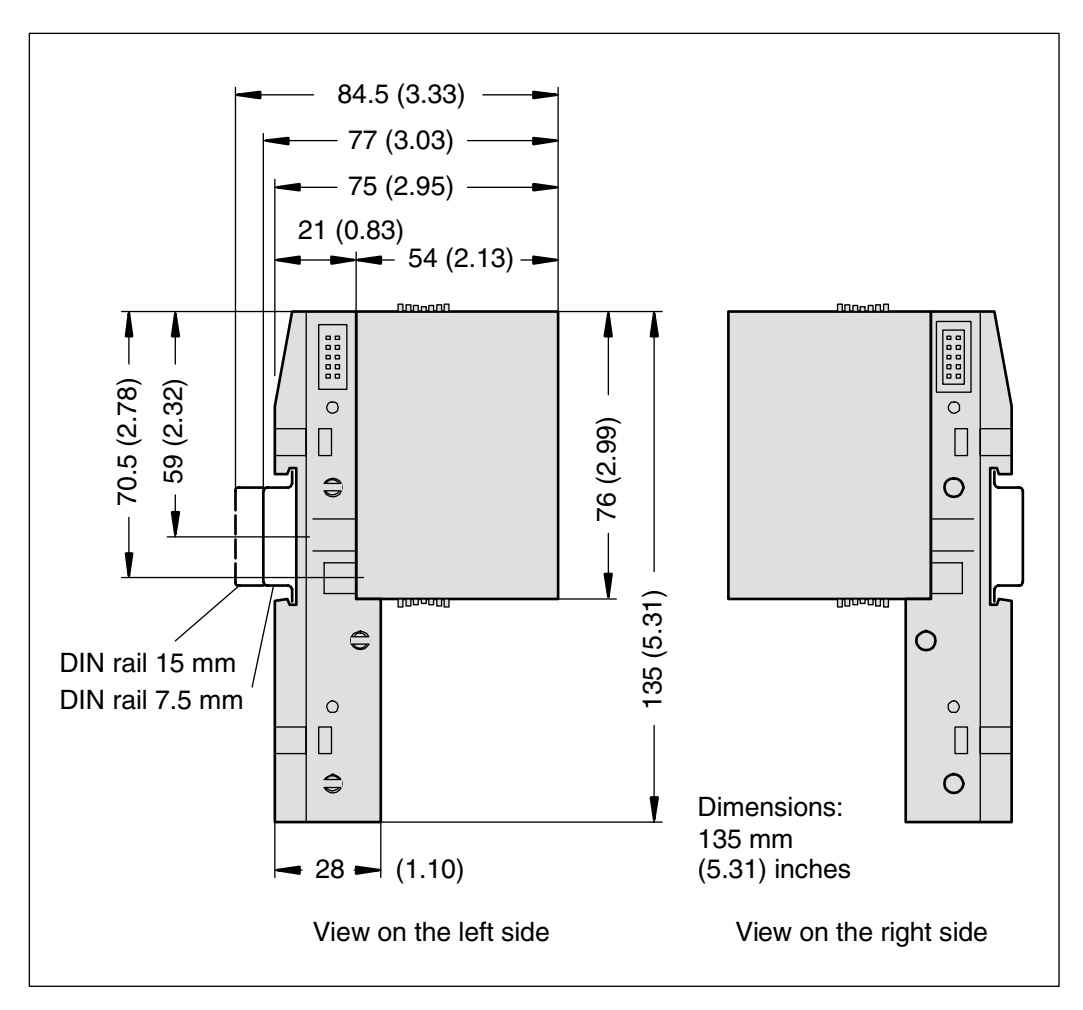

Figure: Dimensions of the Terminal Unit with module (lateral view)

**Note:** All dimensions are in mm (in.). Hole spacing tolerance: ±0.4 mm (0.016 in.)

### **Setting of the slave address of the FBP plug onto the S500-FBP interface module**

The FieldBusPlug needs to get an address to be used into a fieldbus as a slave module. The S500-FBP Interface Module gives them an address at power-up of the system. The address should be set according to 2 rotary switches located on the top of the module.

Up to 99 addresses can be then set with the switches.

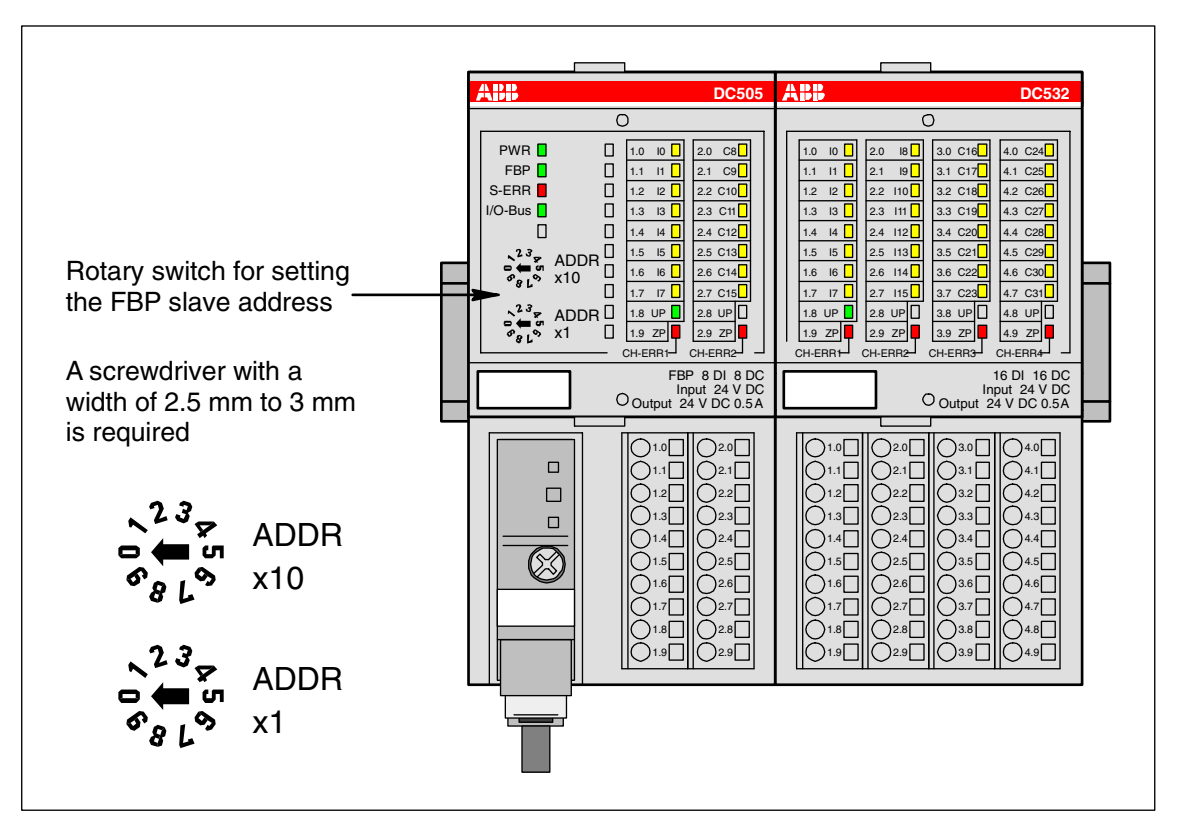

Figure: Setting the FBP slave address

The two rotary switches labelled ADDR x 1 and ADDR x 10 are used to assign an address to the FieldBusPlug.

For example: to assign the address 25 to the station, turn the rotary switch ADDRx10 to the position 2 and the ADDRx1 to the position 5, then the resulting address is  $2x10 + 5x1 = 25$ .

Same example but for the address 6: turn the ADDRx10 to 0 and the ADDRx1 to 6, then the resulting address is  $0x10 + 6x1 = 6$ .

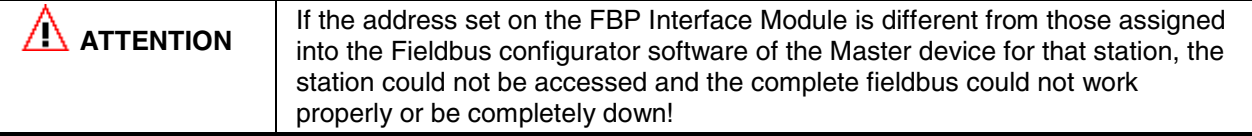

#### **Make the Connection of the FieldBusPlug to the Fieldbus Master Device**

The FieldBusPlug module has to be connected to the master device and the power supply has to be provided. Please use the dedicated accessories to the FBP used for the desired Fieldbus.

Refer to the FBP documentation for the installation instructions.

#### **LEDs on S500-FBP modules**

All S500 modules have LEDs for the display of operating statuses and error messages. They indicate:

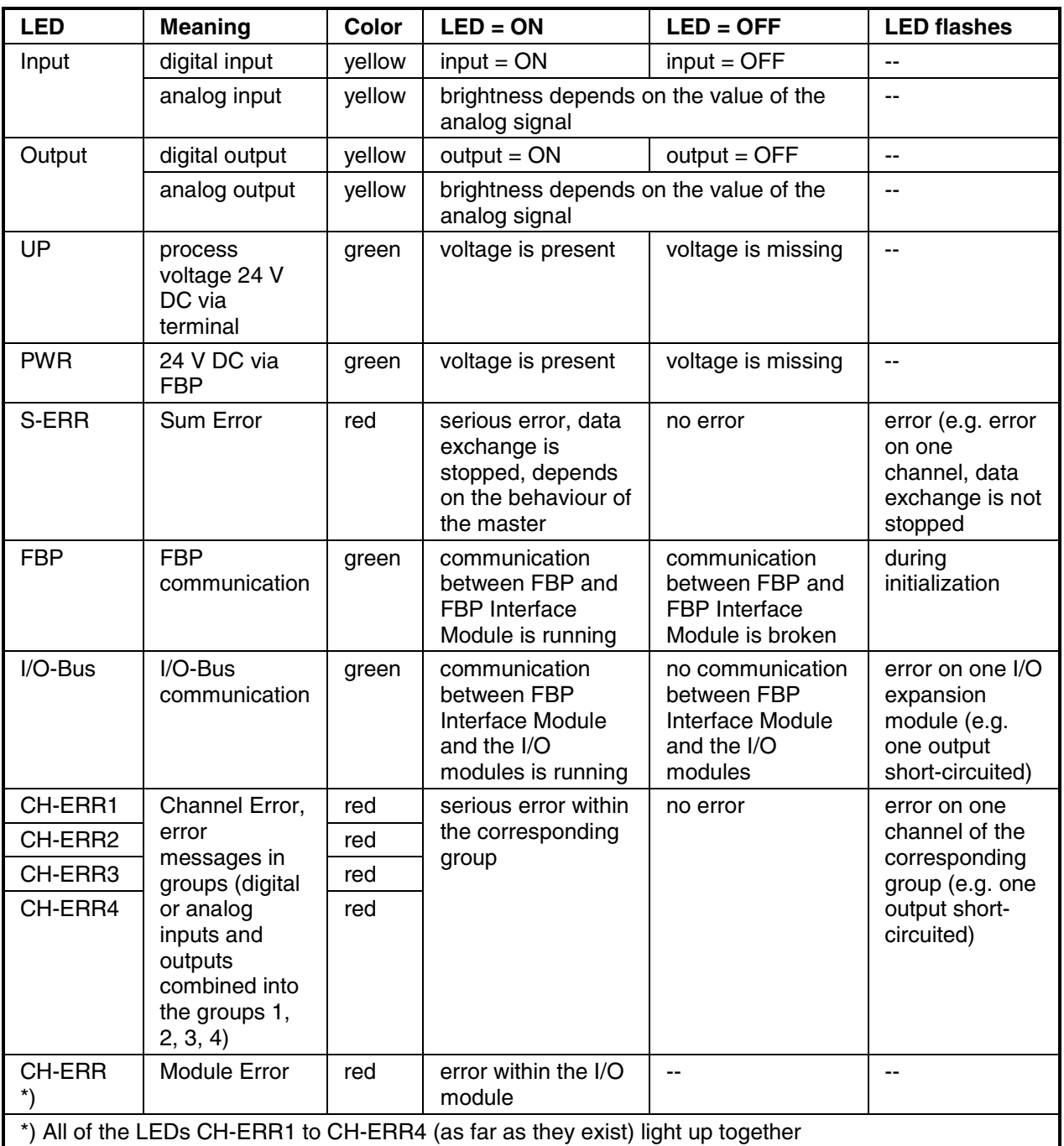

For the meaning of the different LEDs and their behaviour when the system is running, please refer to the S500 System Data of the S500 User's manual for further information.

### **FBP LEDs – PROFIBUS DP**

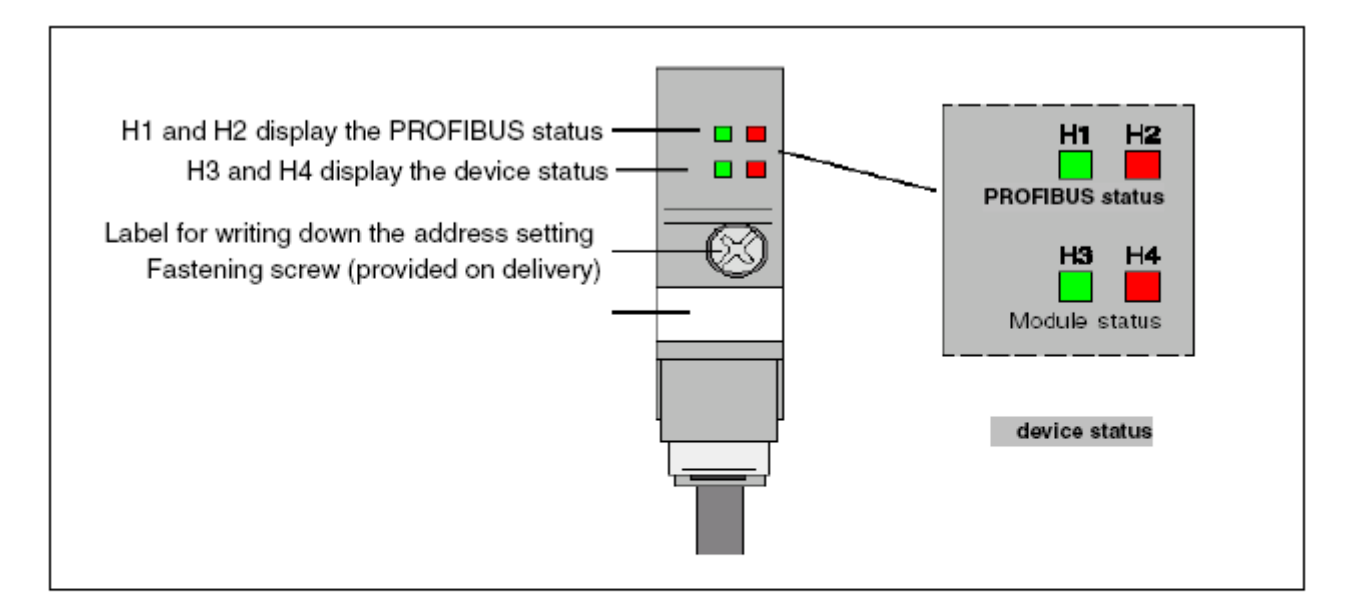

### Meaning of the LEDs

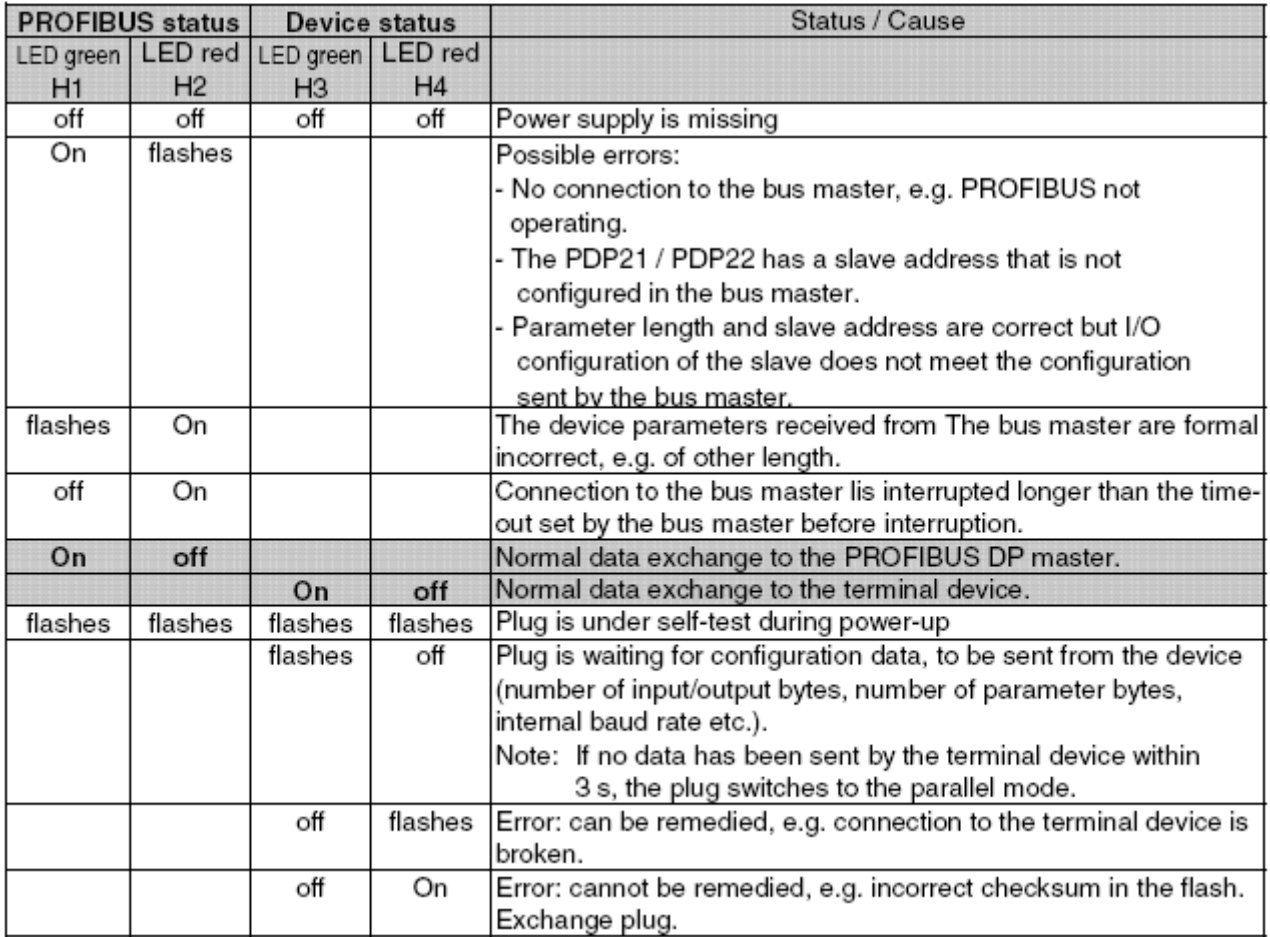

### **S500-FBP Modules Specifications**

Please refer to the S500 User's Manual chapter System Data.

#### **S500-FBP Modules Certifications**

Please refer to the S500 User's Manual chapter System Data.

# **Examples**

## **Examples for introduction**

### **Getting started**

We will introduce you to the system using a simple example.

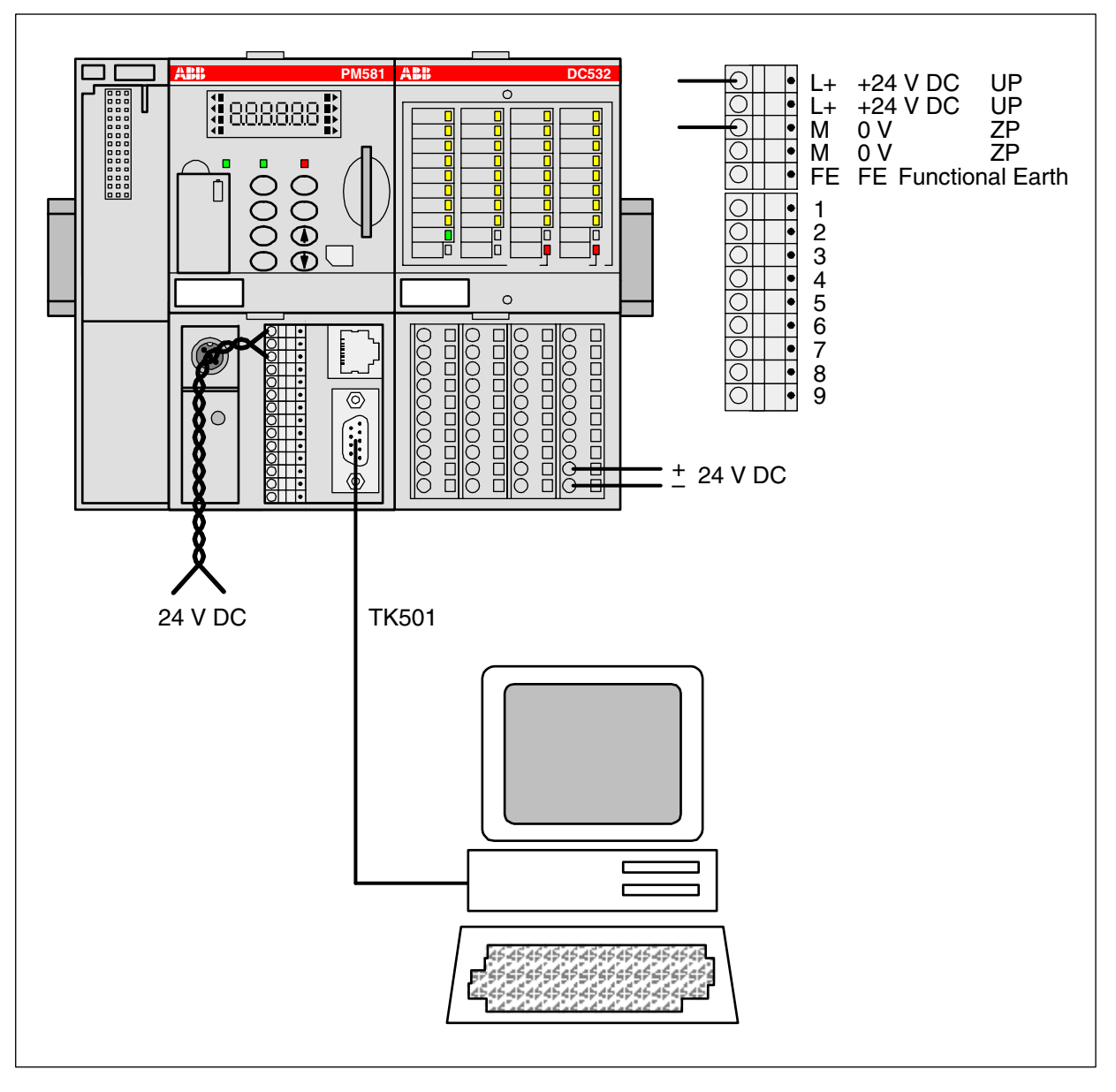

The following components are required for this example:

- One basic unit (e.g. PM581) and one terminal base (e.g. TB511-ETH).
- One digital I/O module DC532 (DX522 or DX531 as an alternative) and one I/O terminal unit (e.g. TU516).
- One 24 VDC power supply.
- A PC with the programming software PS501 installed.
- One cable (TK501) to connect the PC to the basic unit.

#### **Task: Assign an input signal to an output.**

In this example, we are using the programming language FBD.

#### **Preparations**

- Connect the PM581 controller to 24 V DC. Connect the DC532 I/O module to 24 V DC. Connect the COM2 interface of the controller to the COM1 interface of the PC or use an USB RS-232 converter and connect it to the USB interface of the PC.
- Start the PS501 software. The project last edited is opened. If necessary, close this project by selecting "File/Close".
- Familiarize yourself with the **main window** of the software.

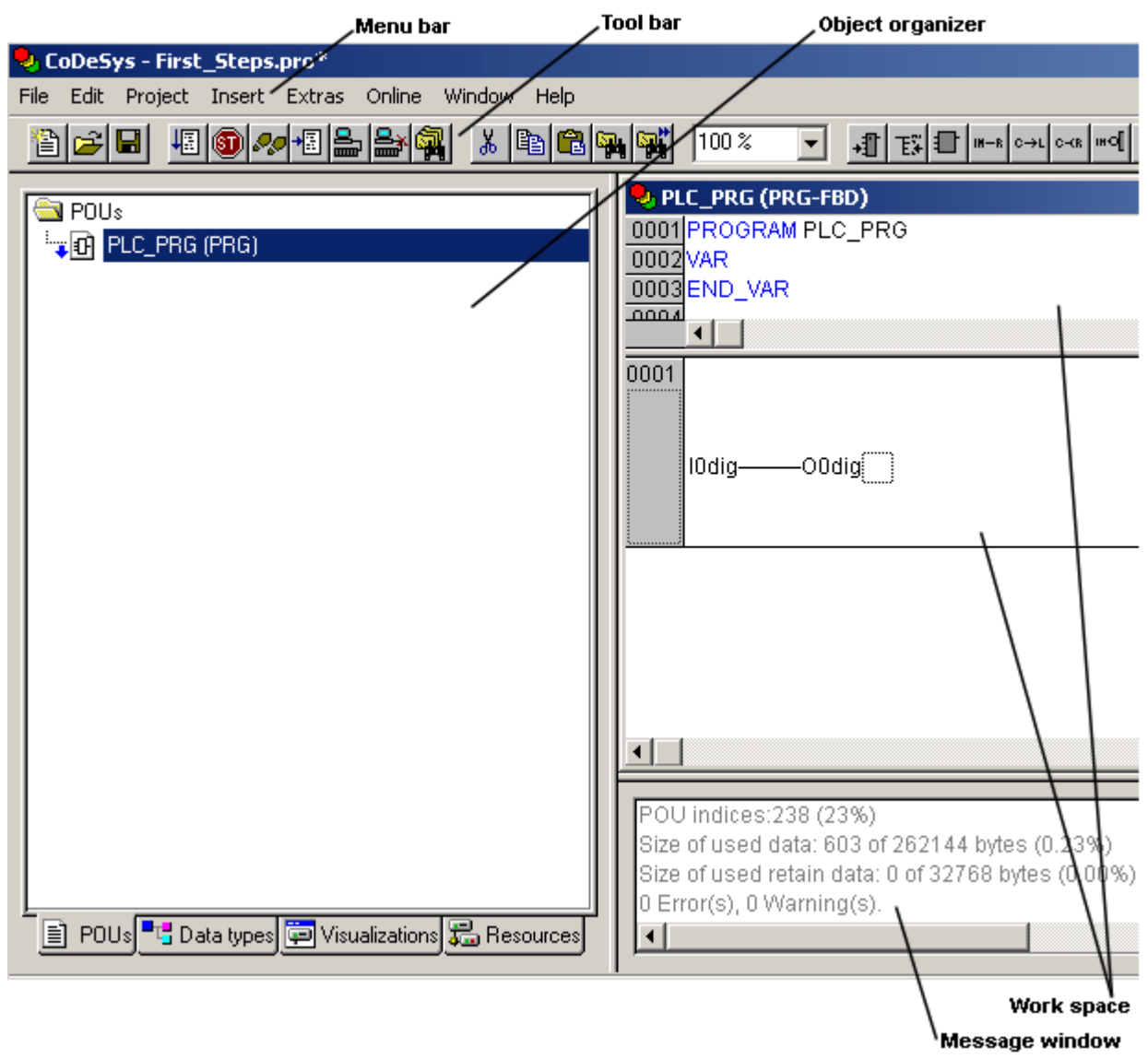

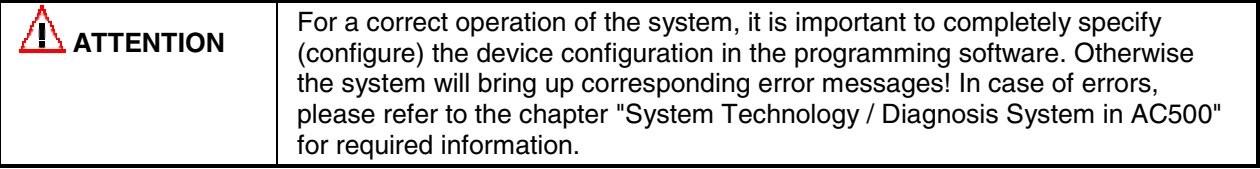

### **Creating a new project**

Select "File/New".

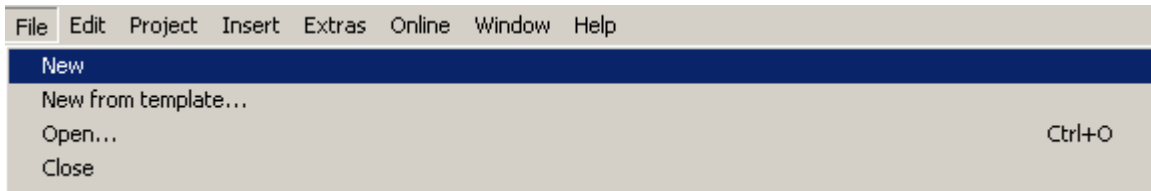

Select the desired CPU in the appearing window. In our example, select **PM581**.

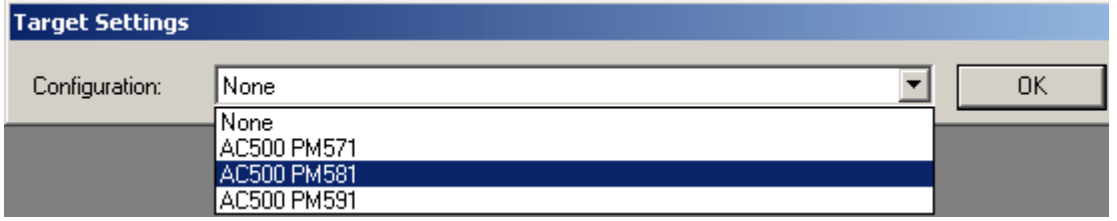

In the appearing window confirm with **OK**.

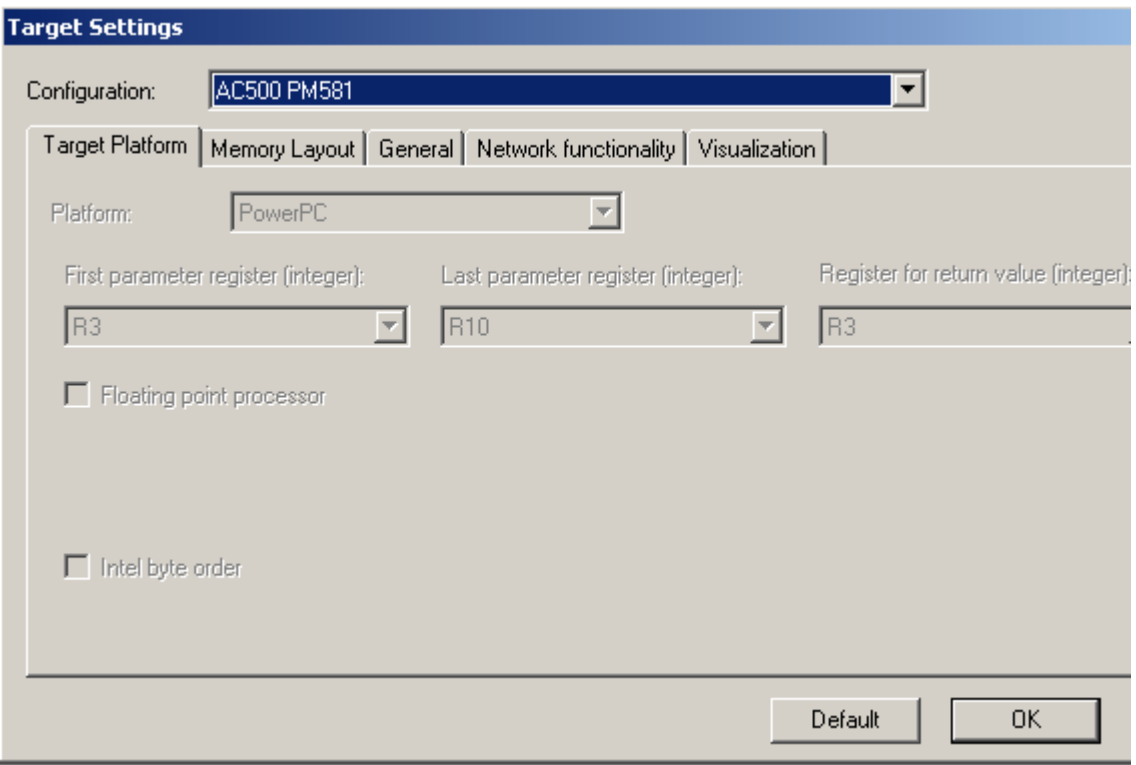

A window appears where you can select the POU name, type and language. For the name and the type keep the settings "PLC\_PRG" and "Program". Select "FBD" for the language and confirm with "OK".

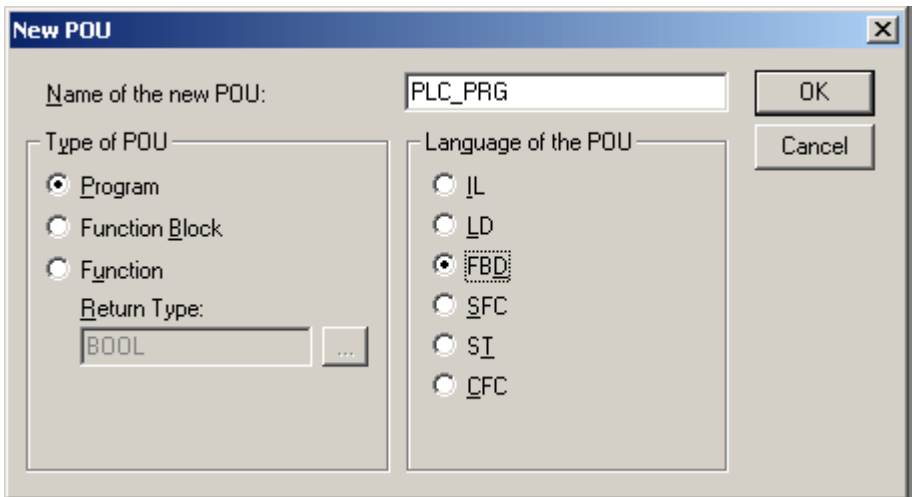

You have now opened a new project.

**Note:** All necessary libraries are loaded automatically.

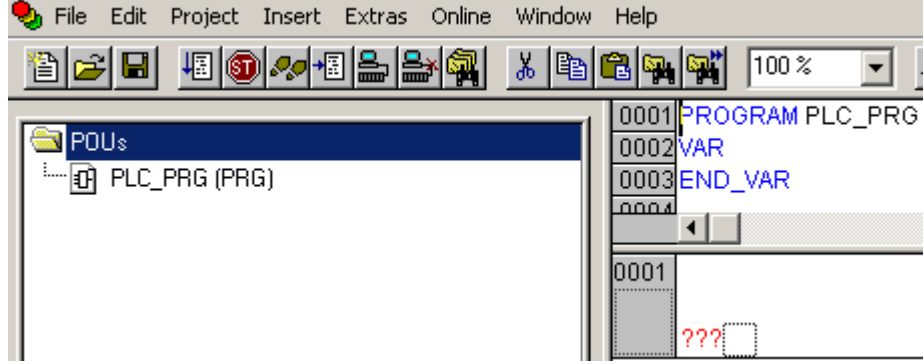

### **Saving the project to the PC**

First of all save the project by selecting the menu item "File/Save as".

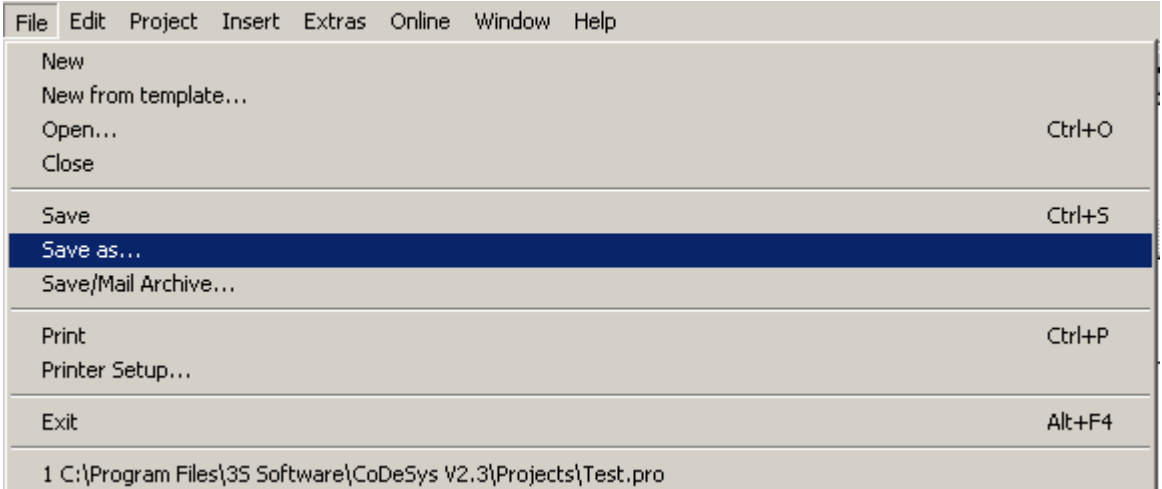

Select the desired directory and enter the project name. Complete your input with "Save".

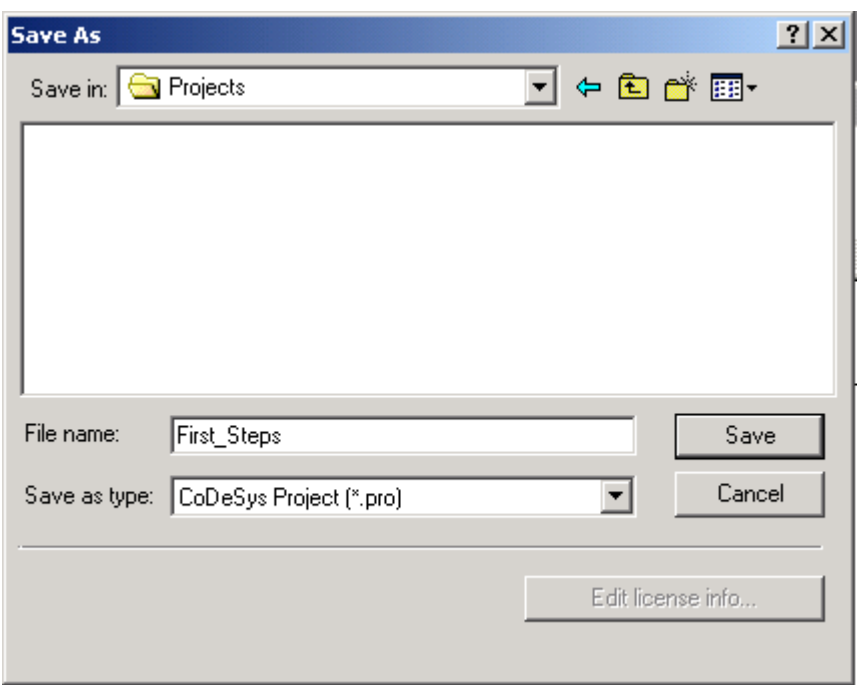

In our example the project is saved under the name "First\_Steps" to the folder "Projects". The file extension "pro" is automatically created by the software.

### **Specifying the hardware configuration**

The software has to be informed about the hardware configuration, i.e. the hardware configuration has to be specified in the software (e.g. the I/O devices). Click on  $\overline{36}$  Resources.

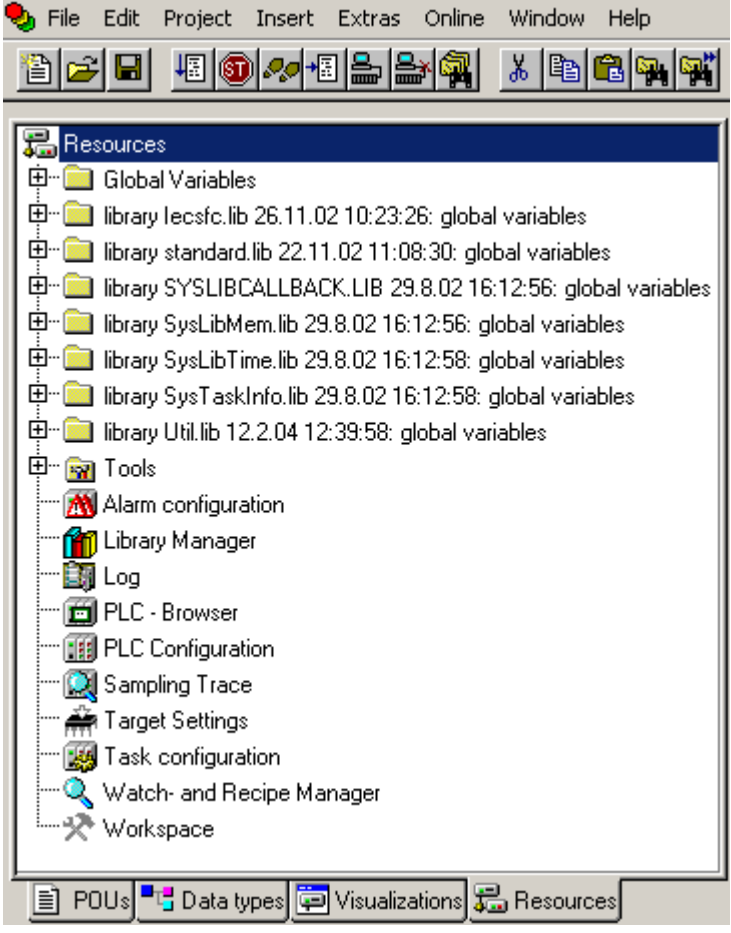

Double click the object "PLC Configuration". If the AC500 folder in the PLC configuration tree is closed, click on the  $E$  symbol.

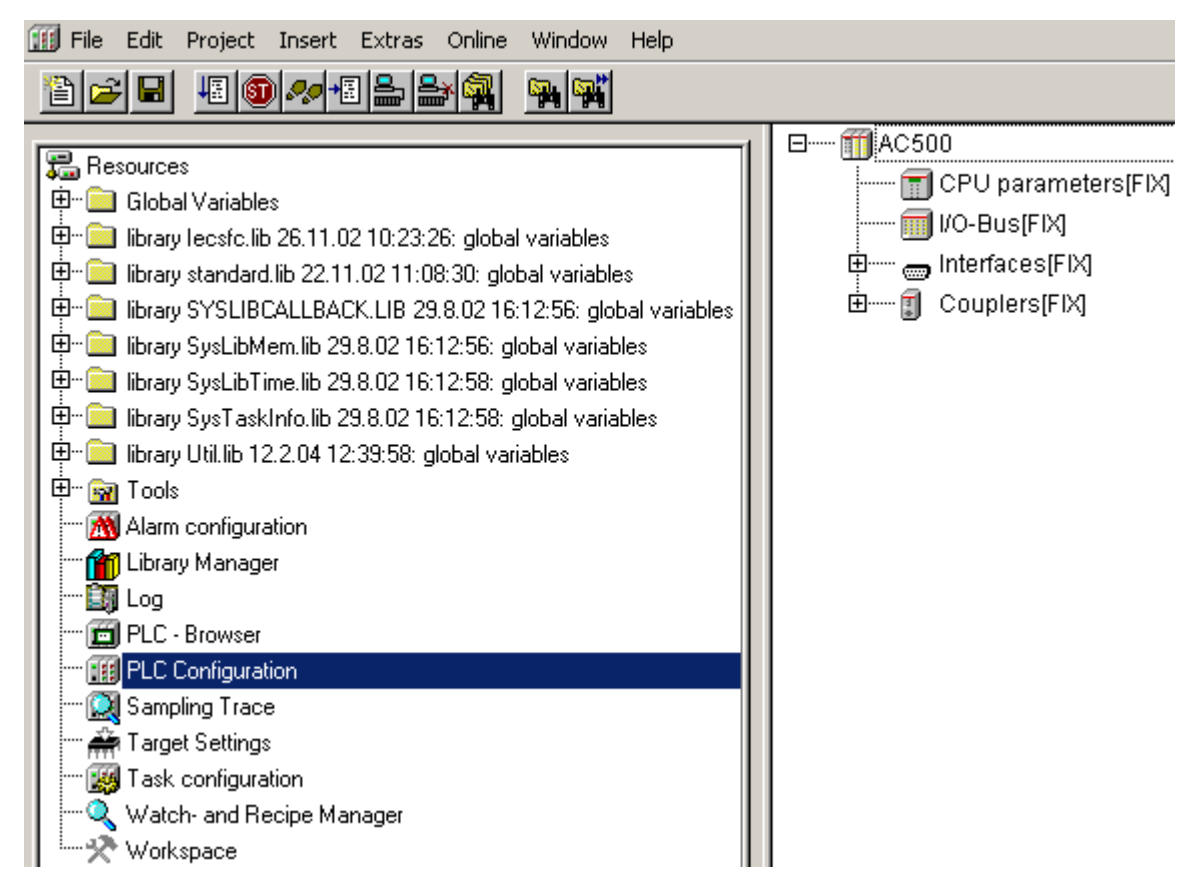

Click on "I/O-Bus[FIX]" and then press the right mouse button.

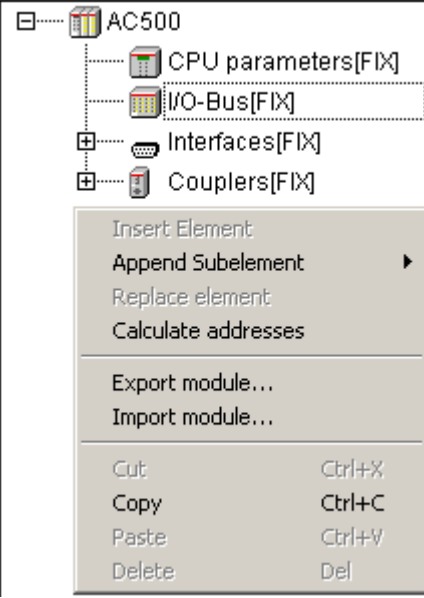

Select "Append Subelement" -> "DC532" (or the I/O module You use).

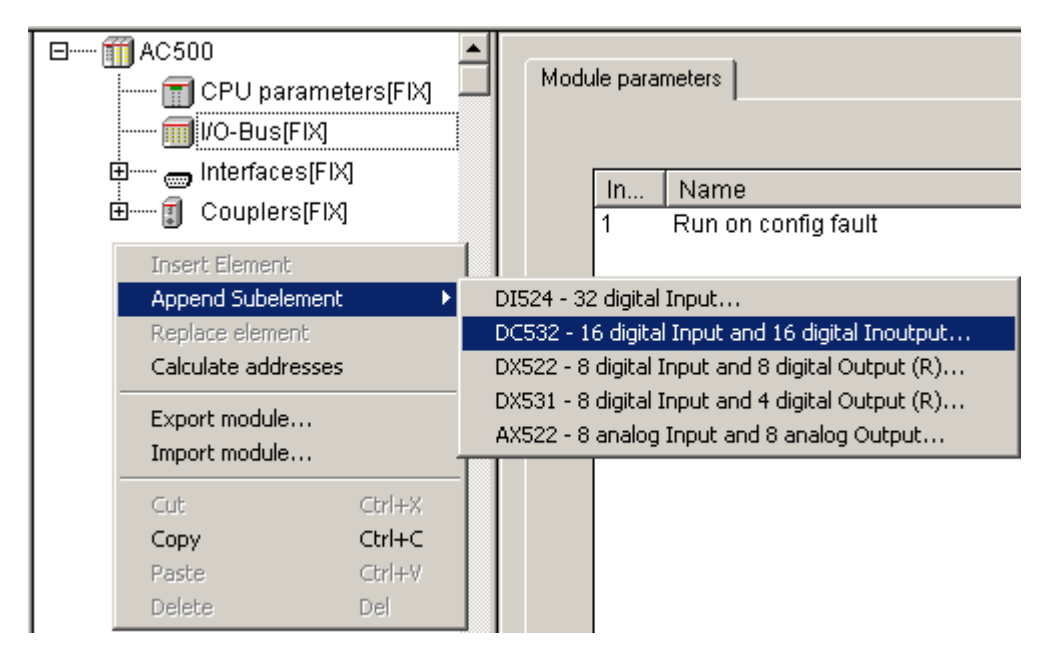

### **Configuring the digital I/O module DC 532**

#### **Configuring the I/O parameters**

Click on **.** Resources. Double click the object "PLC Configuration". By clicking on the I/O symbol, the module parameters are displayed and can be changed. Example for DC532: The input delay is changed from 8 ms (default) to 1 ms.

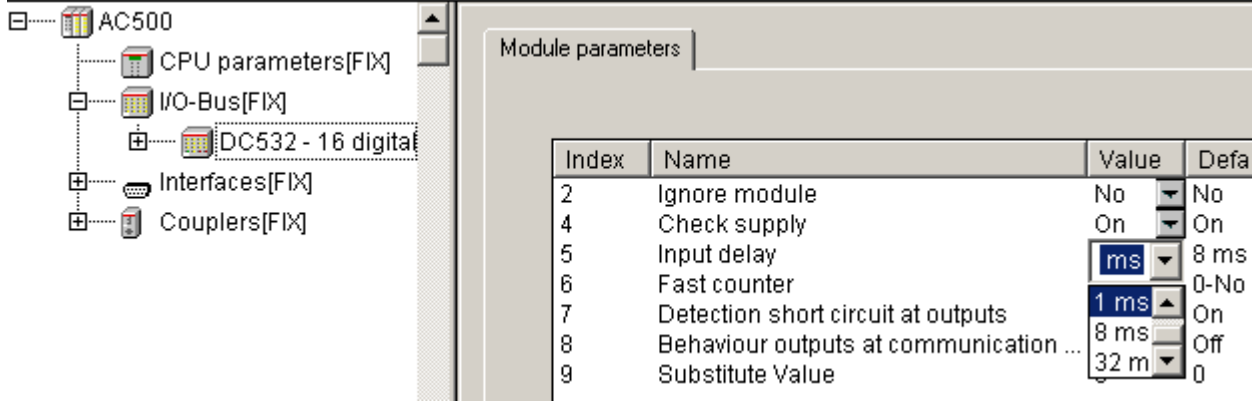

This way you can also configure the inputs and outputs of the S500-FBP interface module DC505-FBP in order to use them as decentralized inputs and outputs.

First click on the  $\boxplus$  symbol in front of the entry "DC532" and then click on this symbol in front of the entry "Digital Inputs 0-15[FIX]". The I/O address mapping in the CPU is displayed:

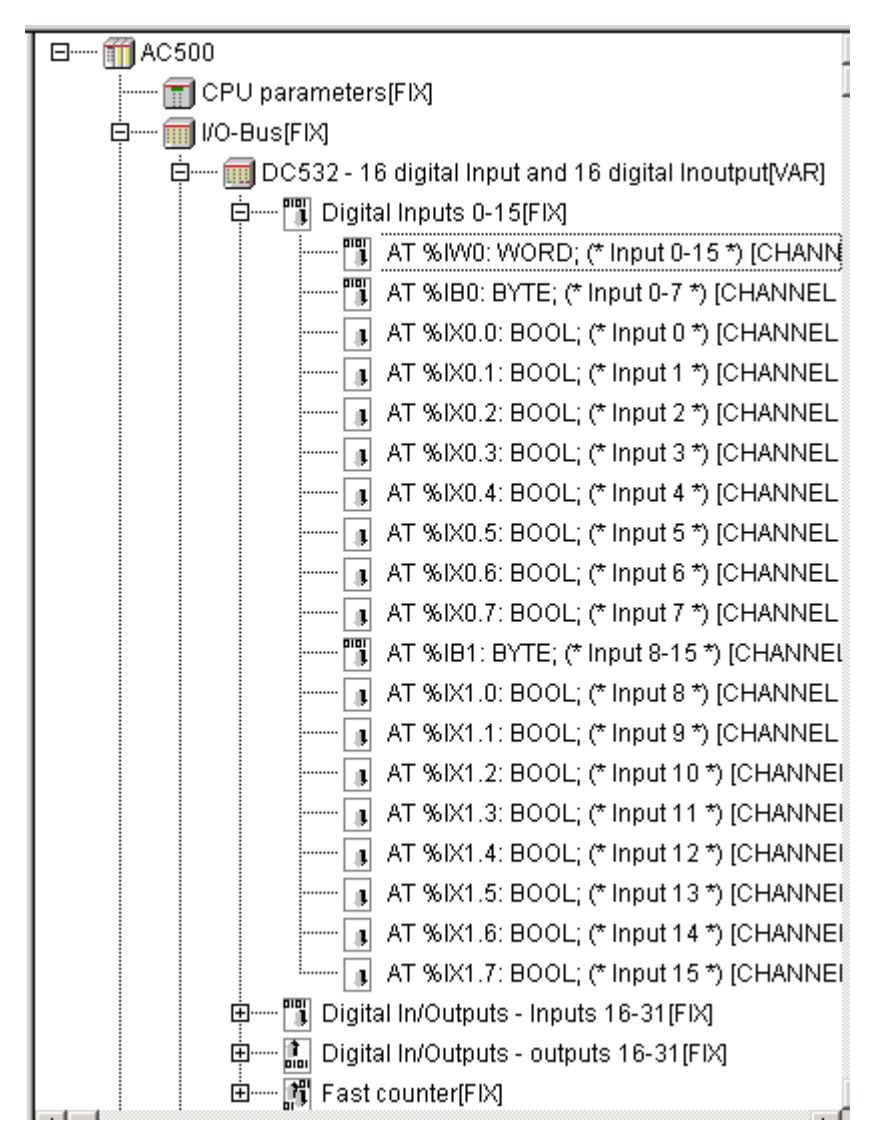

In our example, it is possible to access the digital inputs of the DC532 module as word using the address %IW0 (simultaneous access to the 16 inputs I0…I15) or as bytes (inputs 0 - 7 using the address %IB0, inputs I8 - I15 using the address %IB1) or as individual bits (addresses %IX0.0 to %IX0.7 for inputs I0 - I7 or %IX1.0 to %IX1.7 for the inputs I8 - I15).

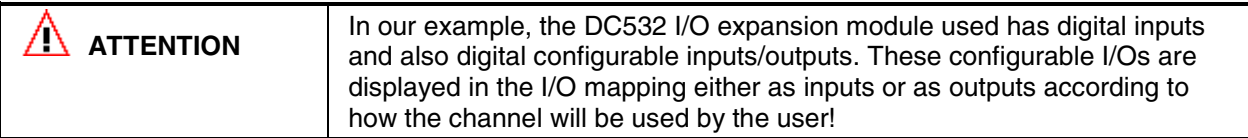

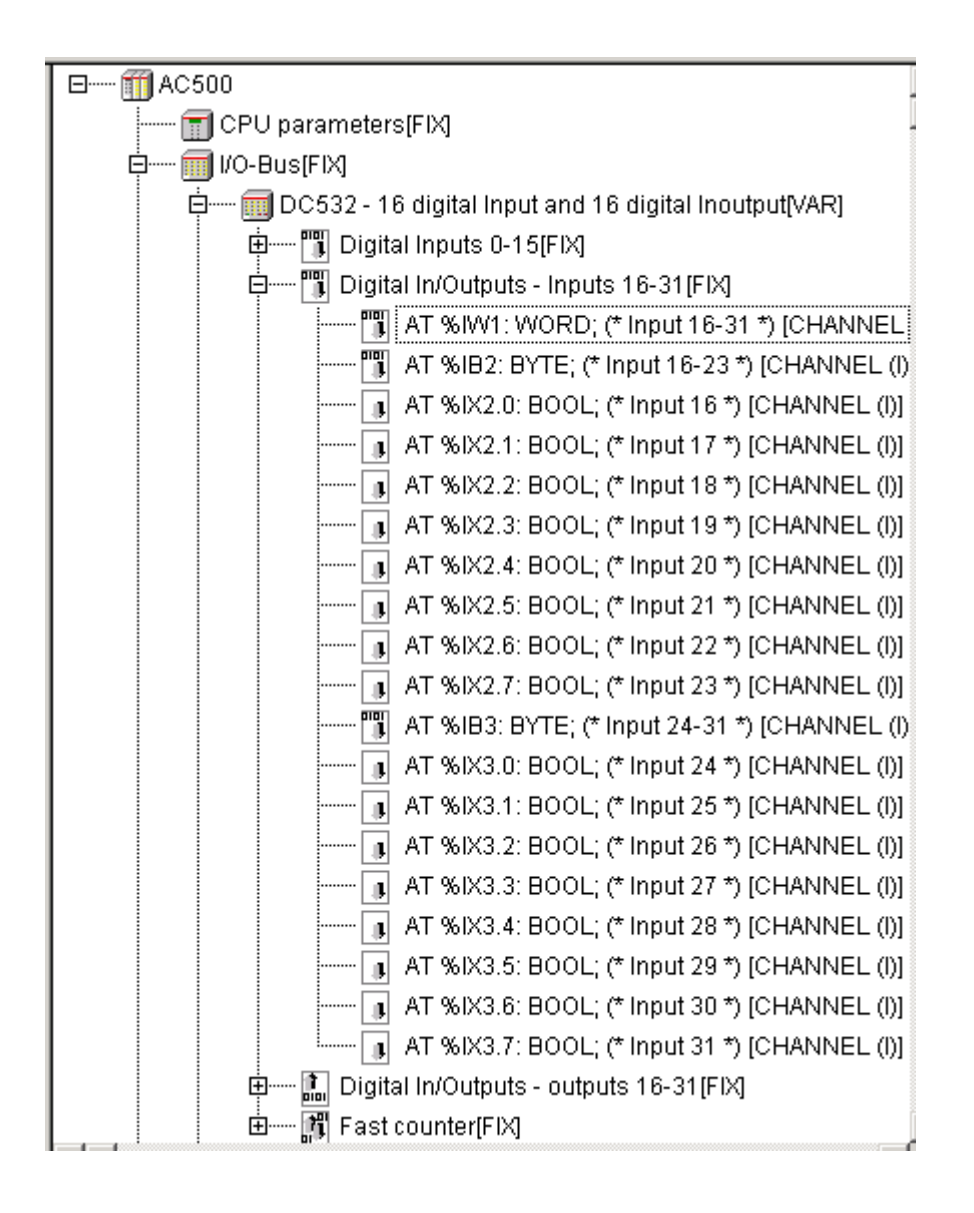

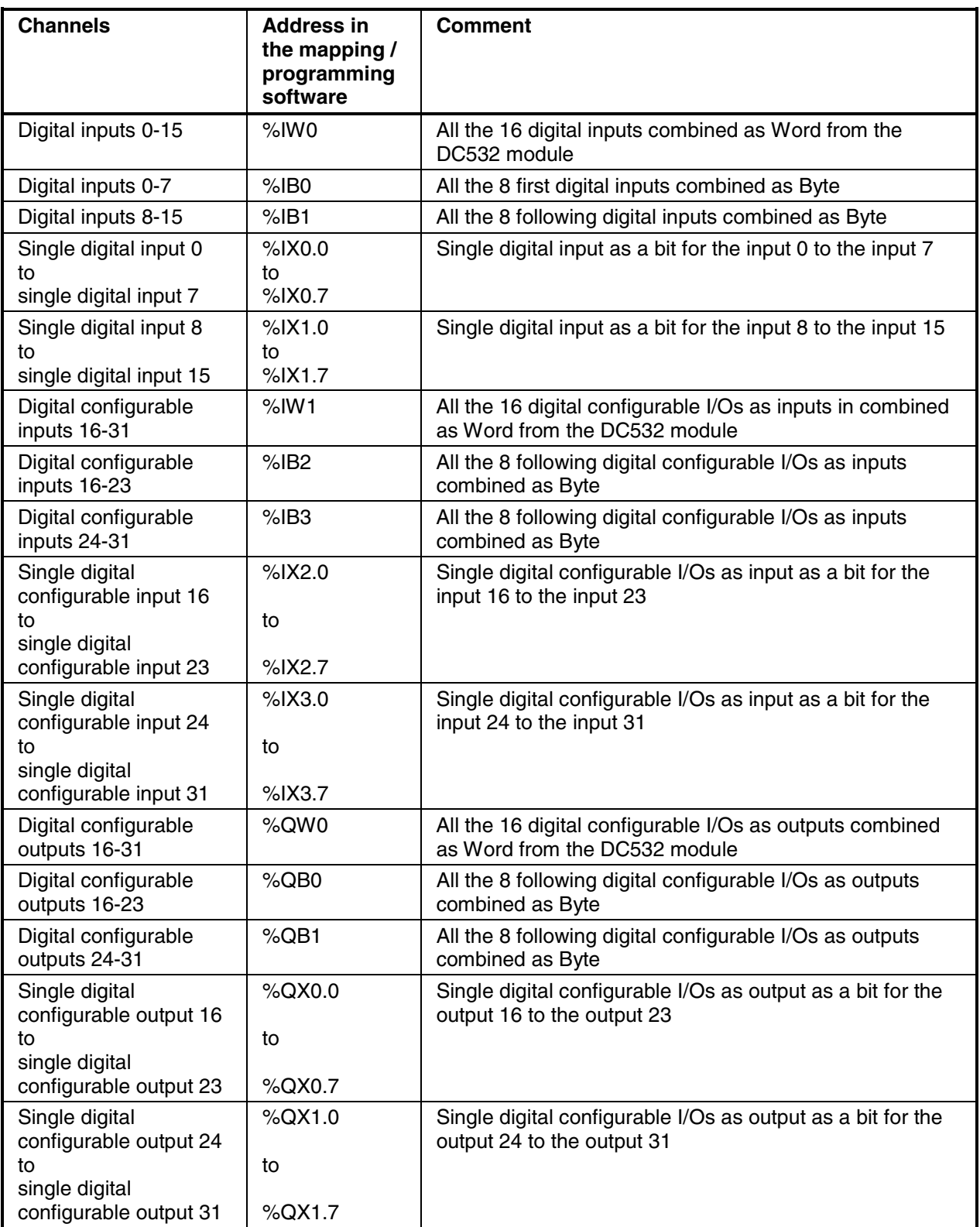

For more details concerning the I/O mapping, please refer to the AC500 User's manual.

#### **Symbolic names for I/Os**

In our example we use one digital input and one digital output. We want to label them with symbolic names. Proceed as follows: Click on the  $\boxplus$  symbol in front of "DC532" in order to display the I/O configuration:

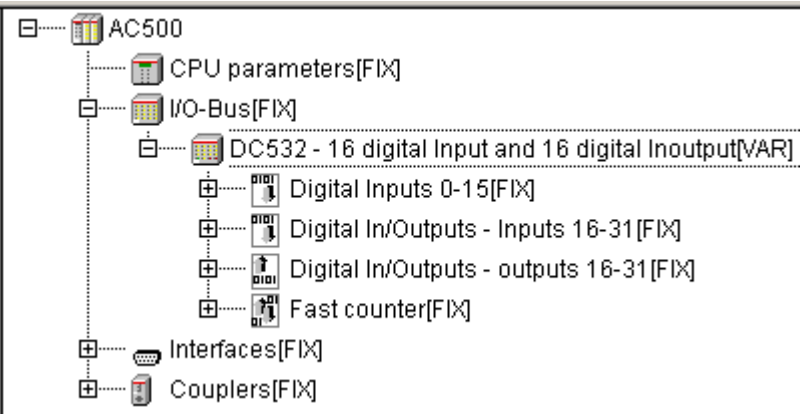

Now define a symbolic name for the digital input (digital input 0) as follows. First click on the  $\boxplus$  symbol in front of "Digital Inputs 0-15[FIX]":

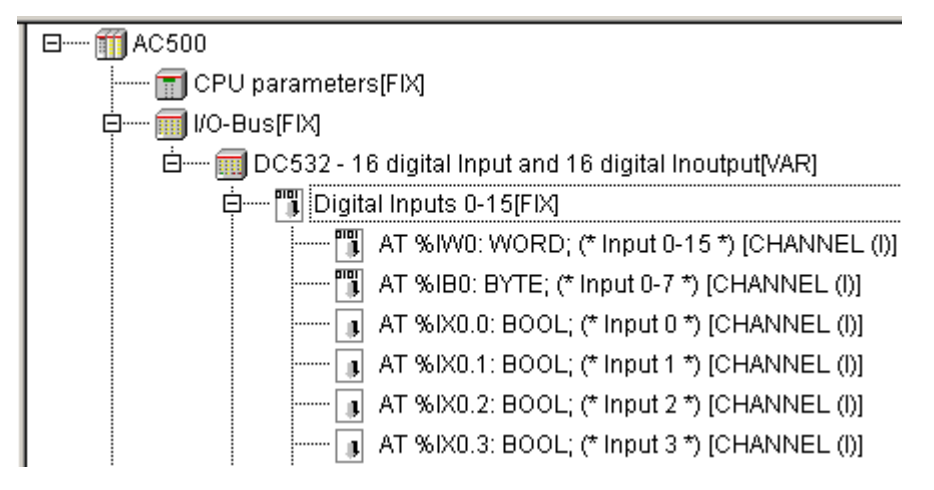

In the line of input 0, click twice on "AT". Then enter the symbolic name, e.g. I0dig.

間 Digital Inputs 0-15[FIX]

[II] AT %IW0: WORD; (\* Input 0-15 \*) [CHANNEL (I)]

- [ AT %IB0: BYTE; (\* Input 0-7 \*) [CHANNEL (I)]
- K0.0: BOOL; (\* Input 0 \*) [CHANNEL ( 10dig
- AT %IX0.1: BOOL; (\* Input 1 \*) [CHANNEL (I)]

Complete your input by pressing the <Enter> key (displayed entry: I0dig AT %IX0.0 …). Now the program can access this input by its symbolic name. Using the same procedure, we then have to label the digital output with a symbolic name. Click on the  $\boxplus$  symbol in front of the entry "Digital In/Outputs outputs 16-31 [FIX]".

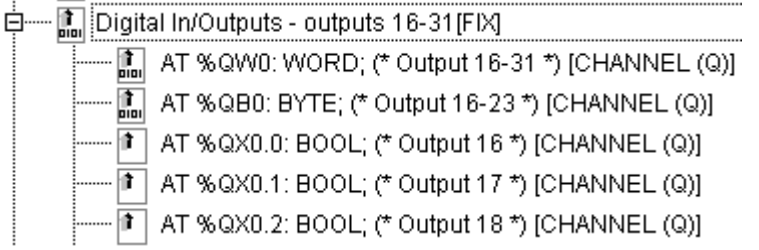

In the line of output 16, click twice on "AT". Then enter the symbolic name, e.g. O0dig, and complete your input by pressing <Enter>.

ட்ு பெgital In/Outputs - outputs 16-31[FIX]

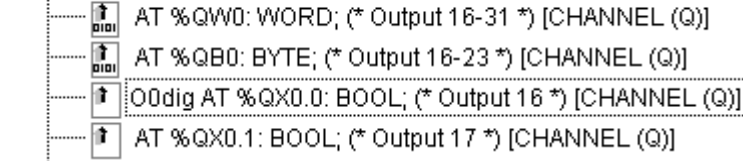

### **Opening the Function Block Diagram editor**

From the Resources we now want to switch to the Function Block Diagram editor: Click on the  $\Box$  P0Us tab and then double click on the entry PLC\_PRG (PRG). The Function Block Diagram editor is opened.

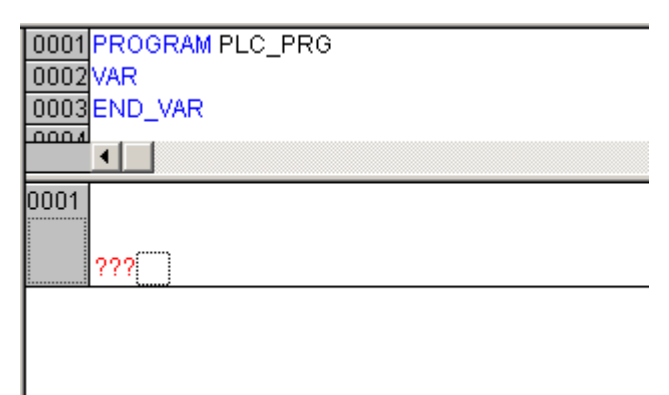

Position the mouse cursor into the insertion mark  $\Box$  of network "0001" and press the right mouse button. Select "Assign".

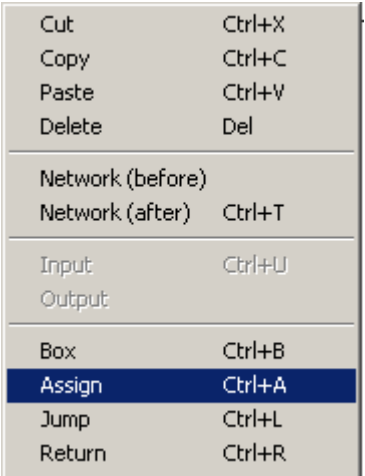

The display is as follows:

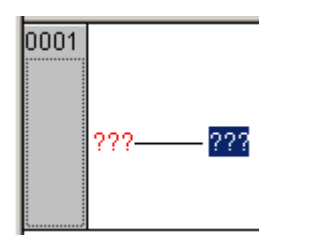

Now we have to enter the symbolic names previously assigned to the input and the output. Click on the left-hand question marks (???) and press <F2>. The Help Manager appears. Select "System Variables".

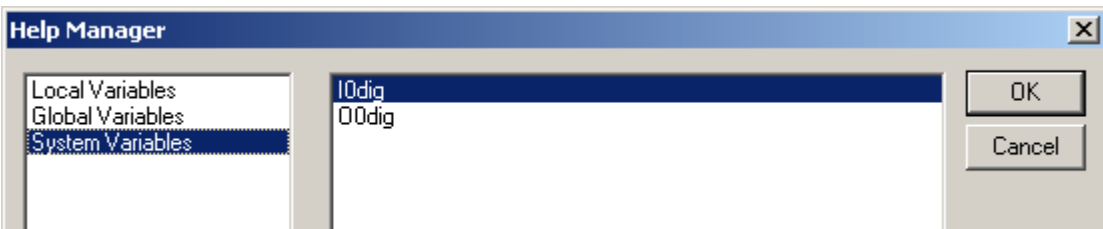

Select "I0dig" and confirm with "OK". Proceed in the same way for the output. At the end, click into the free area of network "0001".

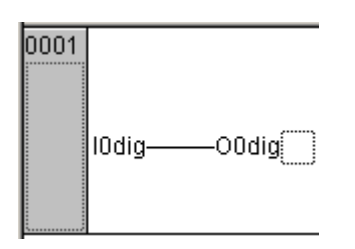

### **Compiling the project**

The definition of the project is now completed and the project can be built. For this purpose, select the menu item "Project/Rebuild all".

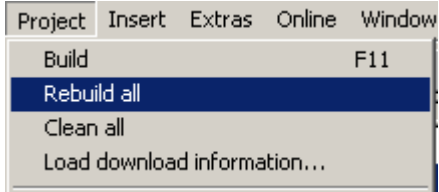

If no errors were detected, the message "0 errors, 0 warnings" is displayed in the message box.

#### **Setting the communication parameters**

In order to establish the connection between the PLC and the PC, the communication parameters have to be set. We are using the COM2 interface of the PLC and the COM1 interface of the PC or the COM interface of the PC assigned by the USB RS-232 converter. Switch to the **the station of the click** the object "PLC Configuration". In the configuration tree, click on the  $H$  symbol in front of the "Interfaces[FIX]" element.

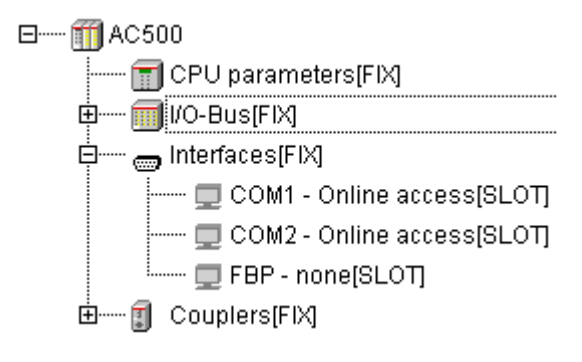

Click on the entry "COM2 - Online access[SLOT]" in order to display the default values of the PLC's COM2 interface.

Module parameters

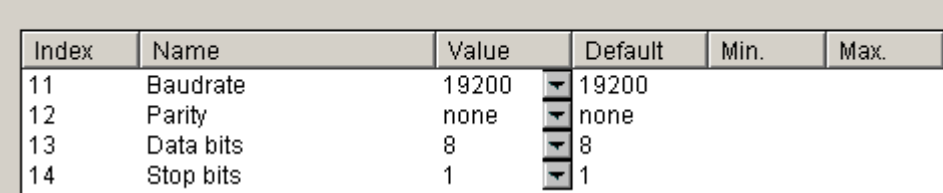

Then we have to define the PC interface settings. Select the menu item "Online/Communication Parameters".

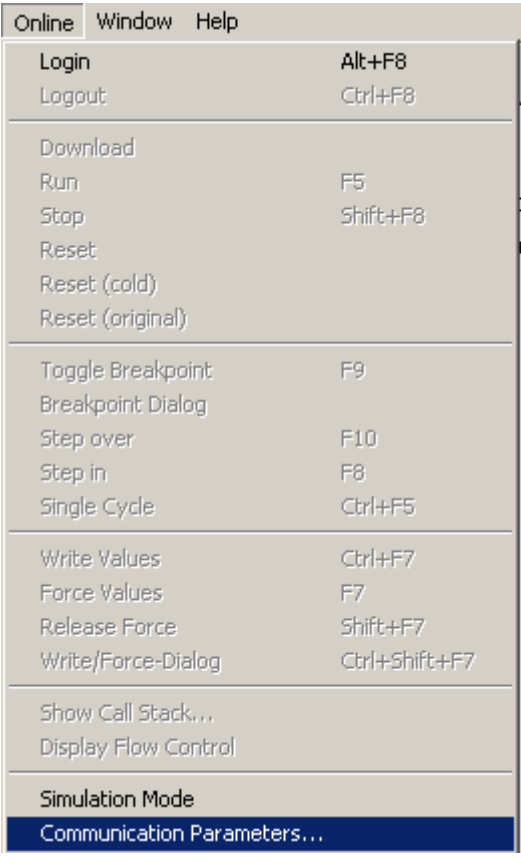

In the "Communication Parameters" dialog, click on the "Gateway" button and then select the entry "Local" from the "Connection" list box in the appearing dialog. Then confirm your settings with "OK".

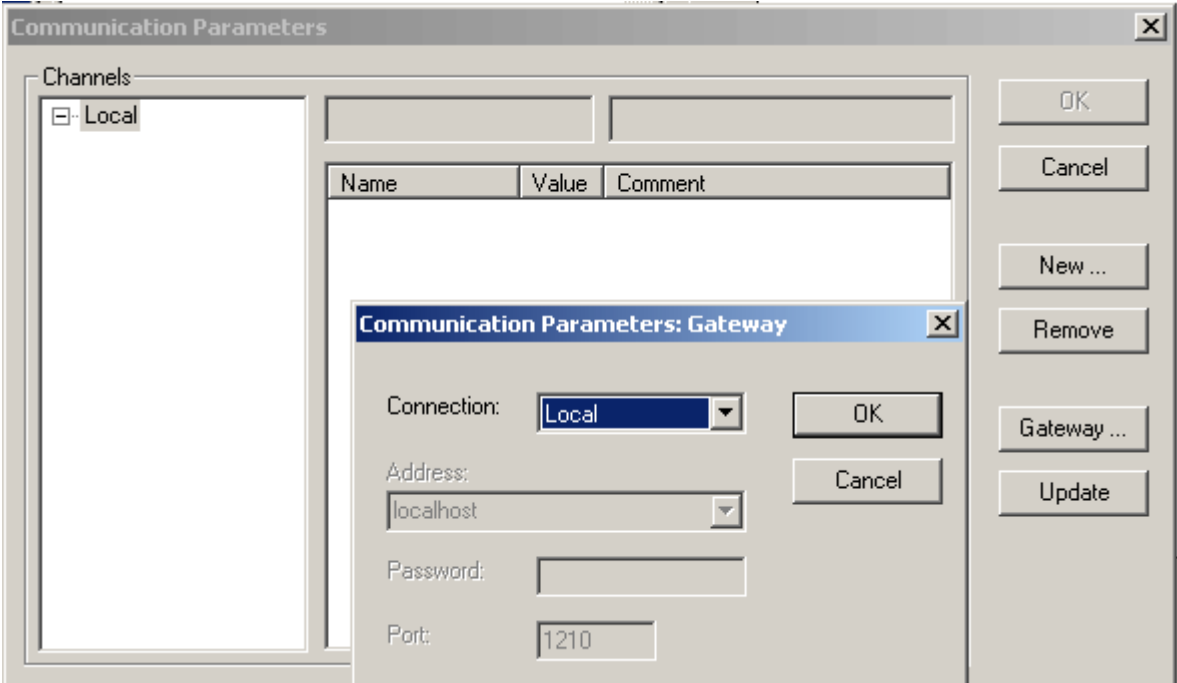

Now the "Communication Parameters" dialog displays the PC interface. Press the "New" button. Enter any name for the new channel, e.g. COM1\_PC, and select "Serial [RS232]" for the "Device" (driver).

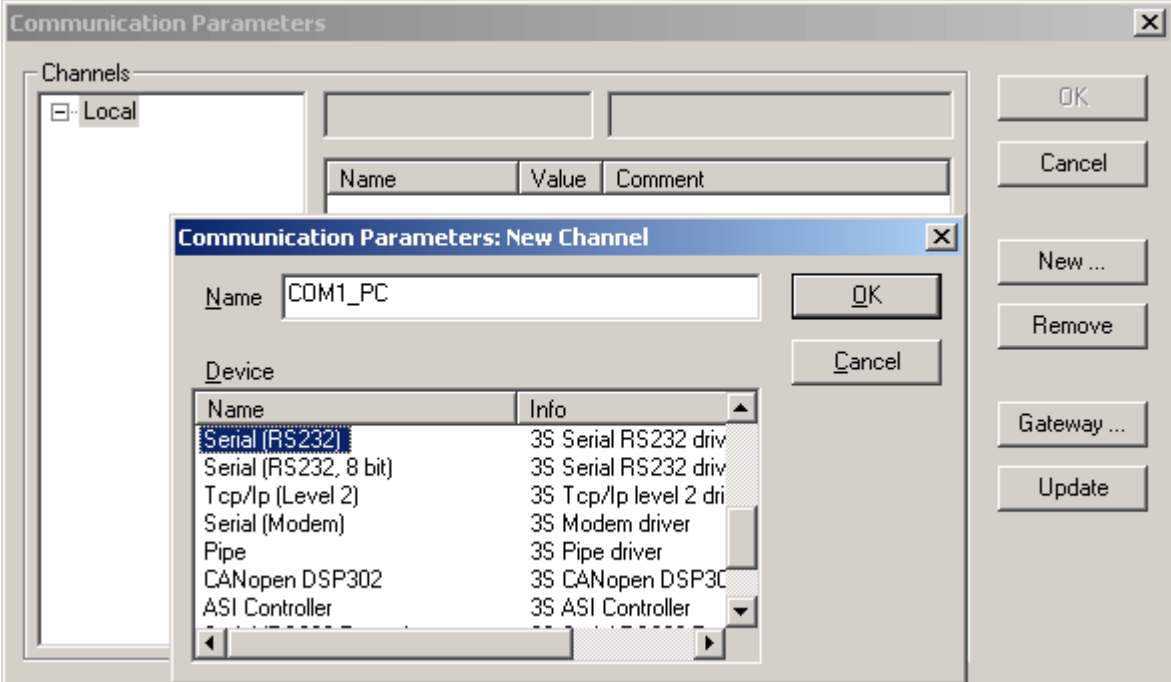

Confirm your settings with "OK".

Now we have to specify the corresponding parameters in the "Communication Parameters" dialog. Specify the serial interface of the PC with the parameter "Port": double click on the value of "Port", possibly several times. Click on the "Baudrate" value and then double click the value until "19200" is displayed. Proceed in the same way to change the "Motorola byteorder" setting from "No" to "Yes". Confirm your settings with "OK".

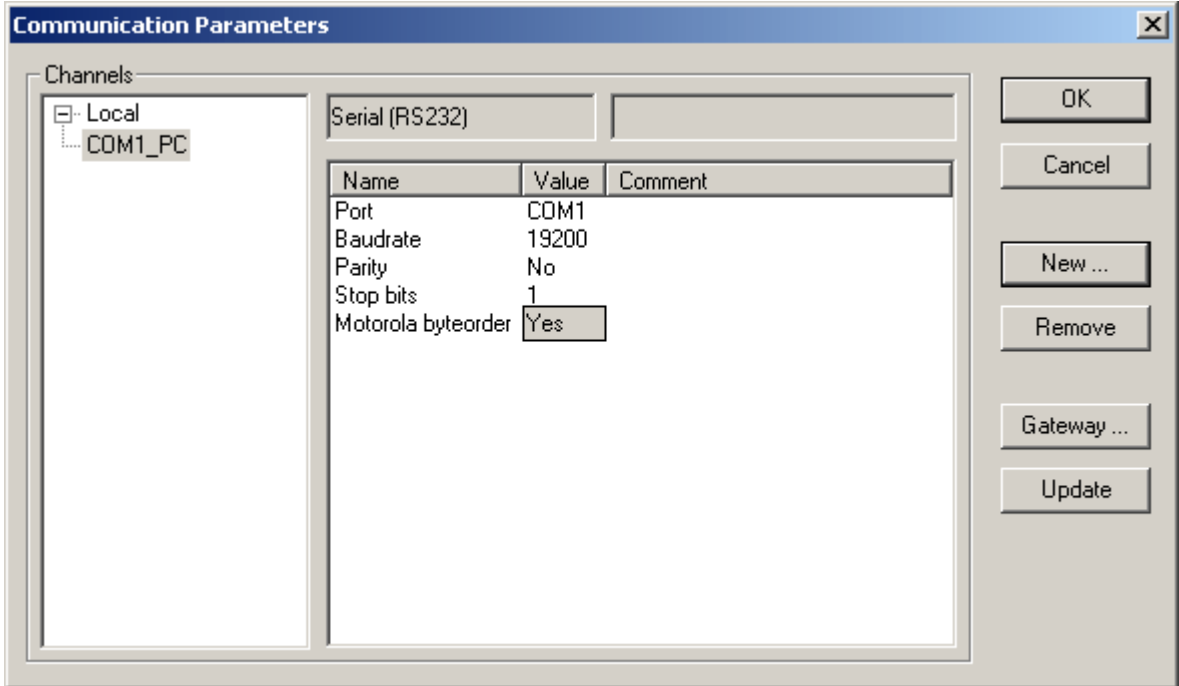

### **Testing the program with PLC hardware connected**

Proceed as follows to test the program with PLC hardware connected:

### **Downloading the program to the PLC**

First we have to load the program to the controller. To do this, select the menu item "Online/Login".

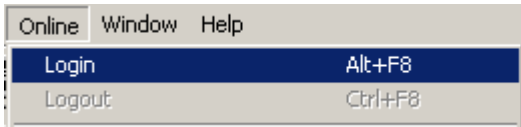

The software checks whether the project on the PLC is identical to the project on the PC. If the PLC does not yet contain a user program, the message "No program available in the controller. Should the new program be loaded" is displayed. If the project on the PLC differs from the project on the PC, the following message is displayed:

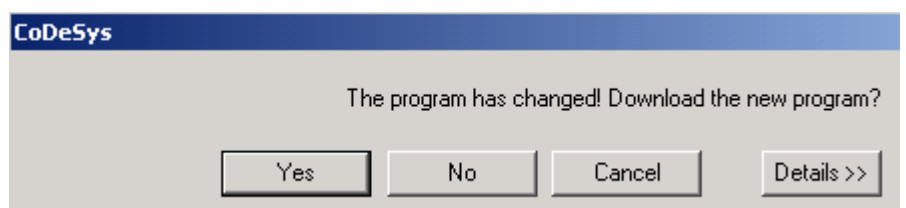

Select "Yes". Then the program is downloaded from the PC to the PLC. When starting the download process, the PLC changes to the STOP mode.

Now we are going to store our program in the Flash memory of the PLC to protect it against voltage breakdown. To do so, select "Online/Create boot project".

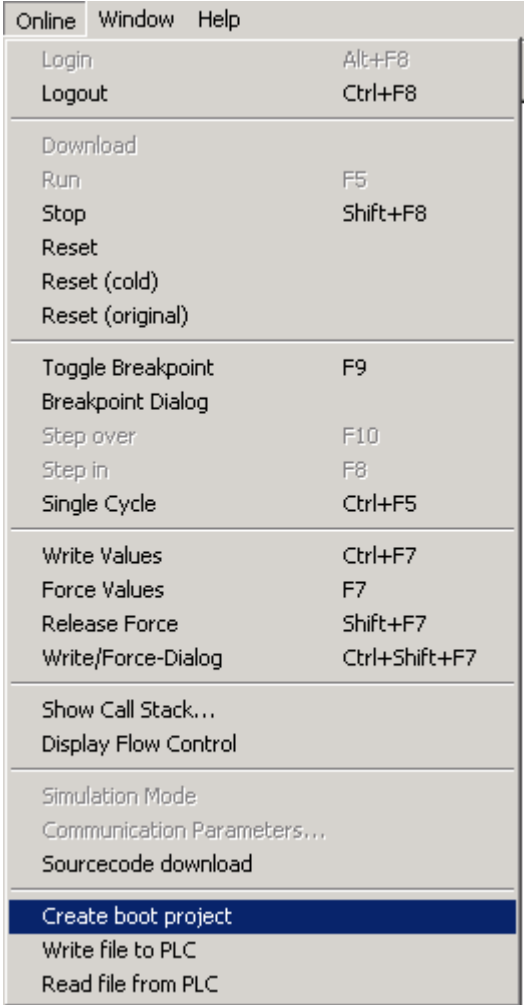

### **Starting the program**

Now we want to run the program. Select the menu item "Online/Run":

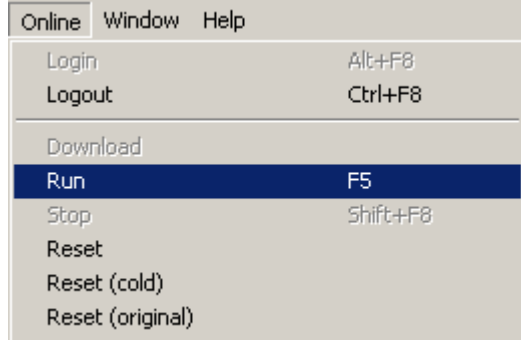

In order to test the program we are going to force input I0dig to TRUE: Double click to the input "I0dig":

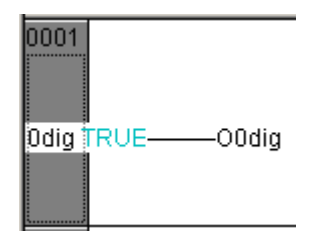

In order to set this value permanently, the Force function has to be used. With this function, the user defined value is set in the runtime system each time at the beginning and at the end of the program cycle.

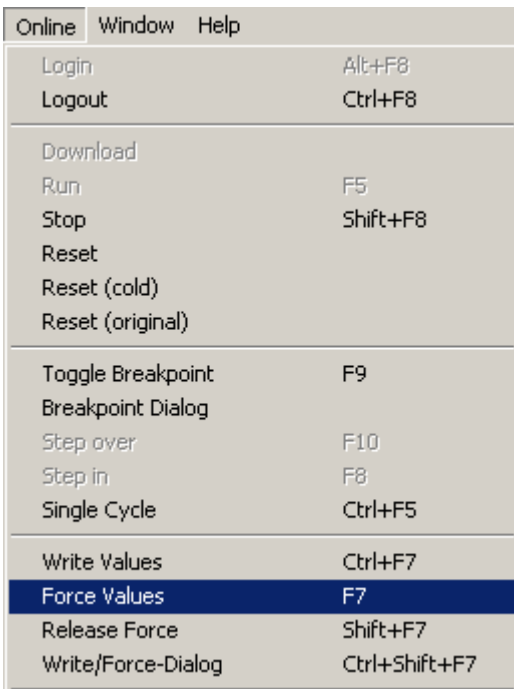

This way, the input is assigned to the output (i.e. set to TRUE) in each program cycle. The CoDeSys software displays the TRUE state in blue color (the FALSE state is displayed in black).

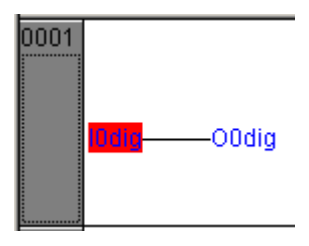

This way, the input I0dig is assigned to output O0dig.

**Note:** The status of the I/Os can also be displayed in the PLC configuration. Click on  $\frac{1}{20}$  Resources. Double click on "PLC configuration".

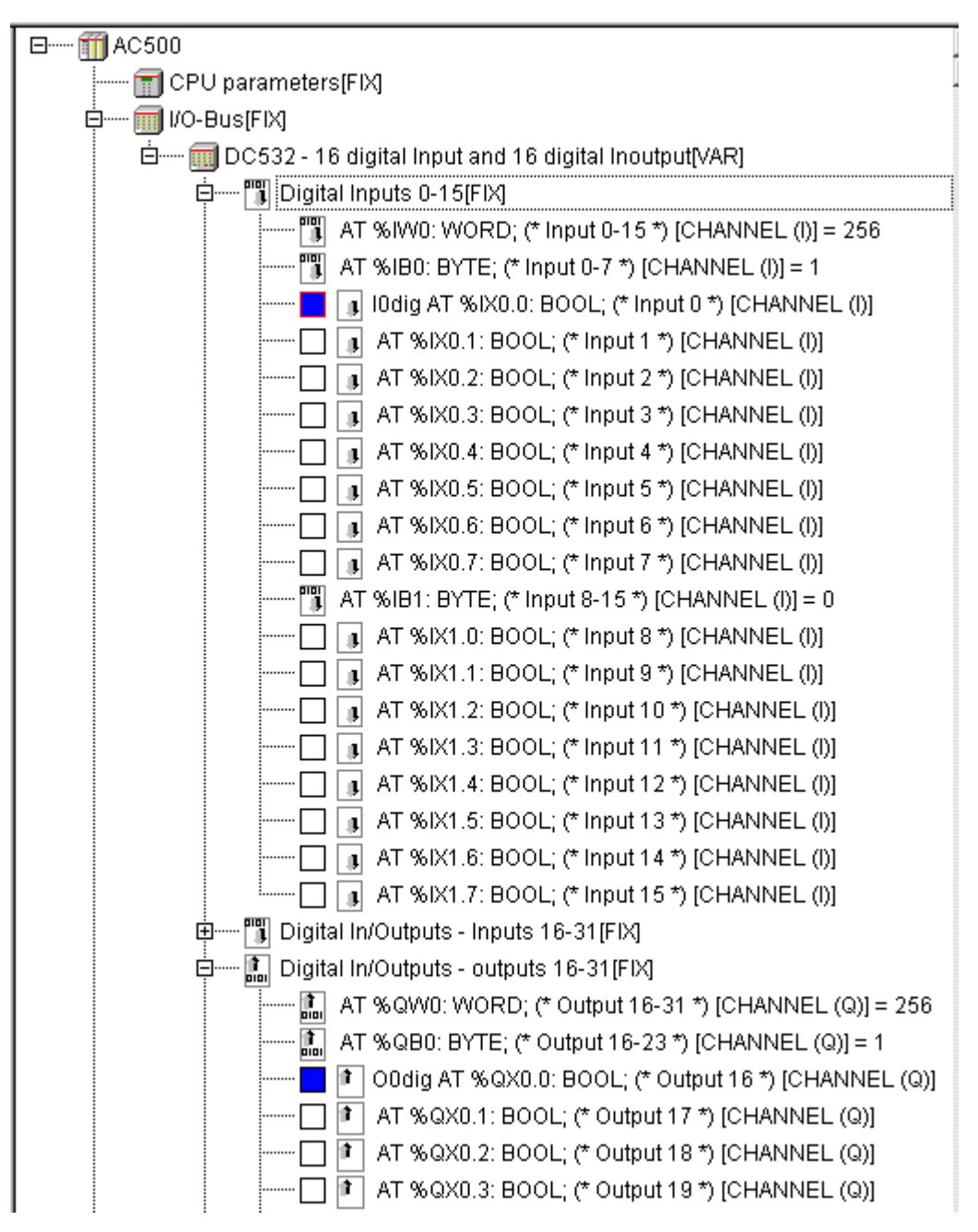

Using "Online/Logout", the connection to the PLC is disconnected and the Force function is canceled. To exit the CoDeSys software, select the menu item "File/Exit".

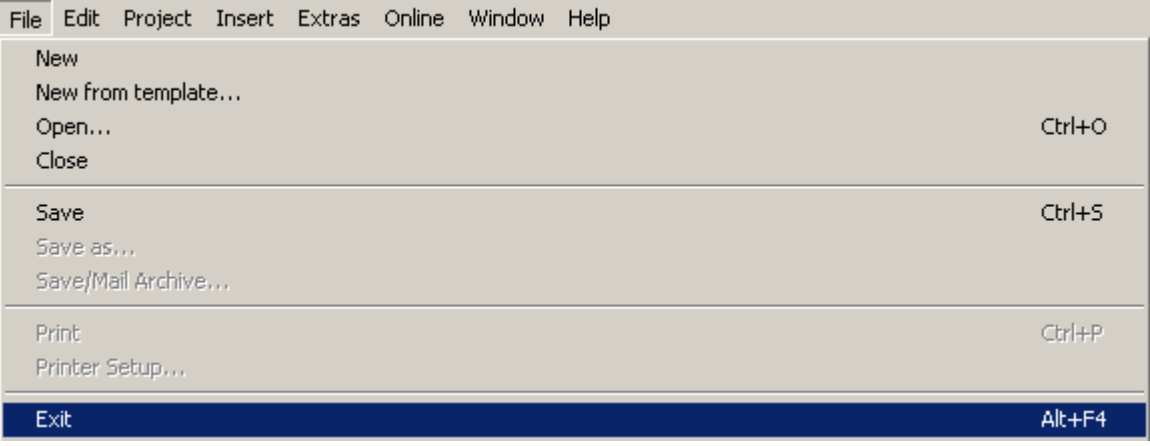

### **Examples for decentralized systems connected by network**

**On principle**, the configuration of decentralized systems connected by network is done in two steps:

- The CPU has to be informed about which couplers are assigned to it (internal and/or external couplers).
- The couplers have to be informed about which peripheral devices are connected to them.

This is done using the tool SYCON.net (opened via the tab Resources -> Tools -> SYCON.net). This tool is also used to create the variables lists for the individual peripheral devices. The symbolic names created therein are directly (online) made available for the programming software. Thus, these created variables are located in the Global Variables folder.

#### **Example with an AC500 CPU PM581 as PROFIBUS DP Master and a DC505-FBP as PROFIBUS DP slave with a FieldBusPlug PDP22-FBP**

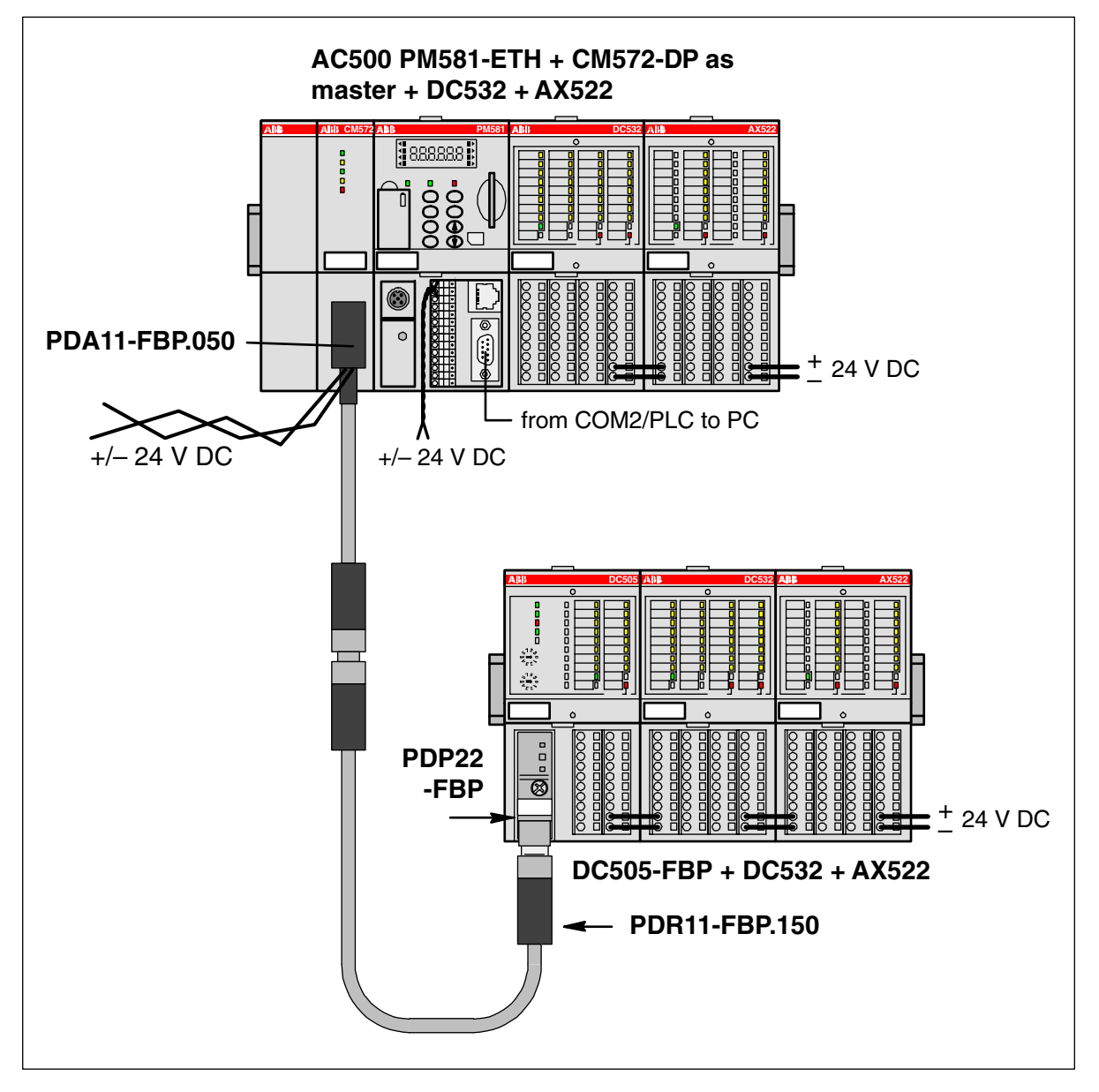

Figure: Example with an AC500 CPU as PROFIBUS DP master and a DC505-FBP as PROFIBUS DP slave. Note: "to PC" – either COM1 interface of PC, directly, or corresponding COM interface of PC, allocated via USB RS-232 converter.

The following example will guide you through the installation and the configuration of a small PROFIBUS DP fieldbus using an AC500 PLC as PROFIBUS DP master and a S500-FBP remote I/O station with a modular FBP.

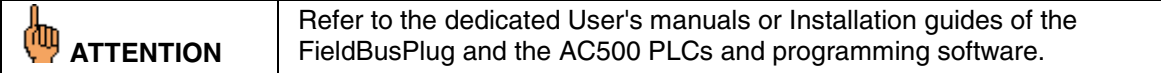

#### **Needed products**

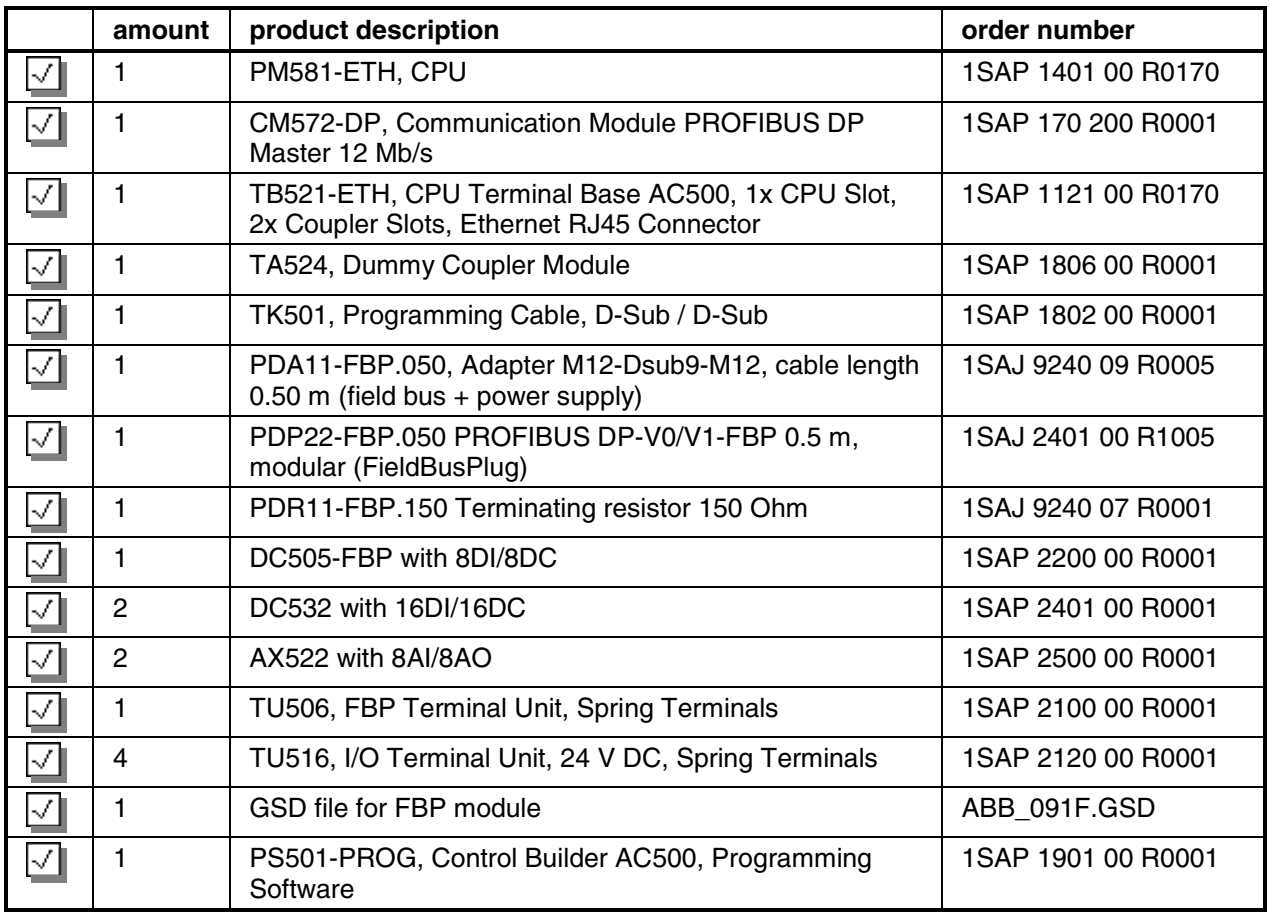

#### **Before starting with the following example, please:**

- Use the previous installation instructions to assemble and mount the system, also refer to the dedicated Users manual of the PROFIBUS DP FBP, S500-FBP and AC500 PLCs.
- Make the wiring and provide supply power to the system (process supply) and to the FieldBusPlug (use dedicated accessory, e.g. PDA11-FBP.050 which allows connecting a PROFIBUS DP master with a 9 pins D-Sub and provides power supply for the FBP through a M12 connector).
- Set the slave address of the FBP to 2 with the front rotary switches of the S500 FBP-Interface module (chosen for this example; see also S500-FBP Getting started).
- Install the AC500 Control Builder programming software for AC500 PLCs
- Install the SYCON.net fieldbus configurator
- Install GSD and EDS files
- Connect the programming cable TK501 from the PC to the AC500 PLC
- Review all of the hardware instructions for your specific system to be sure you have completed all of the required preliminary steps prior to beginning the system configuration with the AC500 Control Builder programming software.
- Power up the system

#### **Starting the programming software**

Start the AC500 Control Builder programming software. Select "File/New" to create a new project.

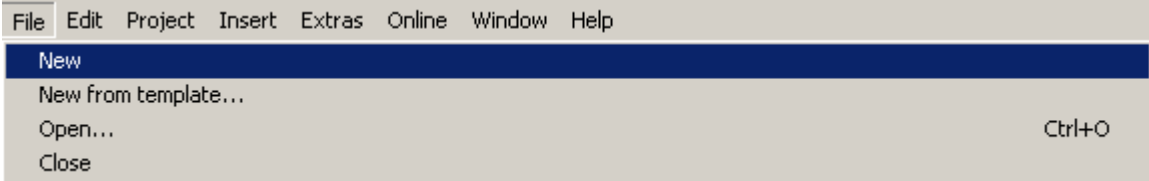

Select the desired CPU in the appearing window. In our example, select **PM581**.

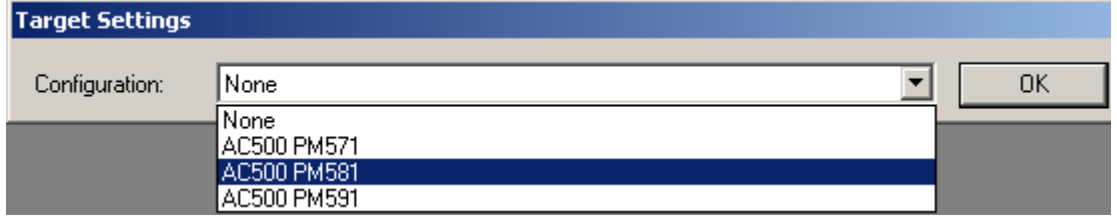

In the appearing window confirm with "OK".

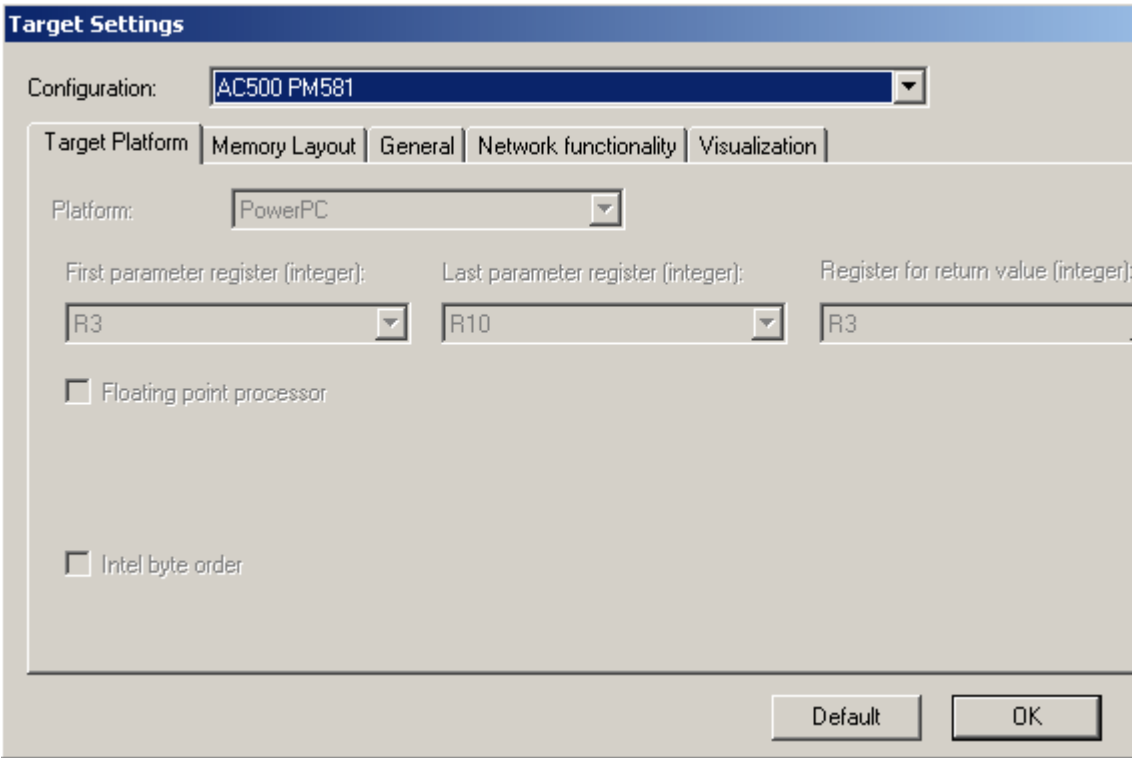

A window appears where you can select the POU name, type and language. For the name and the type keep the settings "PLC\_PRG" and "Program". Select "ST" for the language and confirm with "OK".

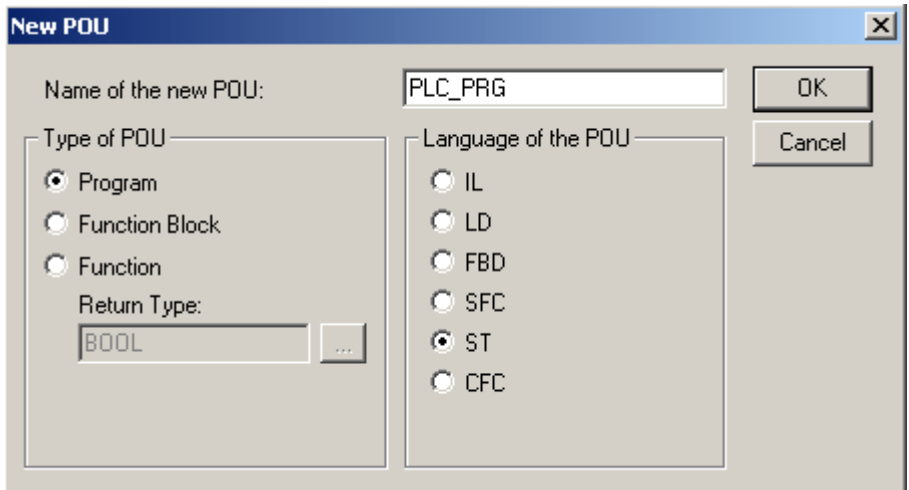

The ST editor is opened.

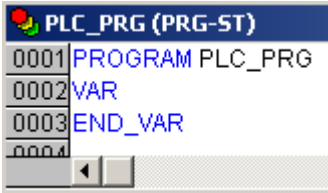

First, save the project under a specific name. Select the menu item "File/Save as".

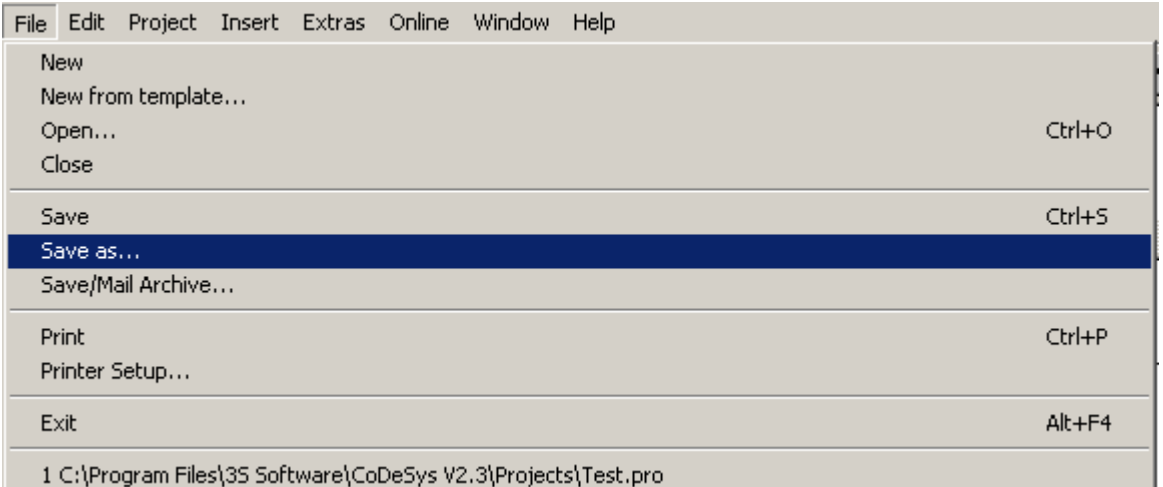

Select the desired directory and enter the project name (in our example: "Test3"). Complete your input with "Save".

### **Specifying the hardware configuration**

The software has to be informed about the hardware configuration, i.e. the hardware configuration has to be specified in the software. Click on  $\frac{1}{20}$  Resources

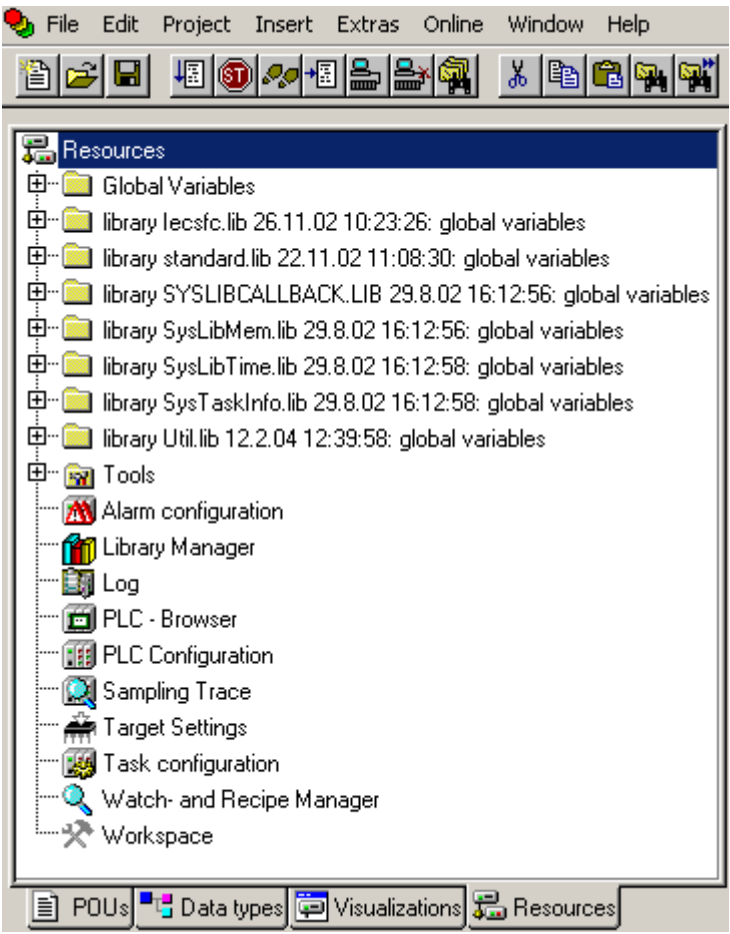

Double click the object "PLC Configuration". If the AC500 folder in the PLC configuration tree is closed, click on the  $E$  symbol.

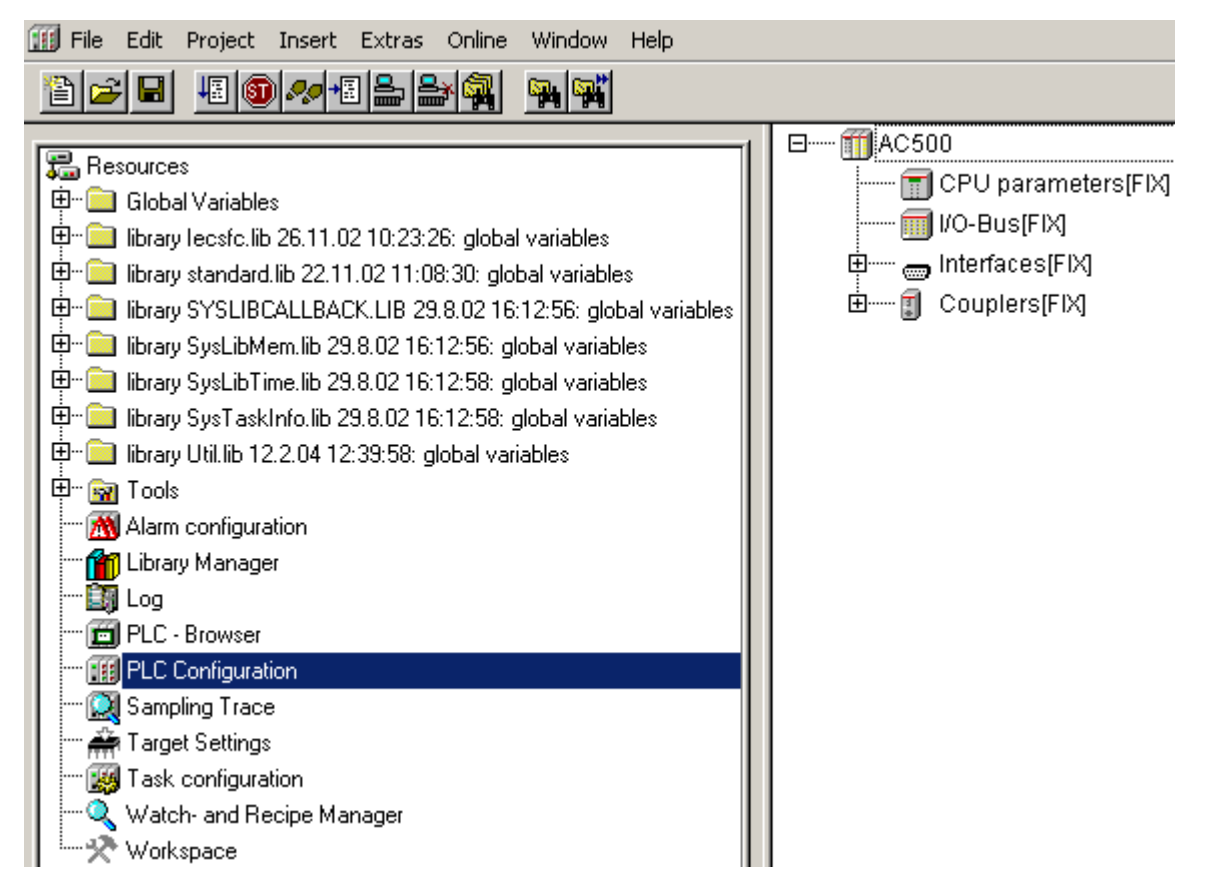

First the I/O devices connected directly to the I/O bus of the CPU will be entered: Click on "I/O-Bus[FIX]" and then press the right mouse button.

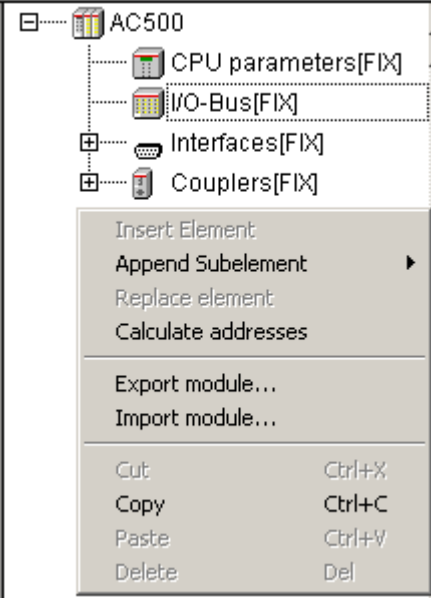

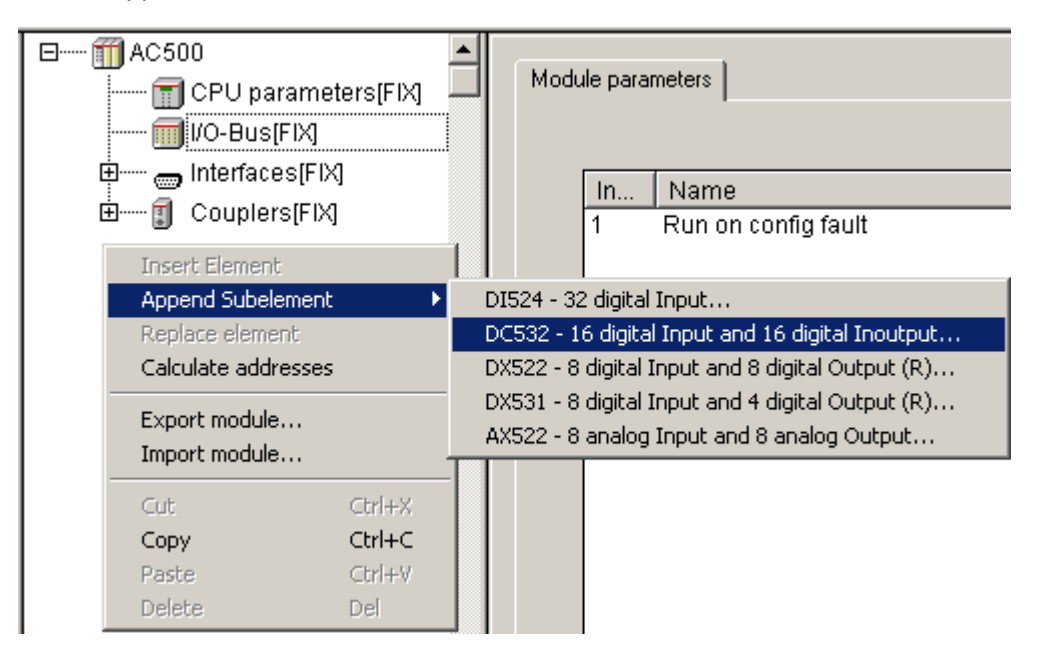

Repeat this procedure to append the analog module AX522.

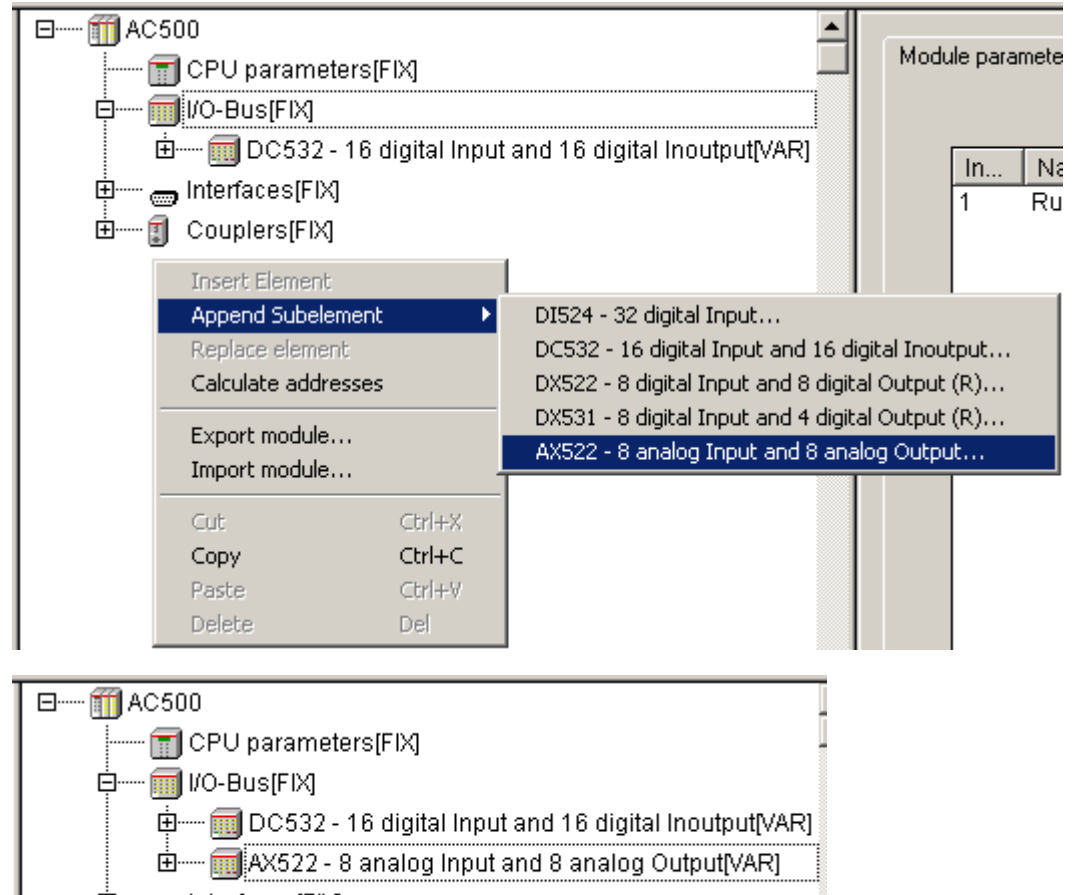

- 
- 由 1 Couplers[FIX]

Now we are going to append the PROFIBUS DP communication module. In the configuration tree, click on "Couplers[FIX]" and then press the right mouse button. Select **Append Subelement -> CM572** and then click to append the element.

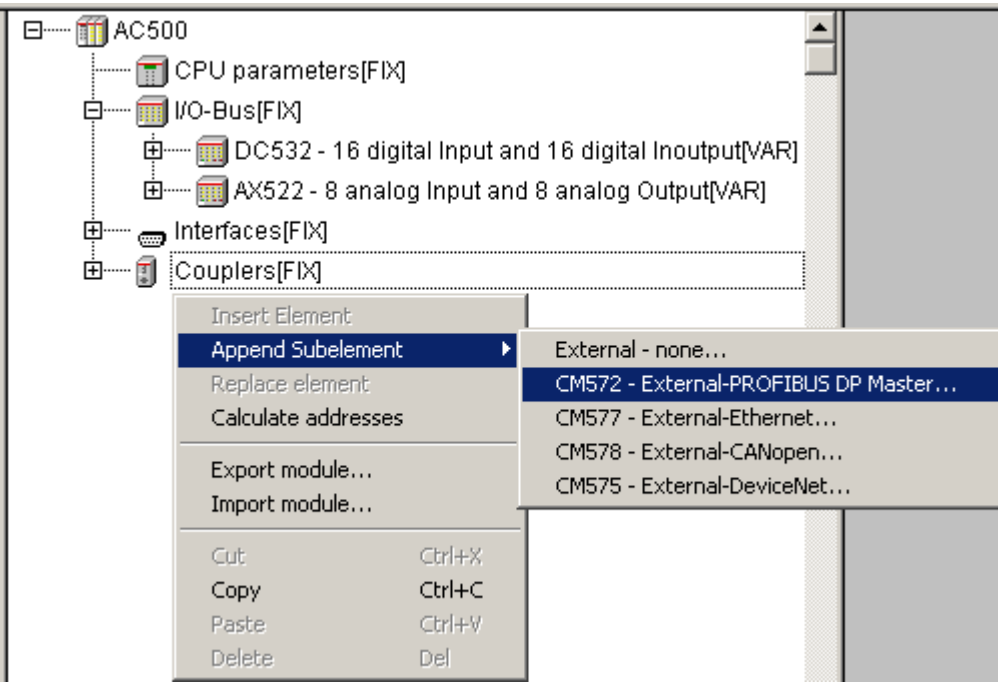

The coupler is appended to the tree. As the CPU also comprises an integrated Ethernet coupler we are going to replace 'Couplers – Internal none' by an Ethernet coupler.

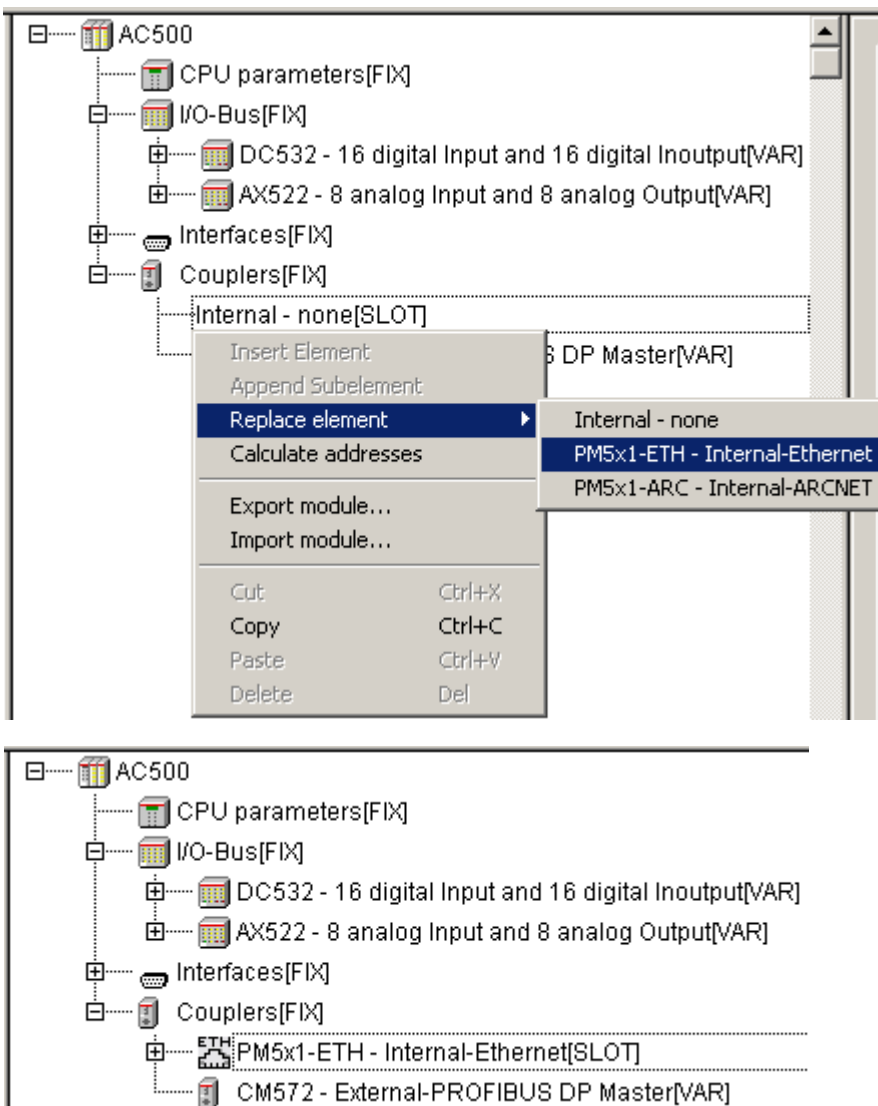

### **Configuring the decentralized S500-FBP I/O station using the SYCON.net fieldbus configurator**

Now we are going to configure the decentralized S500-FBP I/O station. Proceed as follows:

- In the left-hand window, click on the H symbol in front of the **Tools** entry. Then double click the entry **SYCON.net**.
- The SYCON.net fieldbus configurator is opened. Using this configurator, you can configure the decentralized I/O station.

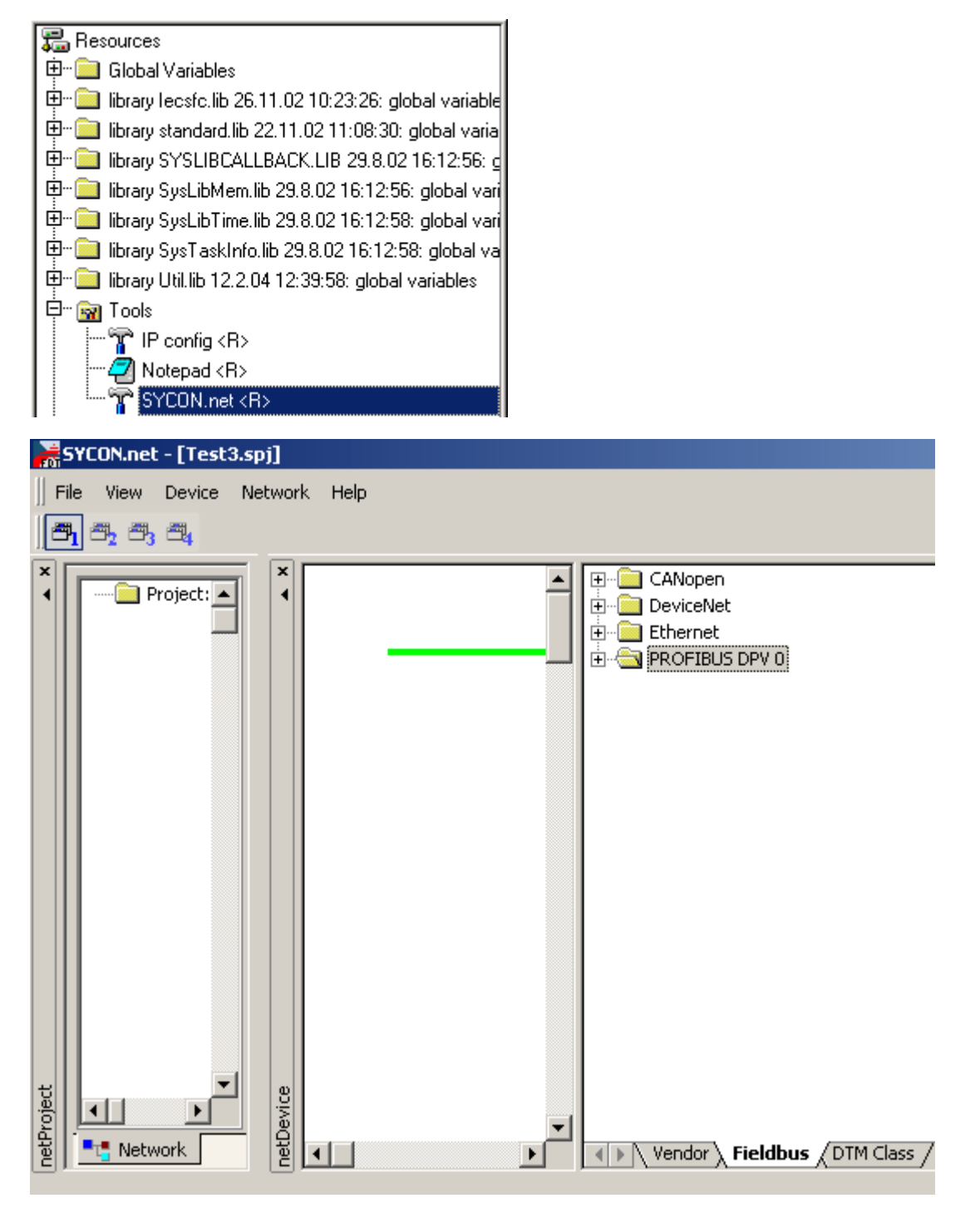

In the "Fieldbus" tab, open the folder 'PROFIBUS DPV 0' by clicking on the E symbol. Do the same with file "Master". With the left mouse button, click on CM572-DPM. Keep the left mouse button pressed and drag the object into the left window to append it to the green line (this line represents the connection to the CPU). Release the left mouse button.

In the appearing window, leave the "Board No. 1" unchanged (counting mode: CPU-internal coupler = Board No. 0, first coupler left of the CPU = Board No. 1, second coupler = Board No. 2).

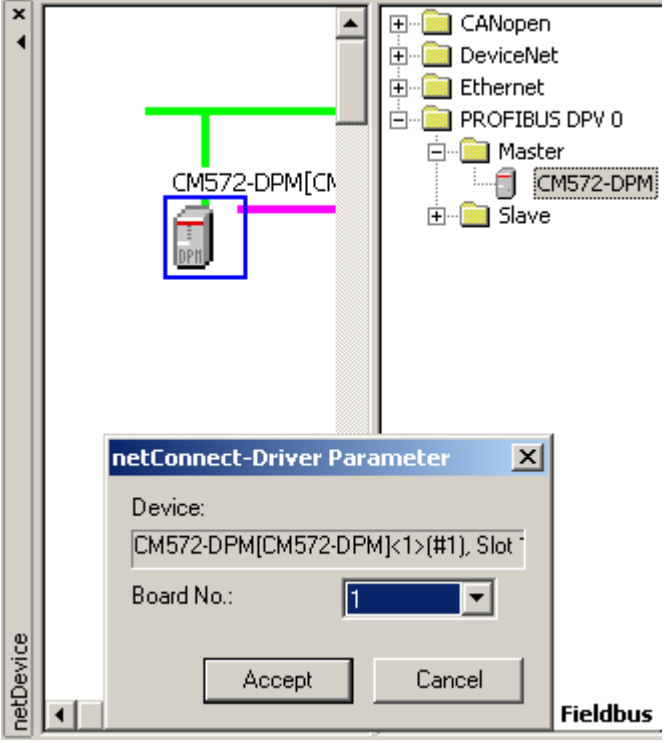

Click on "Accept". The coupler is now connected to the CPU.

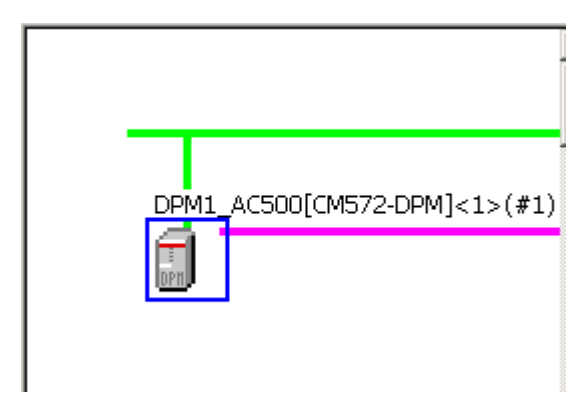

Recommendation: You can choose the symbolic coupler name according to your plant (mark coupler with left mouse button; the coupler is displayed with a blue rectangle; press right mouse button -> symbolic name. Example for symbolic name: DPM1\_AC500).

The parameter settings of the communication coupler can be easily modified by double clicking on the coupler symbol (surrounded by a blue line). A window opens - click on "Configuration -> Bus Parameters". With that you can change the parameters.

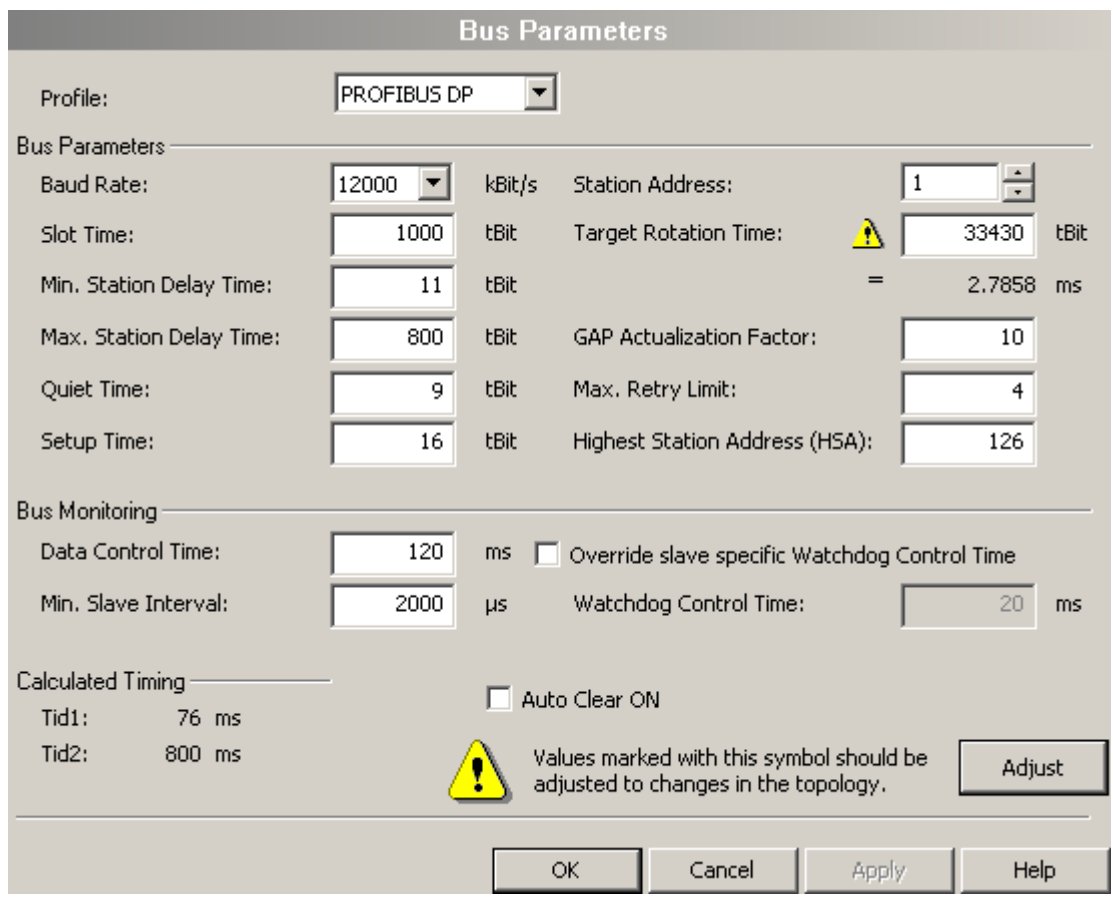

Change the desired parameters and then click **OK**.

The same procedure is used to append a slave to the PROFIBUS DP master CM572-DPM. Open the "Slave" folder in the "Fieldbus" tab. Drag the PROFIBUS DP FieldBusPlug PDP22-FBP (DPV1 modular) into the left-hand window to append it to the purple line (this line represents the PROFIBUS DP fieldbus).

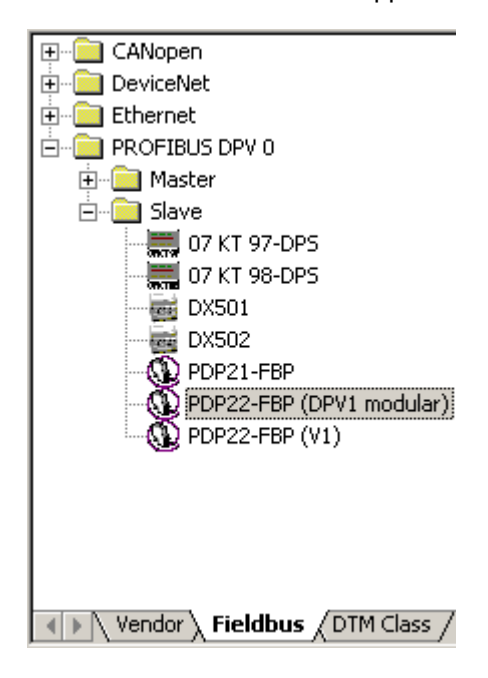
The FieldBusPlug slave is now appended to the PROFIBUS DP line. The symbolic name has been changed to DPS2\_FBP\_S500.

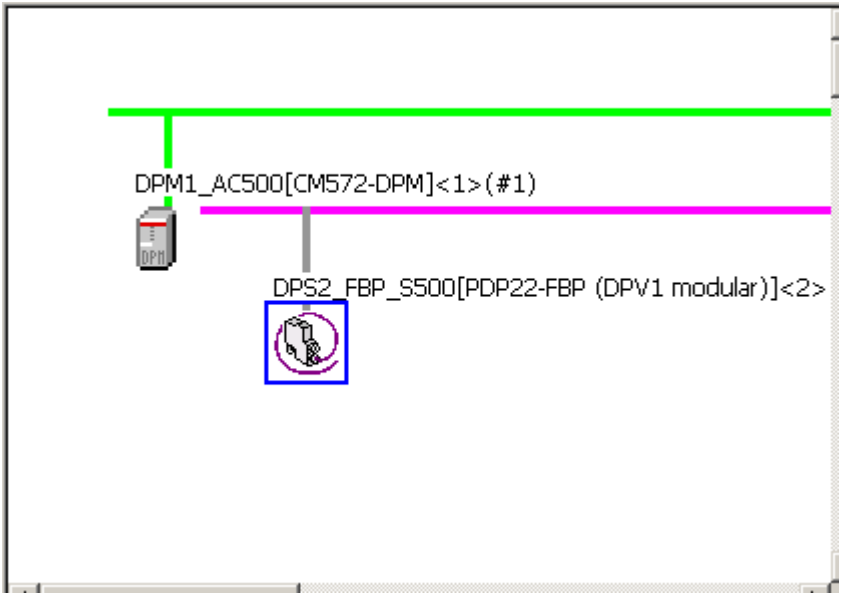

The slave has to be correctly software configured and mapped to precisely match the true hardware configuration. Double click on the PDP22-FBP symbol to open a new configuration window. In this window the hardware configuration is described and some parameter settings can be defined.

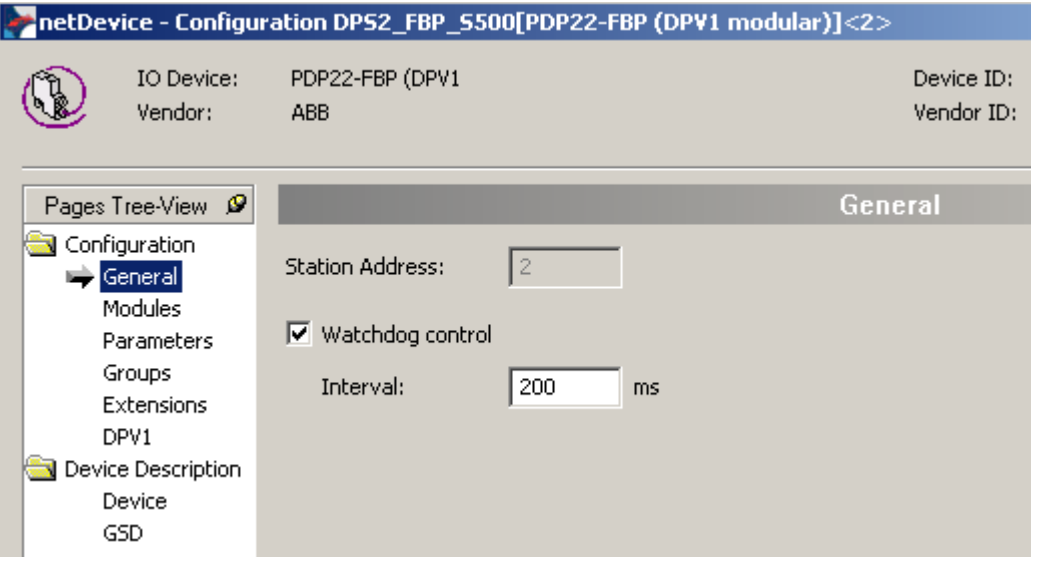

The slave station has to be set up. Click on "Configuration -> Modules" in the 'Pages Tree View'. First select the FBP interface module DC505-FBP from the list of available modules. Click on "Append". Thus the selected module is added to the list of configured modules.

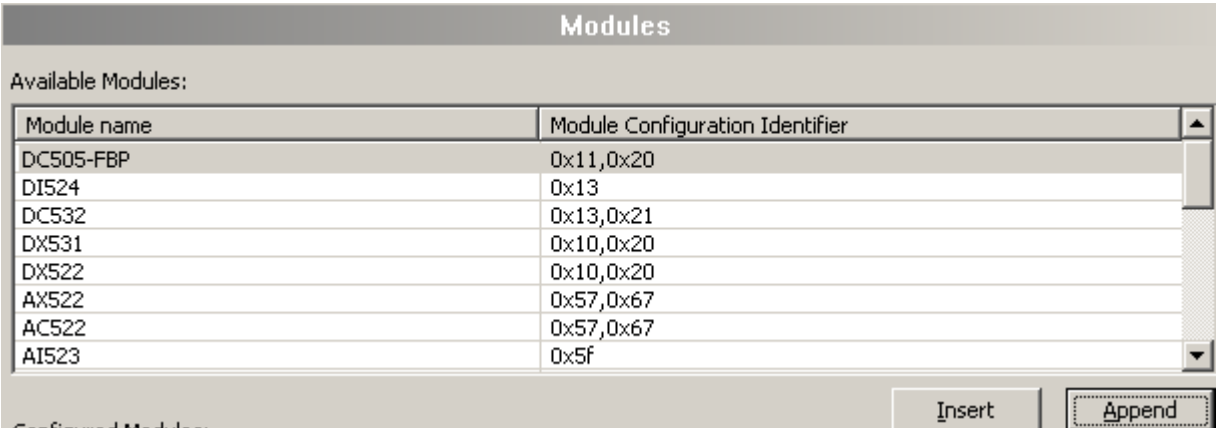

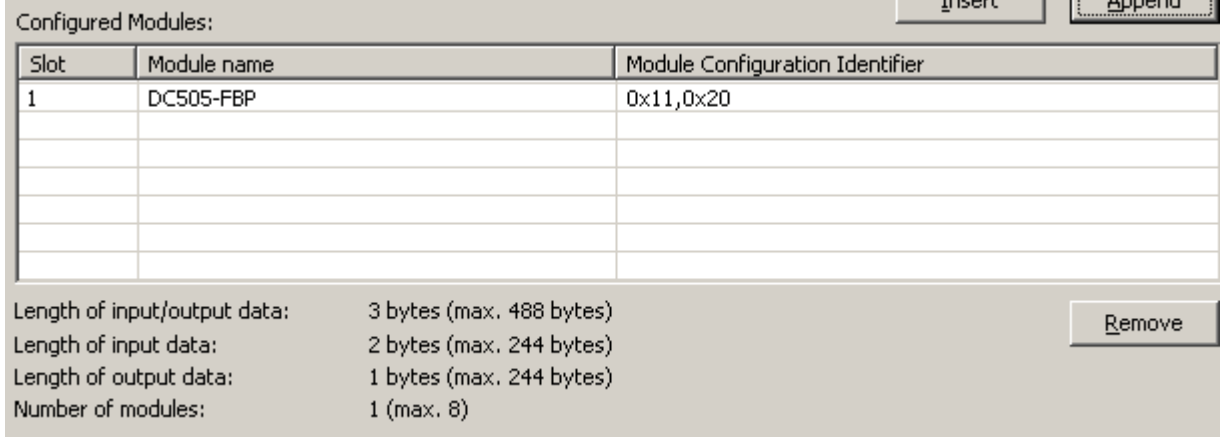

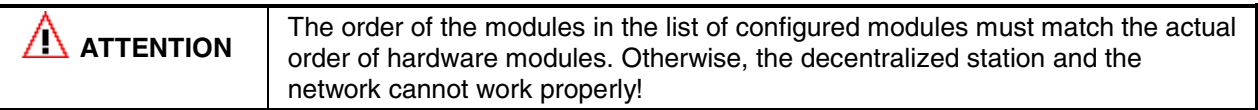

ι.

Repeat this procedure to append the modules DC532 and AX522. Then, the list of configured modules looks as follows:

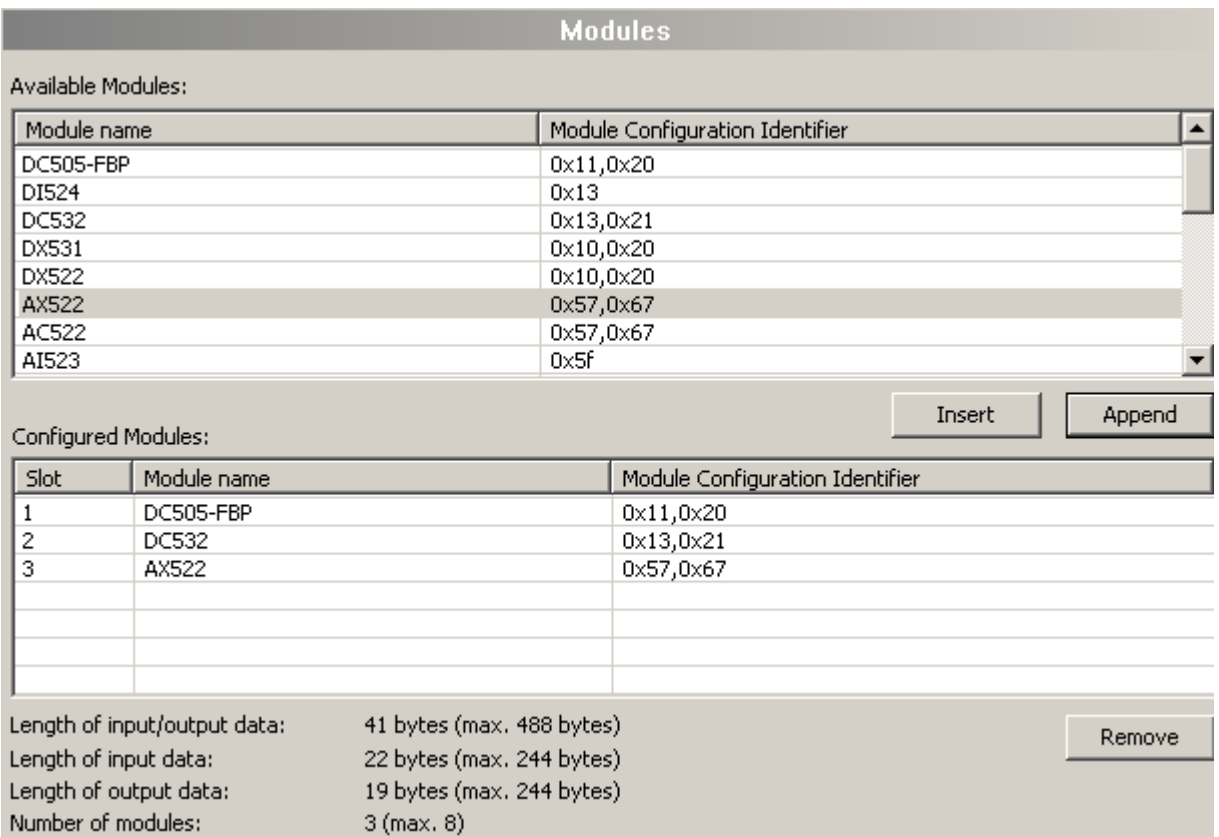

Proceed as follows to configure the module parameters. Click on "Configuration -> Parameters". Select the corresponding module from the list.

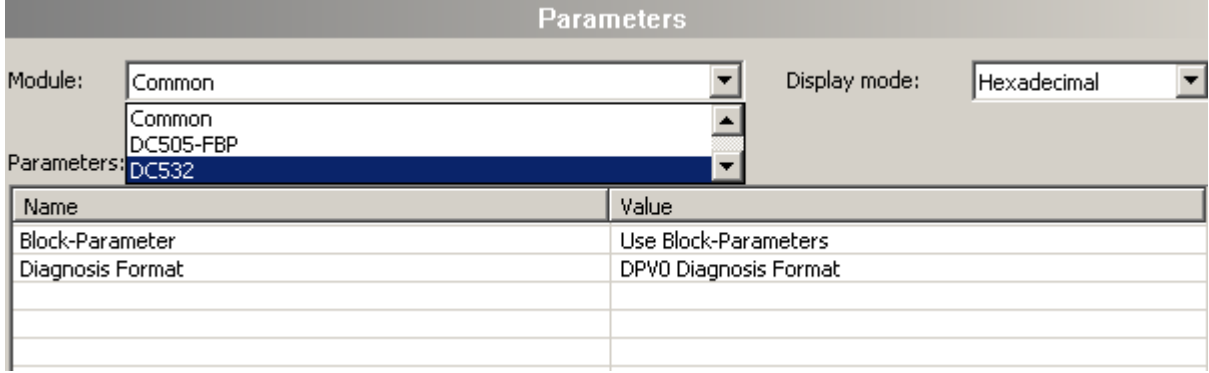

Click on the corresponding module.

The available parameters are displayed.

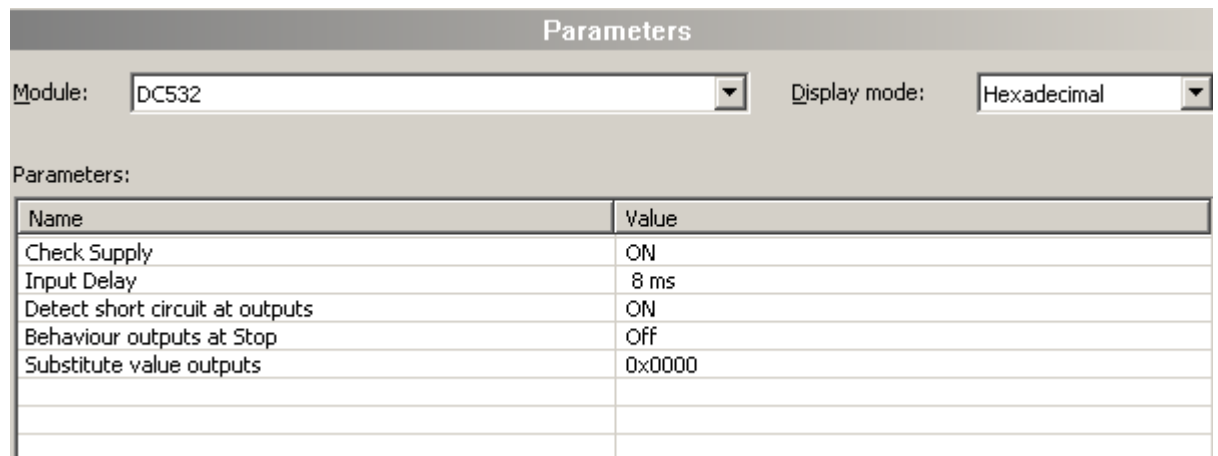

Example: Changing the input delay of the module DC532.

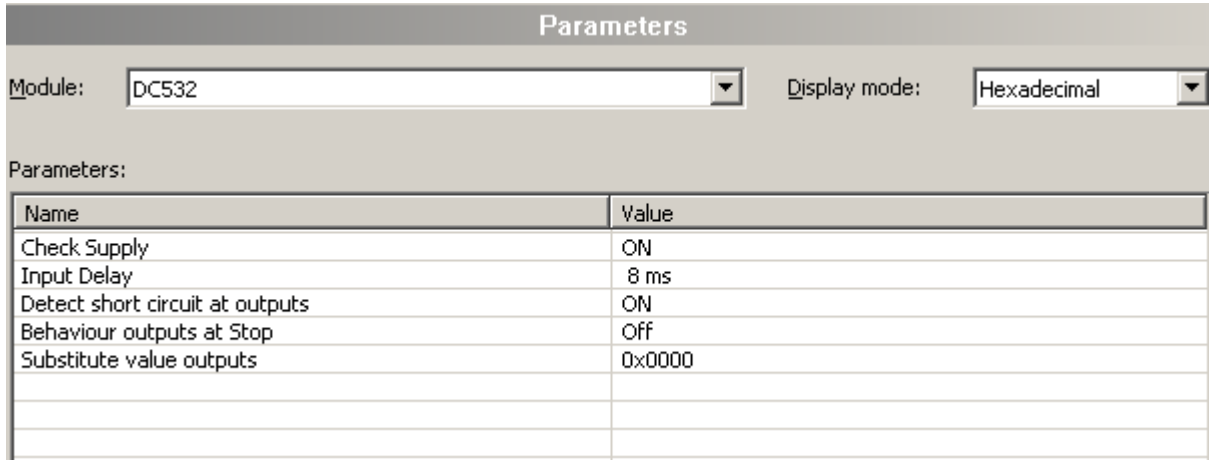

Highlight the line of the desired parameter: move the cursor to that line and press the left mouse button.

Double click with the left mouse button onto the highlighted line. Click with the left mouse button on  $\mathbb{I}$ to display the values available. Select the desired value by clicking with the left mouse button on that value. Click with the left mouse button into the area with the empty lines. Thus the change has been adopted.

After you have changed all the desired parameters, click on **OK** to exit the parameter configuration.

The configuration of the fieldbus modules is finished. Now the names of the communication variables used for data exchange between coupler and CPU program have to be specified. Proceed as follows to specify the variables (these variables are automatically forwarded to the AC500 Control Builder software in order to have them available there):

The upper part of the netConnect area contains a tree structure showing the master communication coupler CM572-DPM and the slave PDP22-FBP (DPV1 modular) with the sorted list appended. Click on the  $\boxplus$  symbol in front of the entry PDP22-FBP to open this branch of the tree. For each I/O module, a separate folder is displayed containing the corresponding data exchange variables.

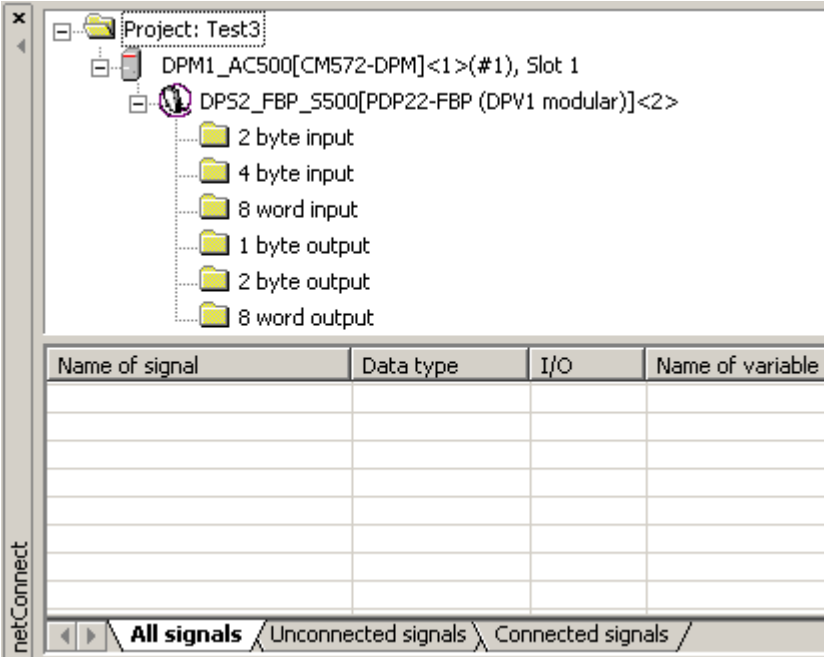

Click on the first folder **2 byte input**. This folder represents the digital inputs of the DC505-FBP module (8 DI + 8 DC as input). The corresponding variables are listed in the appended list (with **Name of signal**, **Data type, I/O** identifier (I = input, O = output) and **Name of variable** (can be entered)).

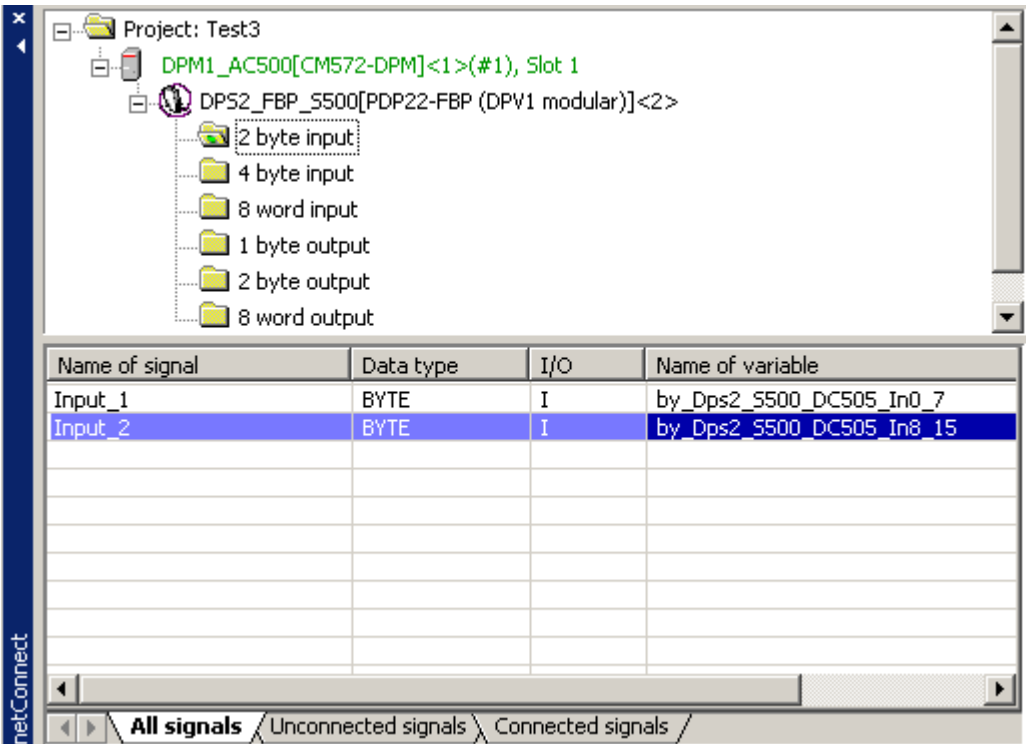

Enter a corresponding "**Name of variable**" for each "**Name of signal**" .To do this, double click into the **Name of variable** field of the corresponding signal. Enter the desired variable name and press the <Enter> key to complete your entry. These names are used in the AC500 Control Builder software. In our example, we use the following system for the variable name:

**by**tePROFIBUS**Dps**laveAddress**2\_S500**(system)**\_DC505**(device)**\_In**put**8\_**to**15** (by - byte; b - bit; w word).

Recommendation: For the planning of your plant we recommend to use symbolic names according to your plant.

Assign a name to each variable. For the 8 DC (as outputs) of the DC505-FBP module:

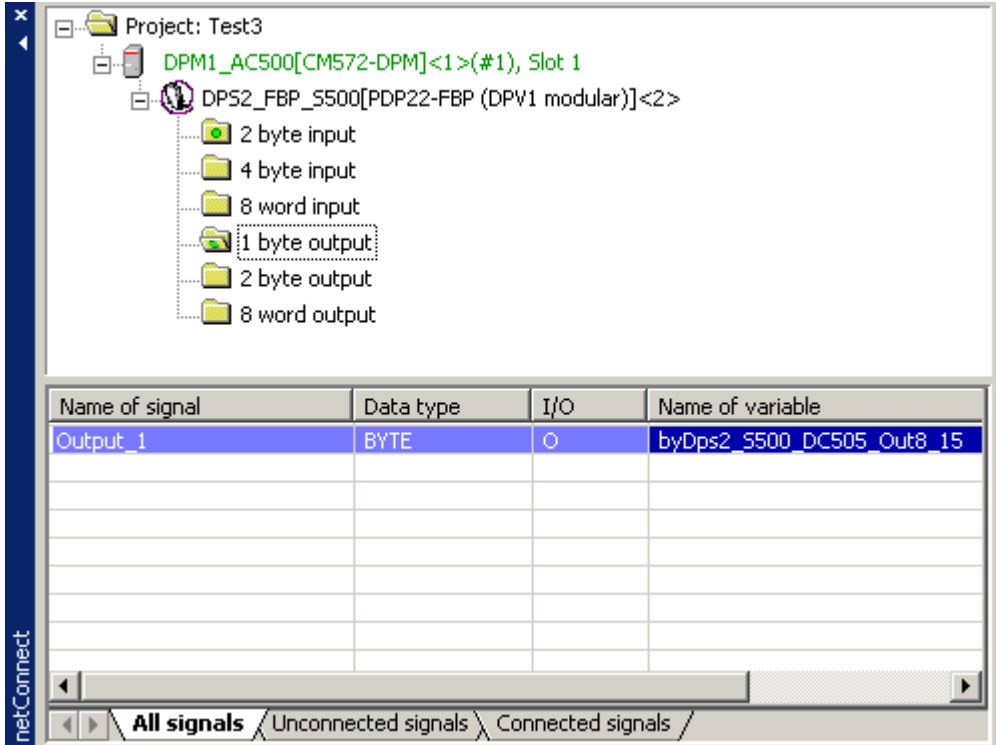

For the 16 DI + 16 DC (as inputs) of the DC532 module:

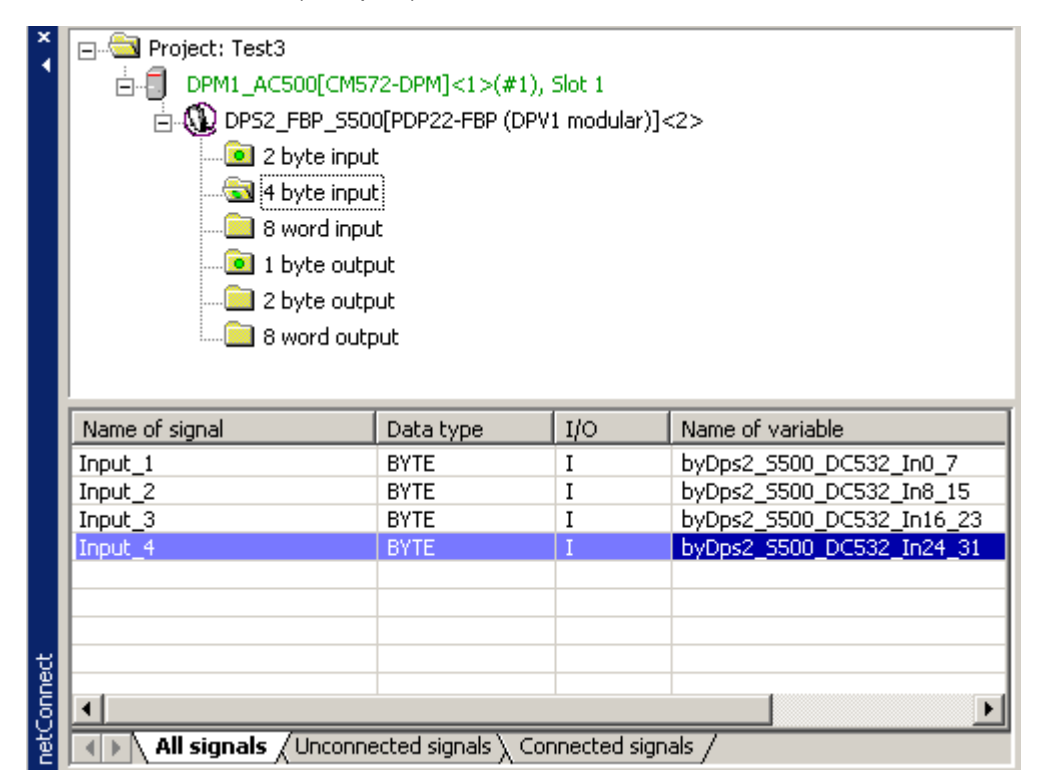

For the 16 DC (as outputs) of the DC532 module:

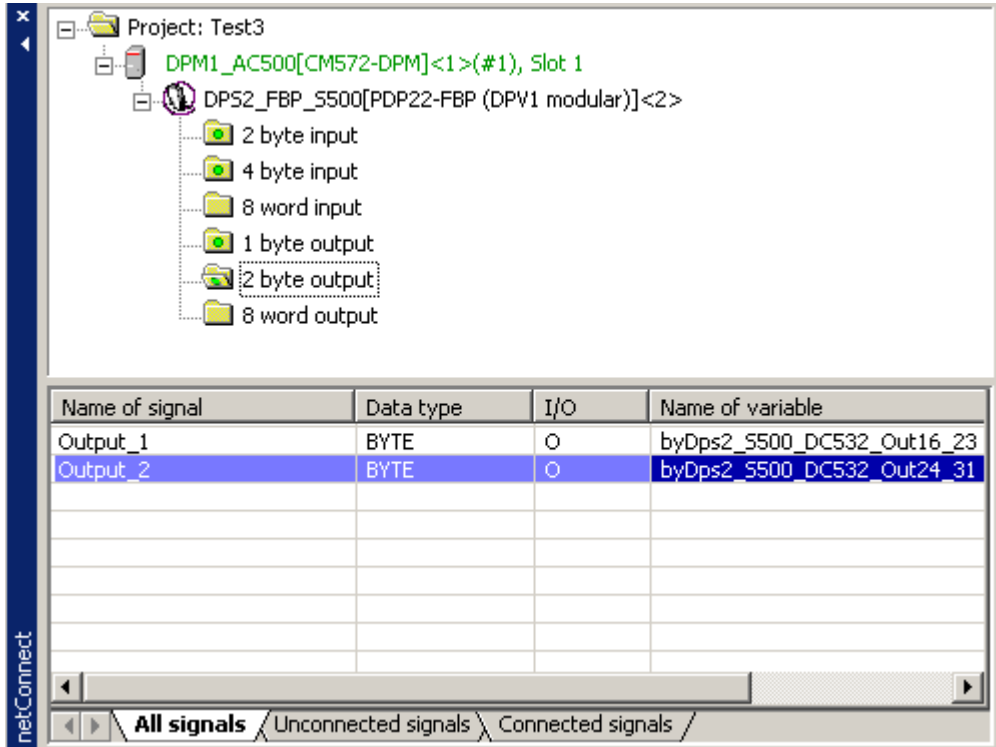

For the 8 analog inputs of the AX522 module:

|            | Project: Test3<br>F1…9                                  |             |             |                                              |
|------------|---------------------------------------------------------|-------------|-------------|----------------------------------------------|
|            | DPM1_AC500[CM572-DPM]<1>(#1), Slot 1                    |             |             |                                              |
|            | ⊟- <b>Q)</b> DPS2_FBP_S500[PDP22-FBP (DPV1 modular)]<2> |             |             |                                              |
|            | <u>o</u> 2 byte input                                   |             |             |                                              |
|            | 4 byte input                                            |             |             |                                              |
|            | 8 word input                                            |             |             |                                              |
|            |                                                         |             |             |                                              |
|            | <mark></mark> ] 1 byte output                           |             |             |                                              |
|            |                                                         |             |             |                                              |
|            | 8 word output                                           |             |             |                                              |
|            |                                                         |             |             |                                              |
|            |                                                         |             |             |                                              |
|            | Name of signal                                          | Data type   | IJO.        | Name of variable                             |
|            |                                                         | WORD        | I           |                                              |
|            | $Input_1$<br>Input 2                                    | <b>WORD</b> | I           | wDps2_5500_AX522_In1<br>wDps2 5500 AX522 In2 |
|            | Input 3                                                 | <b>WORD</b> | I           | wDps2 5500 AX522 In3                         |
|            | Input 4                                                 | <b>WORD</b> | I           | wDps2_5500_AX522_In4                         |
|            | Input 5                                                 | <b>WORD</b> | I           | wDps2_S500_AX522_In5                         |
|            | Input_6                                                 | <b>WORD</b> | I           | wDps2_5500_AX522_In6                         |
|            | Input_7                                                 | <b>WORD</b> | I           | wDps2_5500_AX522_In7                         |
|            | Input_8                                                 | <b>WORD</b> | $\mathbf I$ | wDps2_S500_AX522_In8                         |
| netConnect |                                                         |             |             |                                              |

For the 8 analog outputs of the analog module AX522:

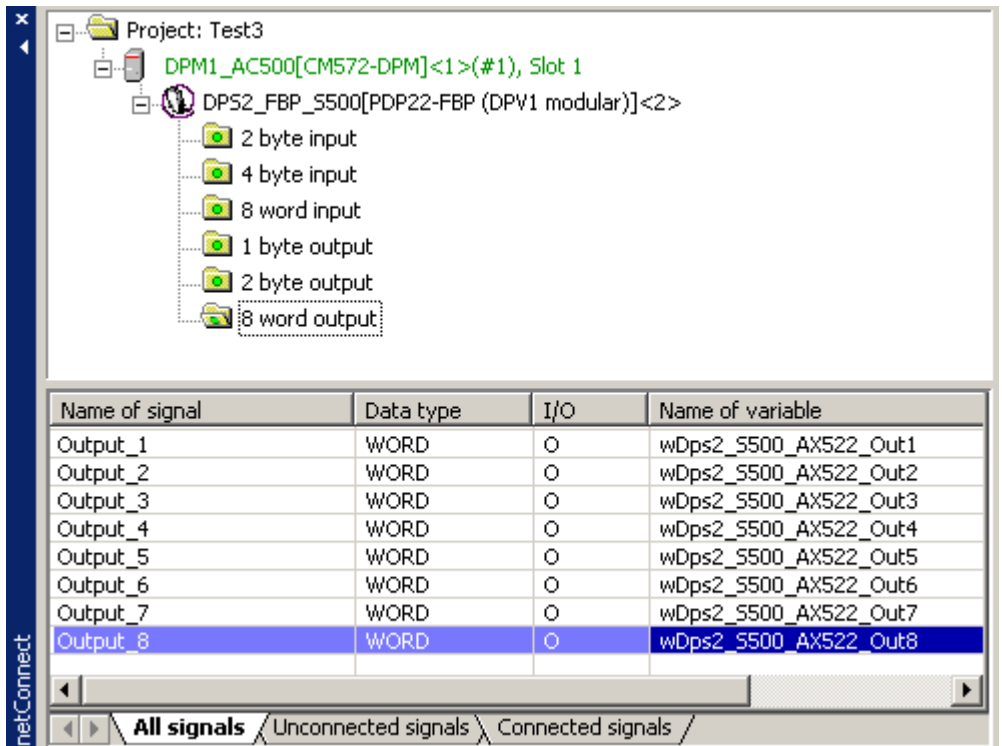

After completion of the variables configuration, the fieldbus configuration is finished.

Store the project via "File -> Safe".

# **Loading the configuration from SYCON.net to the coupler**

Now the configuration has to be loaded from SYCON.net to the coupler CM572-DP. Proceed as follows: In the netDevice window, click on the coupler to highlight it with a blue frame:

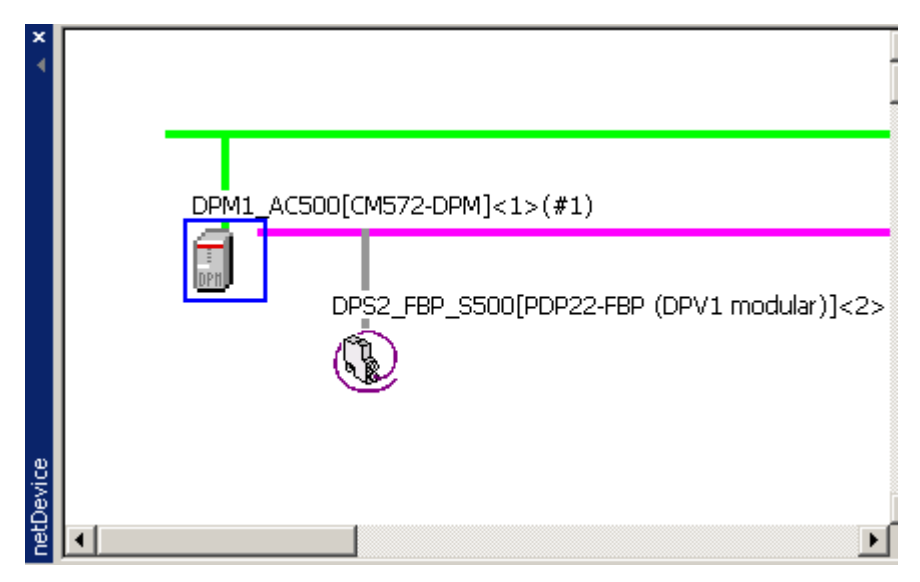

Double click on the coupler icon and select "Settings -> Driver -> 3S Gateway Driver".

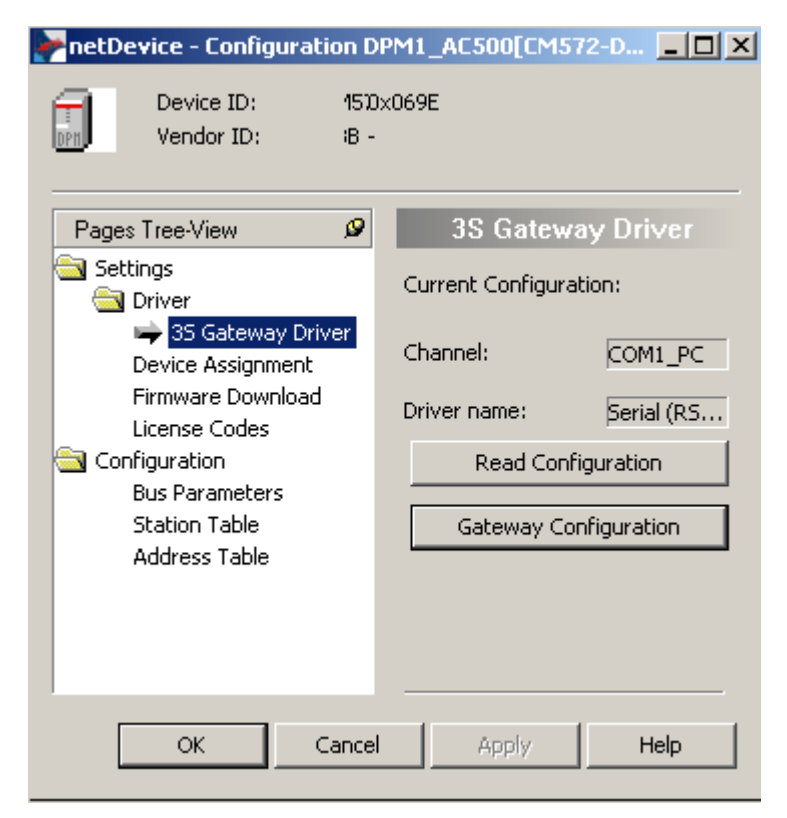

Select "Gateway Configuration".

In the Communication Parameters window, you can set the parameters for the communication between the PC and the PLC (port: serial interface of the PC).

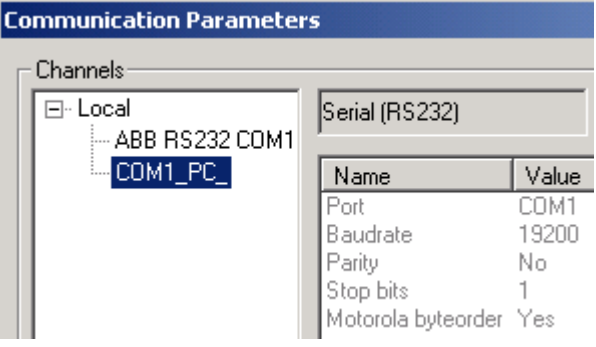

Confirm the settings with "OK". Select "Settings -> Driver -> Device Assignment" and click on "Scan". The configuration tool SYCON.net searches for PROFIBUS couplers connected to the stated interface.

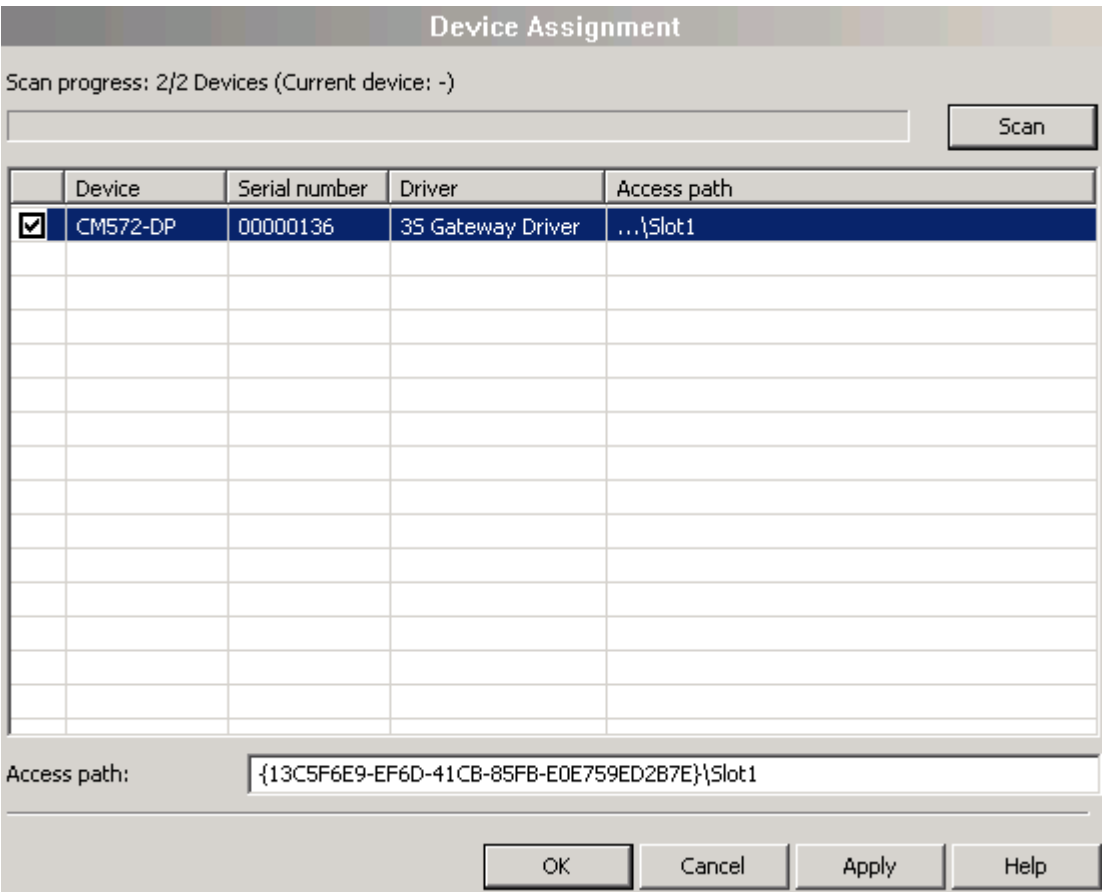

Select the device "CM572-DP" and confirm with "OK". Then press the right mouse button and select "Connect".

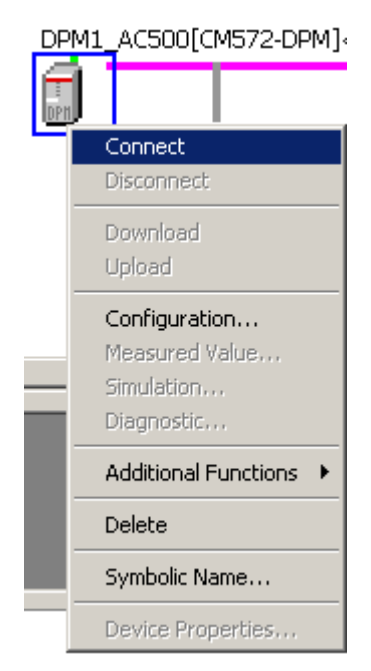

The coupler entry CM572-DPM is now highlighted in green, indicating that the connection is established:

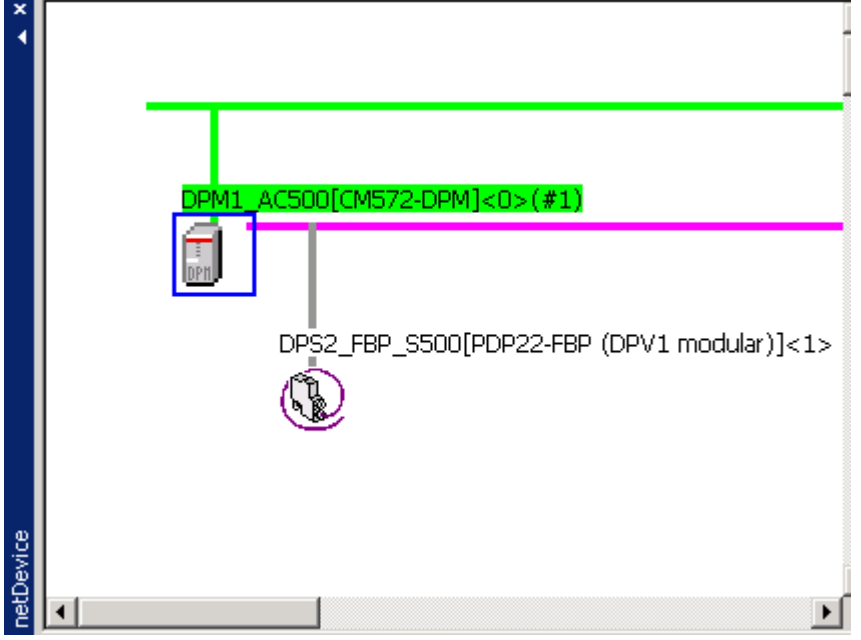

Press the right mouse button and select "Download". **ATTENTION:** To do this the CPU must be in 'Stop' state.

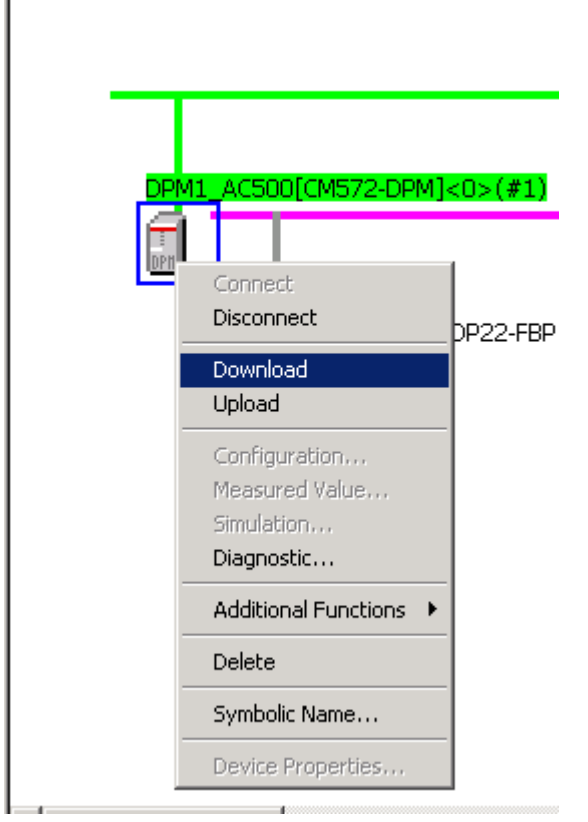

A safety inquiry is displayed. Confirm with "Yes".

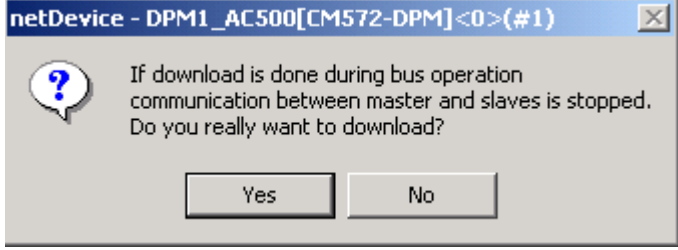

This downloads the configuration to the coupler. Progress of data transfer is displayed.

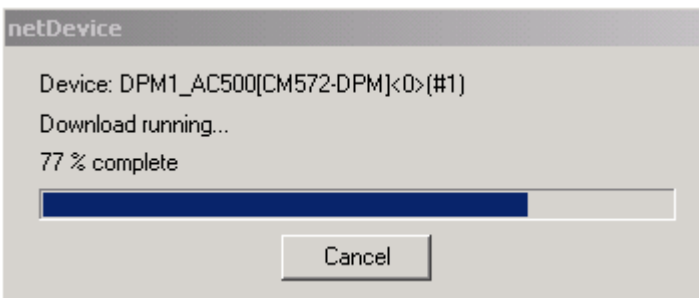

After the download is completed, SYCON.net has to be disconnected. Press the right mouse button and select "Disconnect".

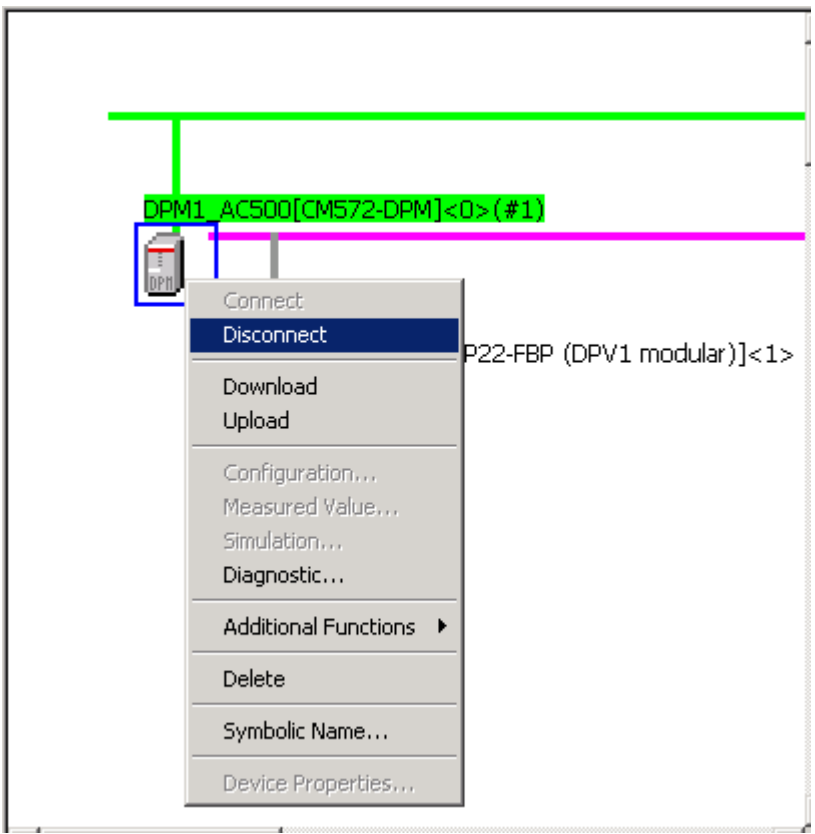

In SYCON.net, the configuration has to be saved to a file. The system adopts the project name (in our example: "Test3"). Select "File/Save".

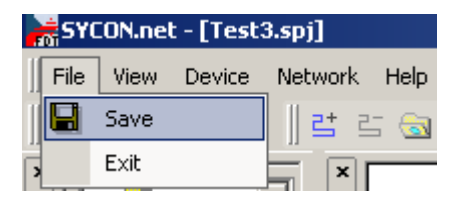

Exit SYCON. Select "File/Exit".

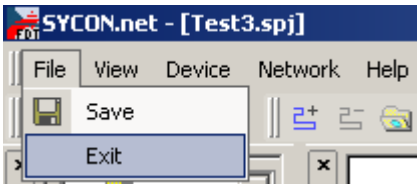

Return to the AC500 Control Builder by clicking on the **button in the Windows task bar on** the bottom of the screen.

The AC500 Control Builder software is opened again and the fieldbus variables are automatically transferred to the **Global Variables** list of the programming software.

Open the Global Variables in the "Resources" tab. Double click on **Slot 1 <R>**. The previously configured variables are displayed and available in the programming software.

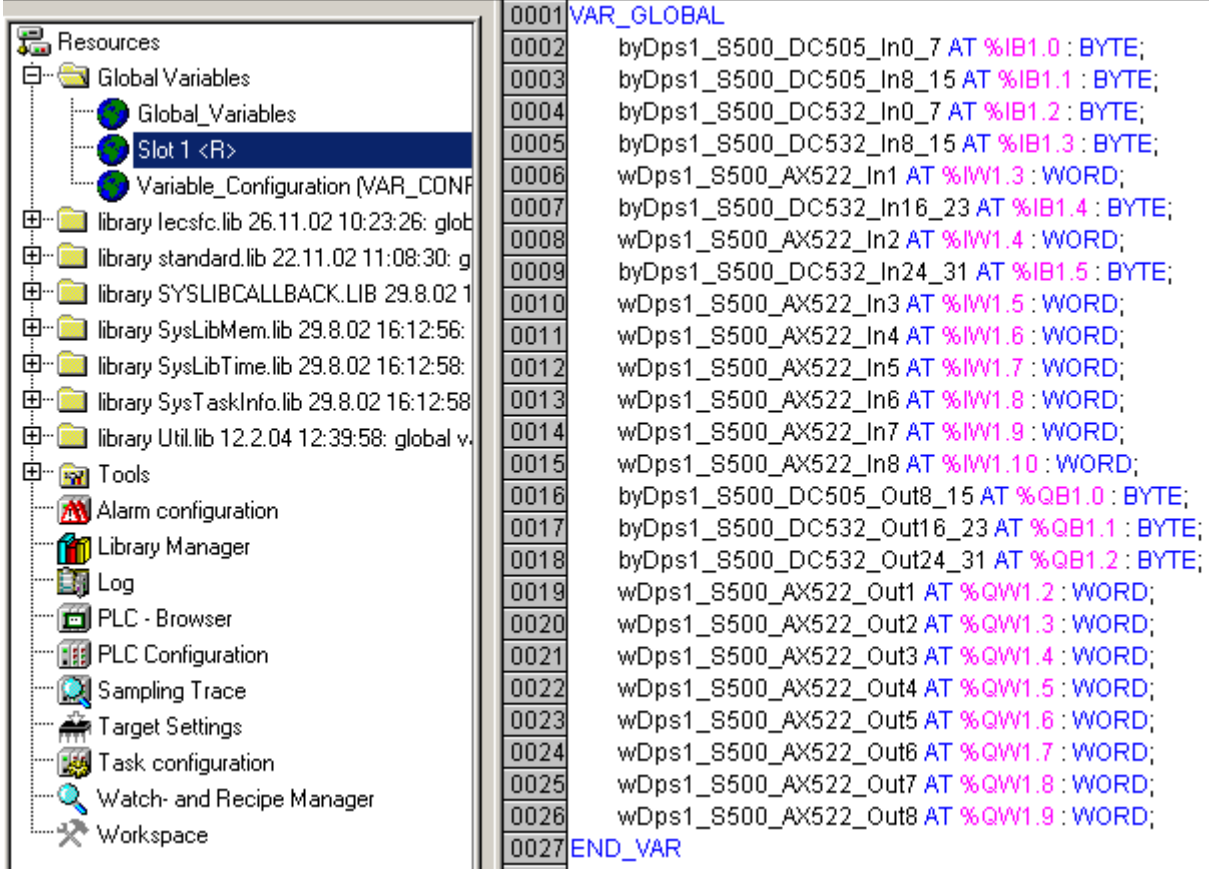

#### **Testing the system**

In order to test the system, we are going to create a small user program according to the procedure used in the Getting Started example. We are using the ST programming language (structured text). The program should read an input of the decentralized station (DC505-FBP) and output the value to the DC532 device located next to the CPU. The output byte %QB0 at DC532 (located next to the CPU) is named with the symbolic name by\_AC500\_DC532\_Out16\_23.

The program looks as follows:

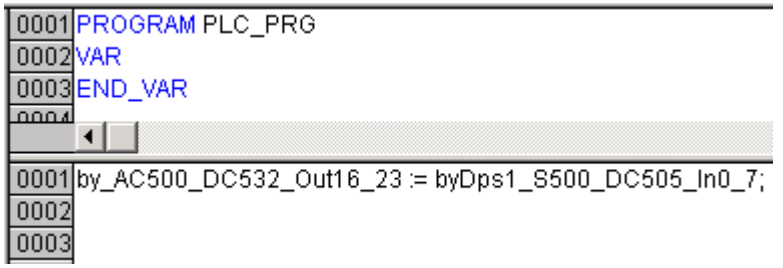

The input byte with the variable name byDps1\_S500\_DC505\_In0\_7 (signals I0 to I7 at DC505) is read and applied to the output byte by\_AC500\_DC532\_Out16\_23 (signals C16 to 23 at DC532).

#### **New GSD file(s)**

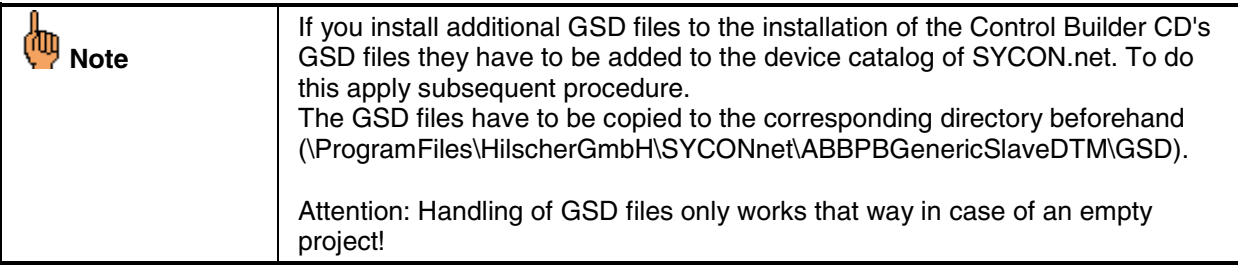

Click on  $\overline{L}$  Resources. Open the 'Tools' folder. Double click on the entry SYCON.net.

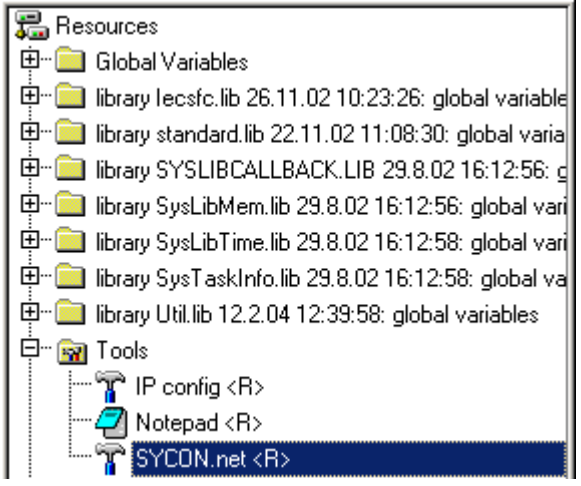

Click into the window next to netDevice and select "Network/Device Catalog…" from the menu.

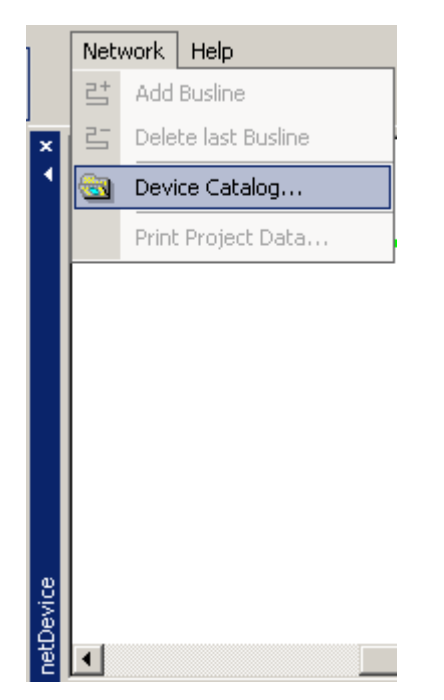

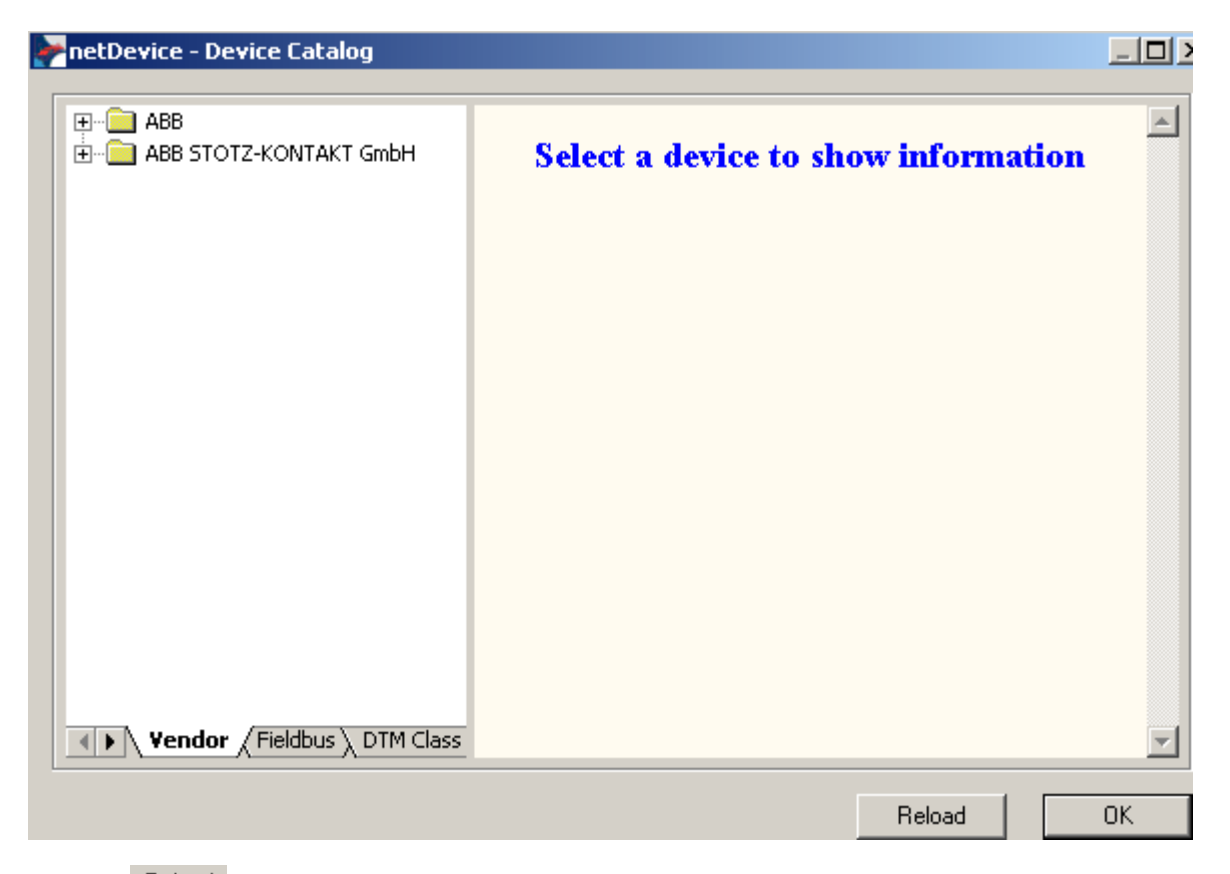

Click on **Reload** This integrates the new GSD file. Click on OK and close SYCON.net.

# **For AC1131 experts – connection S500-FBP I/O module to series 90**

**Example with an AC31 Series 90 CPU as PROFIBUS DP Master and a DC505-FBP as remote I/Os** 

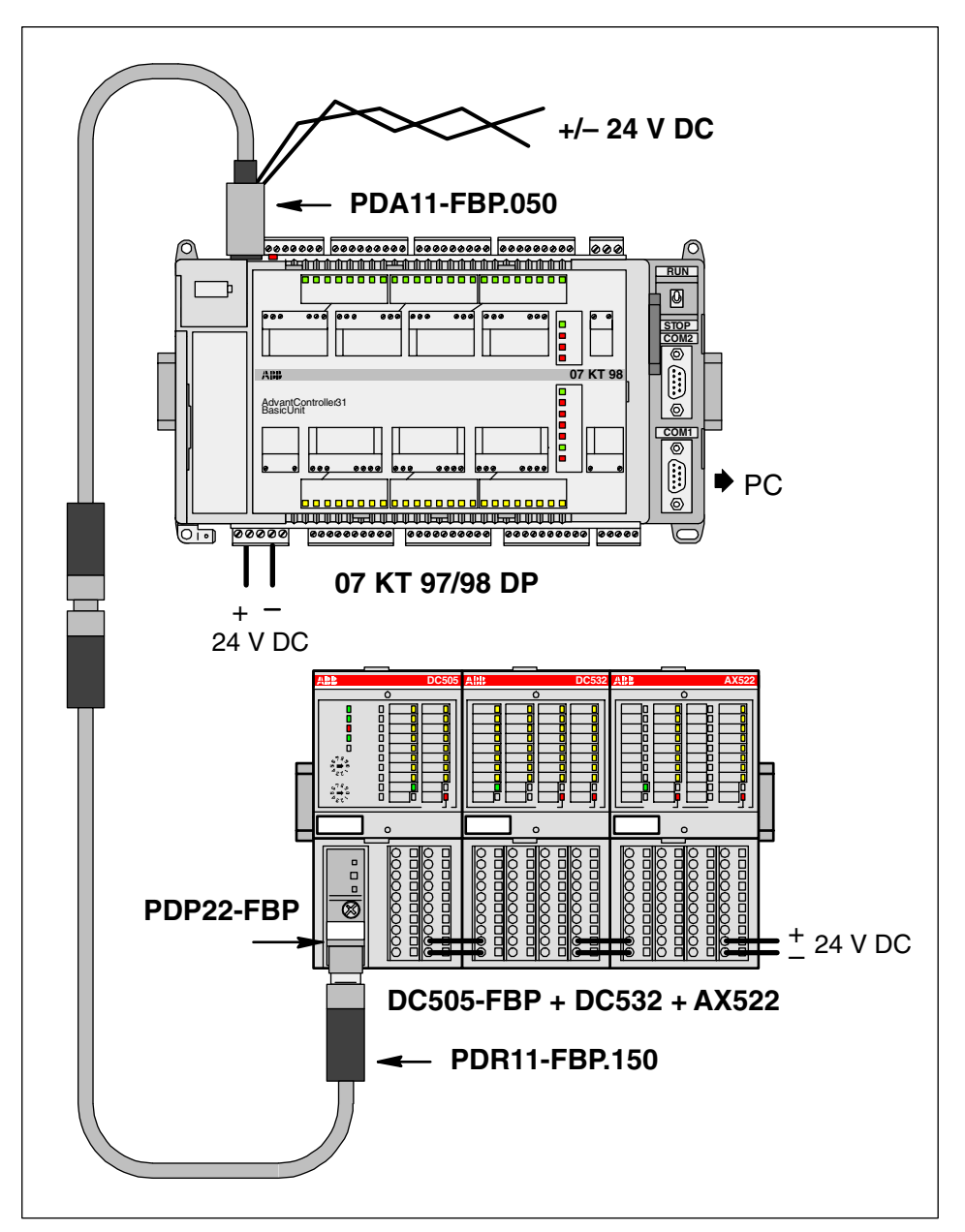

Figure: Example with an AC31 series 90 CPU as PROFIBUS DP master and a DC505-FBP as remote I/Os

The following example will guide you through the installation and the configuration of a small PROFIBUS DP fieldbus using an AC31 PLC as PROFIBUS DP Master and a S500-FBP remote I/O station with a modular FBP.

This example could be used as starting point to realize your own application.

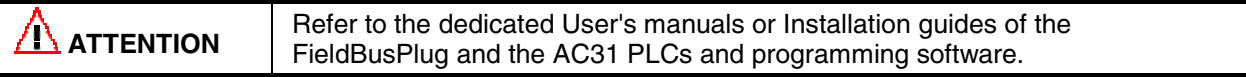

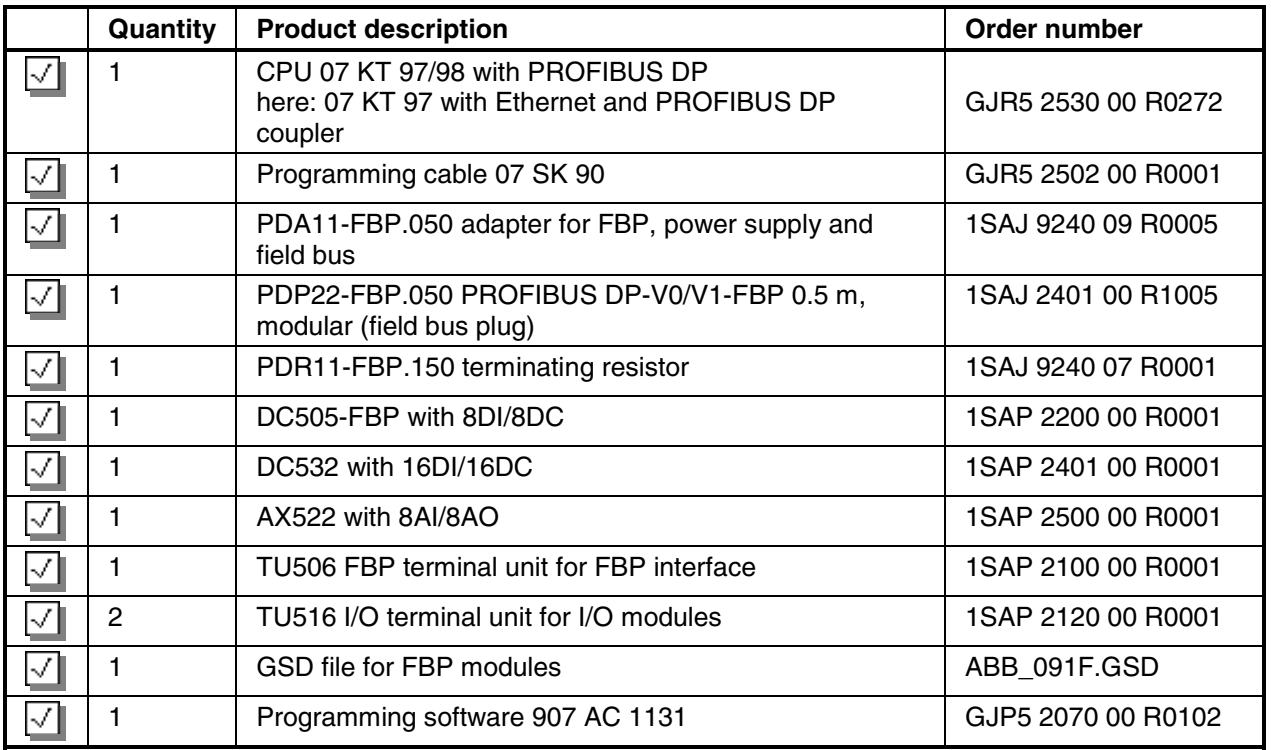

#### **Before starting:**

- Use the previous installation instructions to assemble and mount the system, also refer to the dedicated User's manual of the PROFIBUS DP FBP and AC31 series 90 PLC.
- Make the wiring and provide power supply to the system (process supply) and to the FieldBusPlug (use dedicated accessory, e.g. PDA11-FBP.050 which allows to connect a PROFIBUS DP master with a 9-pin D-Sub and provide power supply for the FBP through an M12 connector).
- Set the slave address of the FBP to 1 with the front rotary switches of the S500-FBP module (see Getting Started with S500-FBP, "Setting the FBP slave address").
- Install the AC1131 programming software for AC31 PLCs
- If you want to configure the fieldbus using the fieldbus configurator software 907 FB 1131, install this software. As an alternative, you can also use the fieldbus configurator included in the programming software.
- If you want to use the fieldbus configurator 907 AC 1131 for configuration, copy the PROFIBUS GSD file ABB\_091F.GSD to the folder \Program Files\AC1131\FB1131\Fieldbus\PROFIBUS\GSD. If you want to configure the fieldbus using the fieldbus configurator included in the programming software, copy the GSD file to the folder \Program Files\AC1131\Library\PLCConf.
- Connect the PC (COM1) to the AC31 CPU (COM1) using the programming cable 07 SK 90.
- Connect the CPU to the DC505-FBP module via the FieldBusPlug.
- Switch on voltage.
- Perform the steps given in the following instructions.

### **Variant A: Configuration using the fieldbus configurator included in the programming software**

First, we have to specify the hardware. Click on  $\overline{t_{\text{min}}}$  Resources. Double click the object "PLC Configuration". Click on "Hardware Configuration". Press the right mouse button. Select "Append Subelement/DP Master…".

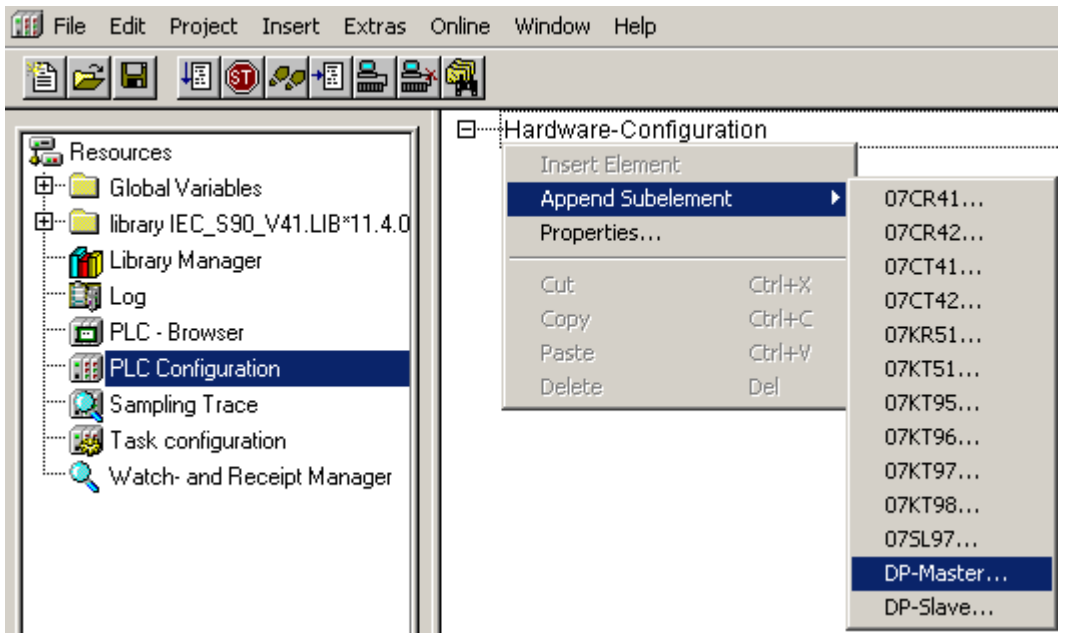

Set the "Card number" in the appearing window. The following rule applies: The slot number (= card number) can be gathered from the identification number of the CPU. Furthermore, we can also determine the coupler form the identification number. The following applies:

- GJR5 253x 00 Rxxyz with  $y =$  slot number = card number = 1
	- $\bar{z}$  = slot number = card number = 2
- Furthermore, the following code applies to y and z: 2=PROFIBUS DP / 5=DeviceNet / 6=ARCNET / 7=Ethernet / 8=CANopen / 9=Interbus
- For our example: CPU with identification number R0272 -> slot number 1 -> Ethernet; slot number 2 -> PROFIBUS DP
- Since we are using the PROFIBUS coupler in our example, the resulting card number is 2.

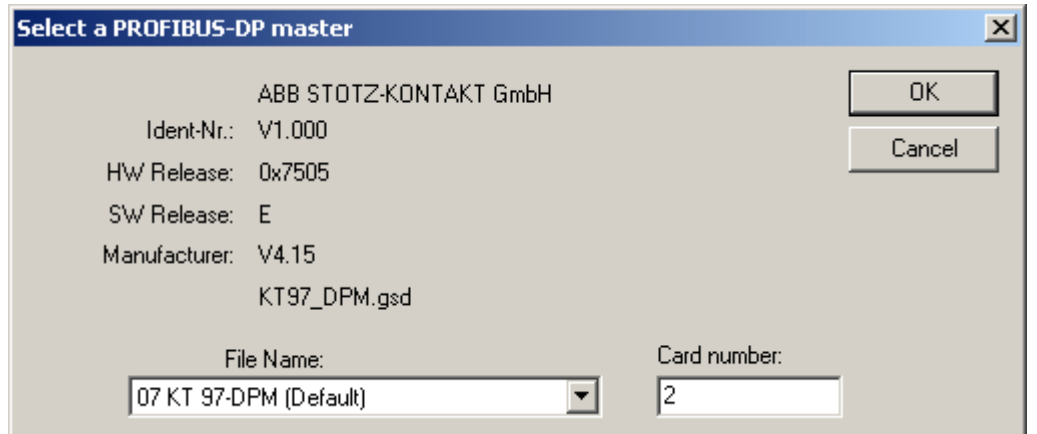

Confirm with "OK".

Press the right mouse button and select "Append DP Slave".

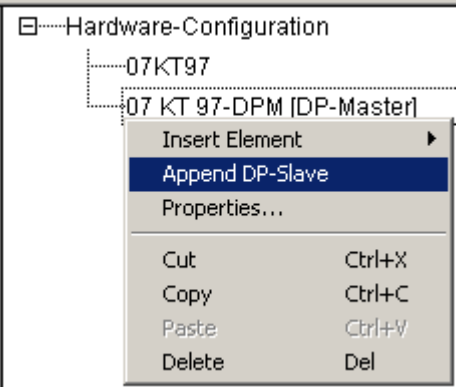

In the appearing window, select "PDP22-FBP (DPV1 modular) (Default)" in the File Name list box.

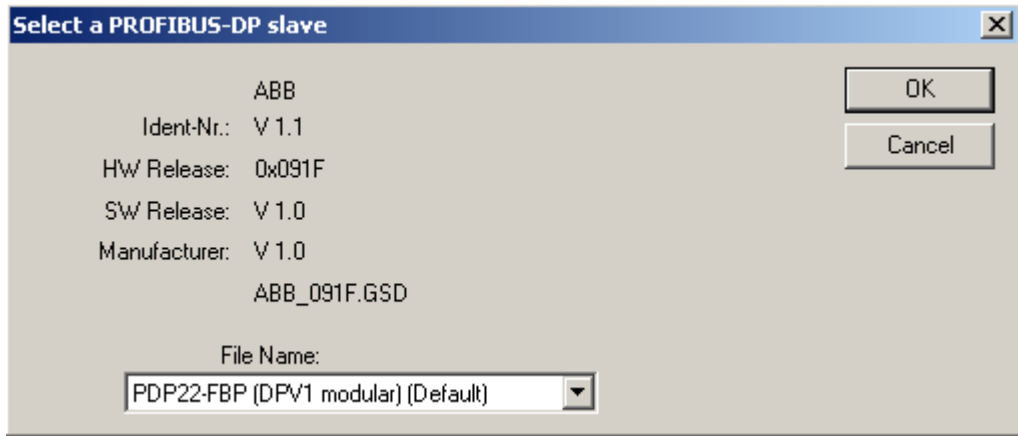

Confirm with "OK".

日 ----Hardware-Configuration  $]-07$ KT97 白----07 KT 97-DPM [DP-Master] 白-----PDP22-FBP (DPV1 modular) [DP-Slave]

Click on the entry "PDP22-FBP (DPV1 modular). Press the right mouse button and select "Properties".

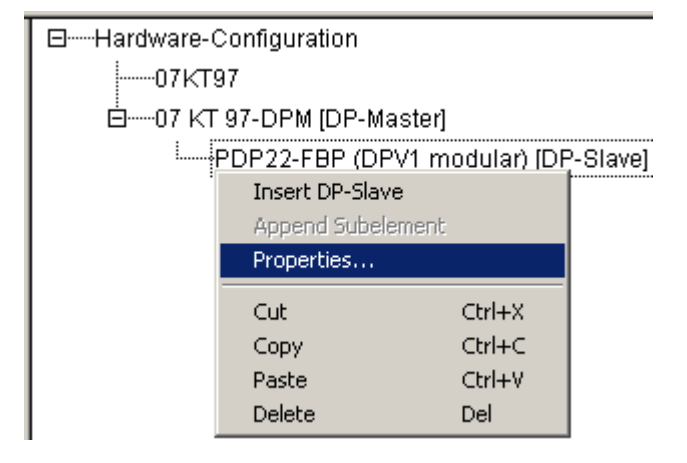

Select "Input/Output". Click on the entry DC505-FBP in the left-hand window and then click on "Select >>". Proceed in the same way for DC532 and AX522.

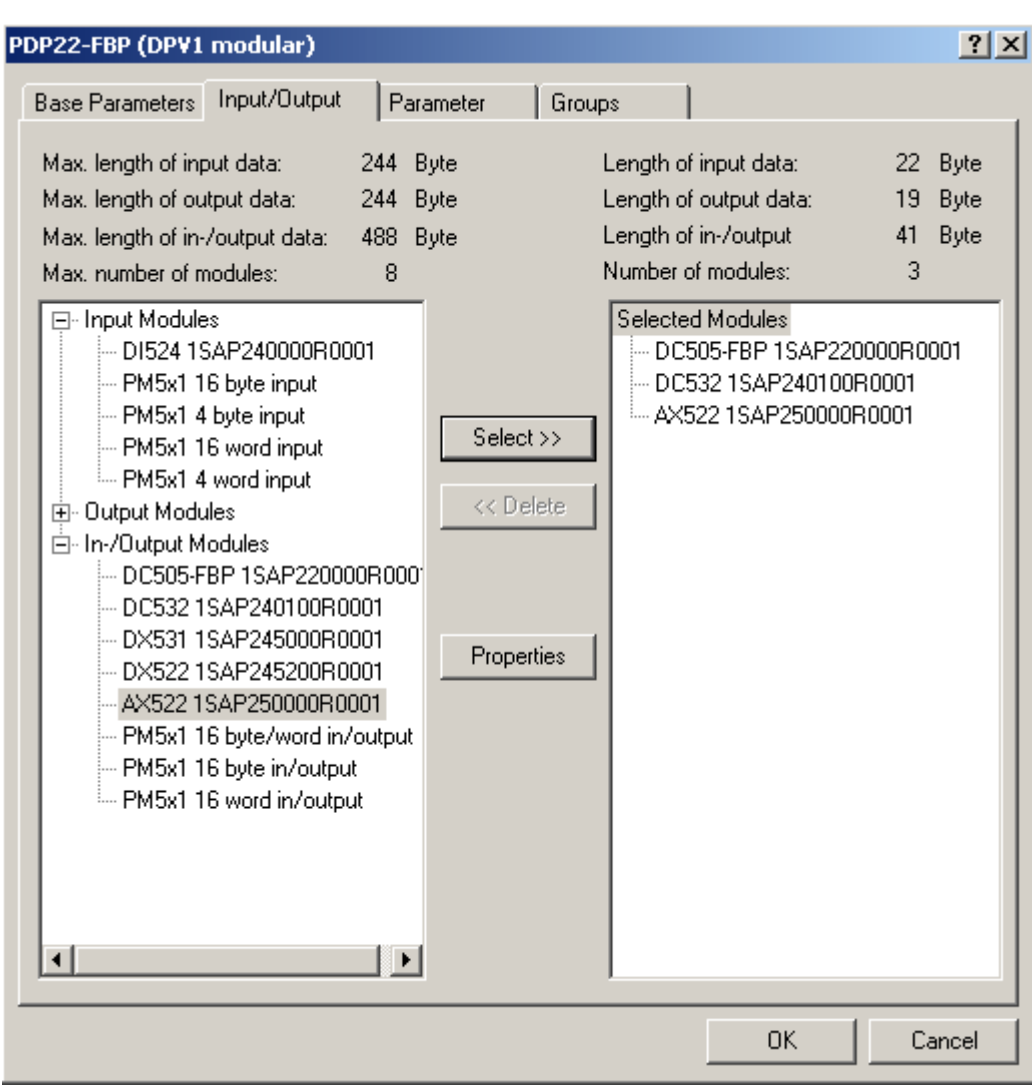

Click on "OK". The hardware is now specified.

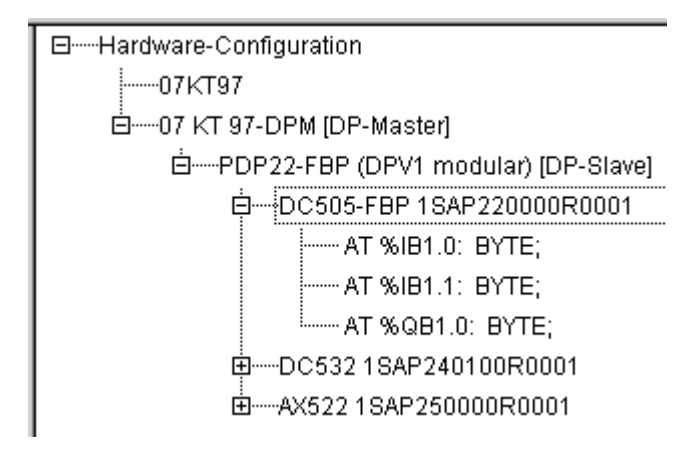

When a user program is loaded to the CPU, the configuration data of the coupler (the data are a definite element of a project) are loaded as well. The operating system of the PLC transfers the configuration data to the coupler. In addition, the configuration data can be saved together with the user program in the Flash memory of the controller. The configuration data stored in the Flash memory are automatically loaded the next time the power is switched on.

### **Variant B: Configuration using the fieldbus configurator software FB1131**

Start the fieldbus configurator software 907 FB 1131 and select **"File -> New"**. A window appears where you can select a fieldbus system.

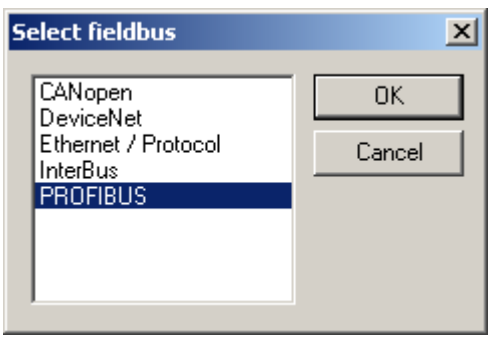

Select **PROFIBUS** and click on **OK**. Now you have to configure the master.

Select **Insert -> Master** from the menu bar. The mouse pointer changes to an arrow with an **'M'**. Left click with the mouse on that position on the screen where you want to place the DP Master. Another window appears.

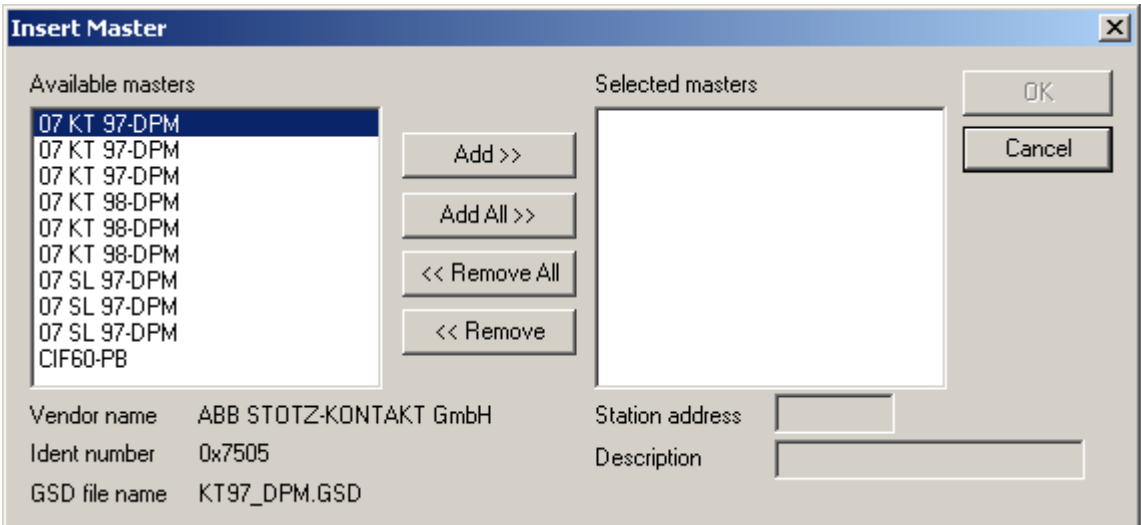

In this window, select **07KT97 DPM** and click on **Add >>** to add the selected master to the network. The selected master is now displayed on the right-hand side of the window. You can change the default address of the master and enter a comment in the 'Description' field.

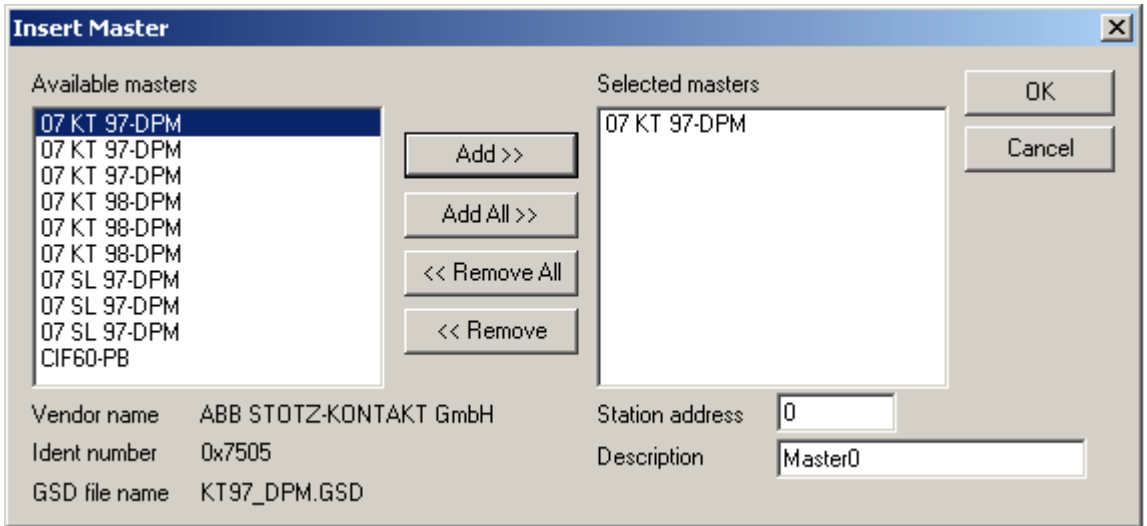

Click on **OK** and continue.

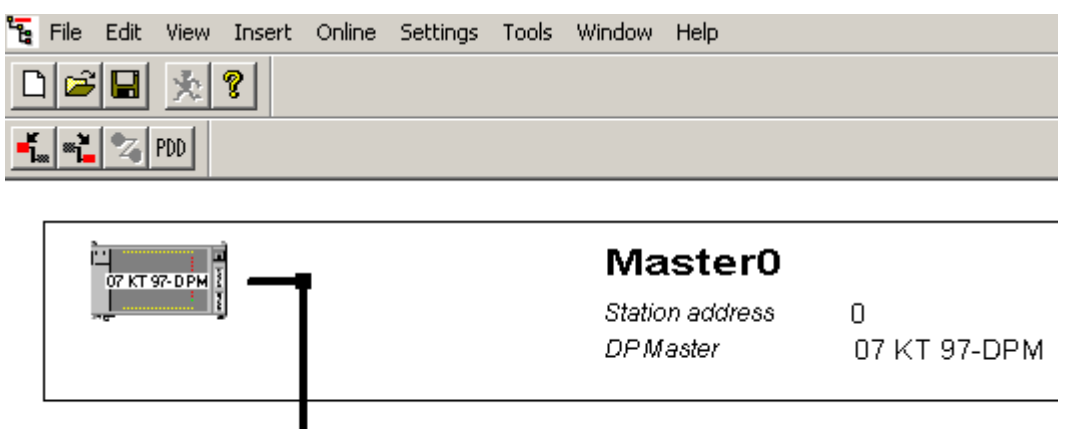

Now append a slave to the PROFIBUS DP line. Click below the master surrounded by a frame. A rectangle indicates the area where the slave will be inserted.

Select **Insert -> Slave** from the menu bar.

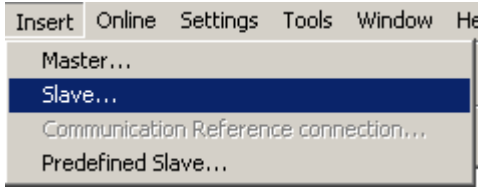

The mouse pointer changes to an arrow with an **'S'**. Proceed as already described for the master in order to place the slave. A new window appears.

Left click with the mouse on that position on the screen where you want to place the Slave. Another window appears. Scroll down in the left-hand area and select **PDP22-FBP (DPV1 modular)** as the slave. Then click on **ADD >>**. Your selection is displayed on the right-hand side of the window.

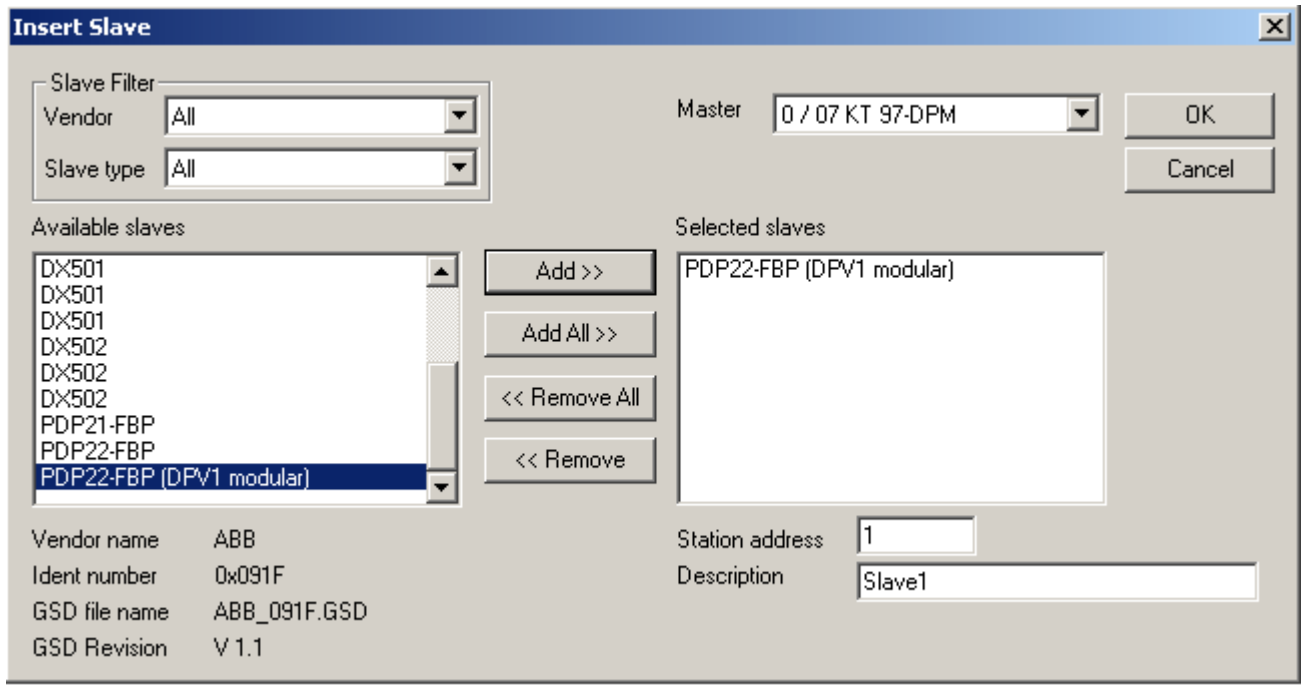

In this window, you can also change the default station address and enter a description for the device. Then click on **OK**.

The configured fieldbus is displayed.

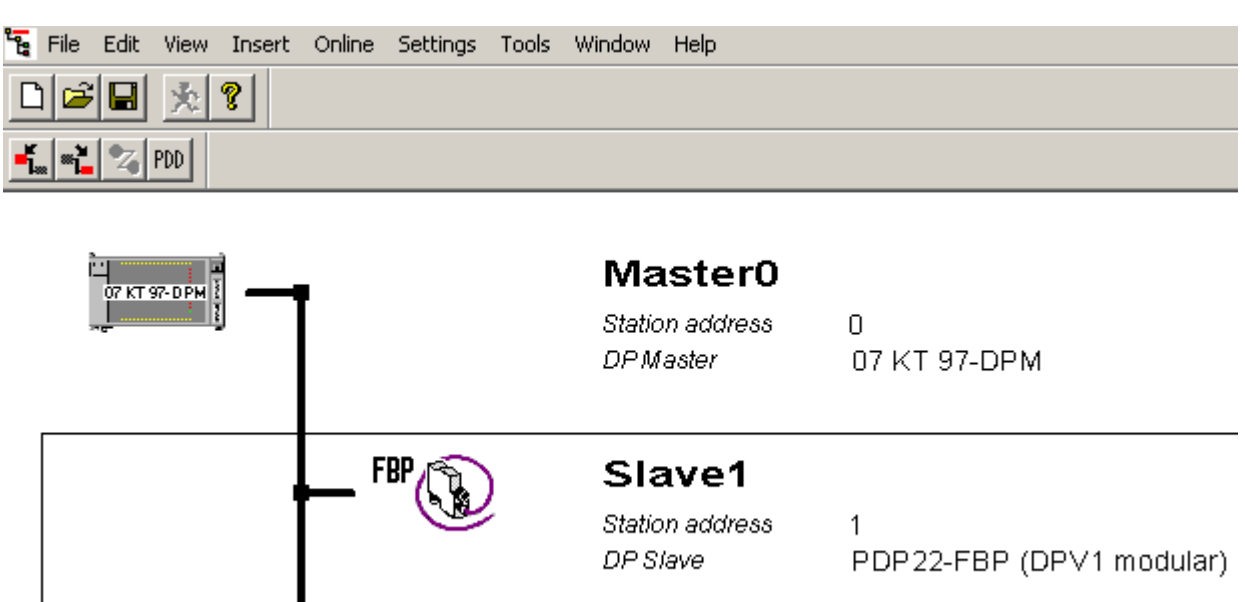

Double click inside of the rectangle surrounding the slave in order to configure the slave. A new window named **Slave Configuration** appears.

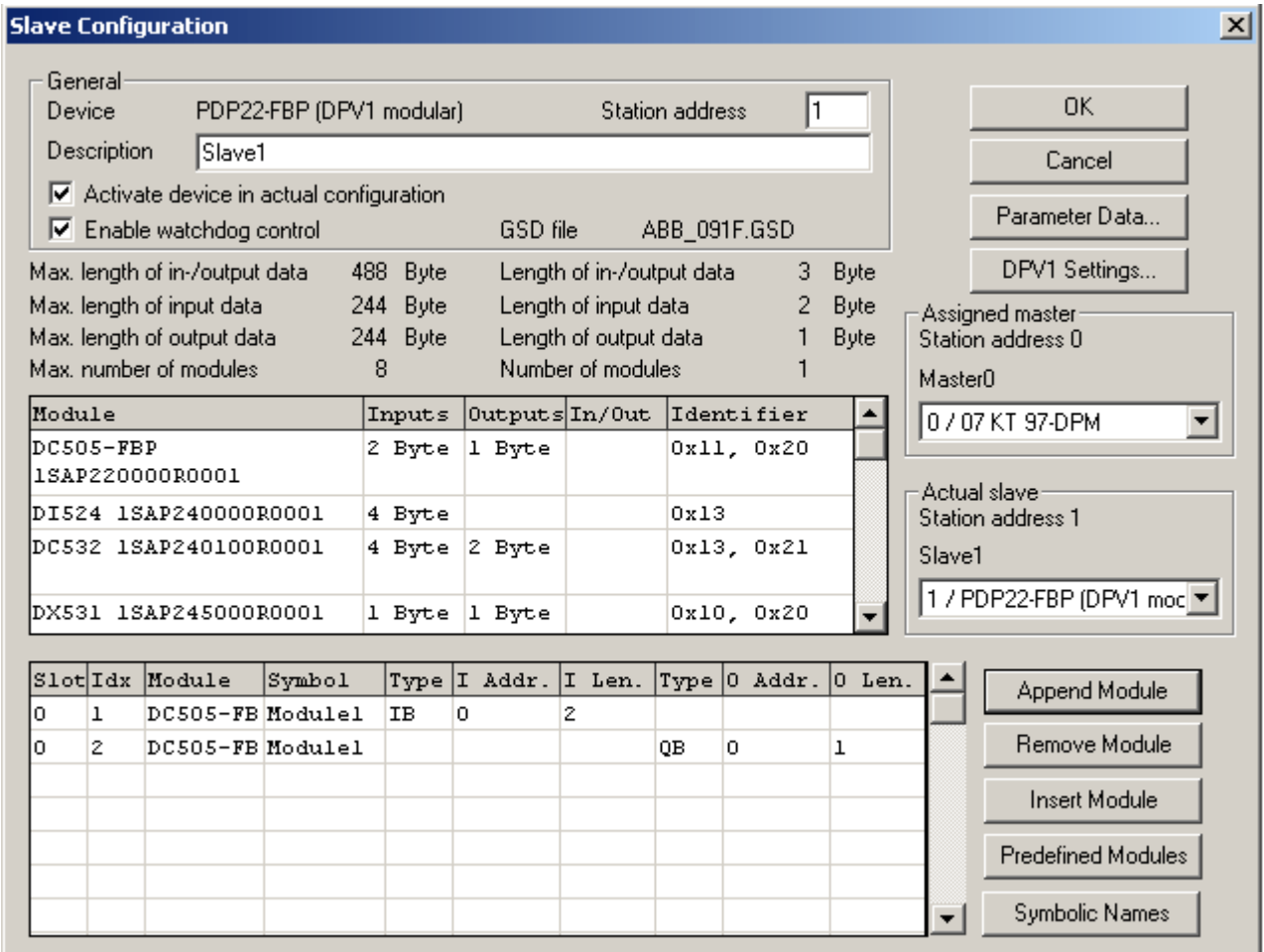

The modular station has to be configured in order to specify the used hardware. First, select the FBP interface module **DC505-FBP** (list of available modules ('Module' column) in the window shown above; the selected module is highlighted by a rectangle). Click on **Append Module** to insert it into the list of configured modules.

The following information is given for the selected modules: Slot number (Slot), module type (Module) and definition of the input bytes/words IB/IW and the output bytes/words QB/QW. Then we have to specify the expansion modules of the used hardware. In our example this is a digital input/output module **DC532** and an analog input/output module **AX522**.

After you have added all required modules into the configuration list, click on **OK** to apply the configuration.

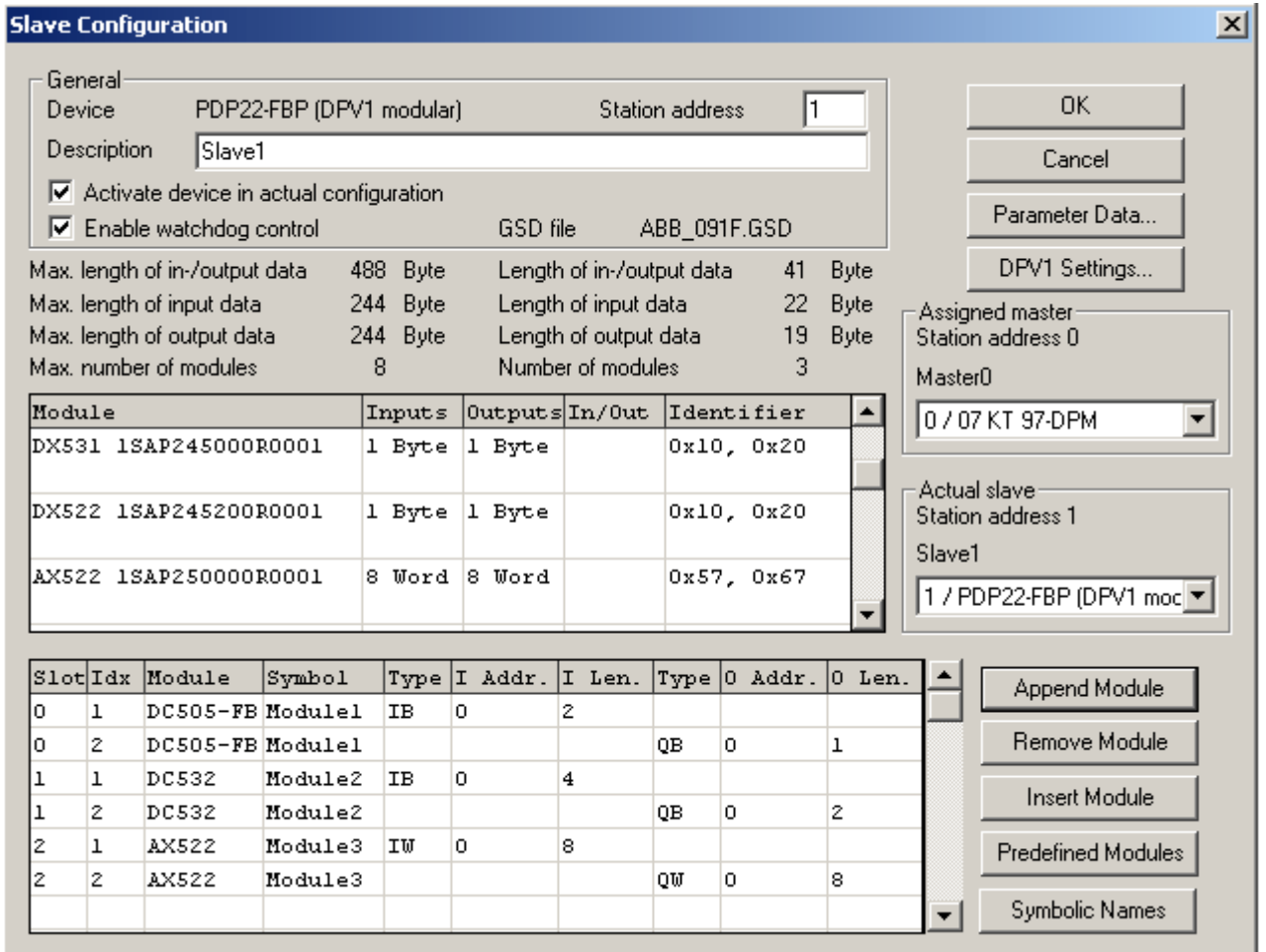

Call the address table before you specify the parameter data (via **View -> Address Table**) in order to update the addresses of the input/output variables.

If you want to change the device parameters of the slave, select the device entry to highlight it by a rectangle. Press the right mouse button and select **Parameter Data** from the context menu.

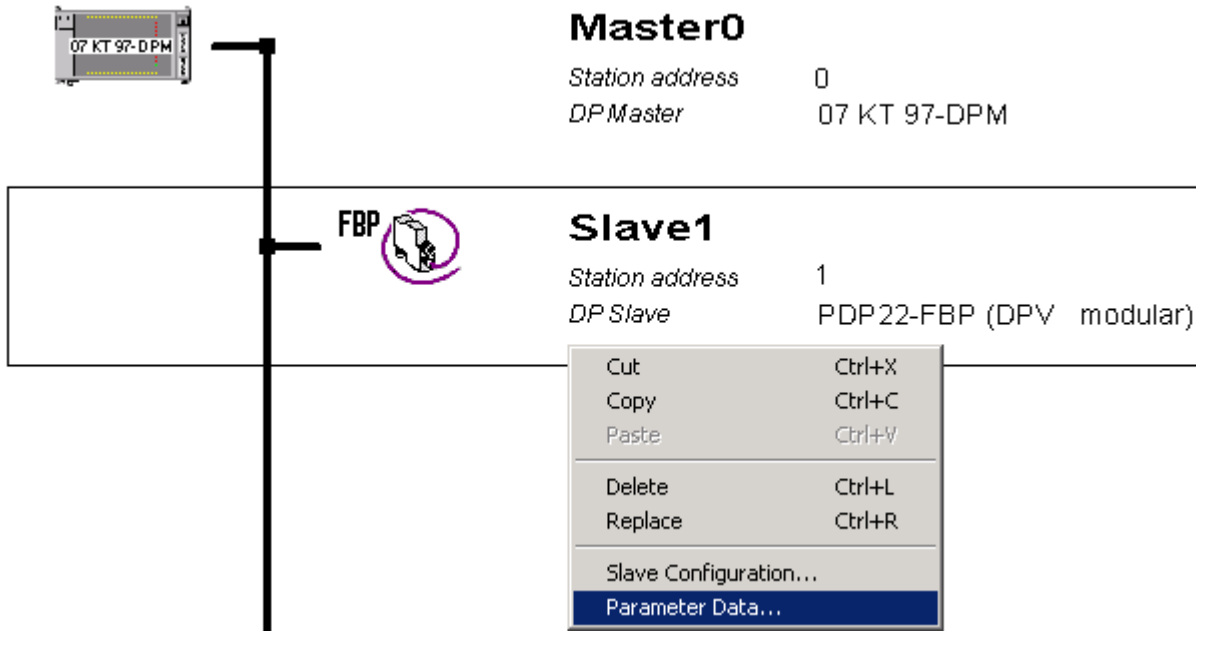

#### A new window appears, showing all PROFIBUS DP parameters:

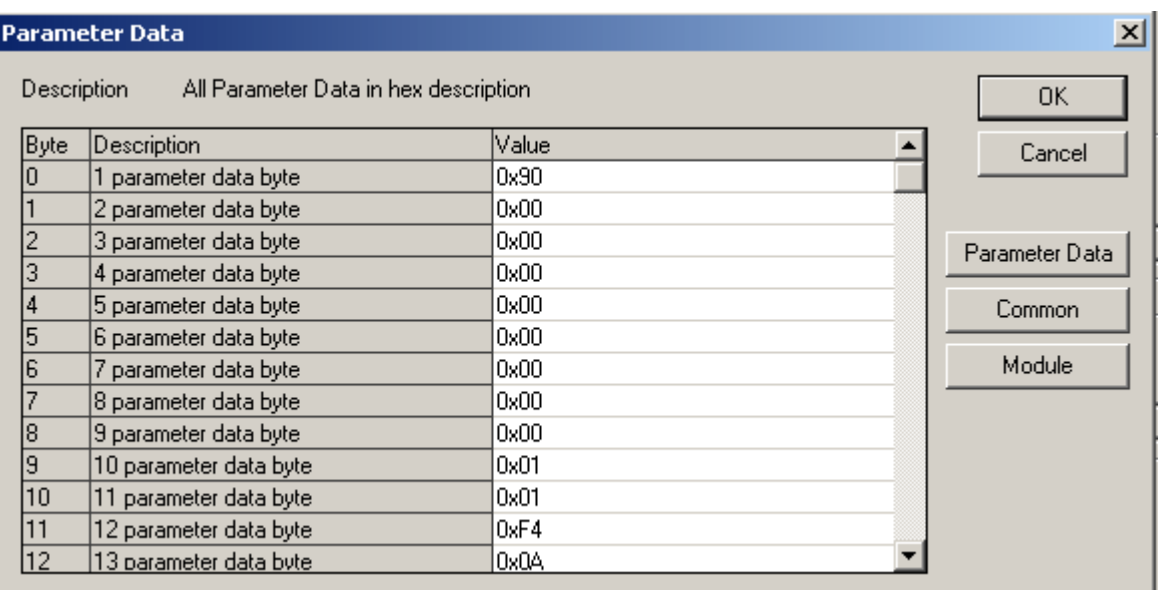

For instance, click on **Module** if you want to change the delay time of all inputs of the module DC532.

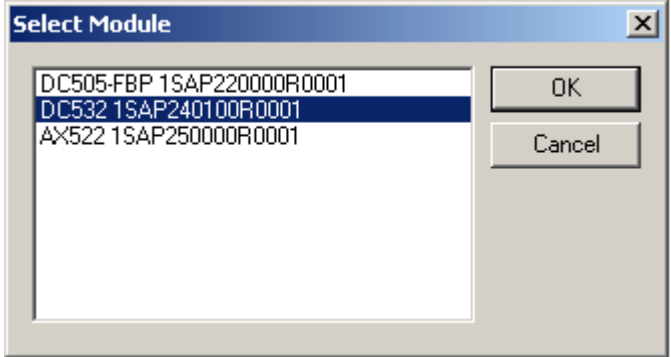

Select **dc532 1sap240100r0001** and click on **OK**. The corresponding module parameters are displayed and can be changed now.

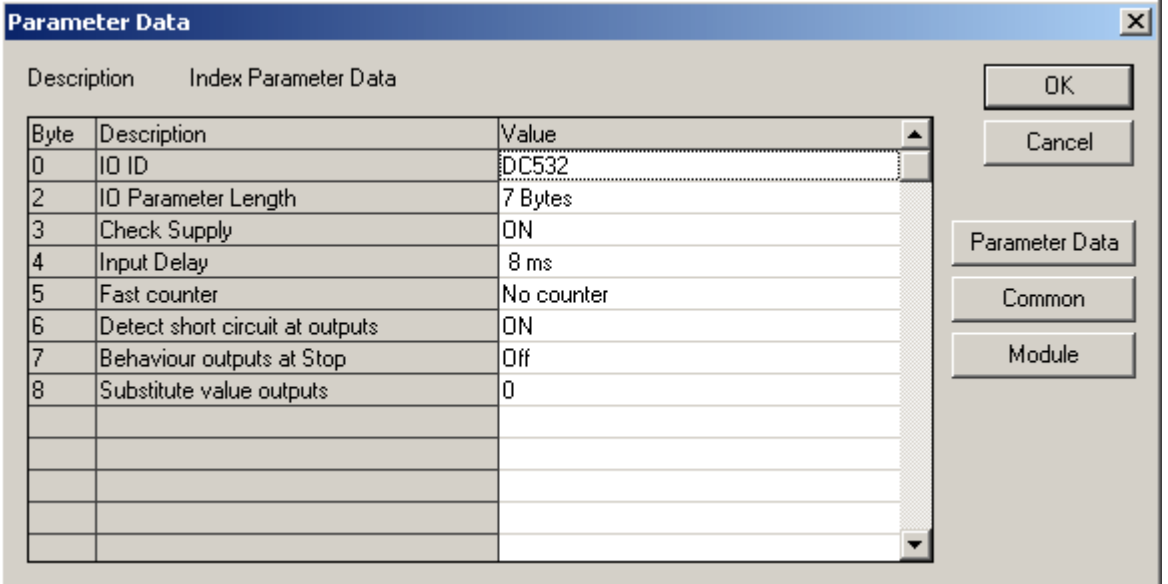

Example: In order to change the delay time of the inputs, double click on **Input Delay**.

A new window appears, showing all available values. Select the desired value, e.g. 1 ms, and click on **OK**.

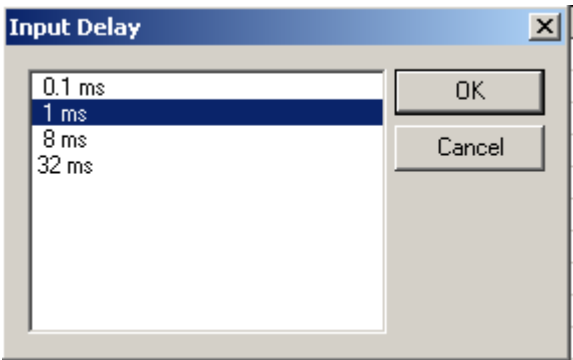

The new value is applied.

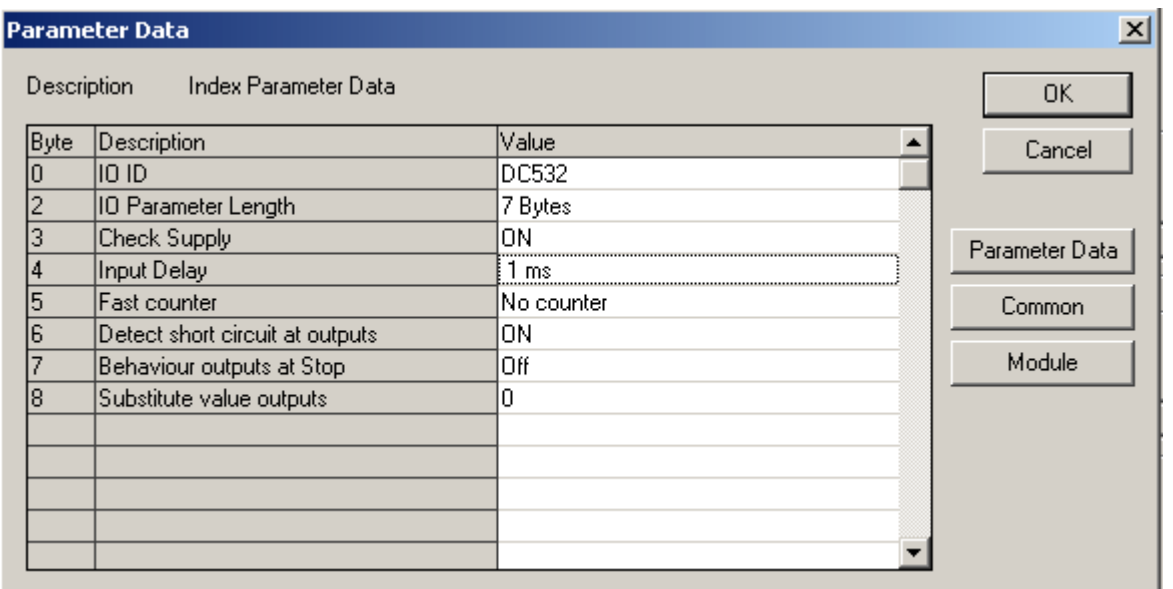

After you have changed all the desired parameters, click on **OK** to exit the parameter configuration. The following configuration is displayed:

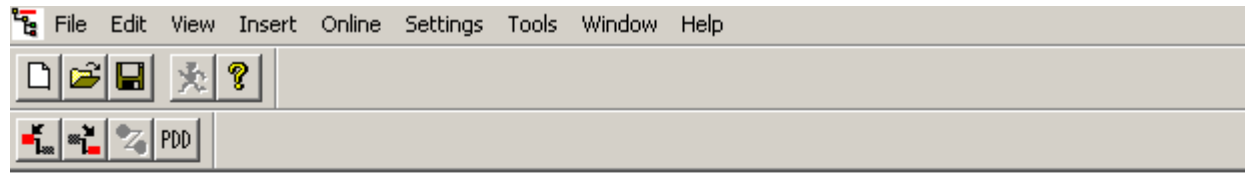

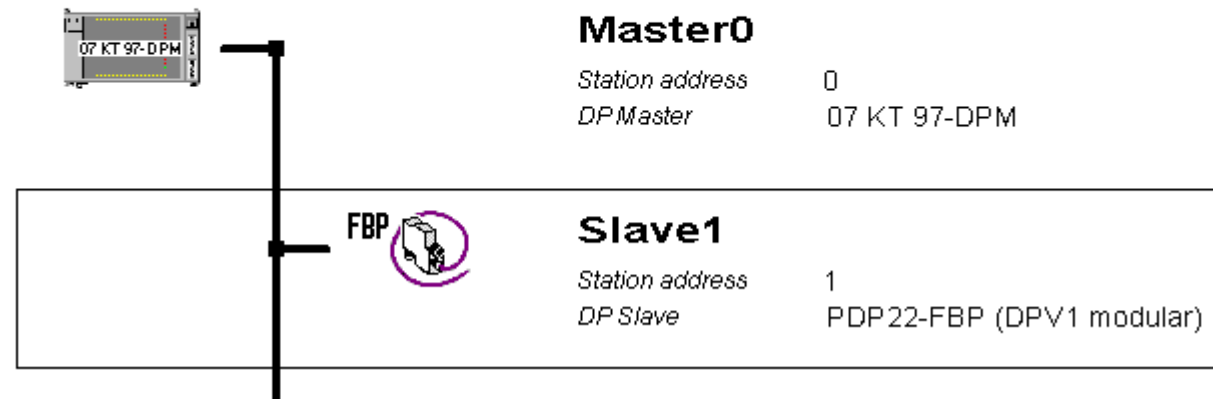

In order to test the configured fieldbus, the configuration has to be downloaded to the master. Select the master (click on the master to highlight it by a surrounding rectangle). Select the menu item **Online -> Download**.

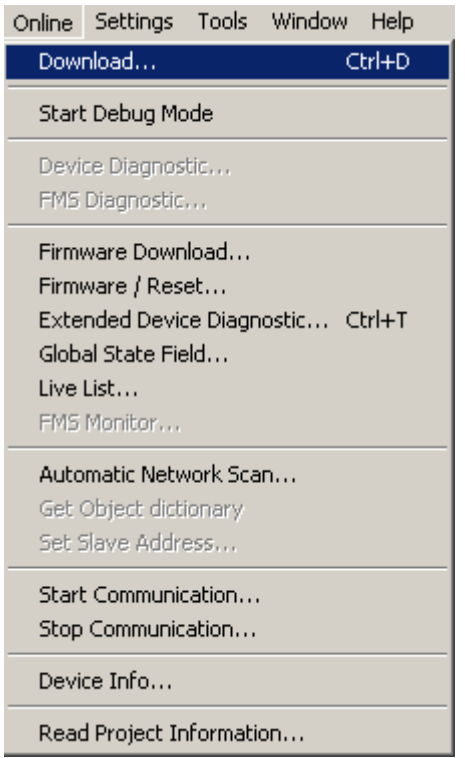

Select **3S Gateway Driver** as gateway for the download to the CPU coupler and click on **OK**.

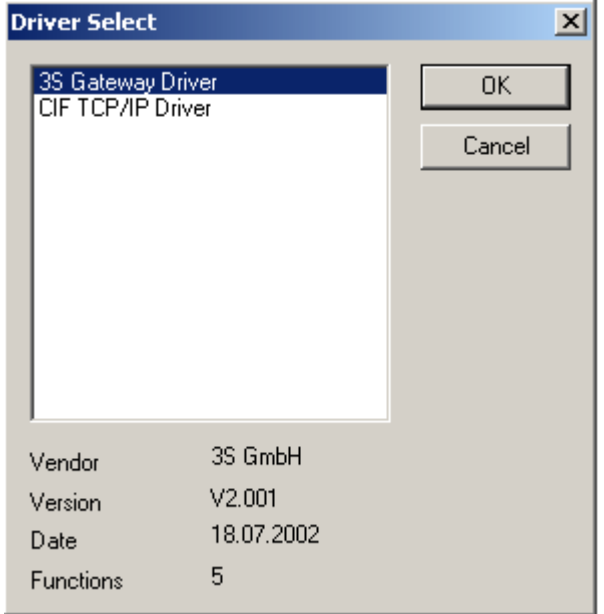

A new window named **3S Gateway Driver Assignment** is opened for setting the gateway parameters for the address assignment of the DP coupler in the CPU (this is only done when the gateway is used the first time).

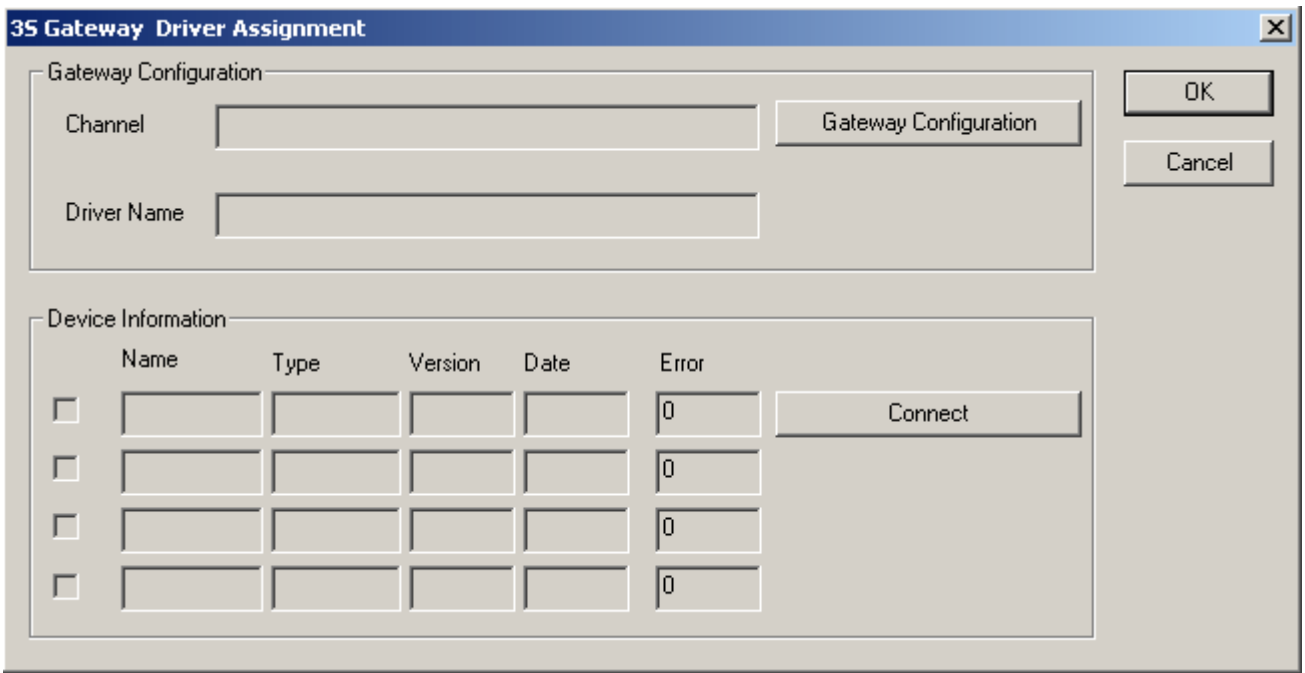

Click on **Gateway Configuration** and then select the default channel **COM1\_PC** in the appearing window.

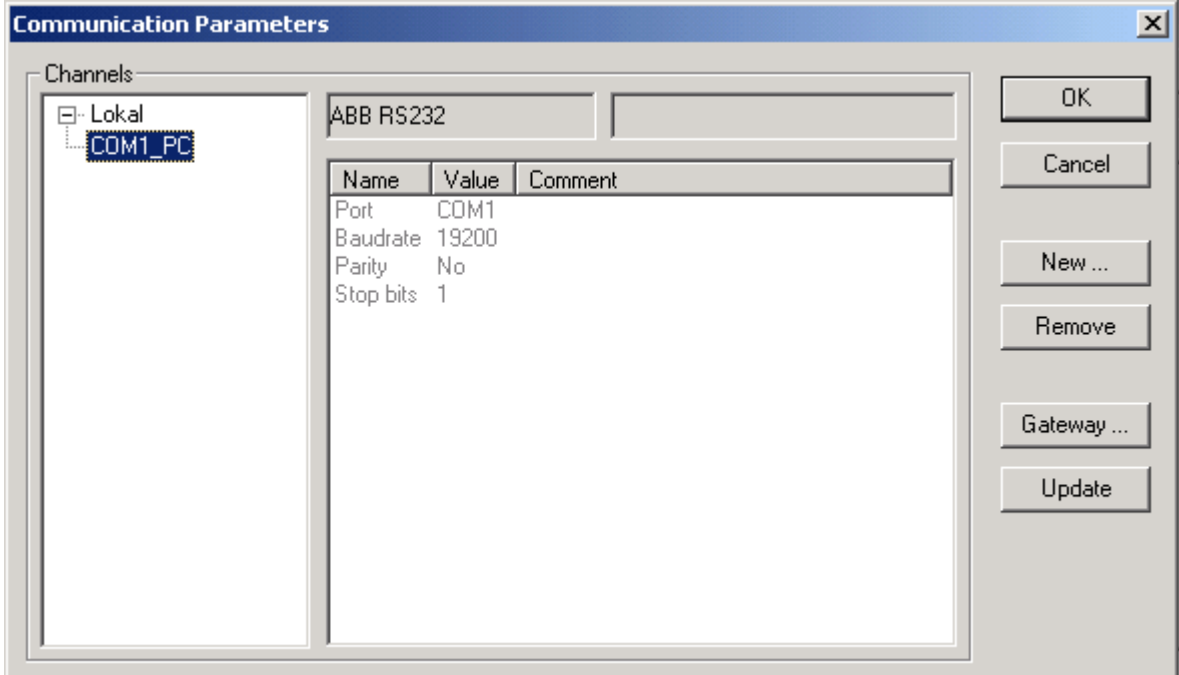

Apply the selection by clicking on **OK**.

The window is closed and the software tries to establish the connection via the gateway. If the connection establishment is successful, the couplers are displayed in the **Device Information** area.

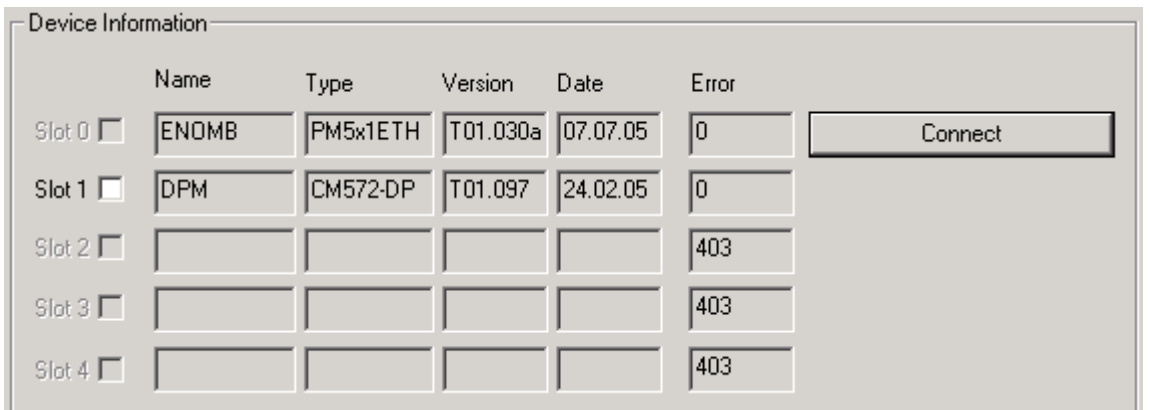

Click into the field next to the coupler name to select the desired coupler (DPM) and confirm with **OK**.

To perform the download, select the menu item **Online -> Download**. A safety inquiry is displayed. Answer with **Yes**. The configuration is then transferred to the controller.

The address data used can be displayed using the menu item **View -> Address Table**.

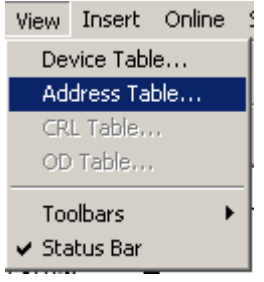

The digital inputs can be accessed via IB0 to IB5, the digital outputs via QB0 to QB2 and the analog outputs via QW3 to QW11.

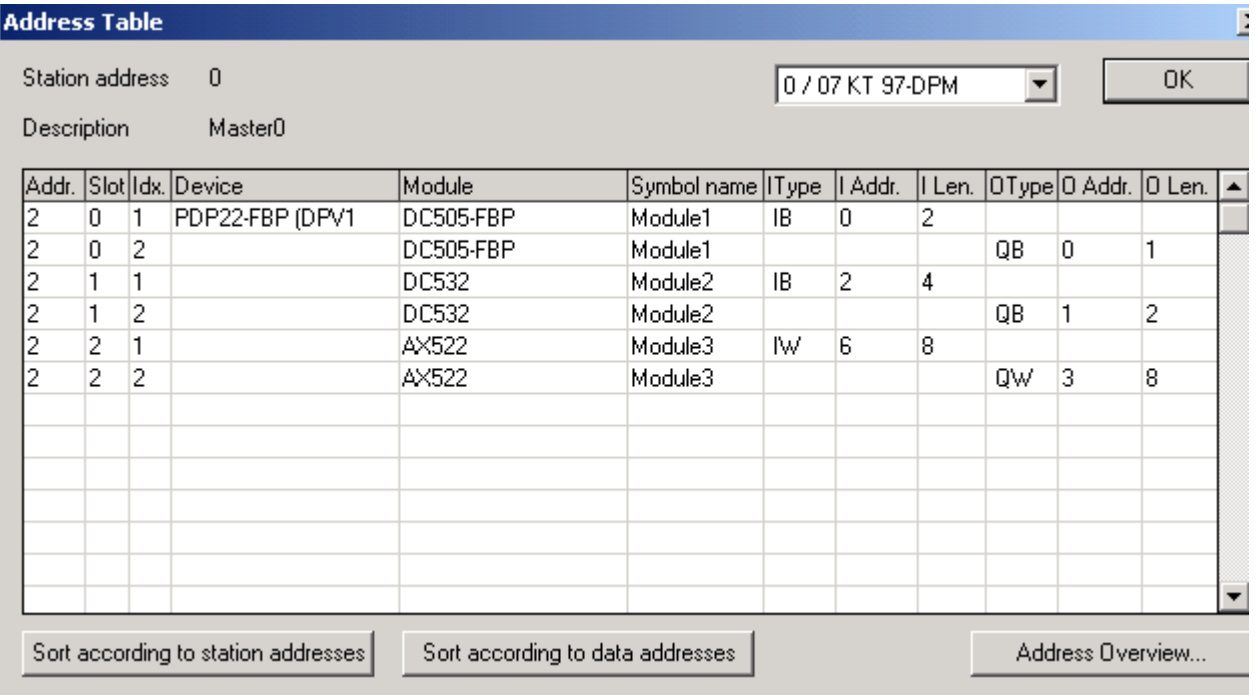

# **Testing the system**

In order to test the system, we are going to create a small user program. We are using the programming language FBD. The program should read an input of the decentralized station (DC505-FBP) and output the value at the CPU. The program looks as follows:

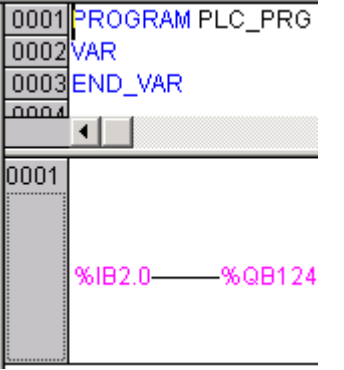

The first byte on the DC505-FBP is read at address %IB2.0 and output at the CPU via the address %QB124 (outputs A62,00 to A62,07).